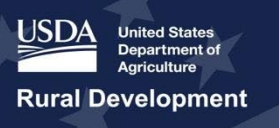

# **Rural Telecommunications Infrastructure Loan Program**

# **Application Intake System User Manual for Fiscal Year 2024**

Rural Utilities Service

Telecommunications Program

December 13, 2023

**Please Note:** The formatting of this document does not take into consideration accessibility concerns if the document were to be printed and viewed in a hard copy format.

## <span id="page-1-0"></span>**Executive Summary**

This Application Intake System (Intake, Intake System) User Manual (Manual) provides a detailed explanation of the application process for telecommunications financial assistance programs administered by the Rural Utilities Service (RUS). After reading this Manual, you should understand how to prepare and submit a complete application.

Additionally, to better understand the programmatic requirements and characteristics of the Telecommunications program to which you are applying, consult the relevant program guide, funding notice and program regulation. The program guides describe RUS' implementation of Telecommunications financial assistance programs.

### **Notes:**

- 1. The [program's web page](https://www.rd.usda.gov/programs-services/telecommunications-programs/telecommunications-infrastructure-loans-loan-guarantees#to-apply) has a link to an Excel workbook that contains the Network and [Financials Model](https://www.rd.usda.gov/media/20242/download) which traces formulas and validate calculations in the Intake System. The model builds on itself and is intended to illustrate how the Network and Financials portions of Intake accumulate information and make calculations.
- 2. All references to figures and tables in the text of this user manual are **clickable links** to the relevant illustrations and tables.
- 3. This user manual contains **clickable links** to sections within the manual that describe functionality and instruction sets that are common across Intake.

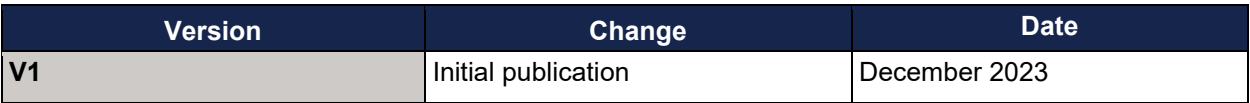

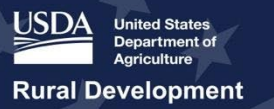

# <span id="page-2-0"></span>**Table of Contents**

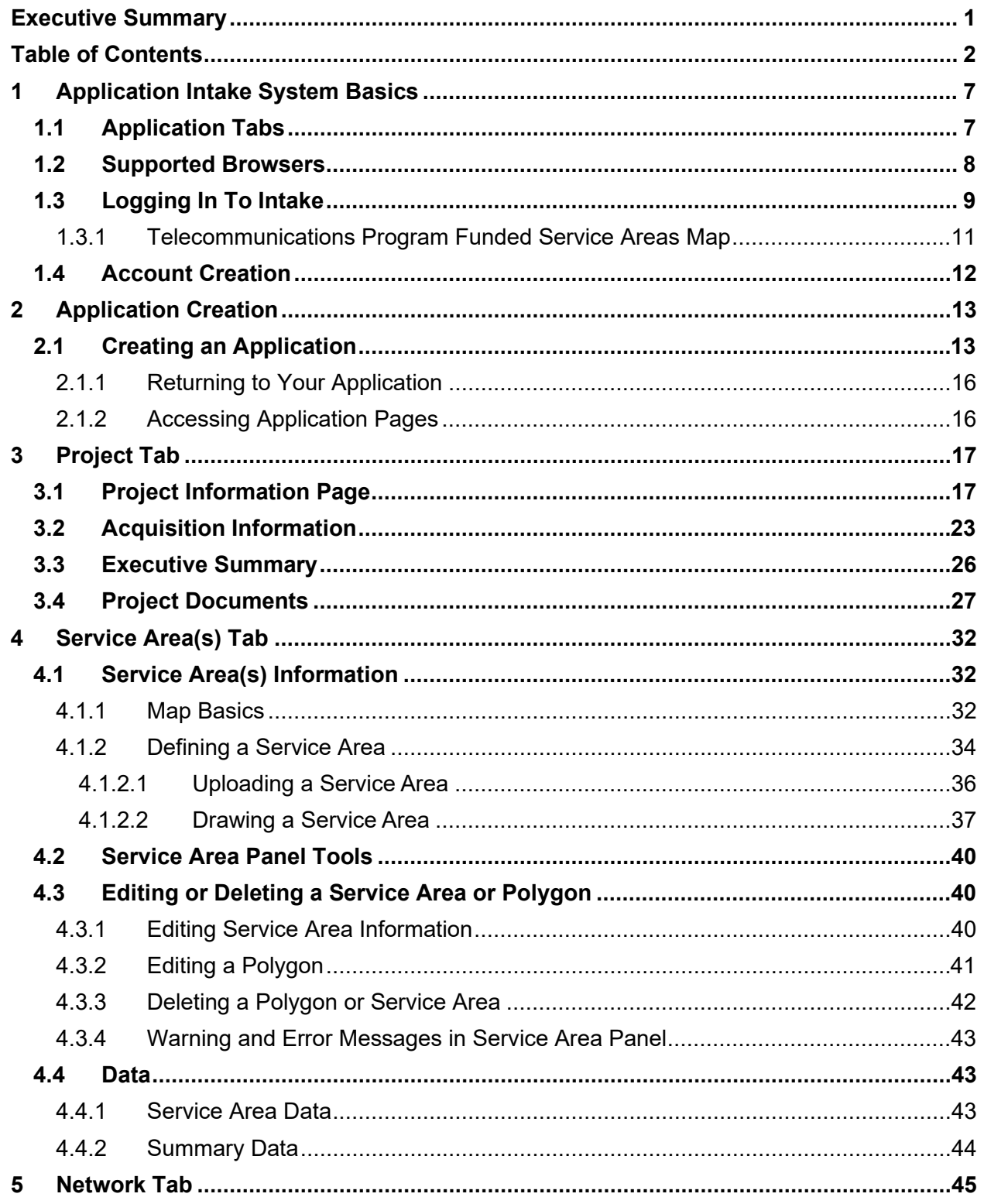

# Together, America Prospers

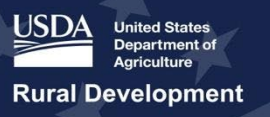

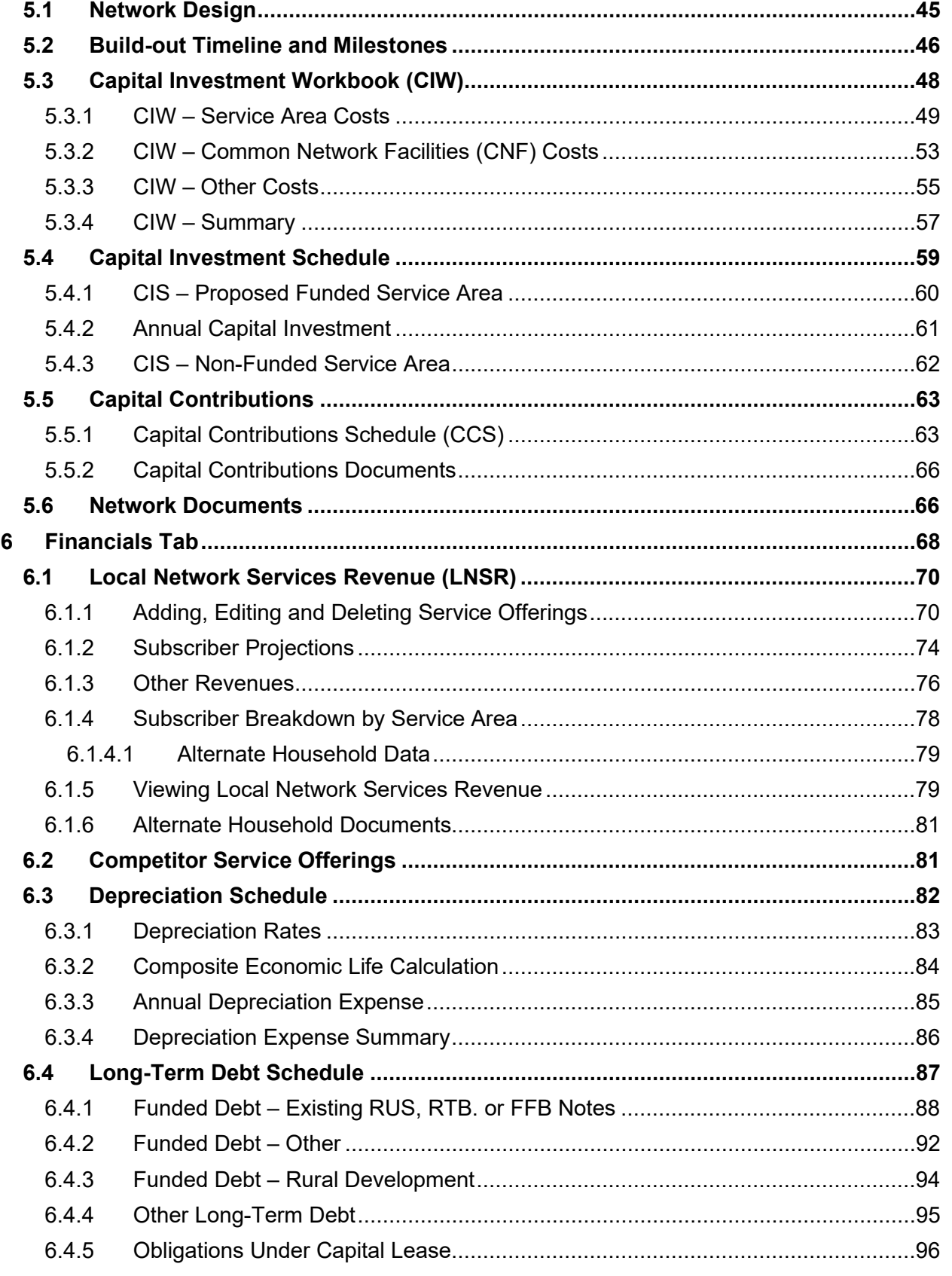

# Together, America Prospers

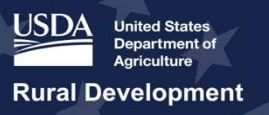

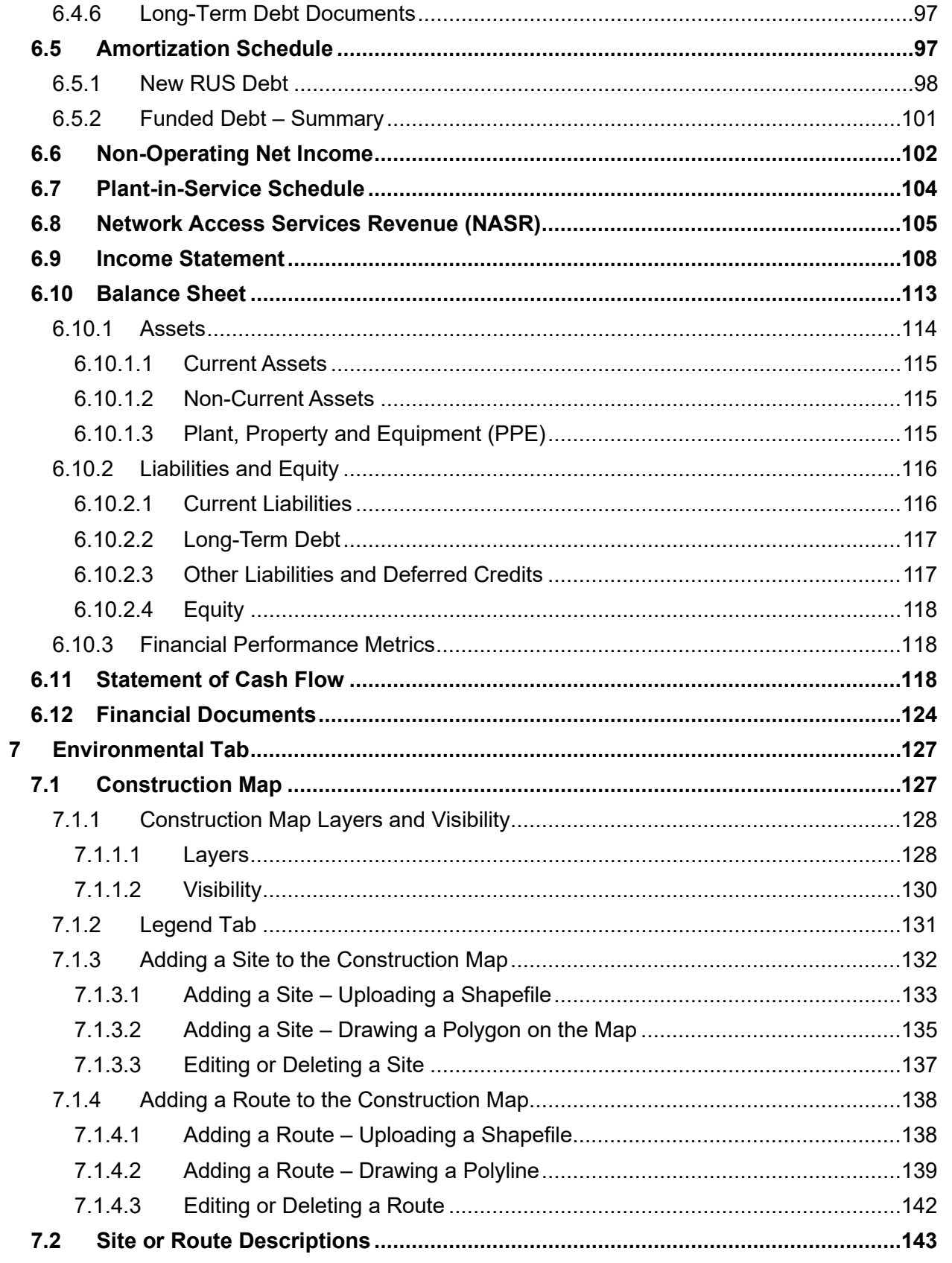

# Together, America Prospers

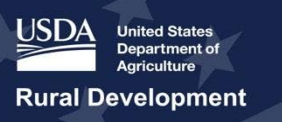

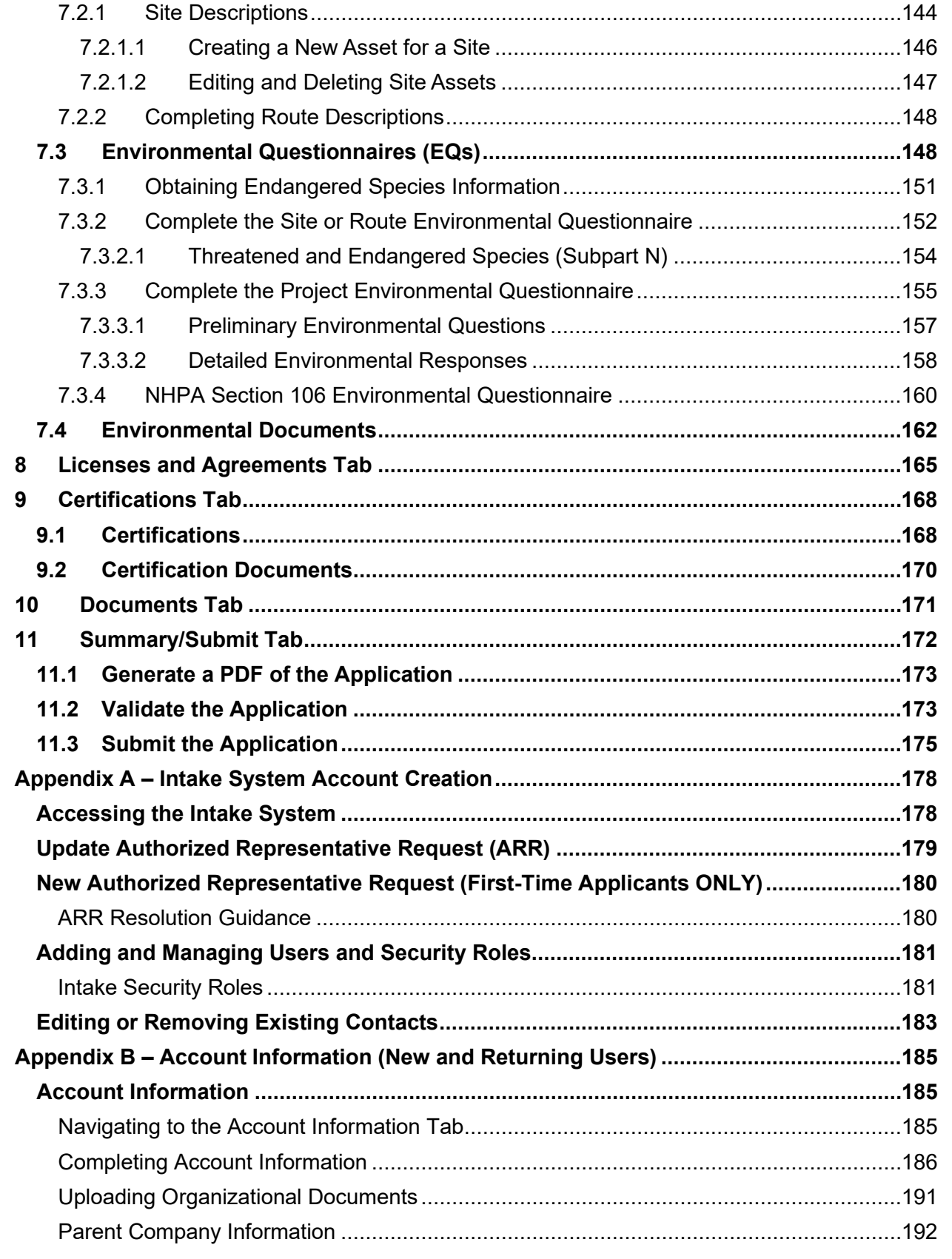

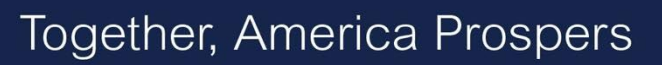

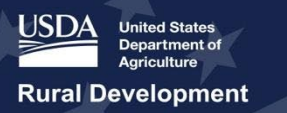

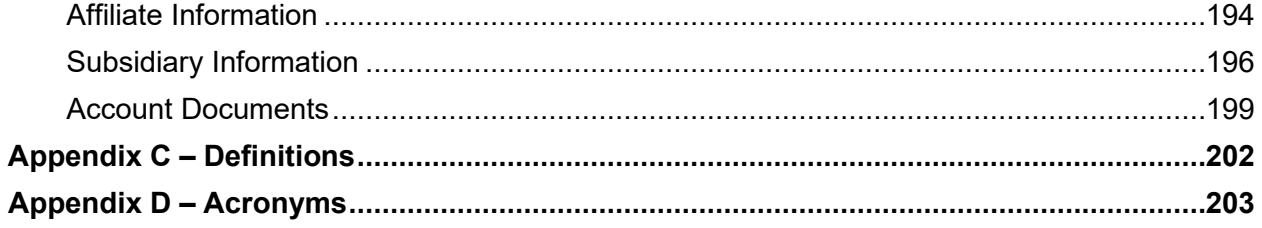

# <span id="page-7-0"></span>**1 Application Intake System Basics**

## <span id="page-7-1"></span>**1.1 Application Tabs**

The Intake System provides nine different tabs that comprise an application: project, service areas, network, financials, environmental, licenses and agreements, certifications, manage documents, and summary/submit. Due to the interdependencies within the application, some tabs or pages may or may not appear depending on the answers made to questions on previous pages.

We encourage you to prepare all the necessary information and documents before beginning the process of applying to efficiently complete an application.

Data flows from early portions of the application to later portions. The data in the early portions of the application also contributes to calculations that occur later in the application. Changing answers to early portions of the application will affect the information provided on later pages. Therefore, it is important to complete the application in order from left to right and from top to bottom of each portion of the application.

**Project** tab: Provide information about the project (e.g., description of the project, key management, pre-existing operations, and answers to questions about the project). These pages **must** be completed before addressing any other portion of the application. Changing answers to questions on the **Project Information p**age will change (and may delete) information entered on later pages of the application.

**Service Area(s)** tab/page**:** Define the proposed funded service areas (PFSAs) and non-funded service areas (NFSAs) for the project. This page informs the structure of many pages under the Network, Financials, and Environmental tabs and **must** be completed after addressing the **Project Information** page **and before** addressing any other tab in the application. Changing service areas will affect other pages in the application.

**Network:** Provide information about the proposed network design for the project and project costs. Among other elements, expand on the type of technology that will be used and the interconnections of the design. All pages under this tab **must** be completed before starting the **Financials** tab because information entered under the **Network** tab (**Network Design, Buildout Timeline and Milestones, Capital Investment Workbook, and the Capital Investment Schedule**) feeds into different pages of the **Financials** tab. The **Network** tab can take significant time to complete.

**Financials:** Input financial information for your project and upload supporting documents. Provide annual financial information for both historical and forecast years, as well as service offerings and subscriber projections. The application system populates some portions of pages under this tab based on the information entered under the **Project, Service Area(s) and Network** tabs. The **Financials** can take significant time to complete.

**Environmental:** Draw or upload and define sites and routes on the construction map and complete all necessary environmental questionnaires—**Site, Route, Project, and National Historic Preservation Act (NHPA) Section 106**—to assist RUS in determining the project's impact on the environment. The **Service Area(s)** page must be completed before addressing the **Environmental** tab. This tab also requires accessing information from other federal agencies with roles in species management. The **Environmental** tab can take significant time to complete.

**Licenses & Agreements:** Provide uploads or other information to demonstrate that the proper agreements are in process, in place or not needed for the proposed project. All licenses and agreements must be assigned a status, regardless of whether an upload is required.

**Certifications:** Agree to adhere to the requirements of all certifications (see section [9](#page-168-0)). Only your organization's Representative Signer Certifier (Rep Sign Cert) can complete the certifications. See [Appendix A – Intake System Account Creation,](#page-178-0) [Intake Security Roles,](#page-181-1) for a description of the Rep Sign Cert and all other security roles.

**Documents:** For easier management and reference, the **Document** tab houses all documents uploaded while completing the different portions of the application.

**Summary/Submit:** Review the application before submission. The page provides a [Validate Application] button that can be used **at any time** during application process to check for errors and warnings. If no issues are encountered during validation, submit the application. **Only the Rep Sign Cert can submit the application.**

### <span id="page-8-0"></span>**1.2 Supported Browsers**

The Intake System is designed to function in Google Chrome and Microsoft Edge. **The system will not function as intended in other browsers, including Microsoft Internet Explorer and Safari** [\(Table 1\)](#page-8-1).

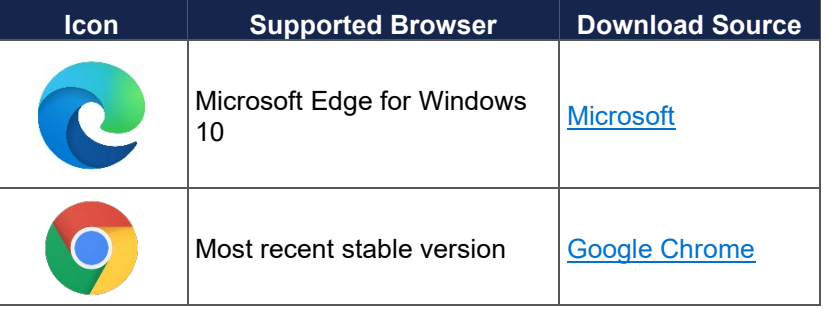

#### <span id="page-8-1"></span>**Table 1: Supported Browsers**

## <span id="page-9-0"></span>**1.3 Logging In To Intake**

Bookmark this link to get to the login page for the [Application Intake System.](https://reconnect-apply.rd.usda.gov/)

1. The link takes you to the USDA eAuthentication (eAuth) login page [\(Figure 1\)](#page-9-1):

### <span id="page-9-1"></span>**Figure 1: eAuth Login Page**

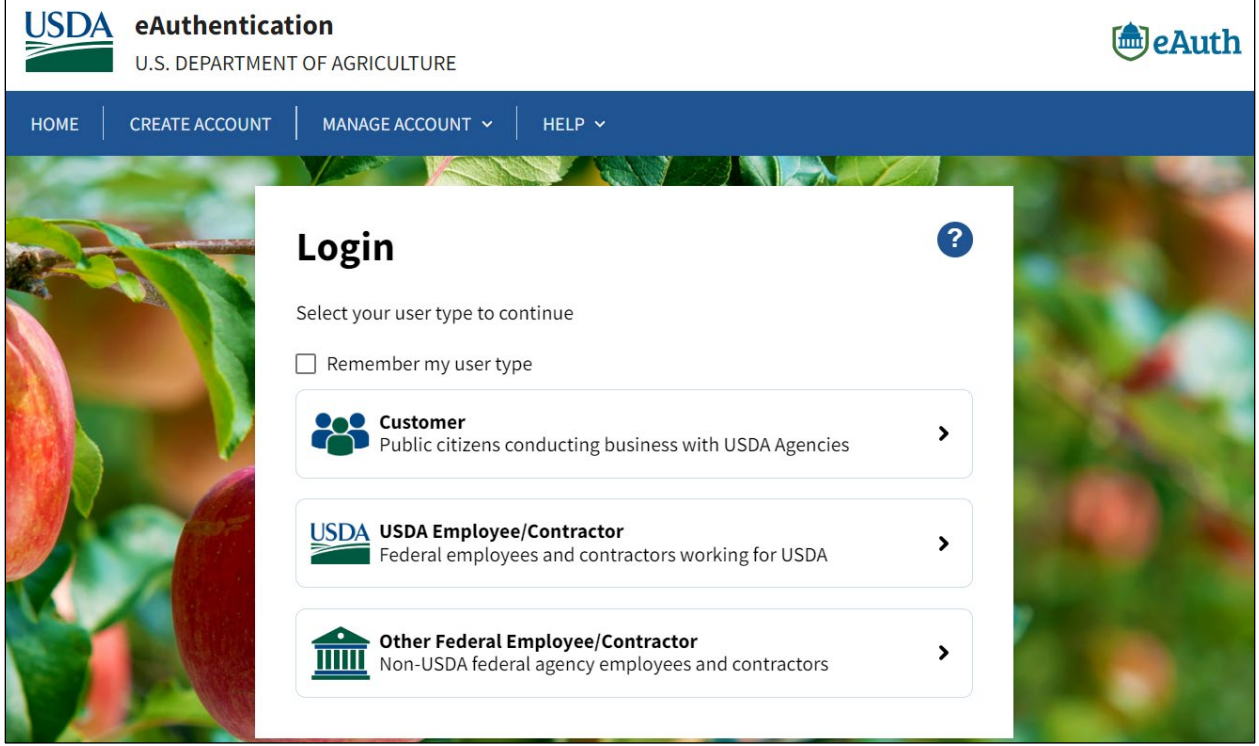

2. Click the **Customer** user type. Complete your eAuth username and password [\(Figure 2\)](#page-10-0). Then click the [Log In] button. (USDA is transitioning to Login.gov, so you might be able to use that option if you've signed up for Login.gov).

<span id="page-10-0"></span>**Figure 2: Customer Login Page**

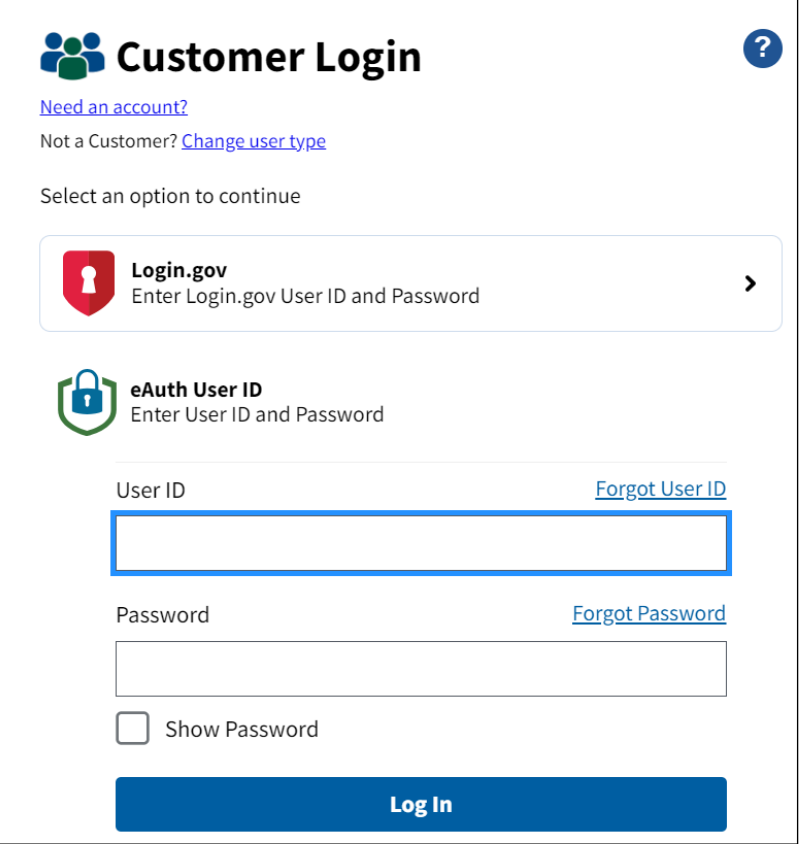

### <span id="page-11-0"></span>**1.3.1 Telecommunications Program Funded Service Areas Map**

Before beginning an application, you are encouraged to use the Telecommunications Program [Funded Service Areas Map](http://ruraldevelopment.maps.arcgis.com/apps/webappviewer/index.html?id=93ba783edf5b407c9641b2f8653e8c1d) [\(Figure 3\)](#page-11-1) to help determine the eligibility of a proposed service area. To begin, you should use the address bar on the top left to enter the address for a location.

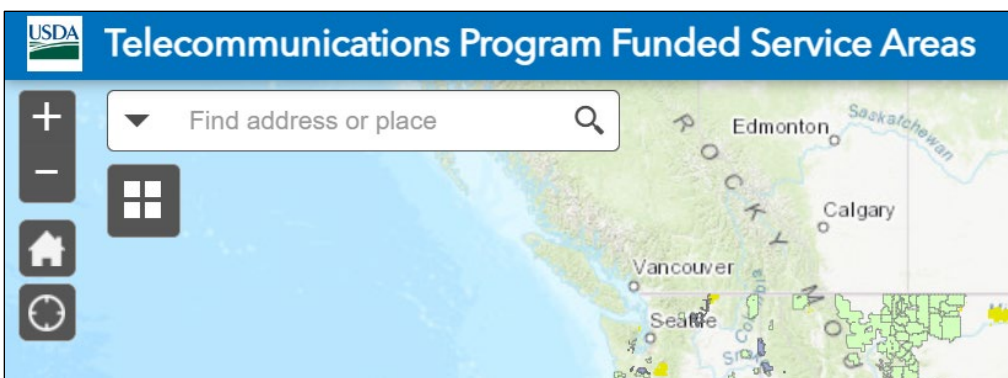

<span id="page-11-1"></span>**Figure 3: Telecommunications Program Funded Service Areas Map**

The map has a legend consisting of eight different layers, shown in [Figure 4.](#page-12-1)The layers will assist you in formulating your PFSA) These layers are:

- ReConnect Program
- Community Connect (CC)
- Broadband Initiatives Program
- Farm Bill Broadband Borrowers
- Telecommunications Infrastructure Borrowers
- BIA-Land Area Representation (LAR)
- BIA-LAR Supplemental
- BIA-Tribal Statistical Area (TSA)
- **Enforceable Commitments**

### <span id="page-12-1"></span>**Figure 4: Layers List for the Map**

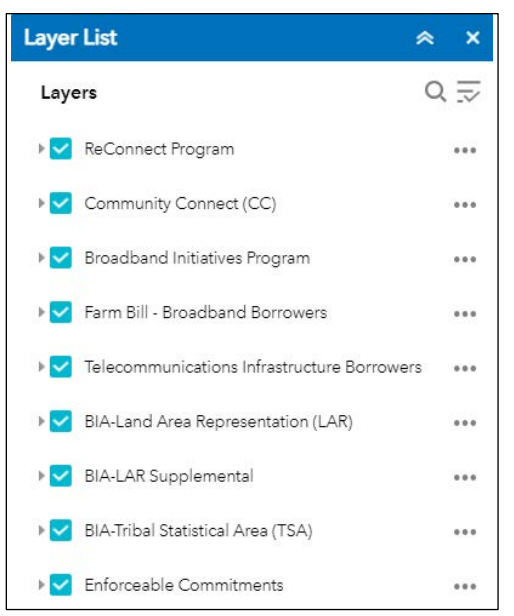

### <span id="page-12-0"></span>**1.4 Account Creation**

**You must first create an account before starting an application.** If you have created an account for previous applications, you will use the same account to submit an application. For instructions on how to create an account, see [Appendix A – Intake System Account Creation](#page-178-0)**.** For details on the expectations for your Account Documents, please consult the relevant program guide.

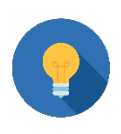

## **Important Account Advice**

Even if you have already created an account, make sure that all account information is up-to-date including all account documents. See [Appendix B –](#page-185-0)  [Account Information \(New and Returning Users\)f](#page-185-0)or a more detailed overview of your account information.

# <span id="page-13-0"></span>**2 Application Creation**

After your account is set up, you can create an application. You may create multiple applications. However, only a single application may be submitted. Once an application is submitted, the action cannot be undone. Unsubmitted applications will no longer be visible after the deadline for application submission passes. Please refer to the relevant program guide for information regarding the application submission window.

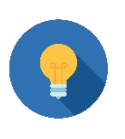

# **View Application PDF**

You can create a PDF at any time during the application process. You may wish to create a PDF if you need to start a new application, or if you need to review all data entered. Use the [View Application PDF] button See section [11.1](#page-173-0) of this manual

## <span id="page-13-1"></span>**2.1 Creating an Application**

1. From the **Home** page, click the **Authorizations** tab [\(Figure 5\)](#page-13-2).

### <span id="page-13-2"></span>**Figure 5: Home Page Showing Authorizations Tab**

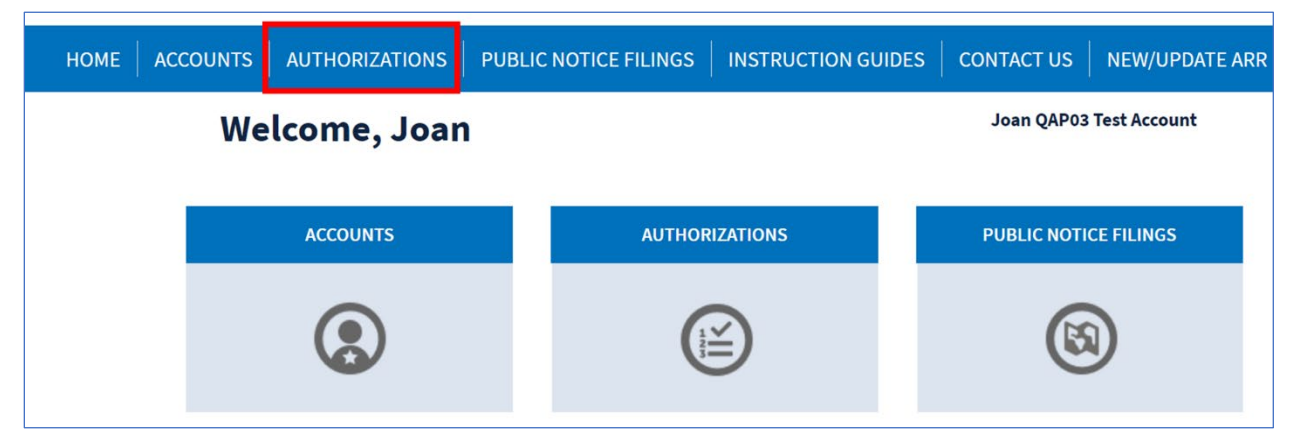

2. The **All Authorizations** page displays. Click the certification that matches your account [\(Figure 6\)](#page-13-3).

### <span id="page-13-3"></span>**Figure 6: All Authorizations Page Showing Certification**

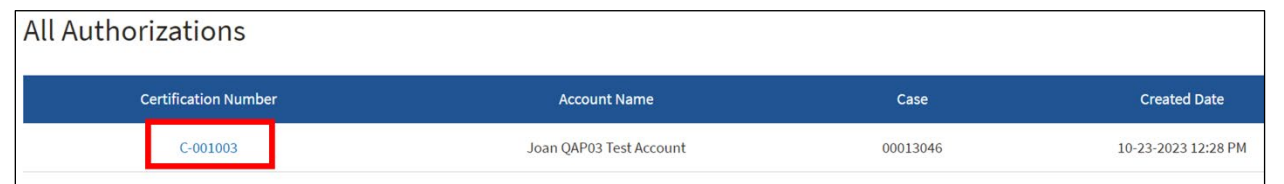

3. On the resulting **Authorizations** page, click the [Start New Application] button [\(Figure 7\)](#page-14-0).

### <span id="page-14-0"></span>**Figure 7: Start New Application Button**

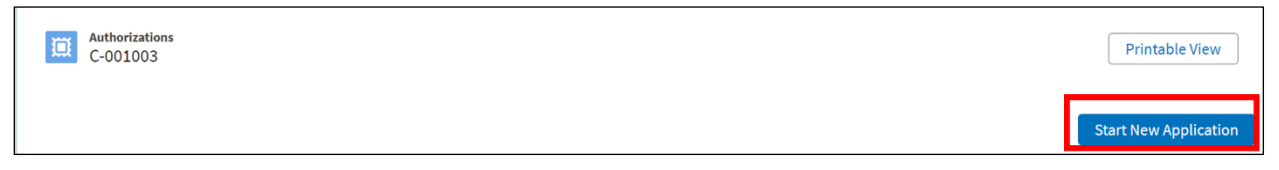

4. The **Start Your New Application** page displays. Choose the subprogram then click the [Next] button [\(Figure 8\)](#page-14-1). Intake refers to RUS Telecommunications programs as "subprograms." After you select your sub-program, a [Restart Application] appears in the lower left corner of the screen.

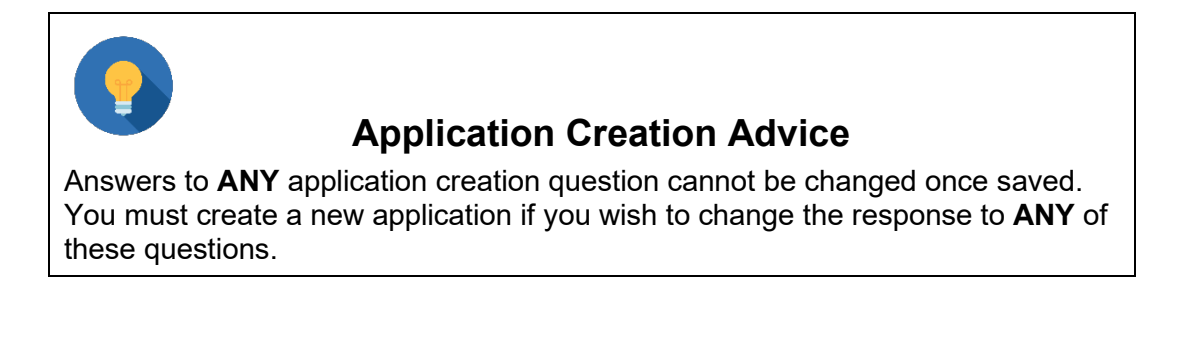

### <span id="page-14-1"></span>**Figure 8: Select Sub-Program for Your Application**

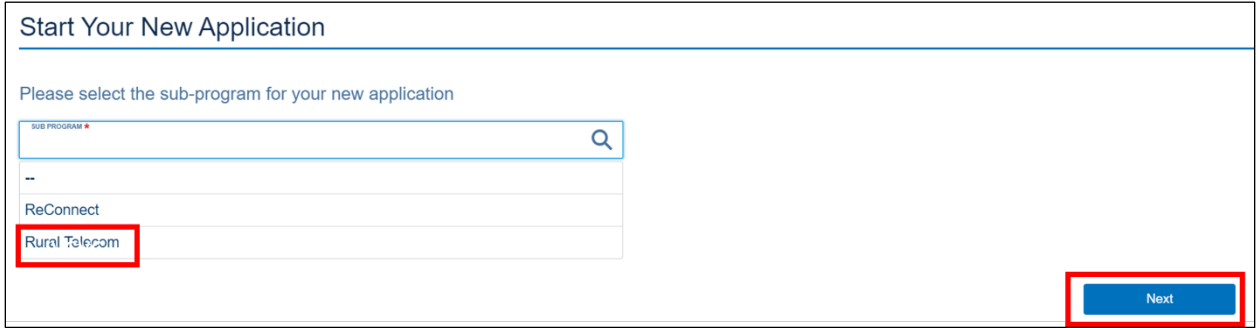

5. Select the funding opportunity for your sub-program [\(Figure 9\)](#page-15-0).

### <span id="page-15-0"></span>**Figure 9: Select Funding Opportunity**

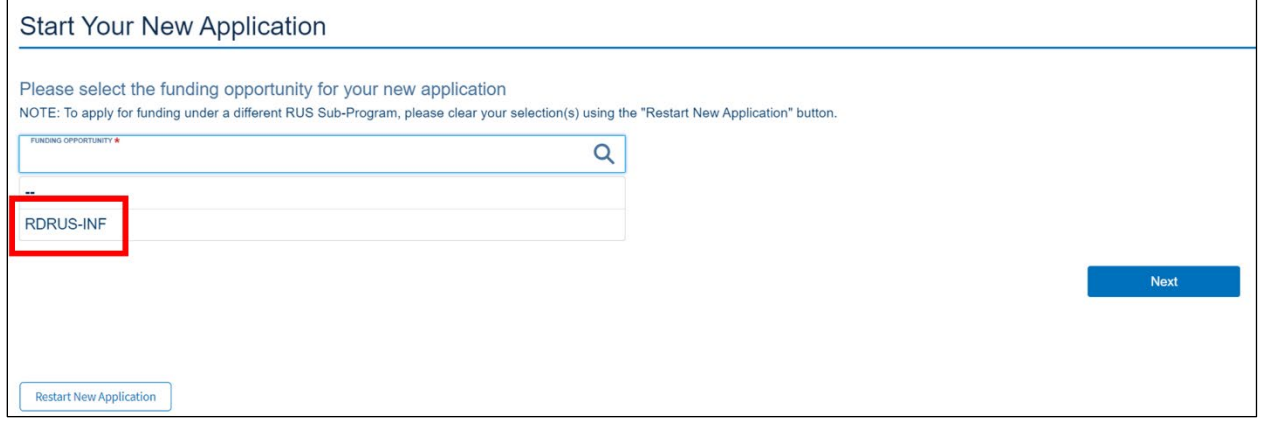

- 6. Select the bridge year and the funding type from the available drop-down windows, then click the [Next] button [\(Figure 10\)](#page-15-1).
	- a. The bridge year must the same as the year in which you submit the application. If they differ, you will see an error message when you run the application validation (see section [11.2\)](#page-173-1).

### <span id="page-15-1"></span>**Figure 10: Select Bridge Year and Funding Type**

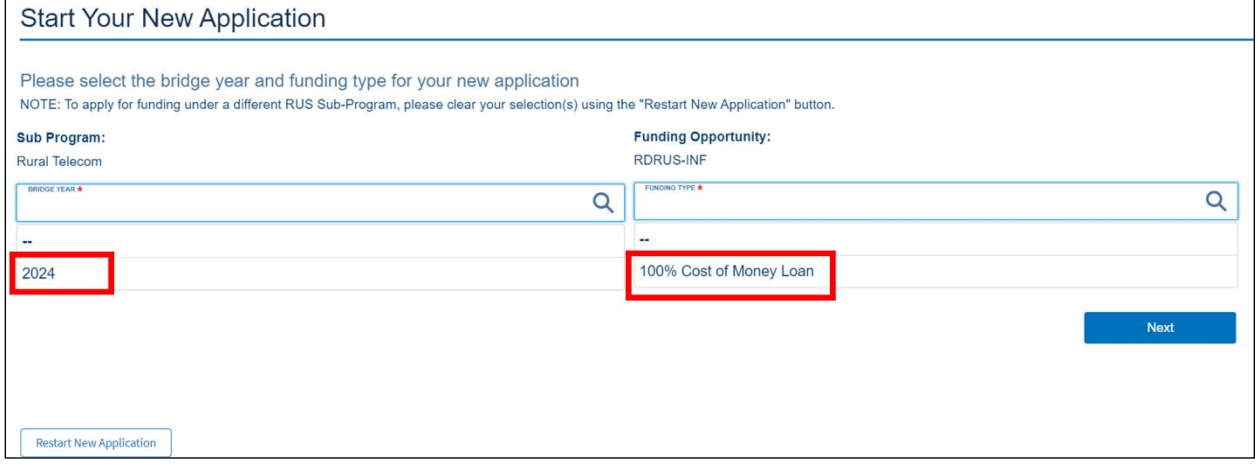

- 7. The newly created application displays showing the green navigation bar [\(Figure 11\)](#page-15-2).
	- a. The display includes the application number. You may want to record this number elsewhere if you create additional applications.

### <span id="page-15-2"></span>**Figure 11: Application**

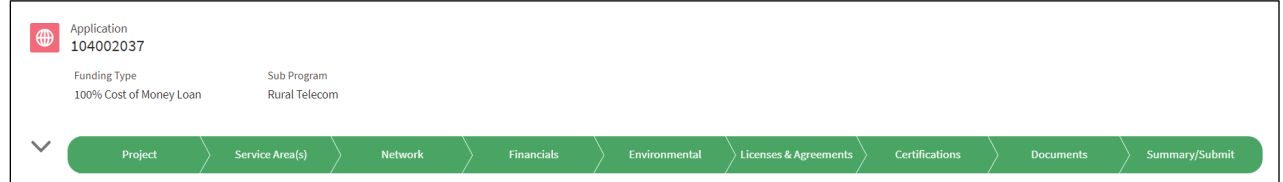

### <span id="page-16-0"></span>**2.1.1 Returning to Your Application**

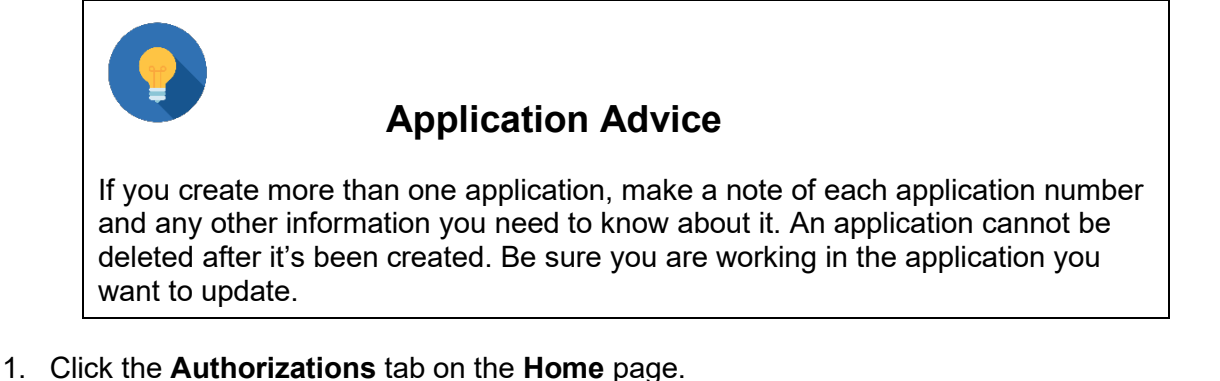

- 2. Click the certification that matches your account on the **All Authorizations** page.
- 3. Your account's **Active Applications** page displays. Within the **Active Authorizations** tab, click the Edit Application link next to the desired application [\(Figure 12\)](#page-16-2). The application opens as shown in [Figure 11](#page-15-2) above.

All applications you create appear under the **Active Applications** tab on this page.

### <span id="page-16-2"></span>**Figure 12: Active Applications and Edit Application Link**

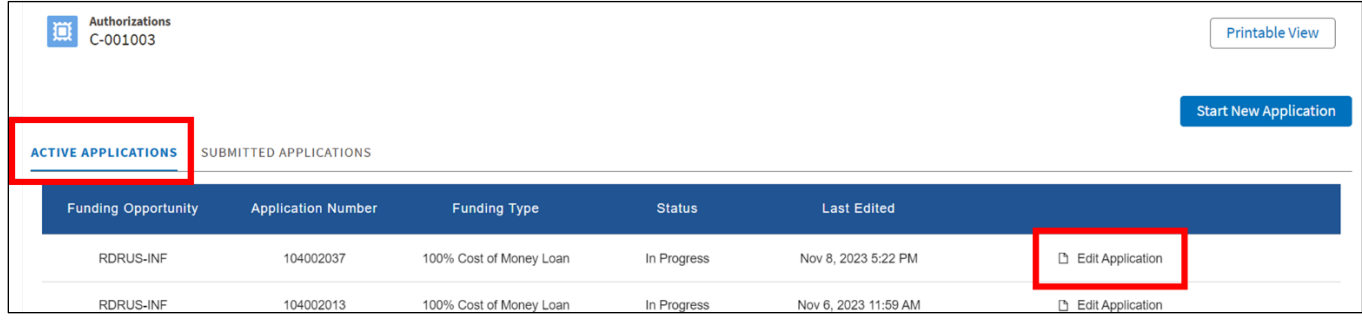

### <span id="page-16-1"></span>**2.1.2 Accessing Application Pages**

Either click anywhere on the green navigation bar or click the down arrow to its left at any time to reveal or hide the contents of all application tabs (see [Figure 11](#page-15-2) above).

# <span id="page-17-0"></span>**3 Project Tab**

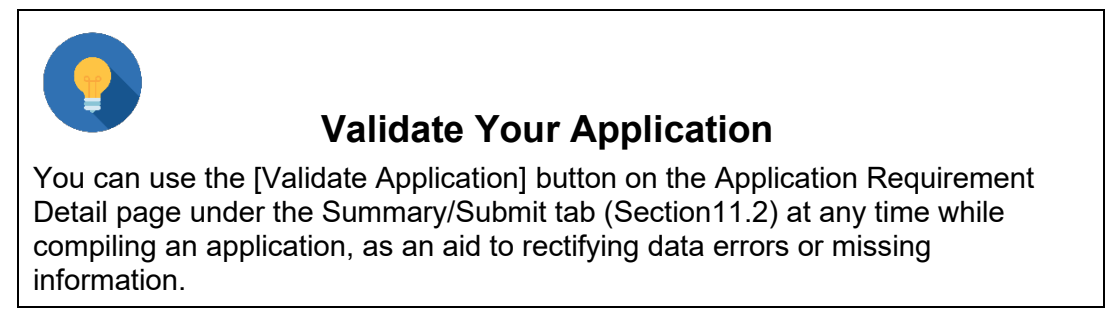

The **Project** tab collects high-level information on your proposed project.

### <span id="page-17-1"></span>**3.1 Project Information Page**

1. Open the page by clicking the Project Information link on the **Project** tab [\(Figure 13\)](#page-17-2).

### <span id="page-17-2"></span>**Figure 13: Navigation Bar – Project Tab**

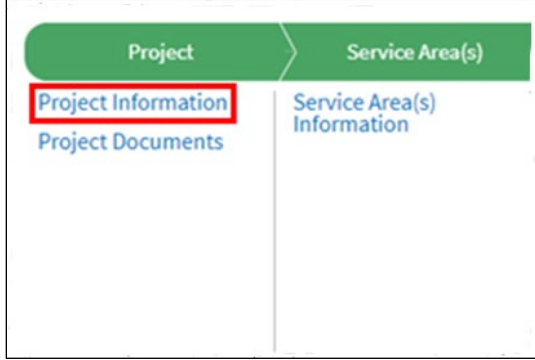

- <span id="page-17-3"></span>2. The **Project Information** page displays. Upload the documents listed below [\(Figure](#page-17-3) 14). Click the upload field for each document to provide it:
	- Funding request resolution
	- Legal opinion
	- Your organization's audited financial statements from the previous year

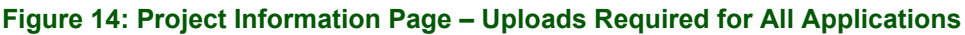

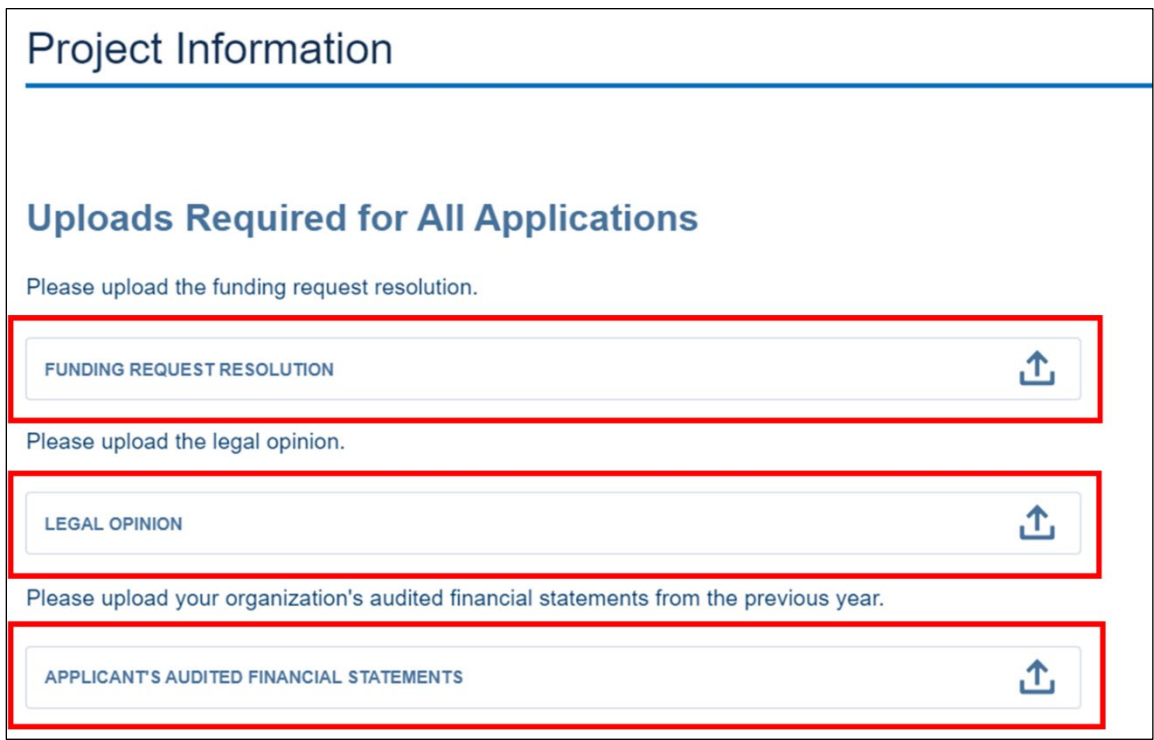

- 3. Answer the following questions by choosing the appropriate radio button [\(Figure 15\)](#page-18-0):
	- Is the applicant planning on investing any funds to construct broadband facilities in the NFSA during the 5-year forecast period?
		- $\circ$  Changing the selection on the NFSA question from Yes to No will delete information entered in other portions of the application.
		- o NFSAs are not required for all applications. Non-funded areas are areas in which you plan to or currently offer service without RUS funds.
	- Will any part of the loan funds be used for an Acquisition?
		- $\circ$  If Yes, you must complete the Acquisition Information portion (see the menu on the right side of the page. See section [3.2.](#page-23-0)

### <span id="page-18-0"></span>**Figure 15: Project Information Page – Responses That Change Information Required Elsewhere**

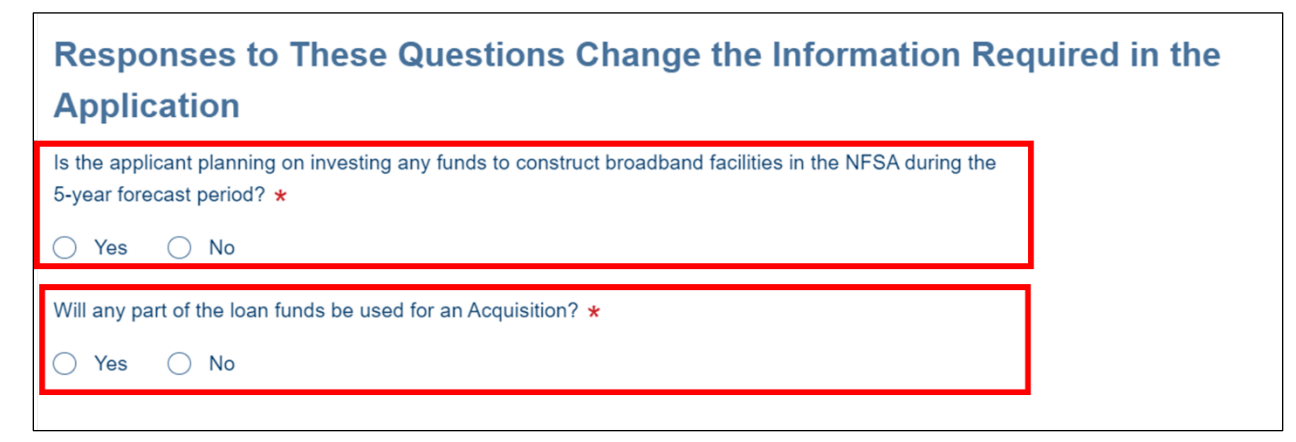

- 4. The rest of the questions on the page also require responses. Depending on your responses, subsidiary questions or required document upload fields may appear. [Figure 16](#page-20-0) through [Figure 20](#page-23-1) show you the questions and all subsidiary questions or required uploads.
	- High-level Description of The Project: enter a high-level description of the project in this box. This information will be made available to the public and should be concise and brief.
	- Technology Type: Click the checkboxes to select one or more applicable options. Figure [16](#page-20-0) shows Other (Specify) selected so that you can see the subsidiary required text entry field to specify the technology.
	- Maximum Download Speed: if you are proposing a broadband project, enter the lowest maximum download speed (in Mbps) that your organization is capable of offering in the PFSA. If you are not proposing a broadband project, enter zero.
	- Maximum Upload Speed: enter the lowest maximum upload speed (in Mbps) that that your organization is capable of offering in the PFSA. If you are not proposing a broadband project, enter zero.

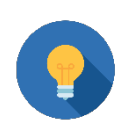

# **Maximum Download and Upload Speeds**

This number should not represent the lowest speed the provider will offer for service. It's the lowest value of the technology's maximum speed.

For example, if a provider deploys gigabit FTTP to the project area, this value is 1,000. If the provider deploys DSL that has a maximum speed of 100 Mbps in **some parts** of the project area and 25 Mbps in **other parts** of the project area, the value is 25.

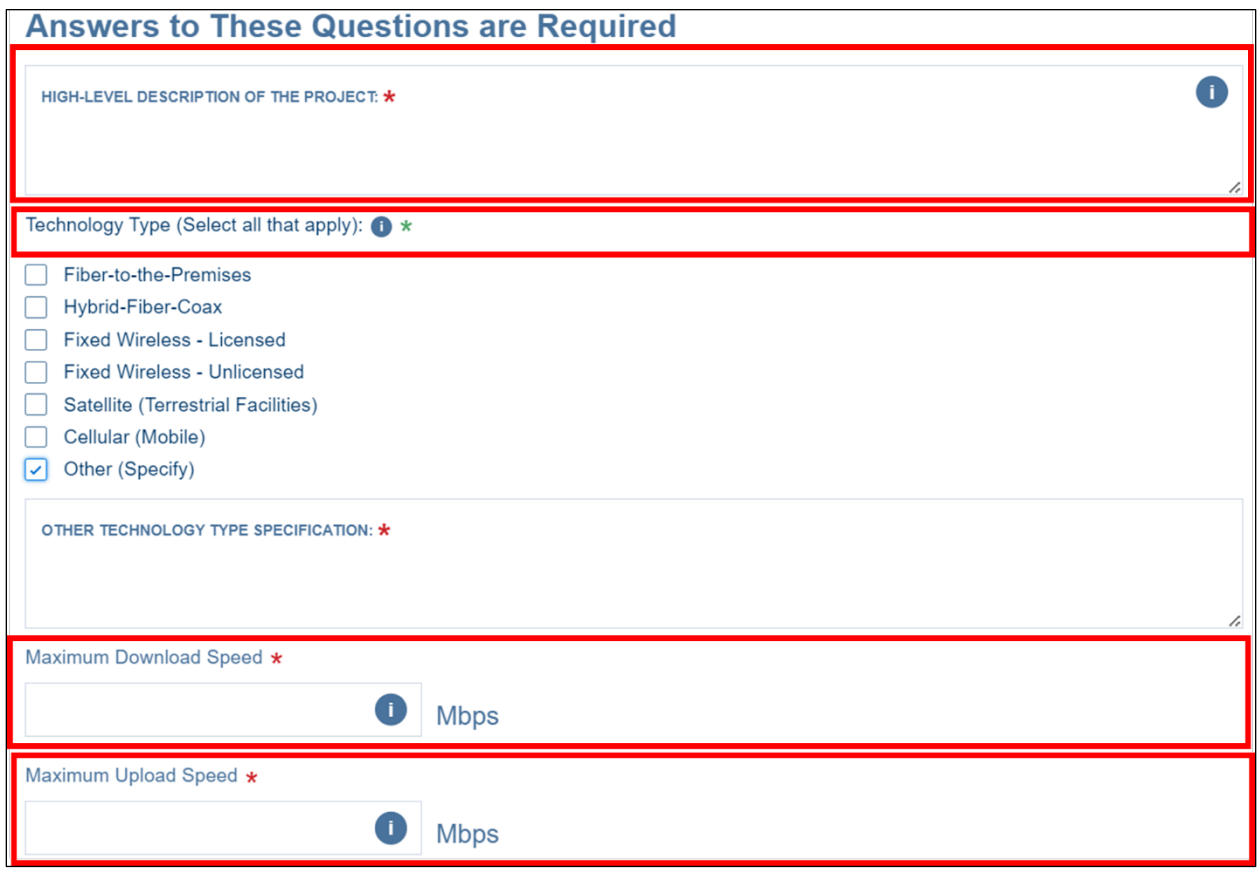

### <span id="page-20-0"></span>**Figure 16: Project Information Page – Required Questions Mid Page**

If you need to add more than one document for either of the next two questions, click on the "Click here to view, update, or add additional documents" link that appears after a successful upload. This will open the **Project Documents** page in separate browser tab. See section [3.4.](#page-27-0)

- Is the applicant proposing services on a Tribal Land? [Figure 17](#page-21-0) shows Yes selected so that you can see the subsidiary required document upload field.
- Is the applicant requesting SUTA consideration? [Figure 17](#page-21-0) shows Yes selected so that you can see the subsidiary required document upload field.

### <span id="page-21-0"></span>**Figure 17: Project Information Page – Tribal Land and SUTA Questions**

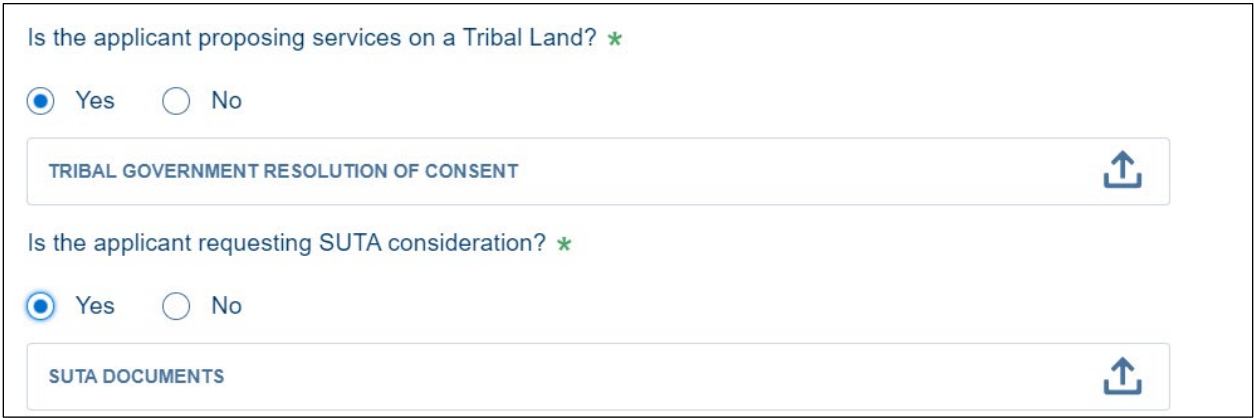

The next question, "Do you intend to use interim financing to support this project?" may show one subsidiary question. **If you answer No, you can move to the next question.** If you answer Yes:

- The question that appears is, "Have you contacted either your General Field Representative or RUS directly to request interim financing for this project? If you answer Yes to this subsidiary question, a message and an upload field appear [\(Figure](#page-22-0)  [18\)](#page-22-0):
	- $\circ$  Message: "Please upload a copy of your request for interim financing. In addition, please complete all sections of the application as necessary to document the potential environmental impact of the construction for which you are requesting interim financing. Then, use the **Contact Us** feature of this application to send a message to RUS stating that the environmental aspects which affect interim financing are ready for RUS' review."
		- NOTE: You are **NOT** required to complete and submit the full application at this point. RUS simply needs the information that would affect **areas where you intend to use interim financing** The Agency will provide guidance throughout the review of these items.
	- $\circ$  The required upload is the completed interim financing request you provided either RUS or your GFR.

### <span id="page-22-0"></span>**Figure 18: Interim Financing – Previous Contact Made with GFR/RUS**

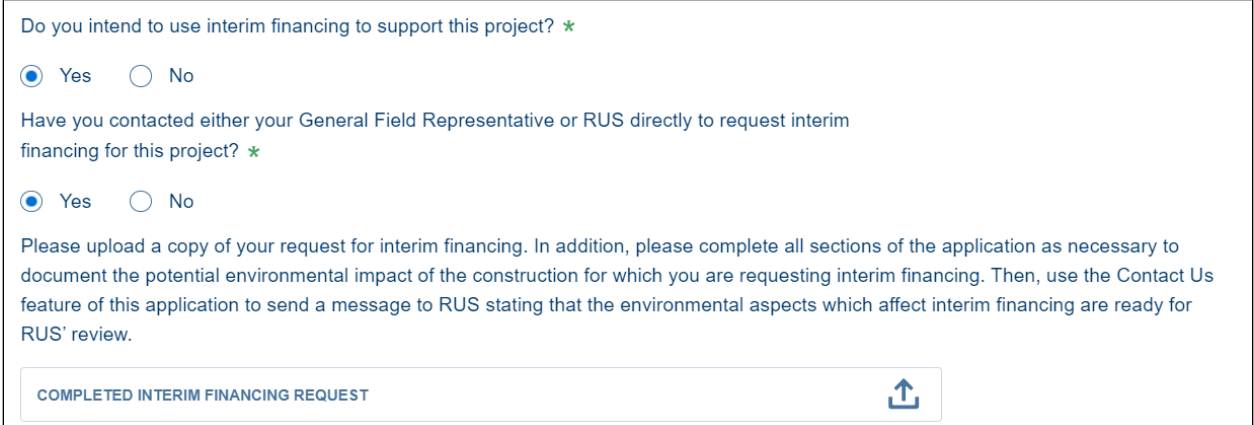

- If you answer No to, "Have you contacted either your General Field Representative or RUS directly to request interim financing for this project?" you will see a different message and a file upload field [\(Figure 19\)](#page-22-1):
	- $\circ$  Message: "Please upload a request for interim financing addressing the four requirements listed in 7 CFR 1737.41(a). If you have questions about what to include as part of the interim financing request, please use the Contact Us feature of this application to send a message to RUS.
	- $\circ$  The required upload is the new interim financing request

#### <span id="page-22-1"></span>**Figure 19: Interim Financing – Previous Contact Not Made with GFR/RUS**

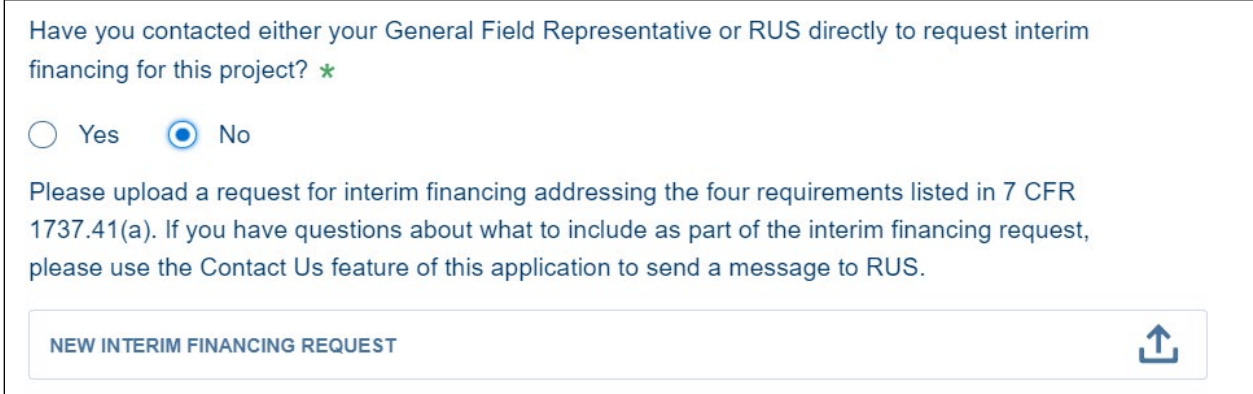

The final two questions at the bottom of the page [\(Figure 20\)](#page-23-1):

- Require you to upload the State Telecommunications Modernization Plan (STMP) **Certification**
- Indicate whether you are requesting funding to indicate whether you are requesting RUS funding in a Competitive Local Exchange Carrier (CLEC) area
	- $\circ$  If you answer yes, you receive a message indicating that you indicate the type of exchange carrier for each of your PFSAs

- RUS will use the mapping information to support the public notice filing and response processes required for CLEC areas.
- 5. After you complete all of the **Project Information** questions, click the [Save and Continue] button to move to the next portion of the **Project Information** tab.

### <span id="page-23-1"></span>**Figure 20: Project Information – Bottom of the Page**

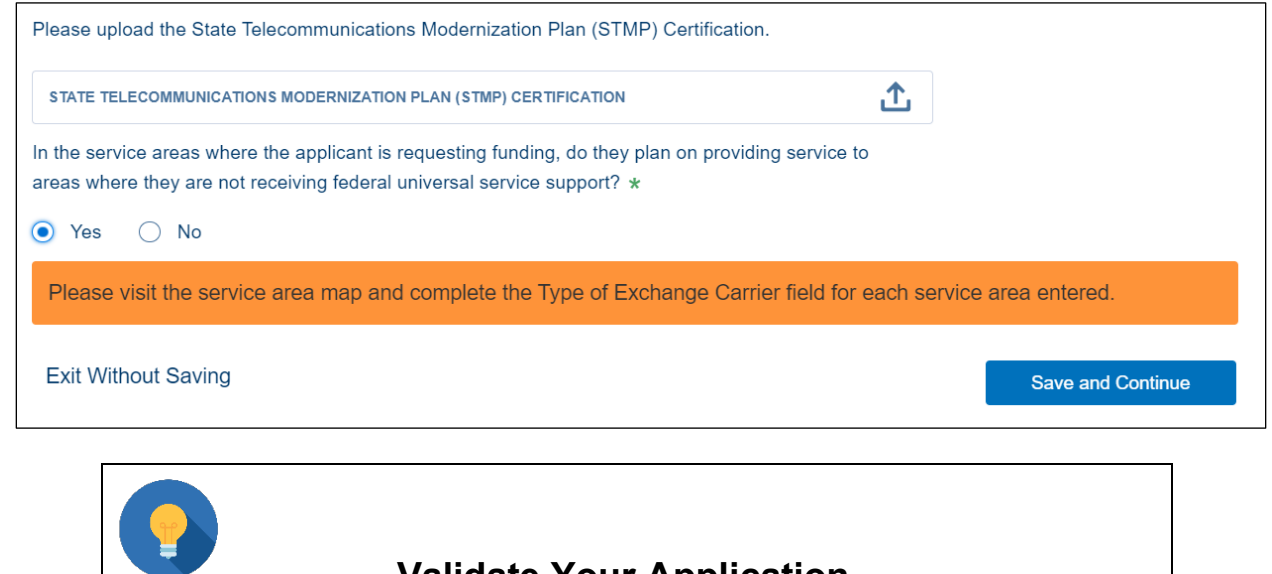

# **Validate Your Application**

You can use the [Validate Application] button on the Application Requirement Detail page under the Summary/Submit tab (sectio[n11.2\)](#page-173-1) at any time while compiling an application, as an aid to rectifying data errors or missing information.

### <span id="page-23-0"></span>**3.2 Acquisition Information**

This page is visible only if you answered Yes to, "Will any part of the loan funds be used for an Acquisition?" on the **Project Information** page [\(Figure 21\)](#page-23-2).

### <span id="page-23-2"></span>**Figure 21: Right-Side Project Information Path**

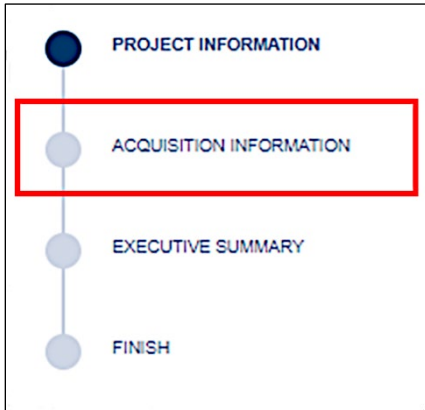

Each answer you provide will either make the next question visible or show this warning message [\(Figure 22\)](#page-24-0):

<span id="page-24-0"></span>**Figure 22: Ineligible Acquisition Error Message**

Acquisition is ineligible and must be removed as part of the funding request.

If you receive the warning message, you must either structure the terms of the acquisition to meet RUS funding requirements, or remove the acquisition from your funding request. If you want to remove the acquisition from the funding, return to the **Project Information** page and change the answer to the acquisition question from Yes to No.

- 1. Answer each question when it appears on the page by clicking the appropriate radio button [\(Figure 23\)](#page-24-1):
	- Does the applicant propose to acquire an existing system that does not currently provide sufficient access to broadband for the purpose of upgrading that system to meet the requirements of the most recently published FOA?
	- Are any of the facilities or equipment that the applicant is proposing to acquire currently owned by an affiliate or subsidiary of the applicant?
	- Is the system that the applicant is proposing to acquire previously funded by the Rural Utilities Service?

### <span id="page-24-1"></span>**Figure 23: Acquisition Information Questions**

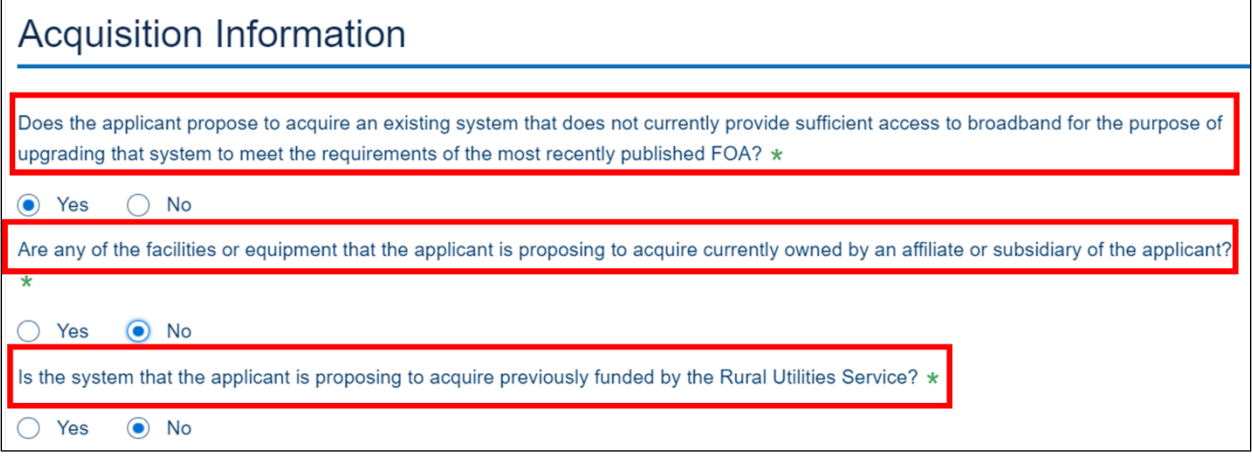

- 2. If you answer the questions successfully, a list of required and options documents appears. Upload the required document and upload all optional documents that apply to your acquisition [\(Figure 24\)](#page-25-0).
	- Required Document: Appraisal of Physical Status of Plant to be Acquired.
		- $\circ$  This document should be consistent with the project plan and all other elements of the application.
	- Optional Documents (if applicable):
		- o Copies of leases to be acquired

- $\circ$  Copies of debt instruments and security agreements
- o Copies of real estate deeds
- o Acquisition agreement
- o Options, bills of sale or deeds

### <span id="page-25-0"></span>**Figure 24: Acquisition Information – Uploads**

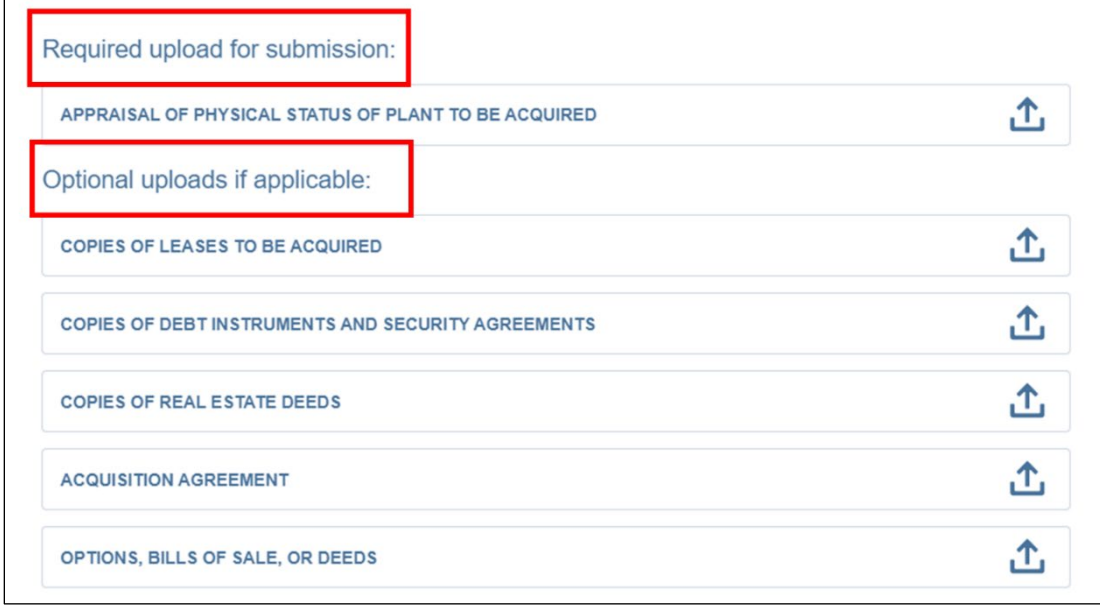

- 3. Additional Required Information about the seller and the acquisition appears below the document uploads [\(Figure 25\)](#page-26-1). Provide all of the following information:
	- Selling Company Name
	- Street: Physical address of the selling company
	- City: Physical address of the selling company
	- State: Choose the state for the physical address of the selling company from the dropdown list
	- Zip Code: Physical address of the selling company
	- Proposed Purchase Price to be Funded by RUS: Enter **only** the amount of the acquisition cost **that will be funded by RUS**.
		- $\circ$  This same amount must be entered into the Capital Investment Workbook Other Costs (PFSA)
		- $\circ$  This amount cannot exceed 50 percent of the total requested amount of the funding
	- System Description: Enter a detailed description of the system to be acquired.

<span id="page-26-1"></span>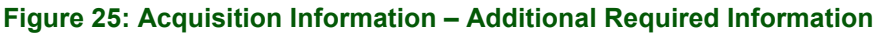

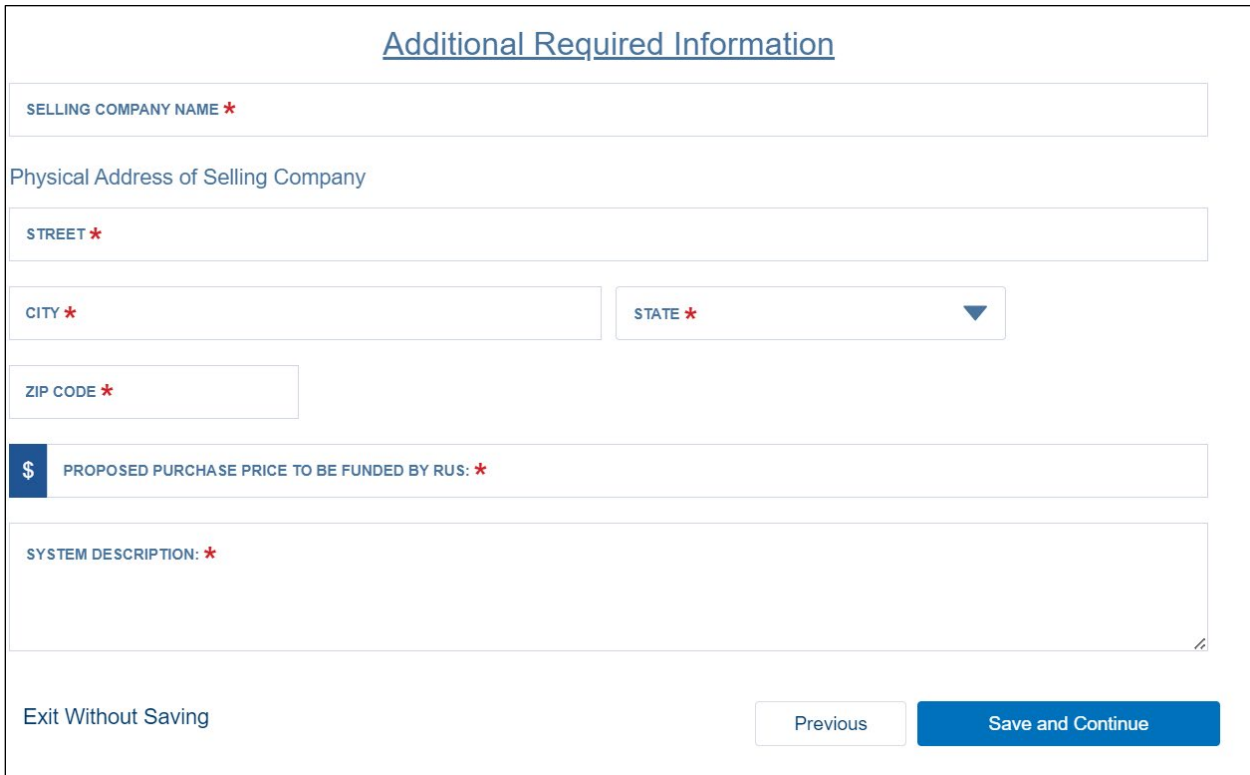

4. After you entering all the required information and uploading all applicable files, click the [Save and Continue] button to move to the final portion of **Account Information**.

### <span id="page-26-0"></span>**3.3 Executive Summary**

- 1. The **Executive Summary** page provides text fields for the following required information [\(Figure 26\)](#page-27-1). These are long text fields, capable of capturing over 30,000 characters, so please provide detailed, descriptive answers in each of the fields:
	- Detailed Description of Existing Operations
	- Discussion About Key Management
	- Description of Company's Workforce
	- Description of Interactions between any Parent, Affiliated, or Subsidiary Operation
	- Detailed Description of the Proposed Project

### <span id="page-27-1"></span>**Figure 26: Executive Summary**

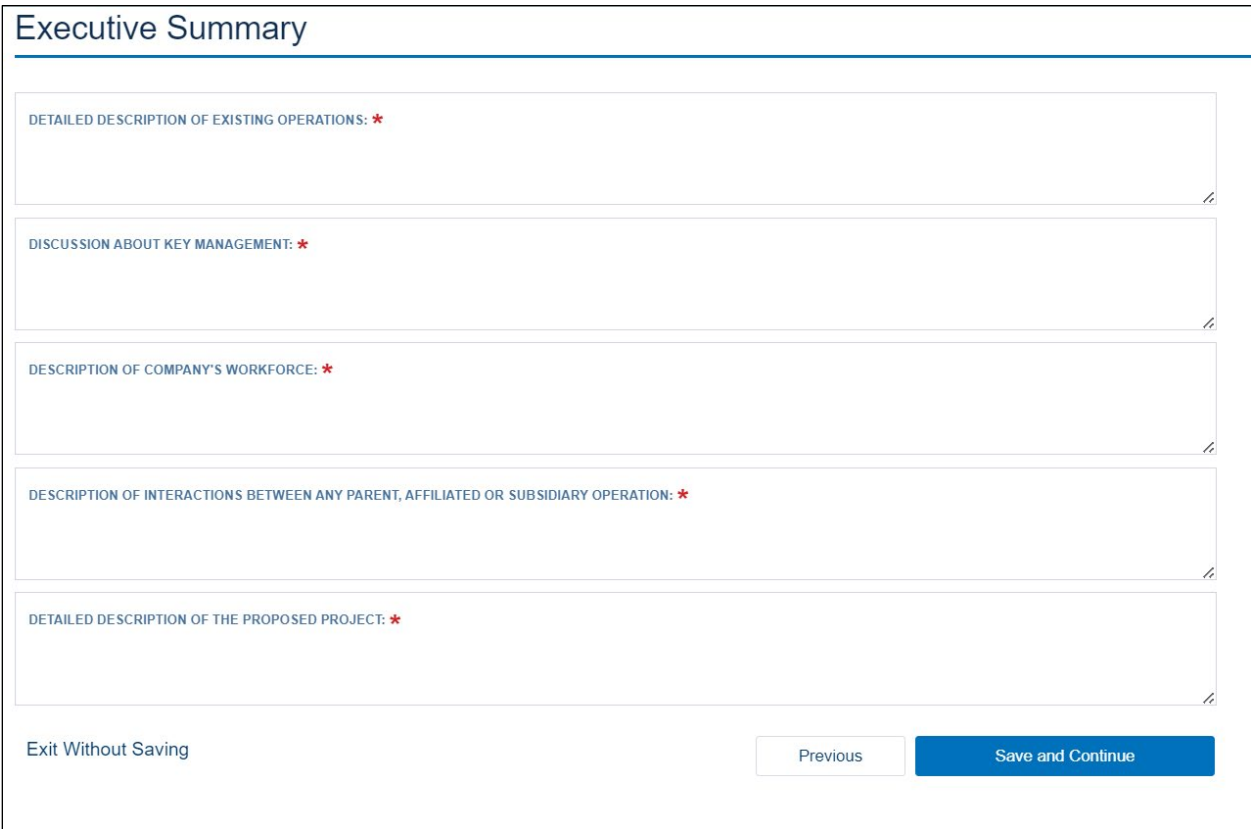

2. After entering all the required information, click the [Save and Continue] button to finish the Project Information collection. You will be notified that the data has been saved.

## <span id="page-27-0"></span>**3.4 Project Documents**

Use the **Project Documents** page to add additional documents and manage all documents that you uploaded on previous **Project Information** pages.

Click the Project Documents link under the **Project** tab after you toggle the navigation bar open [\(Figure 27\)](#page-28-0).

<span id="page-28-0"></span>**Figure 27: Project Menu – Project Documents**

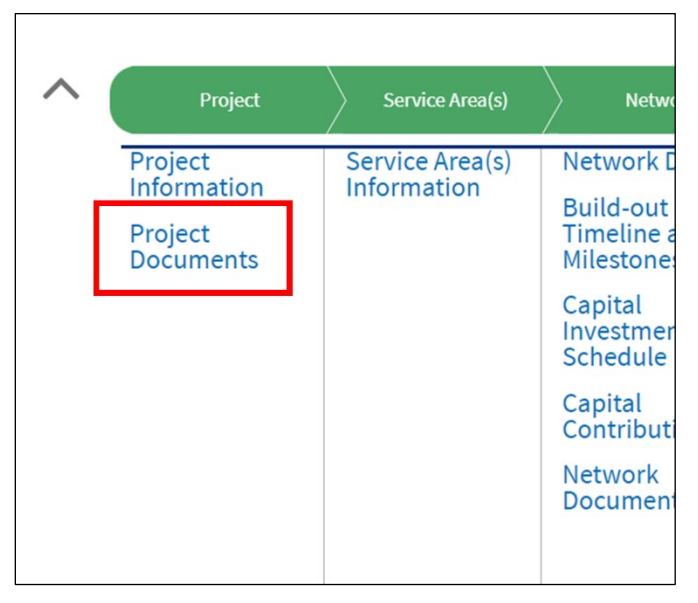

- 1. The **Project Documents** page displays a table listing uploaded documents, and the [Upload Additional Documents] button. Each document has a drop-down menu on the right side of the screen, allowing access to the upload, view, and delete options [\(Figure 28\)](#page-28-1).
	- To replace a previously uploaded document, use the Upload command on the document's drop-down menu to upload a new version of the document.
	- The View option allows you to view a document and to download it if you need to.
	- Delete allows you to delete the document.

### <span id="page-28-1"></span>**Figure 28: Project Documents Page**

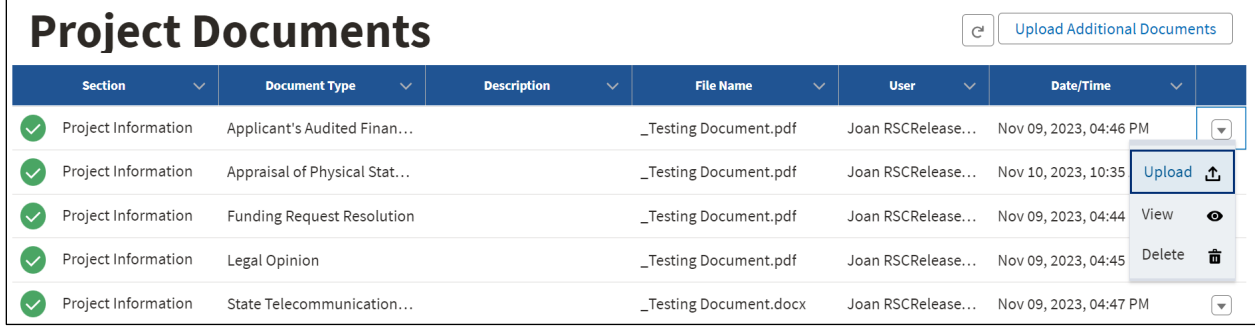

- 2. To view or download a document, click the View option on the document's drop-down menu. A **Document Preview And Download** window opens [\(Figure 29\)](#page-29-0).
	- Click on the [Preview] tool (the eyeball icon) to open the document in a preview/download window [\(Figure 30\)](#page-29-1).
	- Either click the [Download] tool to download the document, or the X in the upper right corner of the screen to close the preview and return to the **Document Preview And Download** window.

#### <span id="page-29-0"></span>**Figure 29: Document Preview And Download Window**

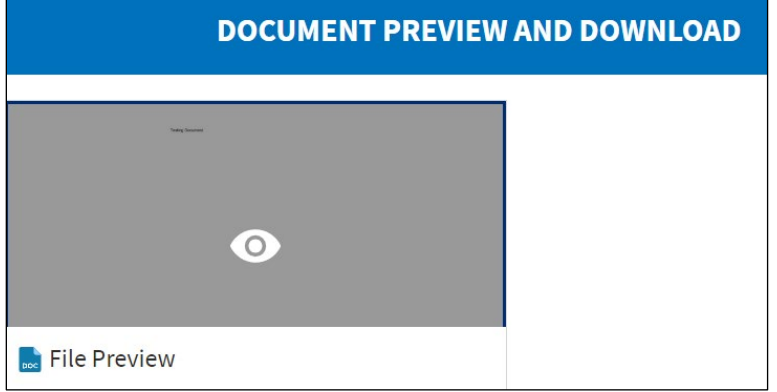

<span id="page-29-1"></span>**Figure 30: Preview/Download Window**

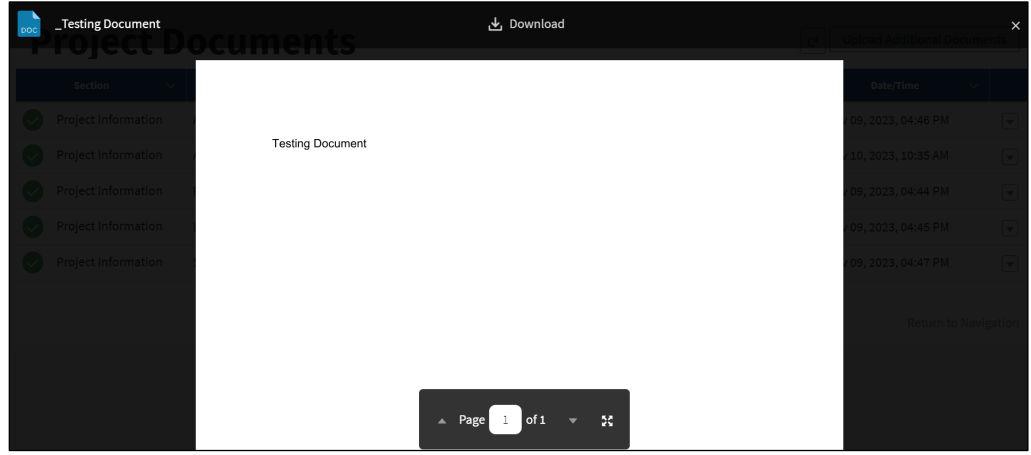

- 3. Use the [Upload Additional Documents] button to either add additional documents of the same types previous added, or add documents that have a different document type.
	- The **Upload Document** window opens [\(Figure 31\)](#page-30-0).
	- Choose the Document Type from the extensive drop-down list, provide a description and upload the relevant document.
		- $\circ$  Be sure to include a description so that you can easily tell documents apart when they share a document type.

### <span id="page-30-0"></span>**Figure 31: Upload Additional Documents Pop-up Window**

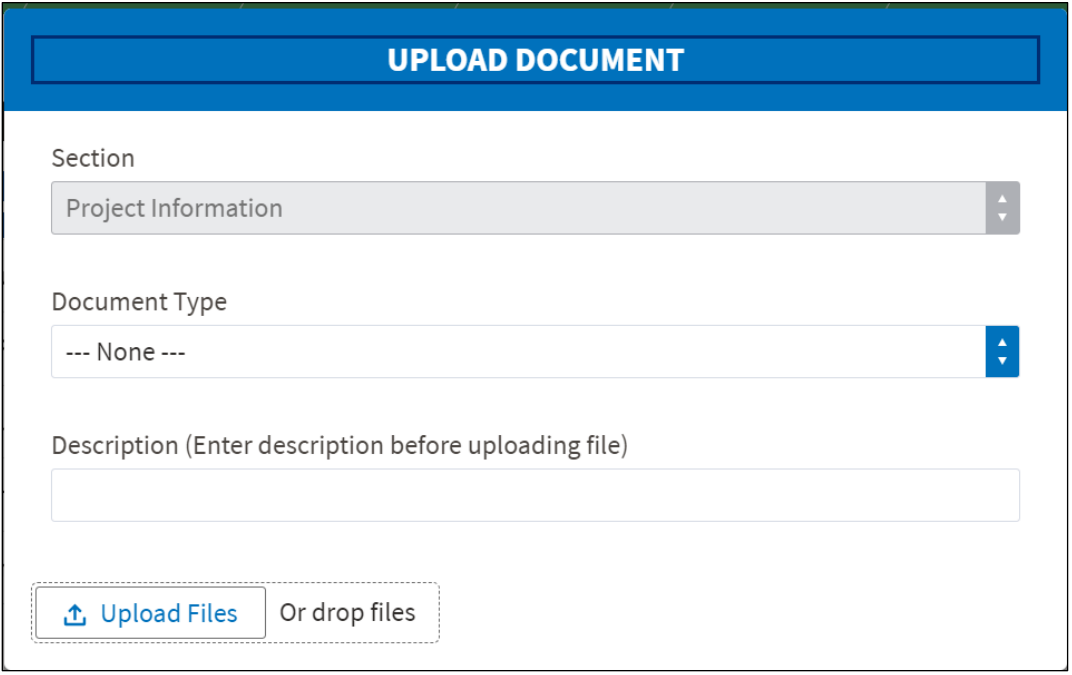

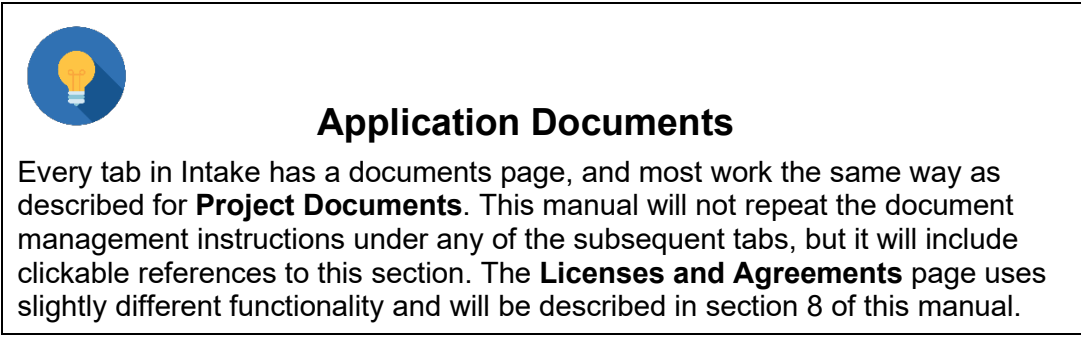

The table below provides documents that pertain to the **Project** tab of Intake.

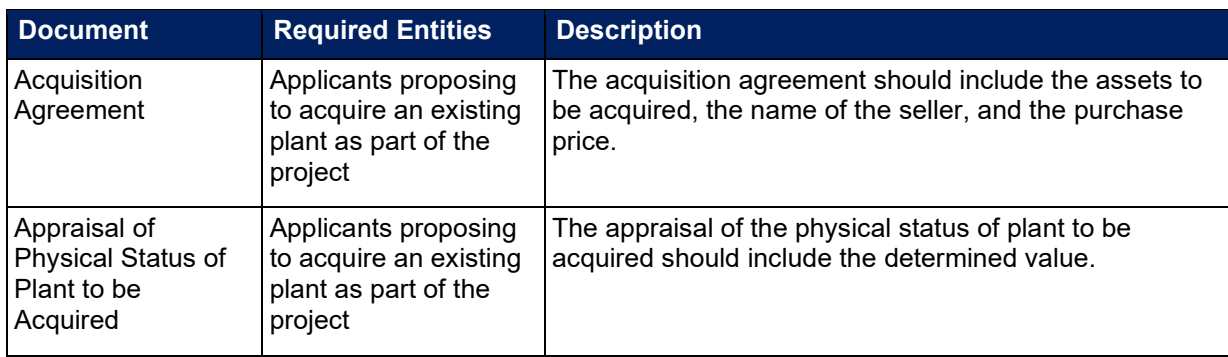

### **Table 2: Project Documents**

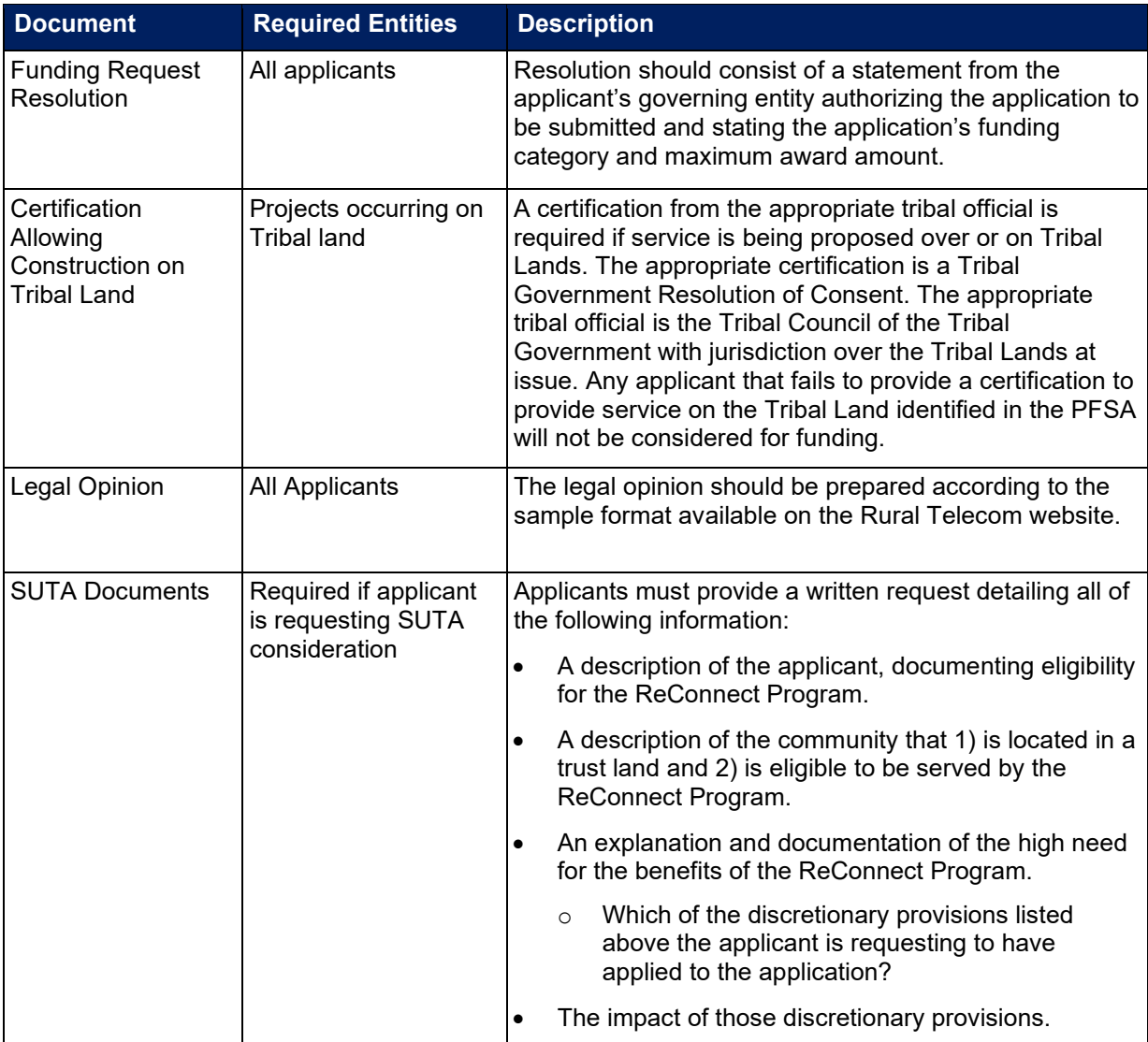

# <span id="page-32-0"></span>**4 Service Area(s) Tab**

Use the Service Area Map to draw or upload your project's PFSAs and NFSAs. You will also use the map to designate CLECs and ILECs if your project proposes service in a CLEC area.

Click the **Service Area(s) Information** link under the **Service Area(s)** tab after you toggle the navigation bar open [\(Figure 32\)](#page-32-3).

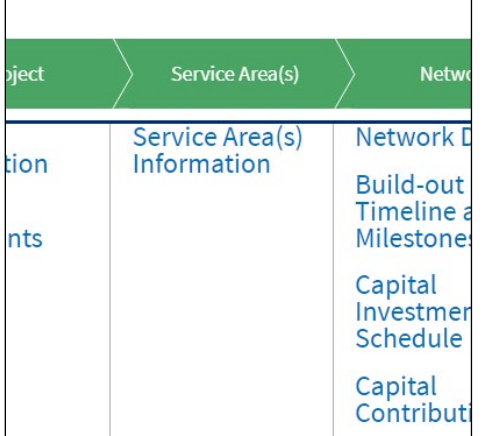

### <span id="page-32-3"></span>**Figure 32: Service Area(s) Menu**

### <span id="page-32-1"></span>**4.1 Service Area(s) Information**

### <span id="page-32-2"></span>**4.1.1 Map Basics**

The **Service Area Map** page displays a zoomed-out map of the continental United States of America. The map's menu is on the left side of the map's title bar, and the zoom and search tools are visible near the left side of the map. The **Layers** tab is visible on the right side of the map and visible layers are checked. The map's title bar shows a [Save Data] button that will become active after you add a service area. [\(Figure 33\)](#page-32-4)

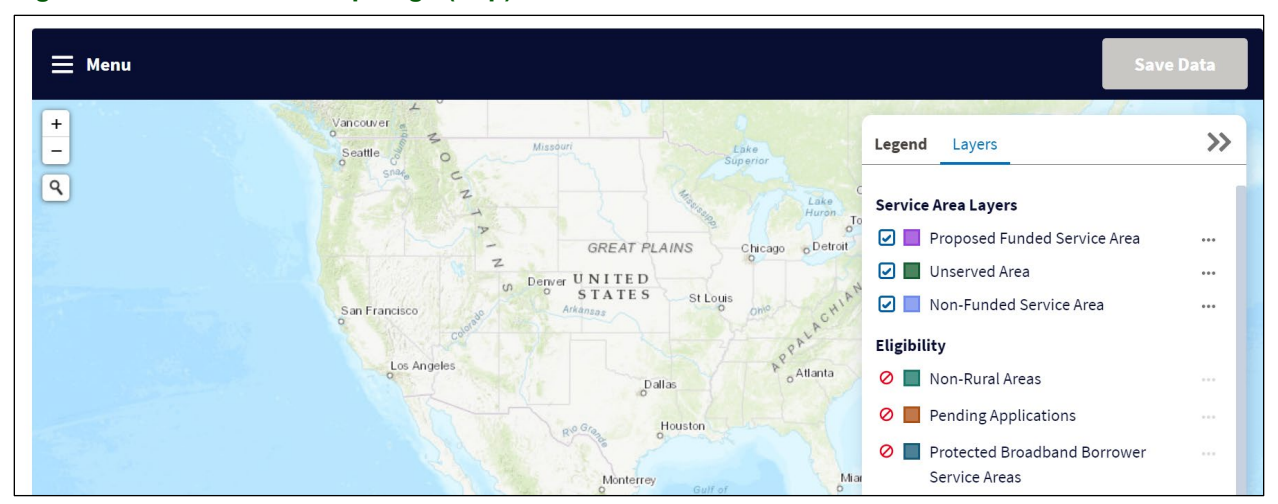

### <span id="page-32-4"></span>**Figure 33: Service Area Map Page (Top)**

- Use the search and zoom tools to navigate the map. You can also click, hold, and drag to move the map around.
- The **Legend and Layers** panel on the right side is clickable [\(Figure 34\)](#page-33-0).
	- o Click the **Legend** tab to see activated layers and their colors.
		- Expand or collapse the grouped layers by clicking on the dark blue title bars
	- o Click the **Layers** tab to turn layers on and off by using the checkboxes.
		- NOTE: some layers may not be visible unless you've zoomed in far enough. If you turn on a layer but it's not visible on the map, zoom in and navigate around the map to see the layer.
	- o Minimize the **Legends and Layers** panel by clicking the right-arrows on the right side of the panel.
	- o If you need to see what's visible under a layer, you can adjust its opacity, so that it becomes more transparent [\(Figure 35\)](#page-34-1).
		- Click on the three dots beside the layer's name to show the [Opacity] tool. Slide the tool to increase or decrease the layer's opacity. The three dots will toggle the tool on and off.

# <span id="page-33-0"></span>**Figure 34: Service Area Map – Legend and Layers Panel (Legend)**

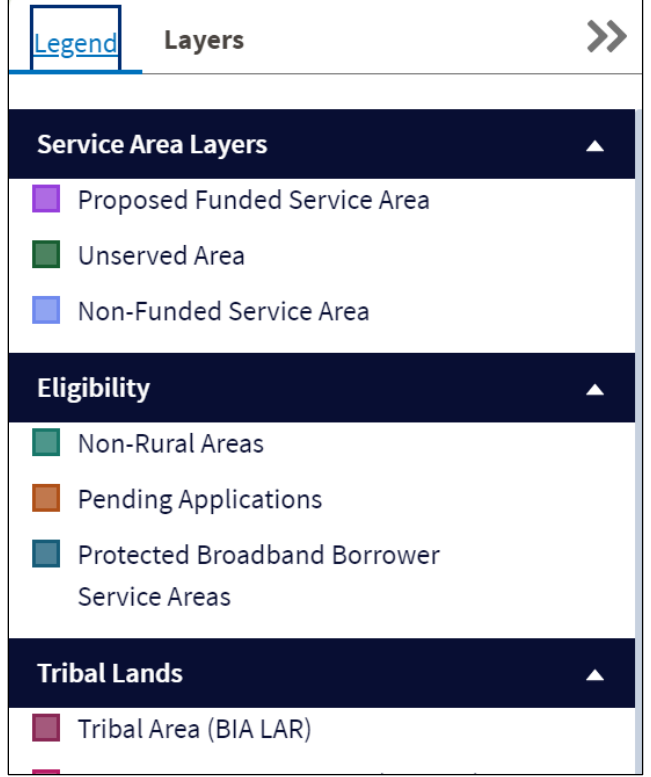

## **Service Area Layers** Proposed Funded Service Area  $\cdots$ Opacity  $0 - 100$ 70 Unserved Area ☑  $\cdots$ Non-Funded Service Area  $\triangleright$  $...$

### <span id="page-34-1"></span>**Figure 35: Service Area Map – Legend and Layers Panel (Layers)**

### <span id="page-34-0"></span>**4.1.2 Defining a Service Area**

1. Open the map's menu and select Service Area [\(Figure 36\)](#page-34-2). A pop-up window opens.

### <span id="page-34-2"></span>**Figure 36: Service Area Map – Menu – Service Area**

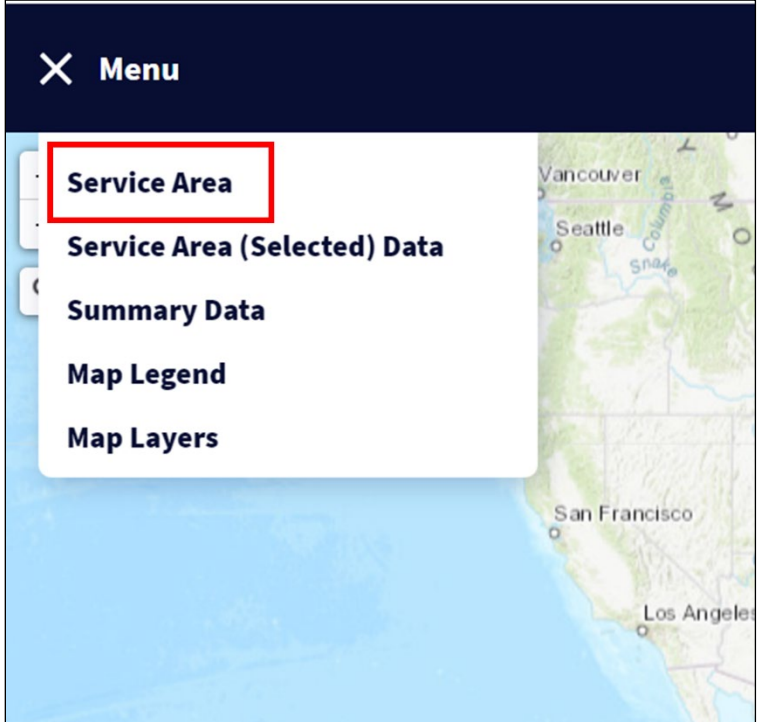

- 2. A panel opens, showing the **Service Area** and **Data** tabs. Any previously drawn or uploaded service areas appear in this panel [\(Figure 37\)](#page-35-0).
	- You can open or close the service area groups by clicking the dark blue bars.
- 3. Click the [+Add Service Area] button.

### <span id="page-35-0"></span>**Figure 37: Service Area Map – Service Areas and Data Panel**

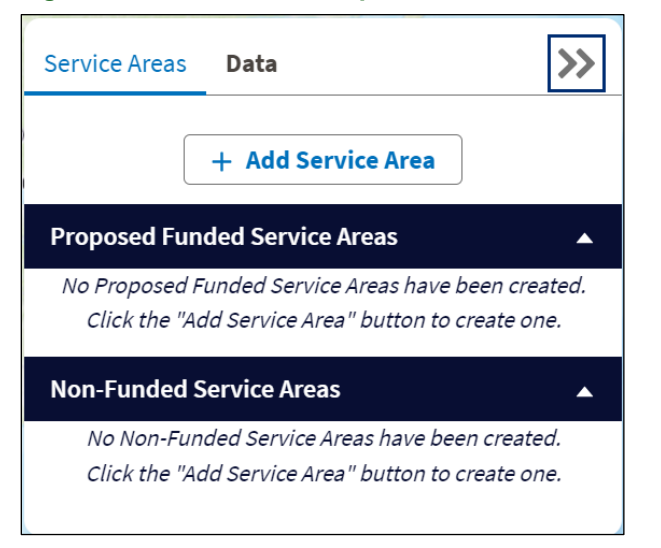

- 4. The **Add Service Area** window opens [\(Figure 38\)](#page-36-1).
	- Choose either Proposed Funded Service Area or Nonfunded Service Area. under Service Area Funding.
		- o You will not see the NFSA choice if you answered No to the NFSA question on the **Project Informatio**n page. If you need to add an NFSA to your project, return to the **Project Information** page, change the answer from No to Yes, re-save every page under Project information. When you return to the map, you should see the NFSA choice in this window.
	- Choose either New or Existing under Service Area Type.
	- If you provided acquisition information under the **Project Information** tab, you will see a third choice: Acquired, in case you are acquiring exchanges or areas.
	- Enter a unique, concise, descriptive name for the service area.

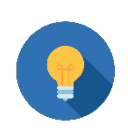

## **Service Area Names**

Service area names are referenced throughout Intake, so give them unique, descriptive, and concise names. This will reduce the potential for errors on later data entry pages.

- You will only see the Exchange Carrier Type field [\(Figure 38\)](#page-36-1) if you:
	- o Chose PFSA as your Service Area Funding Type in this window, **and**
	- o You chose Yes on the **Project Information** page when answering the question about whether you plan on providing service to areas not receiving federal universal service support in this project. If you need to change that answer, return to the **Project Information** page, change the answer from No to Yes, re-save every page
under **Project information**. When you return to the map, you should see the Exchange Carrier Type field in this window after you select PFSA.

• Choose the response that applies to your PFSA (CLEC or ILEC)

#### <span id="page-36-1"></span>**Figure 38: Add Service Area Window – Top**

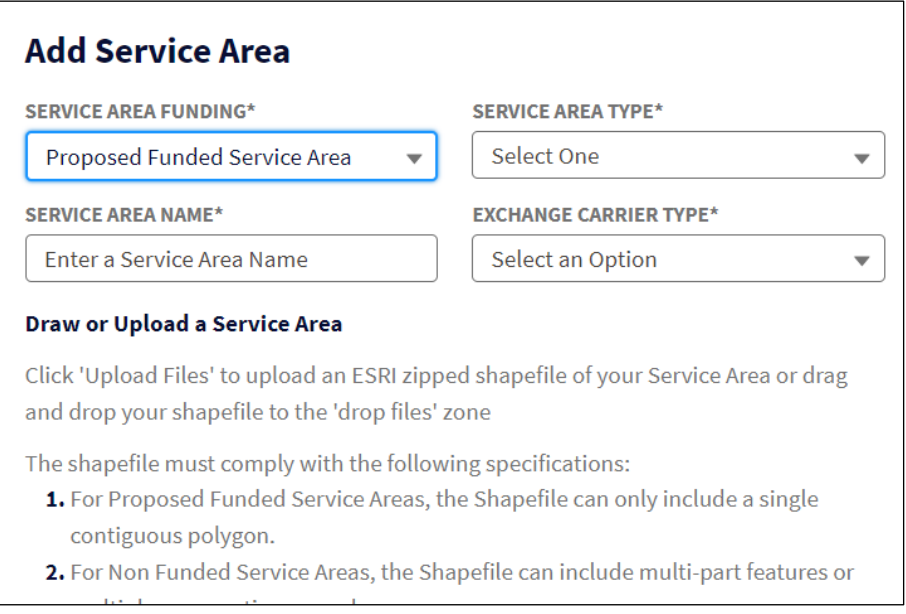

5. Proceed to section [4.1.2.1](#page-36-0) to upload a service area shapefile, or to section [4.1.2.2](#page-37-0) to draw a service area.

## <span id="page-36-0"></span>**4.1.2.1 Uploading a Service Area**

- 1. Click on the [Upload Files] button at the bottom of the Add Service Area window [\(Figure 39\)](#page-37-1).
- 2. Your computer's file explorer window appears. Search for and select the applicable file, which must meet the following specifications:
	- All map areas must be closed, non-overlapping polygons with a single, unique identifier.
	- The shapefile must have an assigned projection with an accompanying .prj file.
	- The shapefile must use an unprojected (geographic) WGS84 geographic coordinate system.
	- The shapefile must be submitted as a \*zip file. The \*.zip file must contain only one shapefile.
	- The \*.zip file size must not exceed 2GB.

#### <span id="page-37-1"></span>**Figure 39: Add Service Area Window – Upload File – Bottom**

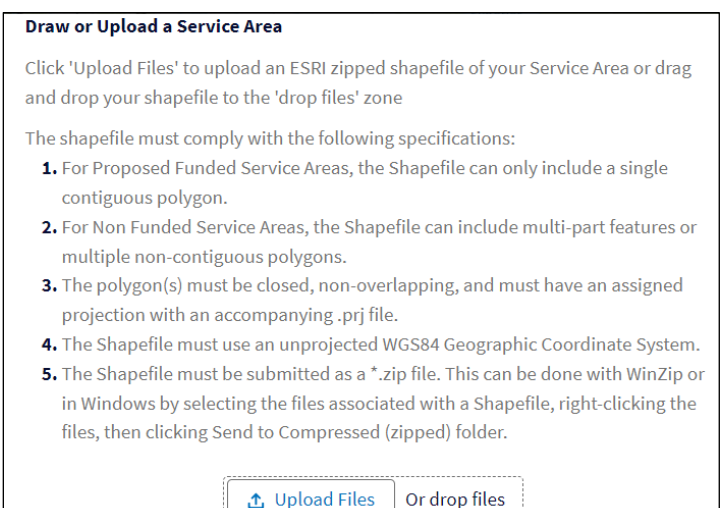

- 3. After the shapefile uploads successfully, the file's name will appear under the [Upload Files] button with a green checkmark next to it. Click the [Add Service Area] button at the bottom of the **Add Service Area** window. The map will update to show the uploaded shapefile.
- 4. Create your next service area (or select one that you've created but doesn't yet show on the map) and repeat the upload process.
- 5. After you have uploaded your shapefile, click the [Save Data] button on the map's menu bar at the top. The button will not become active (turn blue) until all service area data is generated and saved. You will see a green "success" message at the top of your browser window when all map data has successfully saved.
	- If a service area doesn't fully save, you may see a [Retry Processing] button. Click it to retry the save. If you cannot save the service area, click the [Copy JavaScript] button to the left of the [Retry Processing] button, to copy the affected code. Use the Contact Us link to send RUS a message in which you fully describe the actions that failed, and paste the code. Our team will reach back to you as soon as possible to help resolve the issue.
	- Be patient. If your shapefile is complex, or there's latency in your internet connection, the save process may take a few minutes.

## <span id="page-37-0"></span>**4.1.2.2 Drawing a Service Area**

- 1. After completing the top portion of the Add Service Area window (see [Figure 38\)](#page-36-1), click the checkbox at the bottom of the window to begin the process of drawing your service area polygon. The checkbox is labelled: "I do not have a file to upload. I will draw my area on the map using the draw tool" [\(Figure 40\)](#page-38-0).
- 2. Click the [Add Service Area] button which will become active after you check the checkbox.

#### <span id="page-38-0"></span>**Figure 40: Add Service Area Window – Draw Service Area – Bottom**

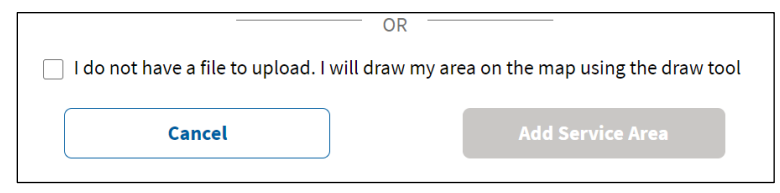

<span id="page-38-1"></span>**Figure 41: Service Areas Panel – Updated**

- 3. Back on the **Service Area Map**, You will see that the **Service Areas** panel has updated with the names of all of the service areas you've created [\(Figure 41\)](#page-38-1)
- 4. Click on the service area that you for which you want to draw (layer name is highlighted in blue).

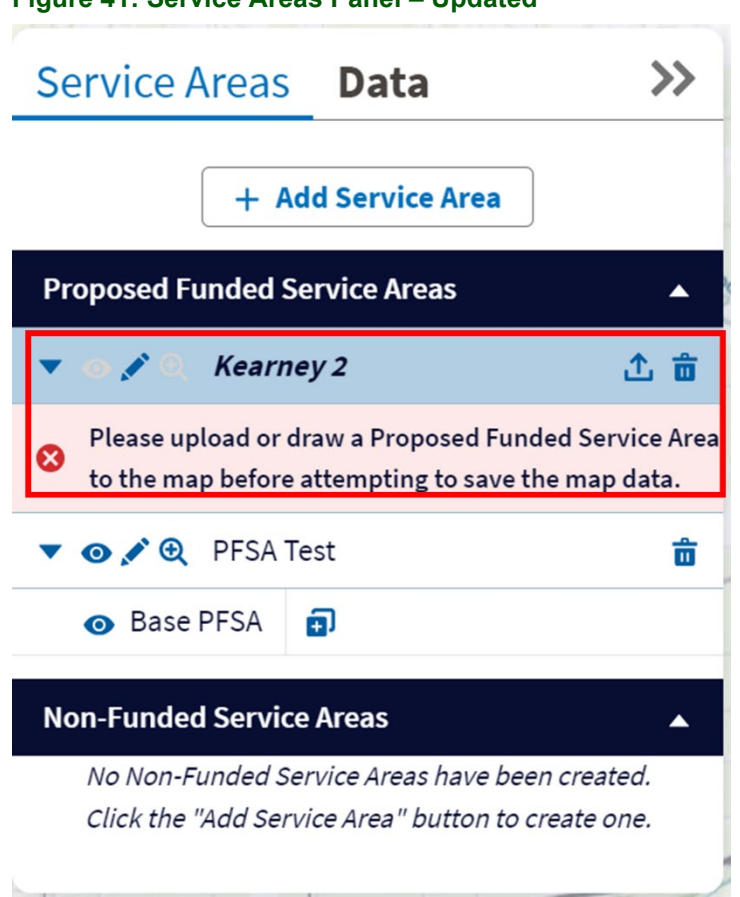

- 5. Use the zoom and search tools to move to the part of the map on which you want to draw.
- 6. Use the [Draw Rectangle] and [Draw Polygon] tools on the left side of the map to draw your area's shape.
	- Click on the chosen tool, and follow the on-screen instructions to draw the polygon, moving your cursor and placing vertices as necessary.
- 7. After you draw your service area, the Service Area panel will update again, showing Base Layer right below your selected area's name [\(Figure 42\)](#page-39-0).

#### <span id="page-39-0"></span>**Figure 42:Service Area Panel – PFSA Polygon Drawn**

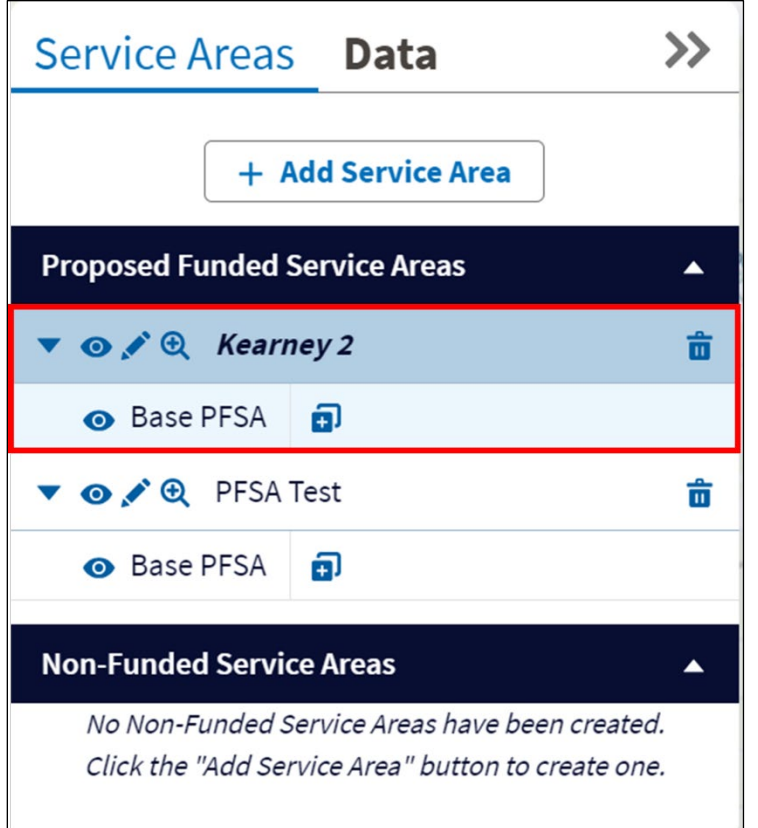

- 6. Create your next service area (or select one that you've created but doesn't yet show on the map) and repeat the drawing process.
- 7. After you have drawn your polygon, click the [Save Data] button on the map's menu bar at the top. The button will not become active (turn blue) until all service area data is generated and saved. You will see a green "success" message at the top of your browser window when all map data has successfully saved.
	- If a service area doesn't fully save, you may see a [Retry Processing] button. Click it to retry the save. If you cannot save the service area, click the [Copy JavaScript] button to the left of the [Retry Processing] button, to copy the affected code. Use the Contact Us link to send RUS a message in which you fully describe the actions that failed, and paste the code. Our team will reach back to you as soon as possible to help resolve the issue.
	- Be patient. If your polygon is complex, or there's latency in your internet connection, the save process may take a few minutes.

## **4.2 Service Area Panel Tools**

#### **Table 3: Service Area Panel Tools and Labels**

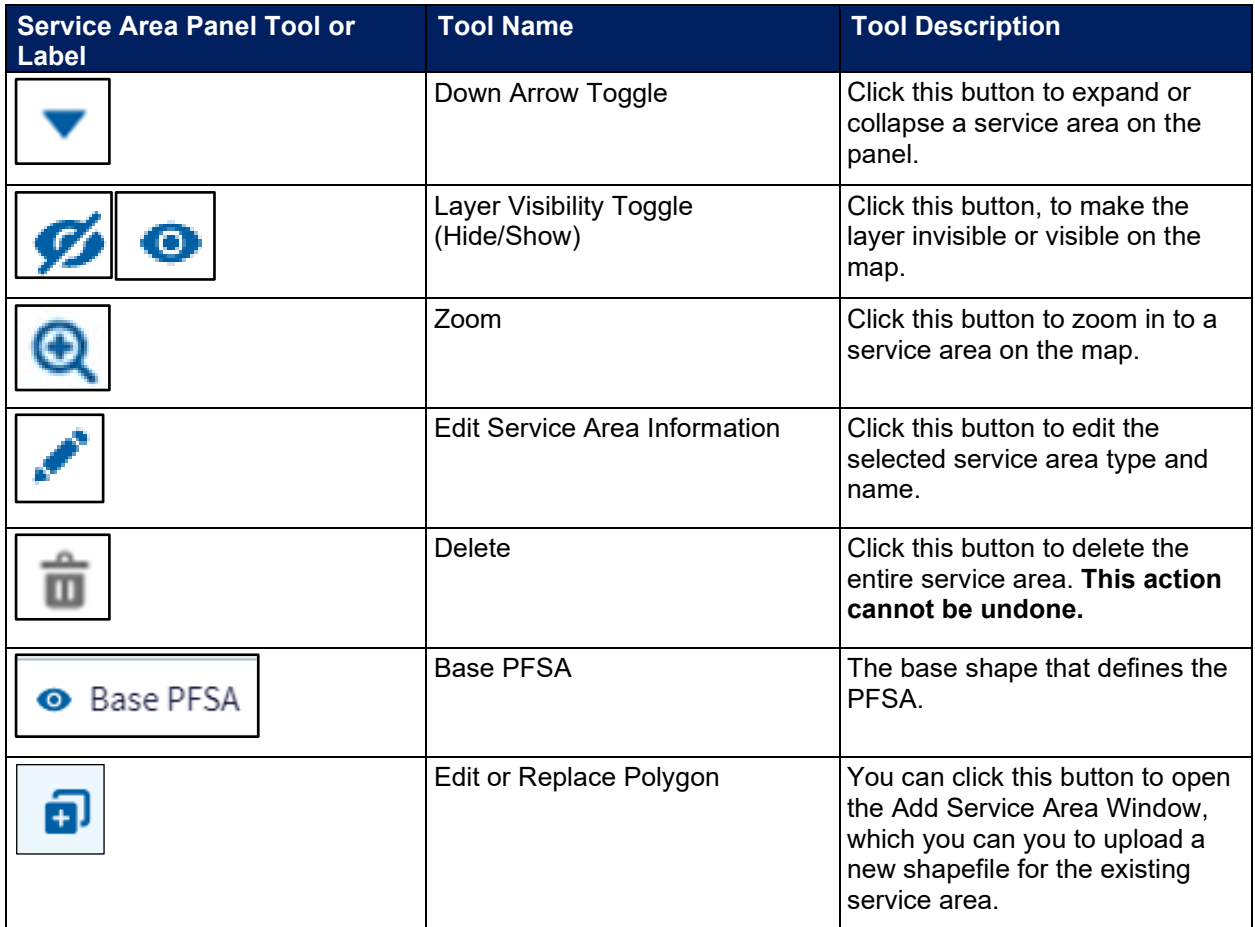

## **4.3 Editing or Deleting a Service Area or Polygon**

## **4.3.1 Editing Service Area Information**

Click the pencil tool beside the name of the service area you want to edit (see [Figure 42\)](#page-39-0). The **Edit Service Area Information** window opens where you can change the service area type or name [\(Figure 43\)](#page-41-0).

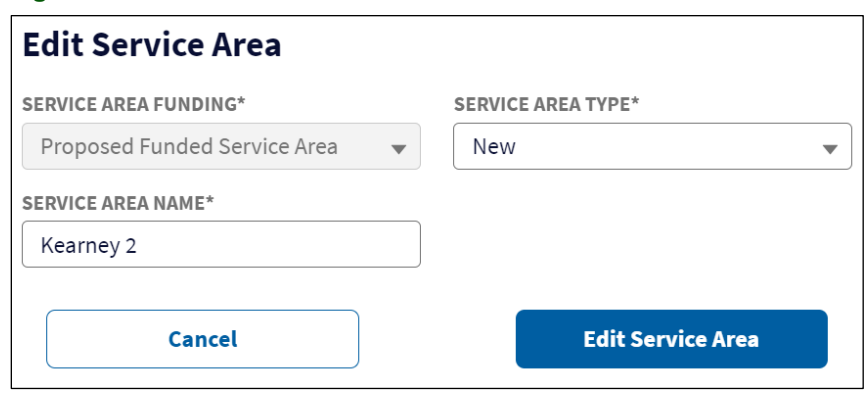

#### <span id="page-41-0"></span>**Figure 43: Service Area Panel – Edit Service Area Window**

## <span id="page-41-2"></span>**4.3.2 Editing a Polygon**

- 1. If you want to upload a revised shapefile, click the [Edit or Replace Polygon] tool beside the Base PFSA (or NFSA) layer in the **Service Areas** panel. The **Add Service Area** window opens [\(Figure 39\)](#page-37-1), which you can use to upload a new shapefile for the existing service area.
- 2. If you want to edit a layer by hand, you can use the Edit or Replace Polygon too in the **Service Area** panel, but it's faster to just click on the layer name in the **Service Areas** panel to highlight the shape on the map. You can then use the edit tools on the left side of the map to adjust polygon vertices.
	- Click on the chosen tool [\(Table 4\)](#page-41-1), and follow the on-screen instructions to edit the polygon, moving your cursor and placing vertices as necessary. Tools have temporary buttons that become visible when you click tools, allowing you to finish a polygon, remove a vertex, or cancel the editing action.

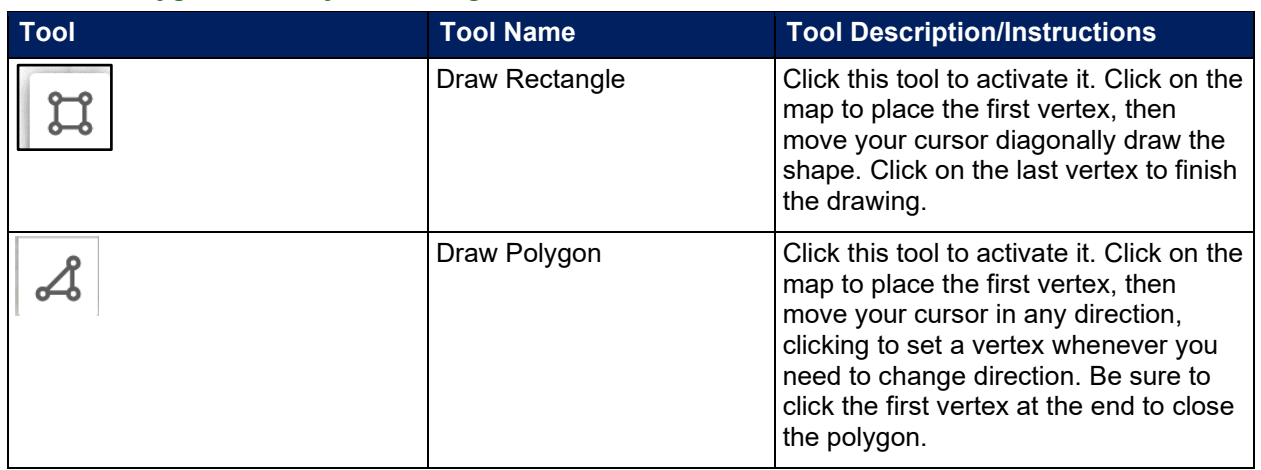

#### <span id="page-41-1"></span>**Table 4: Polygon and Polyline Editing Tools**

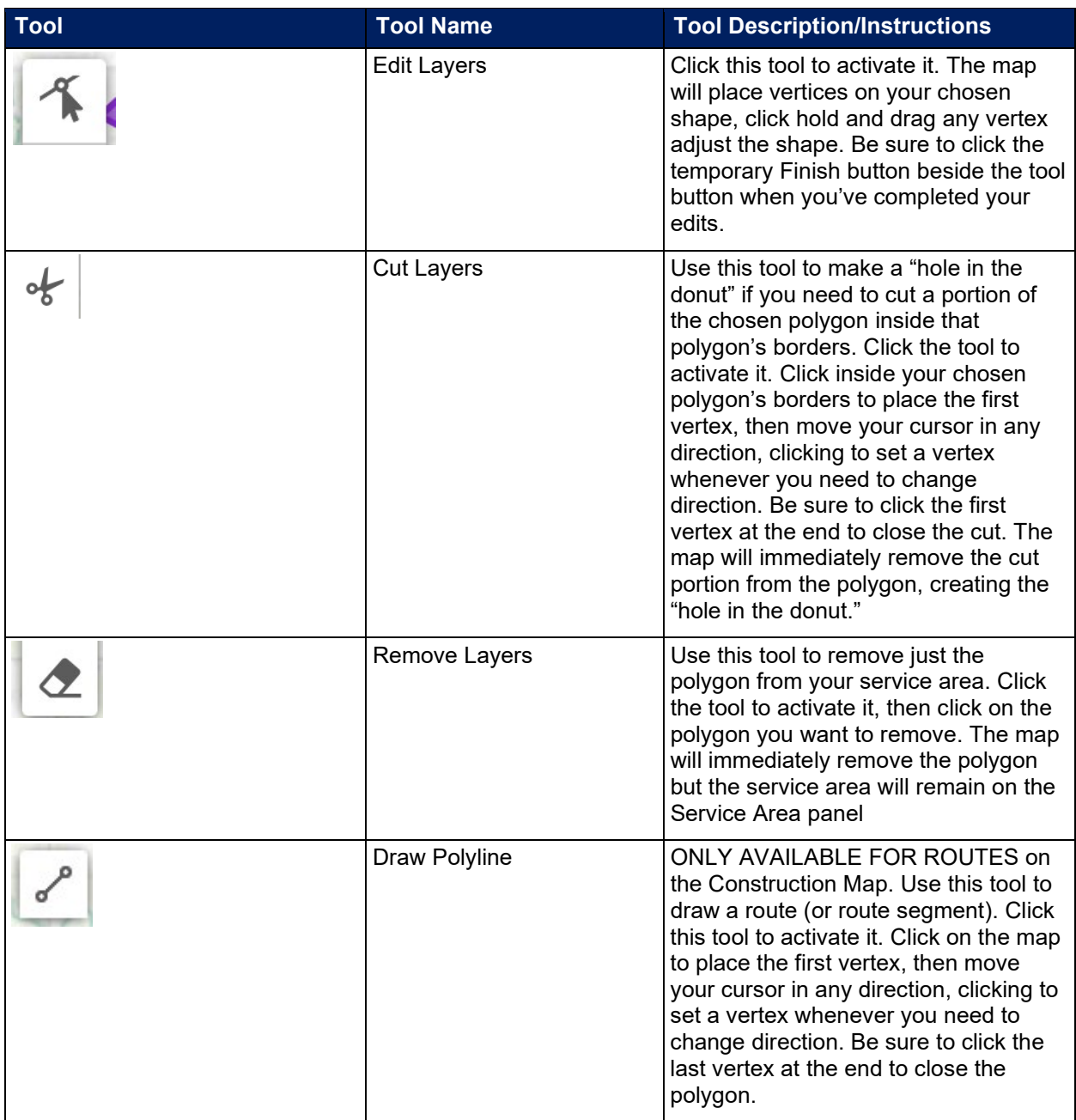

## **3. Be sure to click the blue [Save Data] button in the map's menu bar after editing your polygons.**

## **4.3.3 Deleting a Polygon or Service Area**

1. Delete only the polygon by using the [Remove Layers] tool (see section [4.3.2](#page-41-2) and [Table 4](#page-41-1) for more information on how to use the tool). This action can't be undone. If you delete the polygon by mistake, you must re-draw or re-upload it.

2. Delete the entire service area by highlighting its name in the **Service Area** panel and clicking the trash can icon [\(Figure 41\)](#page-38-1). This action can't be undone. If you delete the service area by mistake, you must re-create it and re-draw or re-upload its polygon.

## **4.3.4 Warning and Error Messages in Service Area Panel**

As you work with service areas on the **Service Area Map**, you may receive error or warning messages on the **Service Area** panel. Errors **must** be resolved before you can save the service area and proceed further in the application. Each error recommends a solution. Warnings do not prevent saving, but you should review them to determine whether you need to address the warnings before submitting your application.

- Error Messages: Error messages prevent saving a service area. You cannot move on in the application until you resolve errors. Examples include:
	- $\circ$  Service areas cannot have the same name
	- o Service areas cannot overlap each other
	- $\circ$  No shapefile has been uploaded or polygon drawn for a service area
- Warning Messages: Warnings occur when a shape either doesn't meet application requirements or there is a mapping limitation. Examples include:
	- $\circ$  Overlap exists with one or more ineligible areas
	- o Editing Tools is turned off
	- o Self-Intersect check is turned off

## **4.4 Data**

## **4.4.1 Service Area Data**

The **Service Area (Selected) Data** tab includes Area Information, Demographics, and Census Designated Places information for a selected service area [\(Figure 44\)](#page-43-0).

To see the data for your service area, first select the service area on the **Service Areas** panel. You can then view the data by either selecting the Service Area (Selected) Data item from the map menu, or by clicking on the **Data** tab in the **Service Areas** panel**.**

The **Data** panel's sections are closed by default to save room. You can open or close them by clicking on the blue heading bars. The expanded data sections are large and can hide much of the map, so open or close them as needed.

## <span id="page-43-0"></span>**Figure 44: Service Area Data Tab**

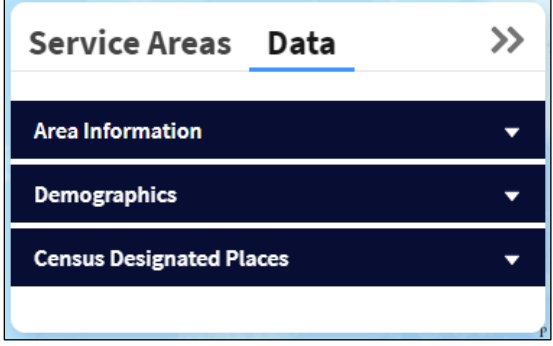

Area Information contains the following information. NFSA Area Information provides the same data but doesn't' include the number or percentage of households lacking sufficient access to broadband:

- Name of the selected service area
- Funding
- Type
- Company Name
- Businesses
- Square Miles
- Population
- Housing Units
- Households, Households Without Sufficient Access to Broadband (only applies to the ReConnect program)
- Percent of Households Without Sufficient Access to Broadband (only applies to the ReConnect program)

Demographics provides the demographic information and breakdown of the selected service area by race and ethnicity.

Census Designated Places provides county and state FIPS codes, population, and median household income (MHI) for counties, and for each county subdivision or township individually.

## **4.4.2 Summary Data**

If you need aggregate totals, use the summary data table below the map. You can reach the table by selecting the Summary Data item on the map menu, or simply by scrolling down until the Summary Data table header comes into view [\(Figure 45\)](#page-44-0).

## <span id="page-44-0"></span>**Figure 45: Summary Data Table (Partial)**

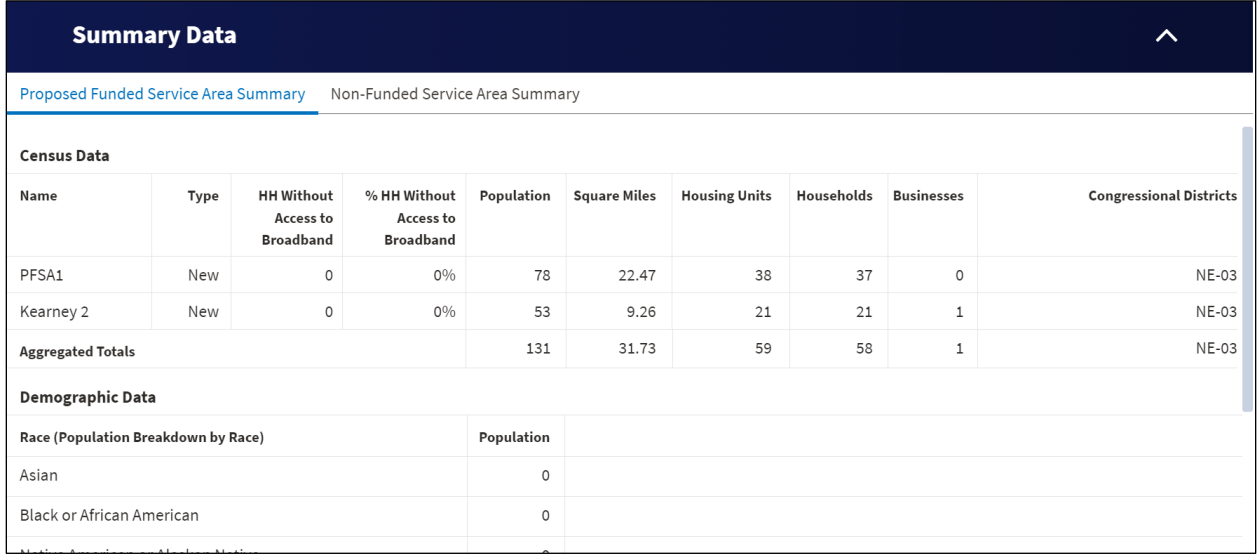

# **5 Network Tab**

Provide information on the proposed Network Design, the Build-out Timeline and Milestones, Capital Investment Workbook (the types and costs of all required assets), Capital Investment Schedule, and Capital Contributions under this tab.

Complete each page and pages under submenus within the **Network** tab before moving to the next one down on the menu. Some data flows between pages [\(Figure 46\)](#page-45-0).

If you change information on an earlier page, be sure to click the [Save] button on that page before moving on to a later page.

#### <span id="page-45-0"></span>**Figure 46: Network Menu**

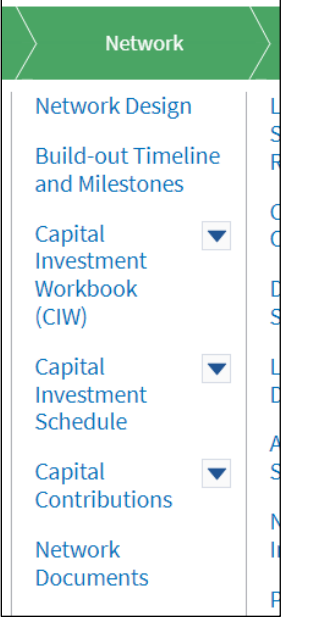

## **5.1 Network Design**

Click the **Network Design** link under the **Network** tab after you toggle the navigation bar open [\(Figure 46\)](#page-45-0). Consult the program guide if you need information on what to include on this page.

- 1. The **Network Design** page displays. [Figure 47](#page-46-0) shows the top half of the page, which provides large text box (each can hold in excess of 30, 000 characters), one for each item:
	- Description of proposed technology that will be used to deliver the proposed services (Required)
	- Detailed description of the applicant's existing network (Optional but recommended if your organization has an existing network with which the proposed project will connect)
	- Detailed description of the applicant's proposed network (Required)

#### <span id="page-46-0"></span>**Figure 47: Network Design Page (Top)**

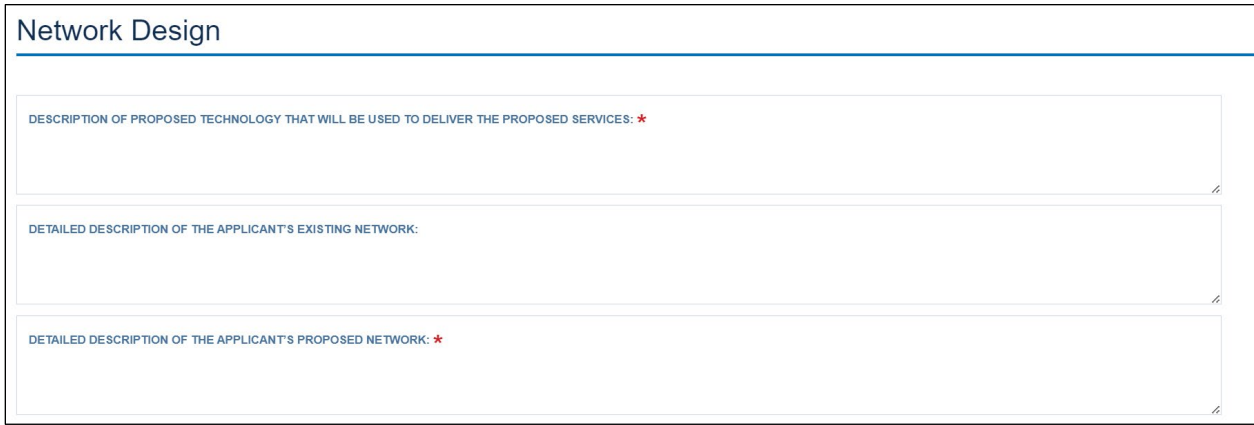

- 2. The bottom half of the page provides document upload fields for required and optional documents [\(Figure 48\)](#page-46-1):
	- Existing Network Diagram (Optional but recommended if your organization has an existing network with which the proposed project will connect)
	- Proposed Network Diagram (Required)
	- Network Design Professional Engineer's Certification (Required)

## <span id="page-46-1"></span>**Figure 48: Network Design Page – File Uploads**

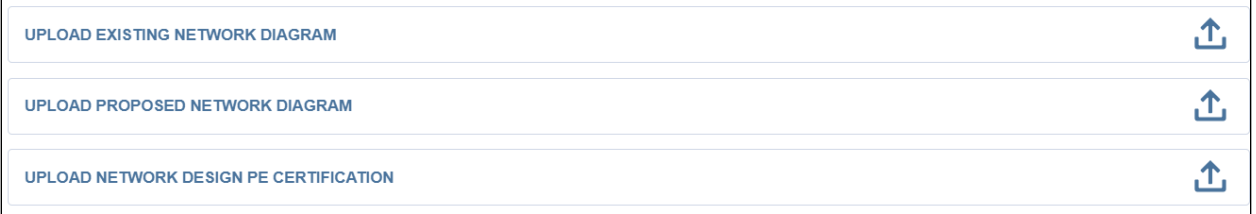

3. Click the [Save and Finish] button at the bottom of the page after you've completed all of the information.

## **5.2 Build-out Timeline and Milestones**

Provide a timeline of milestones for the bridge year and the five-year build-out period under this tab.

Click the Build-out Timeline and Milestones link under the **Network** tab after you toggle the navigation bar open [\(Figure 46\)](#page-45-0). Consult the program guide if you need information on what to include on this page.

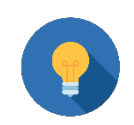

# **Technology Type Advice**

Ensure that you chose the correct Technology Type on the **Project Information** page before entering information here. If the Technology Type changes, Intake deletes all entries on the **Build-out Timeline and Milestones** page.

The **Build-out Timeline and Milestones** page displays a table with the following columns: Timeframe, Build-out Milestone, Build-out Support for Reasonableness and Data Points, and a drop-down edit menu [\(Figure 49\)](#page-47-0).

NOTE: The first year on this table is the **bridge year**.

If your project will not consume all five build-out years, you must still complete milestone information for outlying years. Common responses are: "begin loan repayment," or "continue adding subscribers."

#### <span id="page-47-0"></span>**Figure 49: Build-out Timeline and Milestones Page**

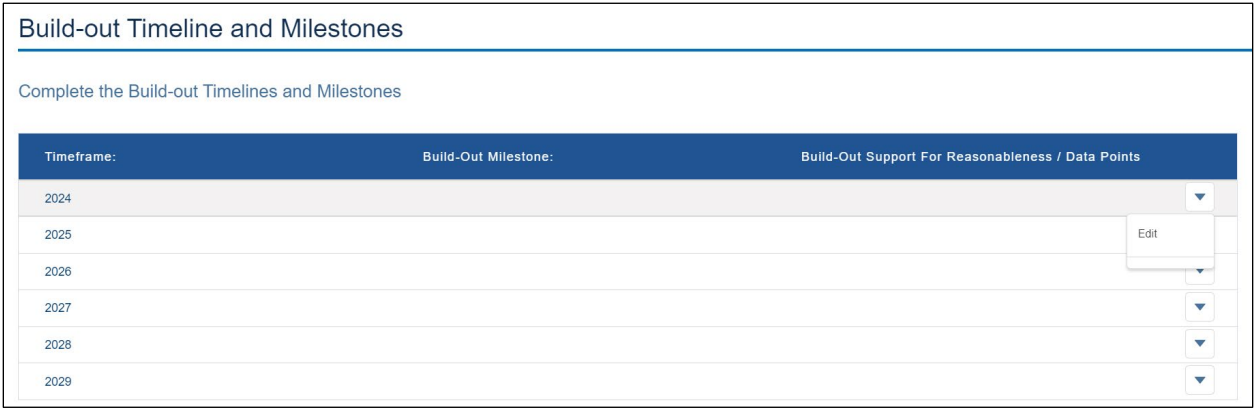

- 1. Add information to each year by clicking Edit on the drop-down menu.
- 2. A pop-up window appears with the timeframe already completed. Enter the following information in the text boxes [\(Figure 50\)](#page-48-0):
	- Build-out Milestone: Describe the milestone concisely but completely.
	- Build-out Support for Reasonableness/Data Points: Provide data and information (assumptions) that explain why it's reasonable for your organization to complete the milestone in this timeframe.
- 3. Click the [Save] button after completing all of the information.

#### <span id="page-48-0"></span>**Figure 50: Build-out Timeline and Milestones Page – Edit Window**

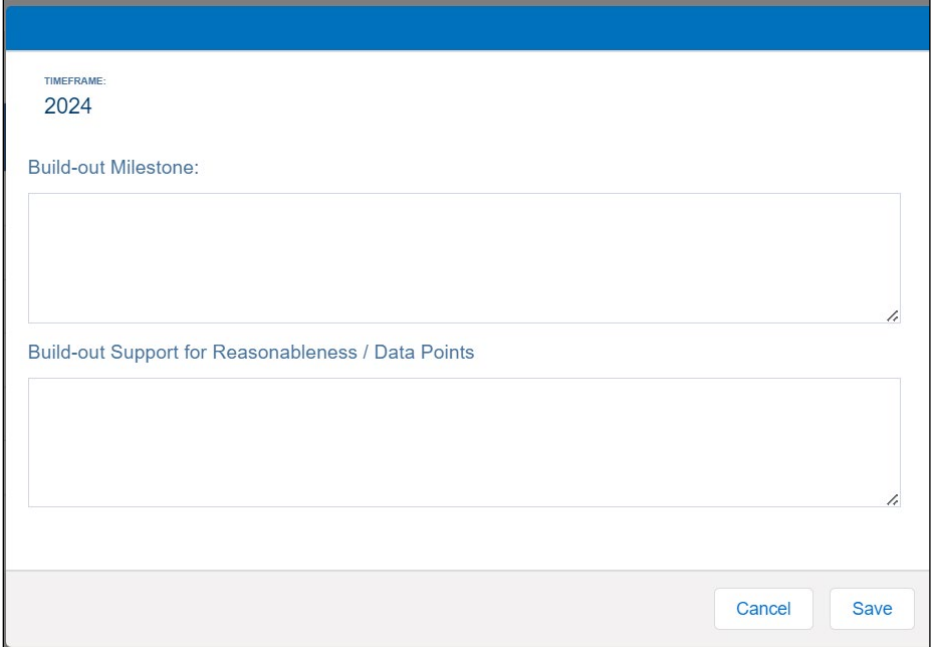

4. Click the [Save and Finish] button at the bottom of the page after you've completed all of the information. You can save the page at any time, even if you haven't completed all of the milestones, but be sure to return and complete them before submitting the application. Intake will not allow you to submit the application without completed timeline and milestone information.

#### **5.3 Capital Investment Workbook (CIW)**

In the CIW pages, provide detailed information about the costs of all capital assets to be constructed during the forecast period. The CIW acts as part of your project's overall budget.

#### **You must complete the Project Information and Service Area(s) tabs before starting the CIW.**

The types of CIWs (PFSA, NFSA) present in the application depend on the information entered within the **Project Information** and **Service Area(s)** tabs. **Each visible CIW must be completed, and all capital investments during the forecast period must be accounted for, regardless of the source of funding.** If you don't have an NFSA in your project, you won't see the NFSA CIW submenu.

Each CIW (PFSA and NFSA) has four pages [\(Figure 51\)](#page-49-0):

- **Service Area Costs**: You must create a **Service Area Costs** page for every PFSA in your project. However, the NFSA has only one **Service Area Costs** page – it is not necessary to break them out by detailed location
- **Common Network Costs**: Remember to prorate these costs between PFSAs and NFSAs as appropriate.

- **Other Costs**: This page is not required unless your project requires the asset types used here.
- **Summary**: The PFSA Summary includes a funding information table that you must complete. The NFSA Summary is read-only and doesn't include a funding information table.

Most of the NFSA pages provide the same functionality as the PFSA pages. Therefore, this manual will fully walk through a PFSA CIW, noting only NFSA differences.

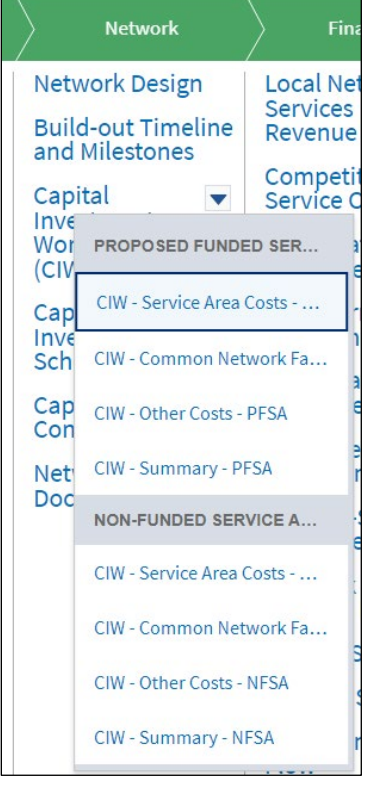

#### <span id="page-49-0"></span>**Figure 51: Network – CIW – Expanded Submenu**

## <span id="page-49-1"></span>**5.3.1 CIW – Service Area Costs**

On this page, list all the assets required to deliver the project's services to the service area, and their costs. For each asset, select the asset category and the specific asset type (see below for a table of asset categories and types).

The same asset categories and asset types are used both by the PFSA service area costs and the NFSA service area costs and common network facility costs.

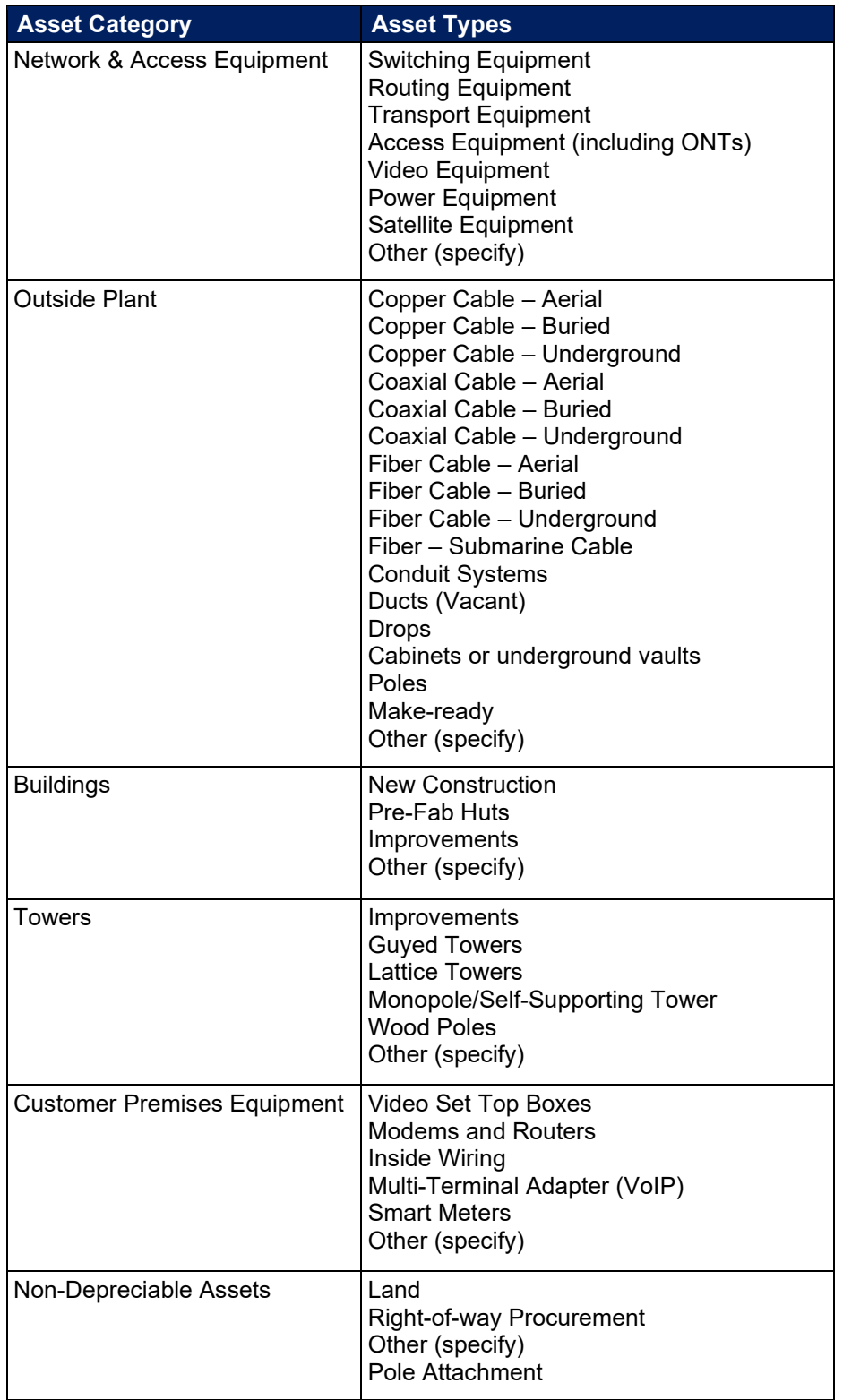

#### <span id="page-50-0"></span>**Table 5: Service Area and Common Network Facility Asset Categories and Asset Types**

- 1. Begin with the PFSA service area costs by choosing that link from the CIW submenu [\(Figure](#page-49-0)  [51\)](#page-49-0). The NFSA service area costs follow the same steps explained here.
- 2. The **CIW Service Area Costs (PFSA)** page opens. Click the drop-down menu beside the question, "Which service area would you like to work on?" The drop-down menu contains all PFSAs you created on the **Service Area Map**. Select your PFSA. Be sure to return to this page to include costs for every PFSA in your project. [\(Figure 52\)](#page-51-0).

<span id="page-51-0"></span>**Figure 52: CIW – SA Costs – Select Area**

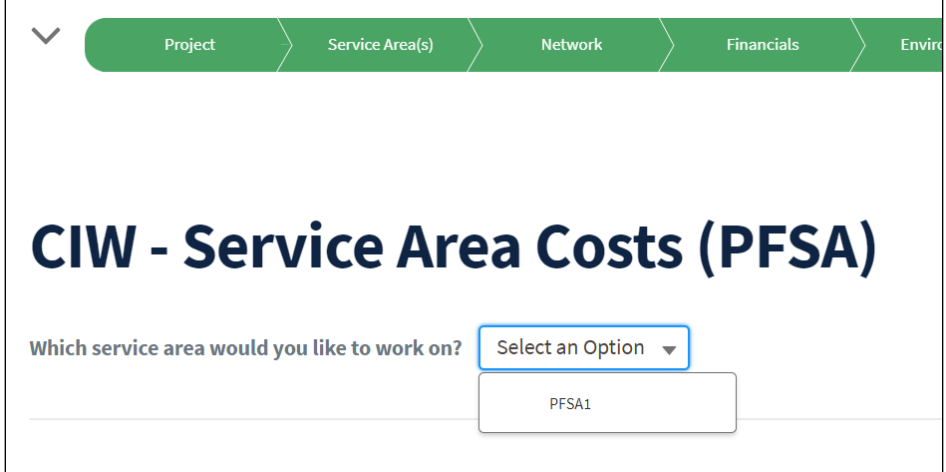

3. Intake adds a [+New] button to the costs page [\(Figure 53\)](#page-51-1). Click the [+New] button to begin providing cost information.

<span id="page-51-1"></span>**Figure 53: CIW – SA Costs – [+New] Button**

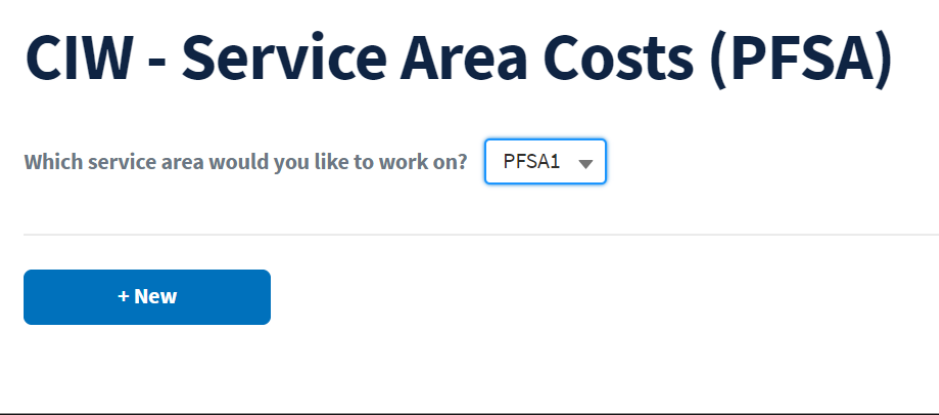

4. The **Add a Service Area Costs (PFSA) Line Item** window opens [\(Figure 54\)](#page-52-0). Using [Table](#page-50-0)  [5](#page-50-0) above, choose the asset category and asset type. Then provide the quantity, the unit type (use the drop-down, which changes to correspond to the selected asset type), and unit cost. Intake calculates the total cost for the asset. The **NFSA Service Area Costs** page uses the same functionality.

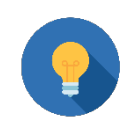

# **Units**

Please ensure that the Unit you select matches the unit used in the Quantity field. For example, if you select "Route Miles" ensure your quantity is in miles, not feet, yards, inches, meters, or kilometers .

You must enter a description for each asset. Make and model numbers are important but should not be the only information you include in this field. Be sure to provide a brief description of the asset.

## <span id="page-52-0"></span>**Figure 54: CIW – SA Costs – Add Line Item Window**

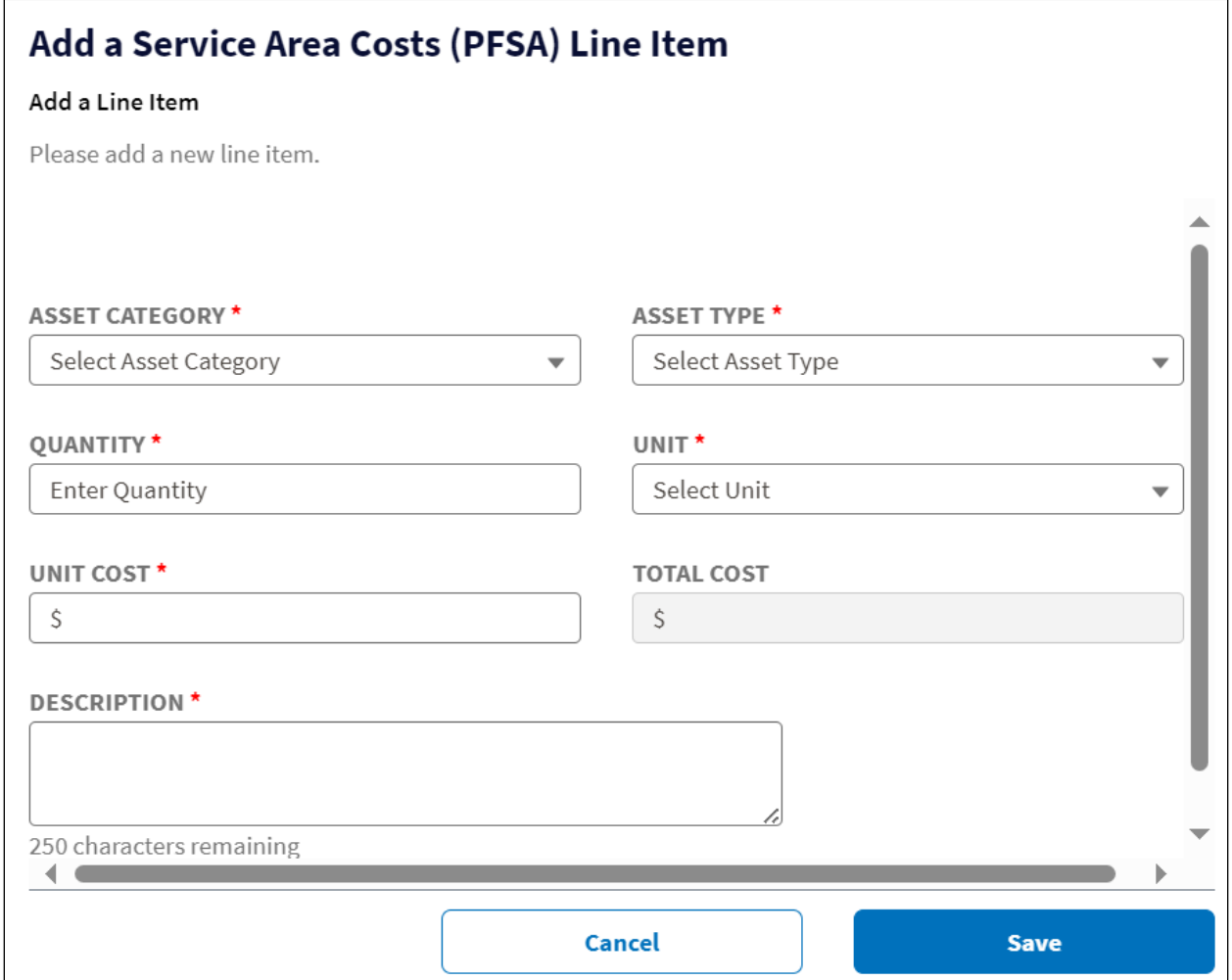

5. Click the [Save] button to save the line item to the CIW after completing all required fields. Intake creates a table on the **CIW - Service Area Costs (PFSA)** page showing every asset you add and its cost information grouped by asset type and asset category. Intake provides

a running total for each asset type, asset category, and total for the PFSA (or NFSA, as applicable) at the bottom of the page [\(Figure 55\)](#page-53-0).

- 6. To edit an item, choose Edit from the item's drop-down menu. Intake reopens the **Add a Service Area Costs (PFSA) Line Item** window where you can edit any field except the asset category and asset type. Make your changes and click the [Save] on the window. The table on the **CIW - Service Area Costs (PFSA)** page updates including all of the total fields.
- 7. Choose Delete from the item's drop-down menu if you want to delete it. You'll see a pop-up window asking you to confirm the deletion.
- 8. Continue adding line items for the PFSA you're working on. Then, return to the **CIW Service Area Costs** page [\(Figure 52\)](#page-51-0) to choose the next PFSA and repeat this process to add, edit or delete line items.

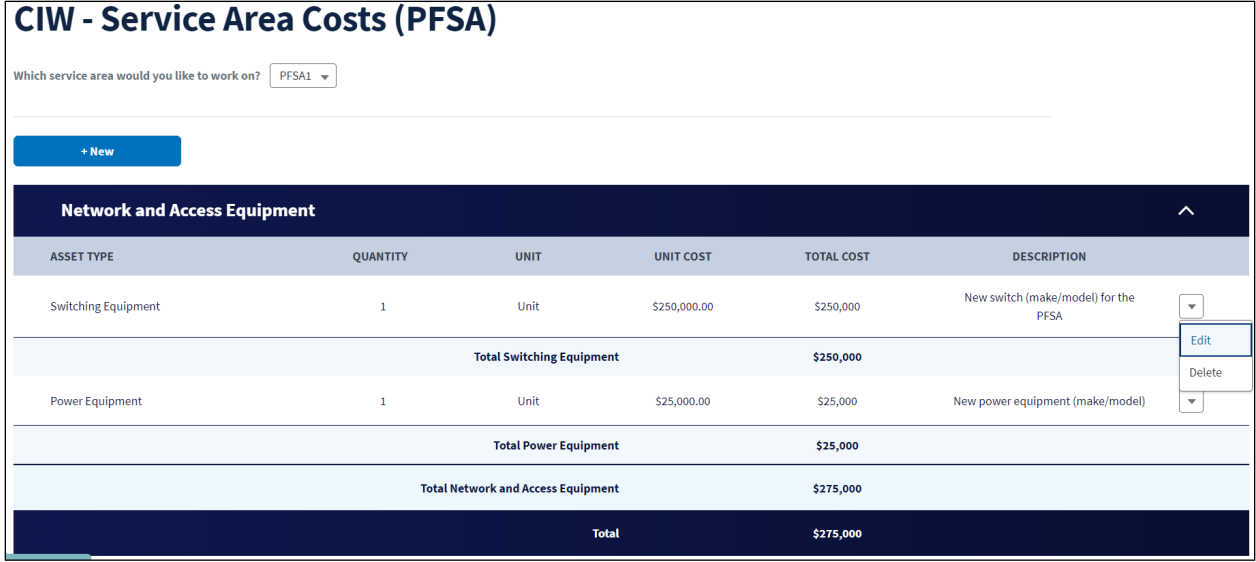

#### <span id="page-53-0"></span>**Figure 55: CIW – SA Costs – Line Items Table Showing Item Edit Menu**

## **5.3.2 CIW – Common Network Facilities (CNF) Costs**

List all the assets that will be shared between two or more service areas, and their costs on this page. If your project requires PFSAs and NFSAs to share a CNF, be sure to prorate the units and costs between the PFSA and NFSA.

Not all projects require common network facilities, so if you don't need to enter any assets here, please move to the next portion of the CIW. When you validate the application, you'll see a warning if there are no CNF costs. You can ignore this warning if your project doesn't have any CNF costs.

The CNF pages use the same asset categories and asset types as the **Service Area Costs** pages (see [Table 5](#page-50-0) for the categories and types). The CNF pages also use the same processes to add line items to the CIW, so the detailed instructions provided for **Service Area Costs** will not be duplicated here. Refer to section [5.3.1](#page-49-1) for the steps to add line items to the CNF costs, edit them or delete them. We will provide a brief list of steps and basic screenshots for the CNF pages here.

1. Select the CNF Costs (PFSA or NFSA as necessary) from the **CIW submenu** [\(Figure 51\)](#page-49-0).

2. Click the [+New] button on the **CIW – Common Network Facilities (PFSA)** page (or **NFSA CNF** page if necessary) [\(Figure 56\)](#page-54-0). You don't need to prorate CNF costs across PFSAs, so you'll enter CNF costs as individual items that are shared between PFSAs.

<span id="page-54-0"></span>**Figure 56: CIW – Common Network Facilities (PFSA) page**

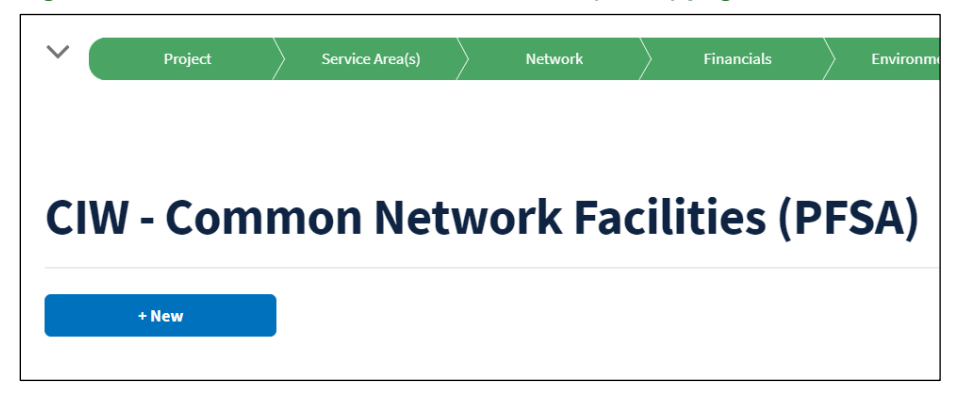

3. Complete the **Add a Common Network Facilities (PFSA) Line Item** window for every CNF. Again, this window uses the same asset categories and types, and functionality as the **Add a Service Area Costs (PFSA) Line Item** window. Likewise, the NFSA CNF line item window uses those same resources.

If PFSAs and NFSAs share common network facilities, you will need to prorate those costs between the PFSA and NFSA CNF pages, so be sure to enter the same type of costs and descriptions under PFSA and NFSA if you need to.

Again, you will not see the NFSA CIW menu if you didn't create an NFSA on the **Service Area Map** [\(Figure 57\)](#page-54-1).

As you add line items, Intake creates the same type of table on the **CNF** page as the system does for **Service Area Costs** on that page.

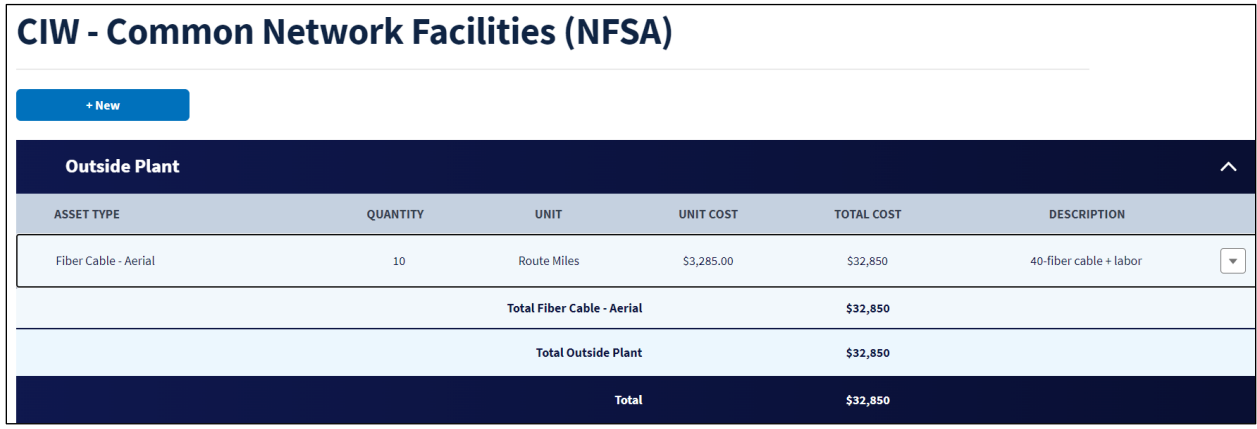

#### <span id="page-54-1"></span>**Figure 57: CIW – CNF (NFSA) Page with Table**

## **5.3.3 CIW – Other Costs**

Not every project has other costs, so, after reviewing the asset categories and asset types [\(Table 6\)](#page-55-0), you can move on to the next portion of the application if there are no other costs in your project. You must record your acquisition costs here if you specified an acquisition under the **Project** tab.

NOTE: This is where you will record acquisition costs, as well as environmental pre-application expenses.

When you validate the application, you'll see a warning if there are no other costs. You can ignore this warning if your project doesn't have any other costs.

This CIW submenu item captures the costs of support times like vehicles and office systems, pre-application expenses if eligible, and professional services costs [\(Table 6\)](#page-55-0).

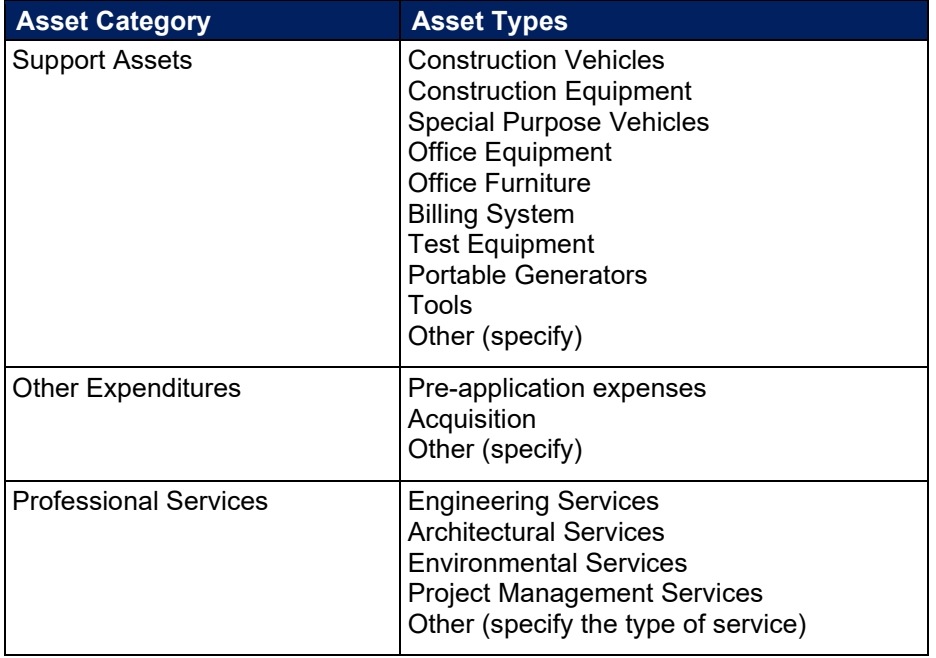

#### <span id="page-55-0"></span>**Table 6: CIW Other Costs – Asset Categories and Asset Types**

The **Other Costs** pages use the same processes to add line items to the CIW as the **Service Area Costs**, so the detailed instructions provided for **Service Area Costs** will not be duplicated here. Refer to section [5.3.1](#page-49-1) for the steps to add line items to **Other Costs**, edit them or delete them. We will provide a brief list of steps and basic screenshots for the **Other Costs** pages here. Again, the **NFSA Other Costs** page functionality mirrors the **PFSA Other Costs** functionality, so we'll briefly note any differences here.

- 1. Select Other Costs (PFSA) (or NFSA as necessary) from the **CIW submenu** [\(Figure 51\)](#page-49-0).
- 2. The **CIW Other Costs (PFSA**) page opens [\(Figure 58\)](#page-56-0). NOTE: if your project will not use award funds to cover the acquisition costs, you will not see the yellow warning banner on

this page. The banner reminds you of the acquisition amount you specified under the **Project** tab and cautions that your acquisition costs here must total that amount.

```
Figure 58: CIW – Other Costs (PFSA) Page
```
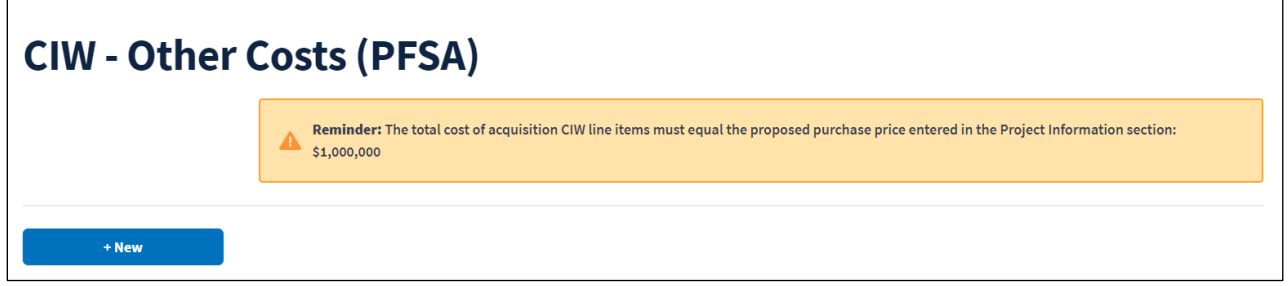

- 3. Click the [+New] button on the **CIW Other Costs (PFSA)** page (or **NFSA Other Costs** page if necessary) [\(Figure 58\)](#page-56-0).
- 4. Complete the **Add an Other Costs (PFSA) Line Item** window for every item that falls into the other cost categories. Again, refer to [Table 6](#page-55-0) for asset categories and asset types. Remember, if your application is seeking award funds for an acquisition, you must record the acquisition costs here. The **NFSA Other Costs** line item window uses same resources and functionality as the **PFSA Other Costs** line item window.

As you add line items, Intake creates the same type of table on the **Other Costs** page [\(Figure](#page-56-1)  [59\)](#page-56-1) as the system does for **Service Area Costs** on that page.

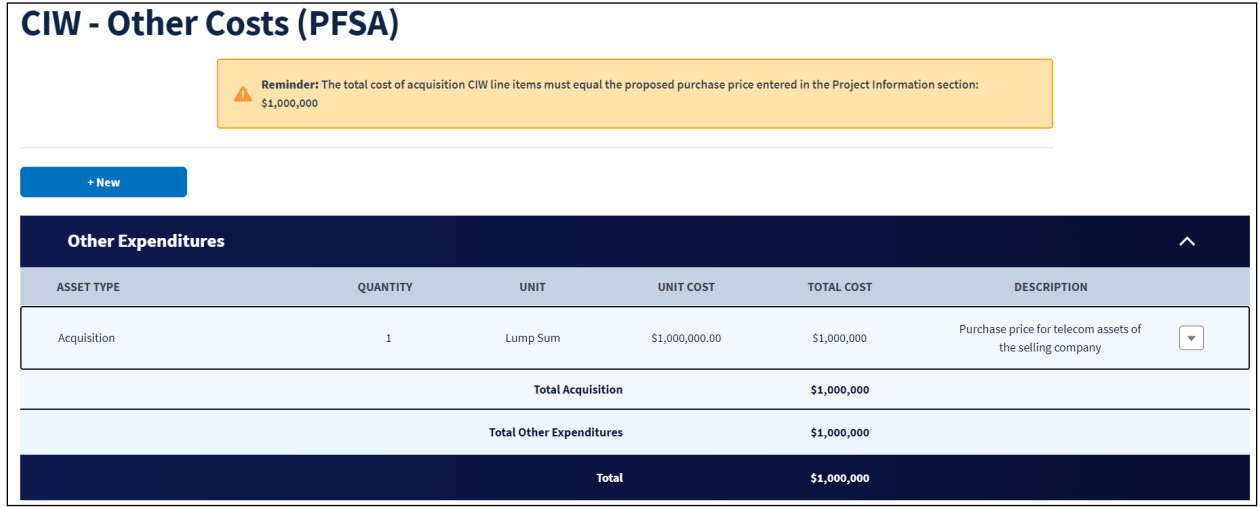

#### <span id="page-56-1"></span>**Figure 59: CIW – Other Costs (PFSA) Page With Table**

## **5.3.4 CIW – Summary**

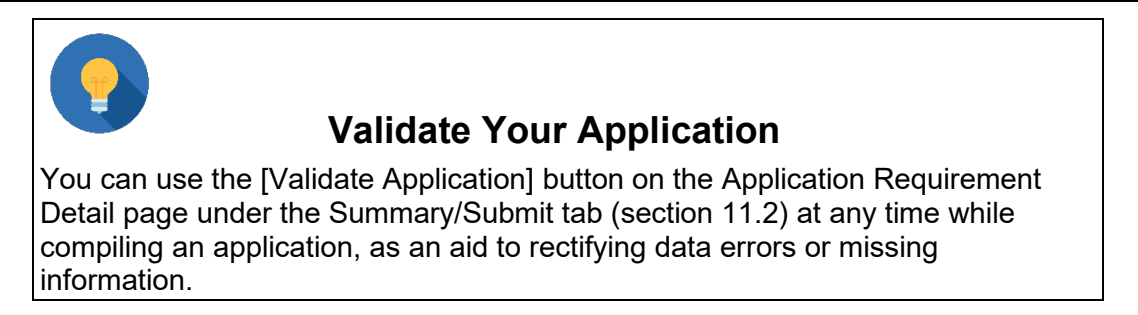

This The **CIW Summary** provides a summary of proposed costs that you can review, and a funding table where you must **specify the requested award amount.** While the PFSA and NFSA summaries present costs the same way, the NFSA summary is read-only; it doesn't contain a funding table. Therefore, we will not reproduce the NFSA summary in this manual. However, you should review the summary to ensure that you've accurately reflected all NFSA costs. Again, if you didn't add an NFSA to the **Service Area Map**, you will not see the NFSA portion of the CIW submenu.

- 1. Select **CIW Summary PFSA** (or NFSA as necessary) from the CIW submenu [\(Figure 51\)](#page-49-0).
- 2. The **Summary** page opens. The top of the page shows all assets and their costs, grouped by asset type and category [\(Figure 60\)](#page-58-0). The summary also provides subtotals and a Proposed Funded Service Area Cost (this is the total project cost). Review this summary to ensure all project costs are accurately reflected. Return the **Service Area Costs, Common Network Facilities** or **Other Costs** pages to edit or delete assets if necessary. Then return to the **Summary** to double-check your changes and proceed to the next step.

<span id="page-58-0"></span>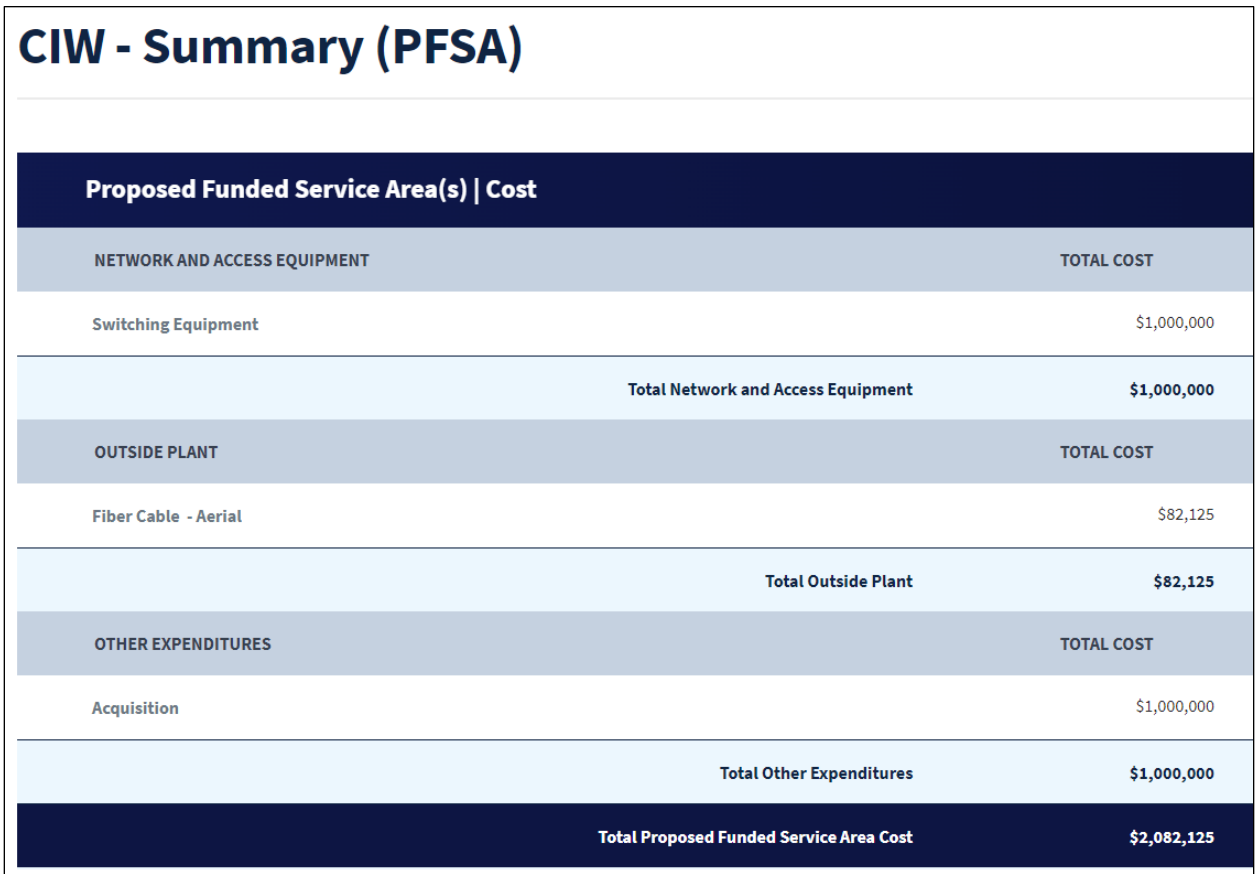

The bottom of the Summary shows the Funding Information Table [\(Figure 61\)](#page-58-1). As you enter the Loan Amount Requested, Intake validates the amounts to ensure that you're not requesting less than the minimum request or more than the maximum request. You will see a brief message on the Loan Amount Requested line if the request doesn't fall within the approved range.

#### <span id="page-58-1"></span>**Figure 61: CIW – Summary (PFSA) – Bottom of Page**

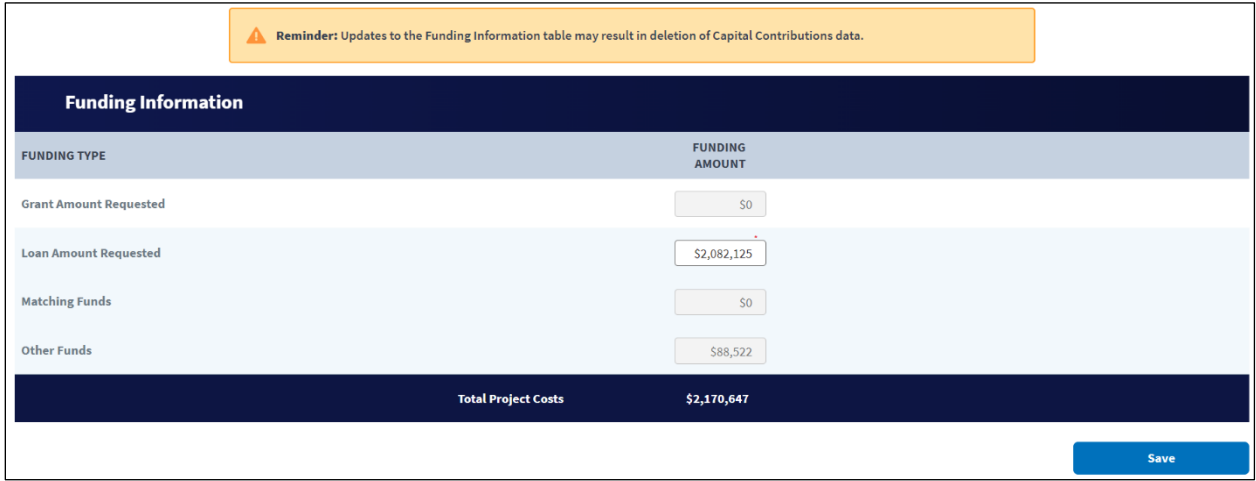

When you enter the Loan Amount Requested, Intake calculates the Other Funds field. If your project costs exceed your Loan Amount Requested, your organization must demonstrate how it intends to cover the amount on the Other Funds line, and provide supporting documentation.

In addition, when you click the [Save] button, Intake will validate whether pre-application expenses exceed five percent of the requested funding, and whether a proposed acquisition exceeds 50 percent of the requested funding. If either of those situations arise, you will see a red error message at the top of the page. You will need to return to the Other Costs to adjust these amounts. If the acquisition amount is over the 50 percent threshold, you will first have to adjust the proposed purchase price on the **Acquisition** portion of the **Project Information** page, the update the **Other Costs** page of the CIW.

The yellow banner above the Funding Information table warns that changes to the funding table may require you to either complete or edit the Capital Contributions Schedule. See section [5.5.2](#page-66-0) for more on this schedule. However, you won't need to complete it unless your Funding Information table includes Other Costs.

3. Click the [Save] button to record loan request.

## **5.4 Capital Investment Schedule**

In the Capital Investment Schedule (CIS), enter information describing the timing of project expenditures of both project funds and other funds (if applicable). You must complete the entire CIW before starting the CIS, as the information in the CIW informs the CIS.

The CIS consists of up to three pages: **Proposed Funded Service Area, Annual Capital Investment, and Non-Funded Service Area** [\(Figure 62\)](#page-59-0). You will not see the NFSA page if your application doesn't include any NFSAs.

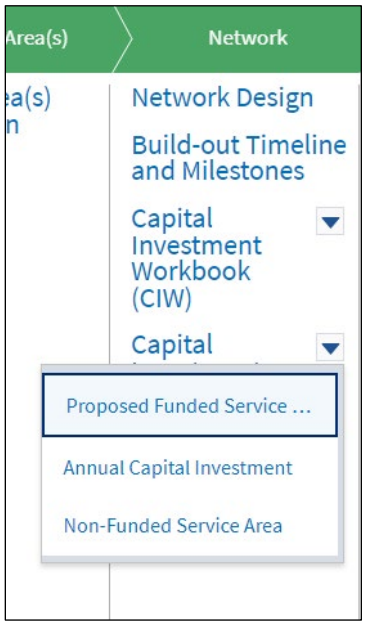

## <span id="page-59-0"></span>**Figure 62: Network – CIS – Expanded Submenu**

## <span id="page-60-1"></span>**5.4.1 CIS – Proposed Funded Service Area**

This page captures the timing of project expenditures during the five-year construction period.

1. Click the Proposed Funded Service Area link on the menu [\(Figure 62\)](#page-59-0).

The **Capital Investment Schedule (PFSA)** page opens and shows a table that contains every asset type for which you provided information in the CIS and the corresponding total cost for the asset type from the **CIS Summary (PFSA)**.[\(Figure 63\)](#page-60-0)

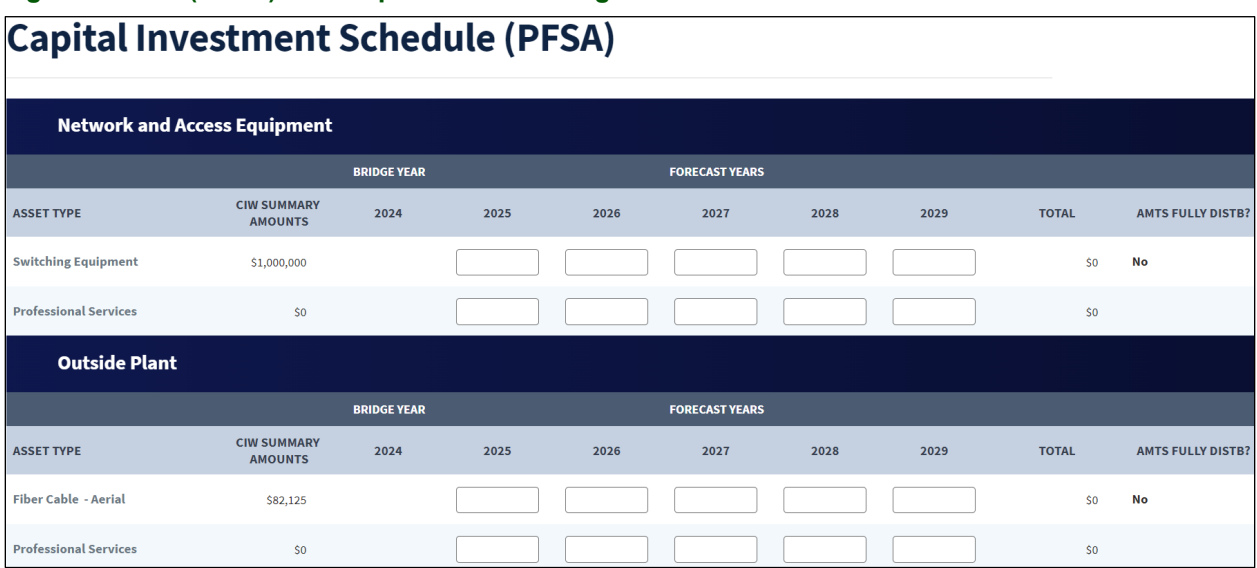

#### <span id="page-60-0"></span>**Figure 63: CIS (PFSA) – Example of Asset Categories**

2. Each asset type row has a field for each of the buildout years into which you will enter the amount that your organization will spend for that asset for that year. See [Figure 64](#page-61-0) for an example. The Total column will calculate the sum of the yearly distribution of costs, and the column on right side of the table will indicate whether you've fully distributed an asset type's project cost across the years when you click the [Save] button.

Enter a zero into a field if you don't intend to spend any award funds for an item in a given year.

If you included any professional services costs in your CIW, you will see a professional services line under each asset category. Distribute the costs as they apply to the asset categories, using zeros as applicable. Scroll down to the last line of the table to see whether the professional services amount is fully distributed. Intake compiles that amount on a single line for that validation as professional services can apply to more than one asset category [\(Figure 65\)](#page-61-1).

#### **Capital Investment Schedule (PFSA) Network and Access Equipment BRIDGE YEAR FORECAST YEARS CIW SUMMARY**<br>AMOUNTS **ASSET TYPE** 2024  $2025$ 2026 2027 2028 2029 **TOTAL ANTS FULLY DISTB?** .<br>Witching Equipmer  $\overline{50}$  $No$ **Professional Service co co** Outsic 2025 2026 2027 2028 2029 **TOTAL** ASSET TYPE  $$0$ \$250,000 \$500,000 \$250,000 \$1,000,000  $$0$ Fiber Cable - A \$0 \$0 \$0 \$0 \$0 \$0

#### <span id="page-61-0"></span>**Figure 64: CIS (PFSA) – Completed Distribution Example**

#### <span id="page-61-1"></span>**Figure 65: CIS (PFSA) – Professional Services Costs Fully Distributed (Page Bottom)**

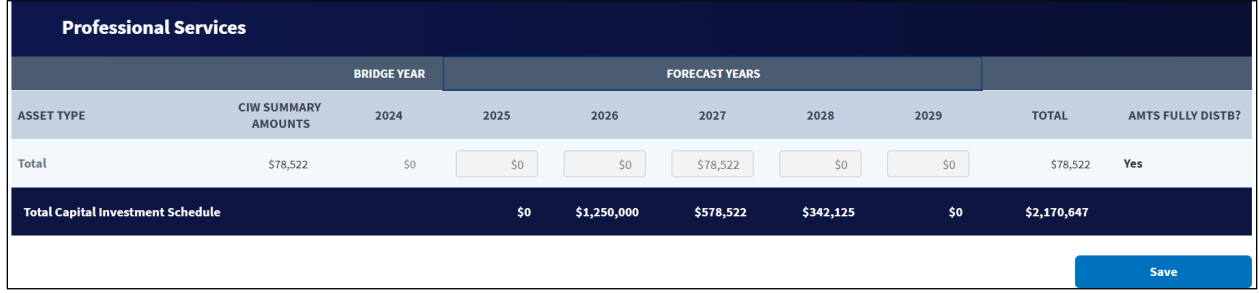

You can click the [Save] button as often as needed to check the last column on the right. An amount for an asset time is fully distributed when that last column (Amts Fully Distb?) changes from No to Yes.

While Intake does not prevent you from moving to different portions of the application when a one or more asset costs aren't fully distributed (No in the far right column after clicking the [Save] button), it will not allow you to submit the application until you correct the error.

Remember, the distribution of costs should support the assumptions that underlie the Buildout Timeline and Milestones. In addition, the financial statements should reflect the cost distributions as necessary.

## **5.4.2 Annual Capital Investment**

You will use the **Annual Capital Investment** page to distribute the capital investments you plan to make with Other Funds across the five-year construction period. If your requested loan amount fully covers all project costs, enter a zero for every year on the Other Funds line, click the [Save] button, and move on to the next portion of the application.

1. Click the Annual Capital Investment link on the menu [\(Figure 62\)](#page-59-0).

RUS Rural Telecommunications Infrastructure Program Application Intake System User Manual v. 1. December 2023  $\sim$  61

AMT:

Yes

2. The **Annual Capital Investment** (ACI) page opens, showing the amounts you distributed on the **CIS Proposed Funded Service Area** page, grouped by the line items in the Funding Information Table on the **CIW Summary (PFSA)** page. The only editable fields on the page are for the Other Funds line, and all start with a default of zero [\(Figure 66\)](#page-62-0).

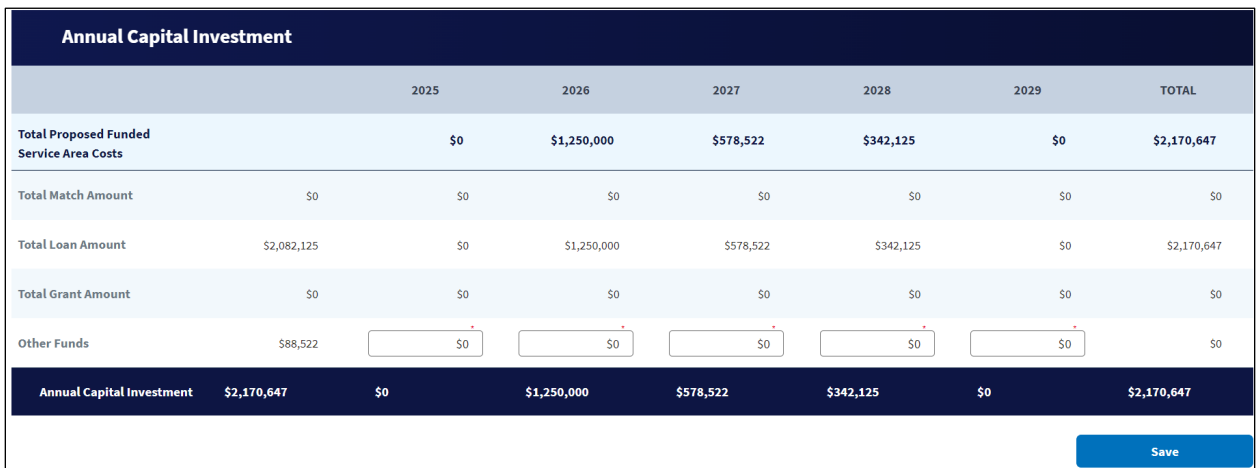

#### <span id="page-62-0"></span>**Figure 66: CIS – Annual Capital Investment**

- 3. Distribute the Other Funds amounts across the five-year construction period. The distribution should support the assumptions that underlie the Buildout Timeline and Milestones. In addition, the financial statements should reflect the cost distributions as necessary.
- 4. Click the [Save] button.

If you don't fully distribute the Other Funds, you will see a red error message at the top of the page [\(Figure 67\)](#page-62-1). Adjust the distribution to fully account for all Other Funds and click the [Save] button again.

## <span id="page-62-1"></span>**Figure 67: CIS – Annual Capital Investment – Error Message**

◯ Fund Allocation Total(s) - (Total Loan Amount, Other Funds) does not match Total Project Cost - (Total Loan Amount, Other Funds)  $\sqrt{\mathbf{X}}$ 

## **5.4.3 CIS – Non-Funded Service Area**

This page captures the timing of project expenditures during the five-year construction period.

The **NFSA** page operates just like the **PFSA** page: it has a table that contains every asset type for which you provided information on the **CIS-NFSA** page and the corresponding total cost for the asset type from the **CIS Summary (NFSA)**.

Each asset type row has a field for each of the buildout years into which you will enter the amount that your organization will spend for that asset for that year. The Total column will calculate the sum of the yearly distribution of costs, and the column on right side of the table will indicate whether you've fully distributed an asset type's project cost across the years when you click the [Save] button [\(Figure 68\)](#page-63-0).

See section [5.4.1](#page-60-1) for detailed instructions for the **CIS – PFSA** page which can also be applied to the **CIS – NFSA** page.

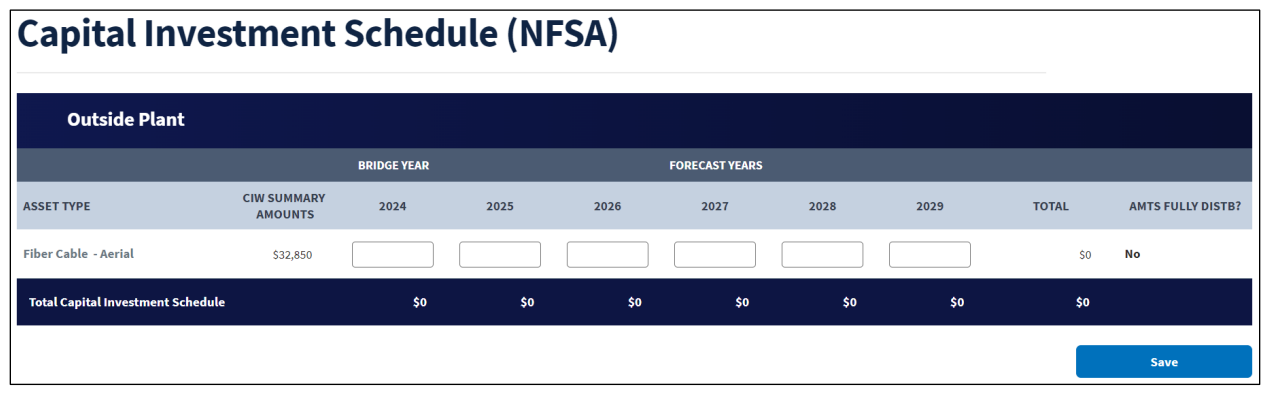

<span id="page-63-0"></span>**Figure 68: CIS – Non-Funded Service Areas Page**

## **5.5 Capital Contributions**

If the Funding Information table on the CIW Summary (PFSA) contains Other Funds, you will reflect the sources of those funds here and supply supporting documentation for the sources of your funds.

You must complete the entire CIW and CIS before starting Capital Contributions

If your application's Funding information table doesn't contain Other Funds, Capital Contributions will not be active, and you can move on to the next portion of the application.

Capital Contributions has two pages: **Capital Contributions Schedule** and **Capital Contributions Document** [\(Figure 69\)](#page-63-1).

## <span id="page-63-1"></span>**Figure 69: Network – Capital Contributions – Expanded Submenu**

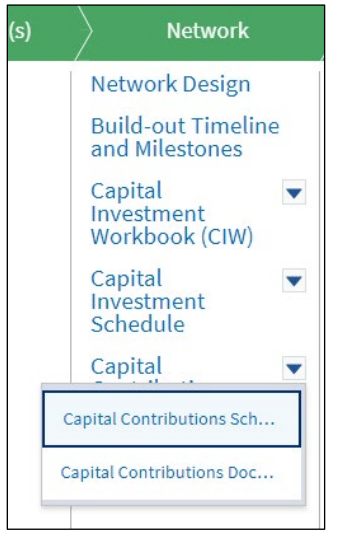

## **5.5.1 Capital Contributions Schedule (CCS)**

- 1. Click on the Capital Contributions Schedule link on the submenu [\(Figure 69\)](#page-63-1).
- 2. The **CCS** opens and contains a [+New] button. Add a source of the capital contributions by clicking the [+New] button [\(Figure 70\)](#page-64-0).

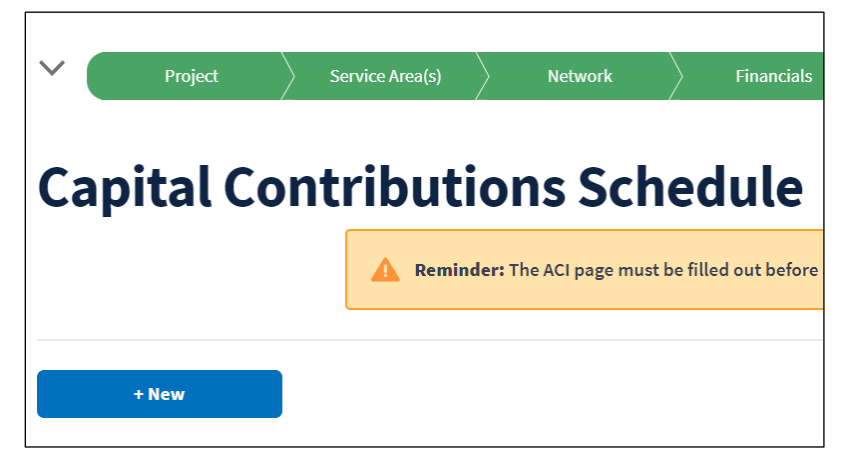

#### <span id="page-64-0"></span>**Figure 70: Capital Contributions Schedule – +New Button**

- 3. The **Add a Capital Contribution Source** window opens [\(Figure 71\)](#page-64-1). Complete all the fields in the window:
	- Choose the type of the source from the drop-down menu
	- Enter the name of the source (this name is used on the **Capital Contributions Documents** page, so make sure its descriptive and unique)
	- Assumption: describe how the funds will be obtained and any other information about the support for the projected capital contribution
- 4. Once entered, click the [Add] button.

#### <span id="page-64-1"></span>**Figure 71: Add a Capital Contribution Source Window**

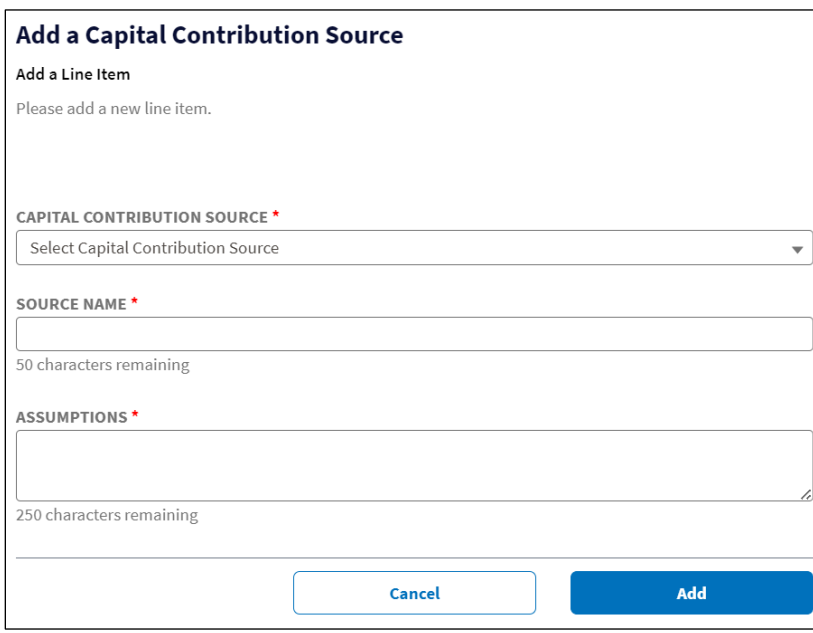

- 5. Continue adding sources as necessary.
- 6. After you add a source, Intake updates the **CCS** with a table [\(Figure 72\)](#page-65-0) showing:
	- The Total Capital Contributions Funds from ACI (**Annual Capital Investment** page) as a guide so that you know which years on the CCS should show a capital contribution
	- All rows of capital contribution sources you added with a field for each year of the fiveyear construction period, and a drop-down menu that allows you to edit or delete a source of capital contributions.

<span id="page-65-0"></span>**Figure 72: CCS – Source Added to Table**

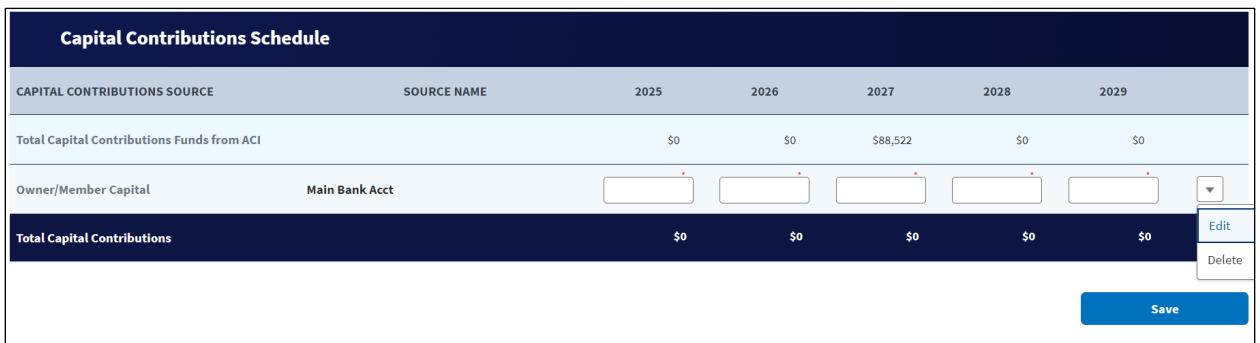

- 7. Distribute the contribution for each source across the five years (enter a zero in a field as necessary). The click the [Save] button [\(Figure 73\)](#page-65-1).
	- Remember that the timing of the contributions must support the **Buildout Timeline and Milestones**.

<span id="page-65-1"></span>**Figure 73: CCS – Table Successfully Completed**

| + New                                             | Ø                     | Capital Contributions Schedule has been saved successfully $\mathsf{\times}$ |           |          |               |      |                      |
|---------------------------------------------------|-----------------------|------------------------------------------------------------------------------|-----------|----------|---------------|------|----------------------|
| <b>Capital Contributions Schedule</b>             |                       |                                                                              |           |          |               |      |                      |
| <b>CAPITAL CONTRIBUTIONS SOURCE</b>               | <b>SOURCE NAME</b>    | 2025                                                                         | 2026      | 2027     | 2028          | 2029 |                      |
| <b>Total Capital Contributions Funds from ACI</b> |                       | \$0                                                                          | \$0       | \$88,522 | \$0           | \$0  |                      |
| <b>Owner/Member Capital</b>                       | <b>Main Bank Acct</b> | \$0                                                                          | ٠.<br>\$0 | \$88,522 | $\sim$<br>\$0 | \$0  | $\blacktriangledown$ |
| <b>Total Capital Contributions</b>                |                       | \$0                                                                          | \$0       | \$88,522 | \$0           | \$0  |                      |
|                                                   |                       |                                                                              |           |          |               | Save |                      |

• If your entries do not match the annual ACI amount, you'll see an error message explaining which years do not match [\(Figure 74\)](#page-65-2).

## <span id="page-65-2"></span>**Figure 74: CCS Error Message**

 $\oslash$  Total Capital Contribution Funds from ACI for year 2026, 2027 does not match Total Capital Contribution Source

## <span id="page-66-0"></span>**5.5.2 Capital Contributions Documents**

You must provide one or more supporting documents for each source of capital contributions. The documents should support the assumptions you provided, and demonstrate the availability of the source.

- 1. Click on the Capital Contributions Schedule link [\(Figure 69\)](#page-63-1).
- 2. The **Capital Contribution Documents** page shows a table for each source type, and the tables each contain an entry for every source you added [\(Figure 75\)](#page-66-1).
	- Note that the source type and the source name are used to name the document table
	- The source has a red x beside it, indicating that you need to provide a document.
	- Each source has a drop-down menu that allows you to upload, view and delete documents.
	- After you upload the supporting documents, the red x changes to a green checkmark.
	- Use the [Upload Additional Documents] if you need to add more than one document of the same document type.

## <span id="page-66-1"></span>**Figure 75: Capital Contributions Documents Page**

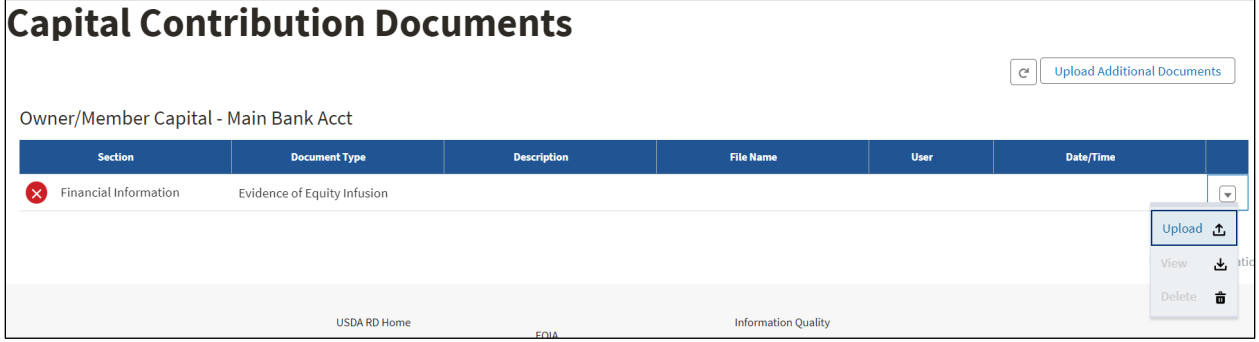

Section [3.4](#page-27-0) (**Project Documents**) fully describes all of Intake's document management functionality so we won't repeat it here because the **Capital Contributions Documents** page uses the same functionality. Use the [Upload Additional Documents] button if you need to add more than one document to support a source.

## **5.6 Network Documents**

Use the **Network Documents** page to manage all of the documents you've added under the **Network** tab, including adding any missing required documents.

- 1. Click on the Network Documents link [\(Figure 69\)](#page-63-1).
- 2. The page opens showing a table of documents you've already added under the **Network** tab [\(Figure 76\)](#page-67-0).
	- Each document has a drop-down menu allowing you to upload a document (which will replace the existing document), view or delete the document.
	- Use the [Upload Additional Documents] if you need to add more than one document of the same document type.

## <span id="page-67-0"></span>**Figure 76: Network Documents Page**

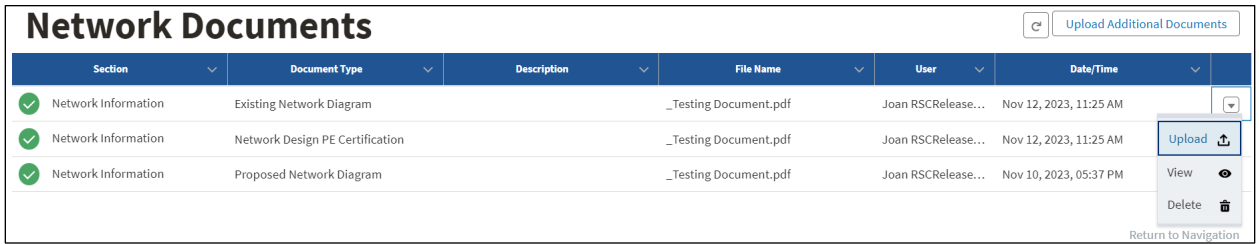

Section [3.4](#page-27-0) (**Project Documents**) fully describes all of Intake's document management functionality so we won't repeat it here because the **Network Documents** page uses the same functionality.

# **6 Financials Tab**

This tab captures information about your current and anticipated subscribers and revenue, your competition and financial information like non-operating net income and long-term debt that feed into the financial statements. The financial statements capture historical financial information (up to four years), and bridge year and pro forma financial projections (five years).

The tab relies on data you supplied earlier in the application. All pages and submenus in the **Project**, **Service Area(s)** and **Network** tabs **must be fully complete** before starting the **Financials** tab.

It's very important that you complete all of the **Financial** tab's pages and sub menus in the order presented in the tab's menu (**top to bottom**) to ensure that data flows into the financial statements correctly. **Do not** start the income statement, balance sheet or the statement of cash flows before completing all of the preceding pages under the **Financials** tab.

The **Financials** tab requires a lot of information and may take significant time to complete.

The **Financials** tab has the following pages and submenus that contain subsidiary pages [\(Figure 77\)](#page-69-0):

- Local Network Services Revenue (LNSR) submenu
- Competitor Service Offerings
- Depreciation Schedule submenu
- Long-Term Debt Schedule submenu
- Amortization Schedule submenu
- Non-Operating Net Income
- Plant-In-Service Schedule
- Network Access Services Review
- Income Statement
- Balance Sheet
- **Statement of Cash Flow**
- Financial Documents

#### <span id="page-69-0"></span>**Figure 77: Financials Tab Menu**

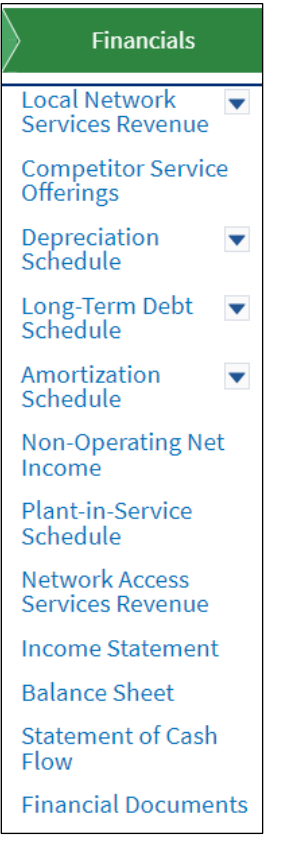

If you enter and save data on a page, and subsequently return to the page and change data, be sure to re-save that page, and follow the instruction that will appear at the top, directing you to the financial statement that uses the data. You must re-save the financial statement page as well before proceeding, to ensure that updated information from preceding pages is current in the financial statements.

To enter financial information, use numbers, the negative sign (-), and decimal points. The system does not save fields that contain invalid characters. Enter zero (0) in all fields for which you do not have data (that is, fields you might otherwise leave blank). tabs.

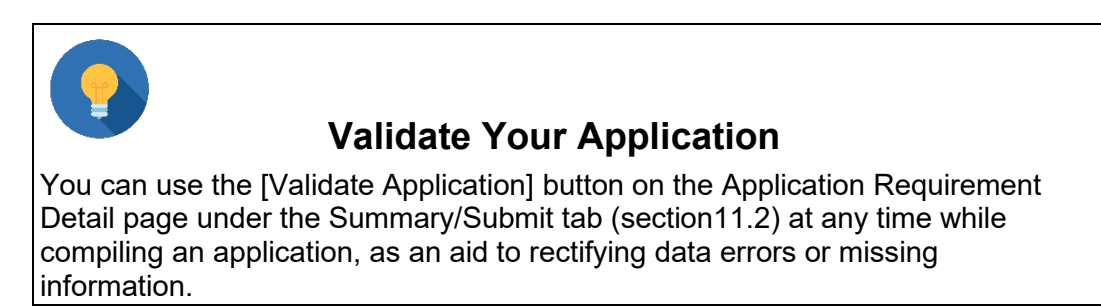

## **6.1 Local Network Services Revenue (LNSR)**

On these pages, you capture the types of local telecommunications revenue your organization currently receives and the anticipated revenue from the services your project would provide. Intake will include information you provide here on the Income Statement.

The **LNSR submenu** has six pages [\(Figure 78\)](#page-70-0):

- Service Offerings
- Subscriber Projections
- Other Revenues
- Subscriber Breakdown by Service Area
- Local Network Services Revenue
- Alternate Household Documents

#### <span id="page-70-0"></span>**Figure 78: Financials – LNSR Submenu - Expanded**

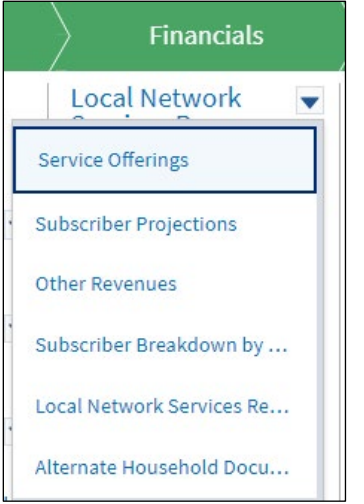

## **6.1.1 Adding, Editing and Deleting Service Offerings**

On this page, describe each existing and proposed service offering (voice, data, video, or a bundle of services) broken down by customer type. This information will be combined with subscriber projections to inform operating revenue forecasts.

- 1. Click the Service Offering submenu option [\(Figure 78\)](#page-70-0).
- 2. The **Service Offering** page opens [\(Figure 79\)](#page-71-0). Create a description for each service offering your organization intends to provide during the forecast period.

#### <span id="page-71-0"></span>**Figure 79: Service Offerings Page**

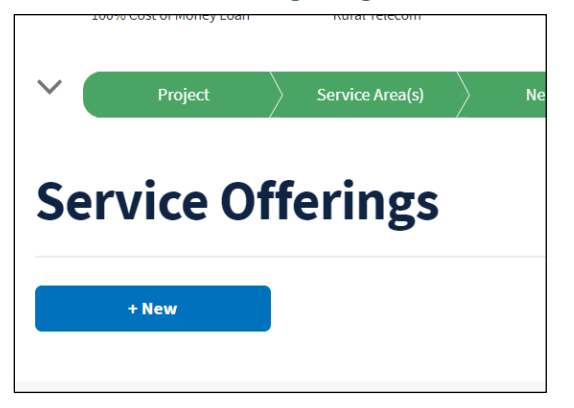

3. Click the [+New} button to begin adding a service offering. The **Add a New Service Offering** window opens [\(Figure 80\)](#page-71-1).

#### <span id="page-71-1"></span>**Figure 80: Add a New Service Offering Window**

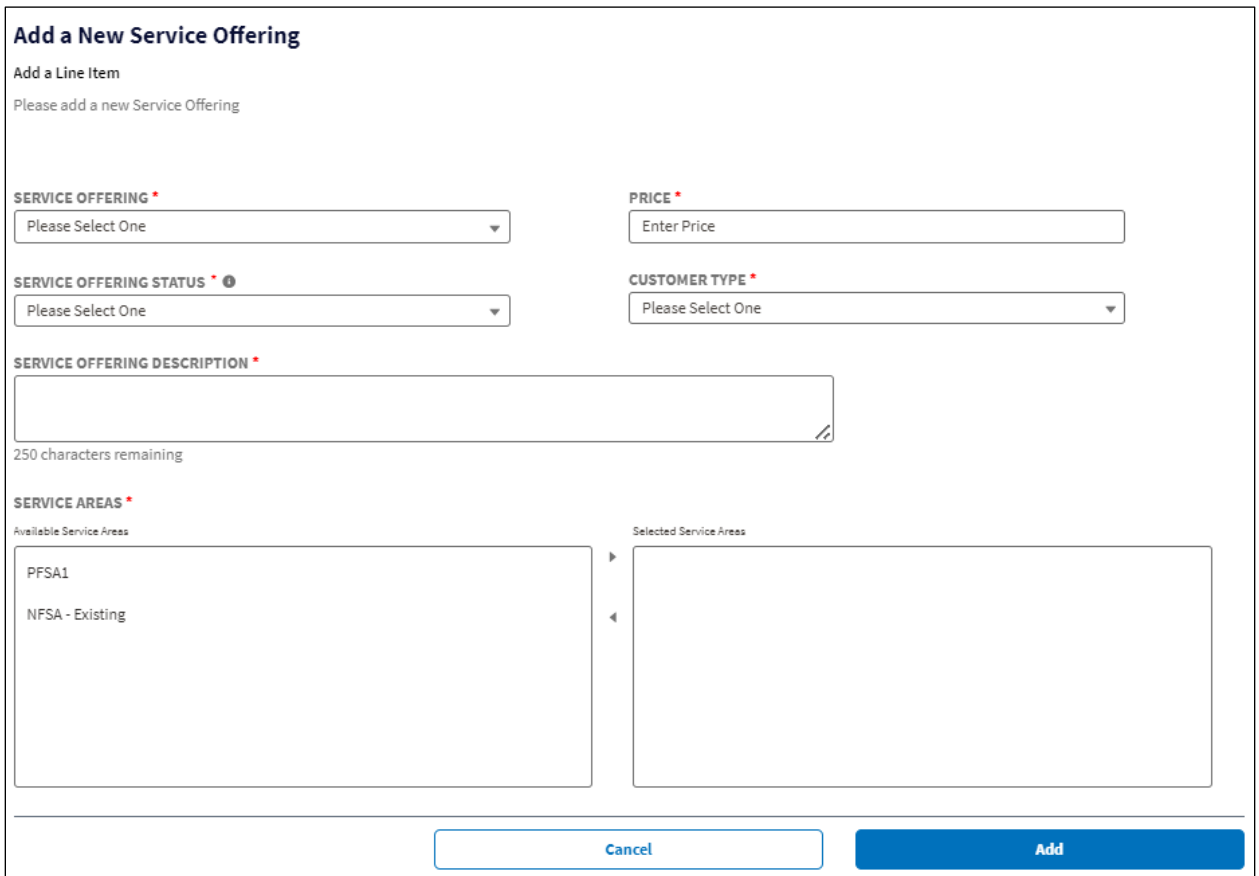

- 4. Complete all of the fields in the window:
	- Service Offering: choose the appropriate option from the drop-down menu:
		- o Voice
		- o Data
- o Video
- o Data/Voice
- o Voice/Video
- o Data/Video
- o Data/Voice/Video
- Price: Enter a monthly dollar amount for the service offering. If your application proposes an open access network project, the price entered should be \$0.00.
	- o Add your open access network revenues to the application on the **Other Revenues** page. See section [6.1.3.](#page-76-0)
- Service Offering Status: choose the appropriate option from the drop-down menu:
	- o New
	- o Existing
- Customer Type: choose the appropriate option from the drop-down menu:
	- o Residential
	- o Business
- Service Offering Description: Enter a concise description of the service offering.
- Service Areas: In the Available Service Areas box, select a service area. Then click the right-facing arrow to move the service area to the Selected Service Areas boxes.
	- $\circ$  Hold down the Control key on your keyboard and click multiple service area names to move them all simultaneously.
	- $\circ$  Be sure to choose all of the service areas in which your organization intends to offer the service you're defining.
	- o To move a service area back to the Available Service Areas box, select it in the Selected Service Areas box, then click the left-facing arrow.
- If you selected any service offering that includes data, two new fields appear in the **Add a New Service Offering** window [\(Figure 81\)](#page-73-0): Broadband Download Speed and Broadband Upload Speed. Choose the appropriate option from the fields' drop-down menus. Both fields provide the same choices for speeds:
	- o Unknown
	- o <1 Mbps
	- o 1 Mbps
	- o 3 Mbps
	- $\circ$  4 Mbps
	- $\circ$  10 Mbps
	- $\circ$  25 Mbps
	- o 50 Mbps
	- $\circ$  100 Mbps
	- $\circ$  250 Mbps
	- o 500 Mbps
	- o 1 Gpbs
	- o >1 Gpbs

### <span id="page-73-0"></span>**Figure 81: Add a New Service Offering Window – Broadband Speed Fields**

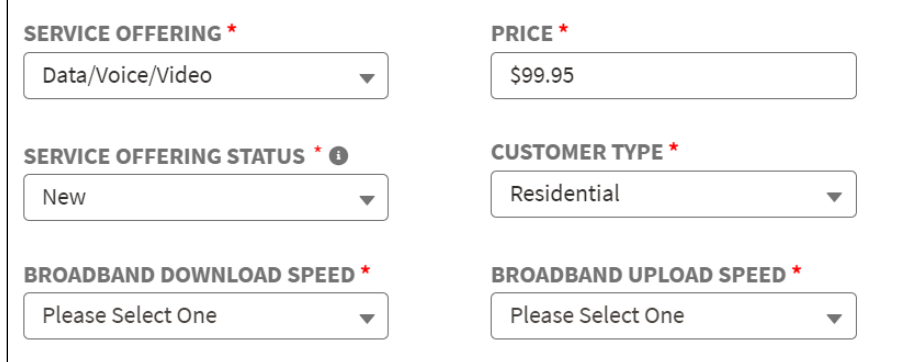

- 5. Click the [Add] button after completing all of the fields.
- 6. Repeat the process to add a service offering (new or existing) for every offering and service area in your application.
- 7. As you add service offerings, Intake creates and updates a table on the **Service Offerings** page [\(Figure 82\)](#page-73-1) showing all of the details about the service offerings. Each line on the table also has a drop-down menu that allows you to edit or delete the offering.

### <span id="page-73-1"></span>**Figure 82: Service Offerings Page Updated**

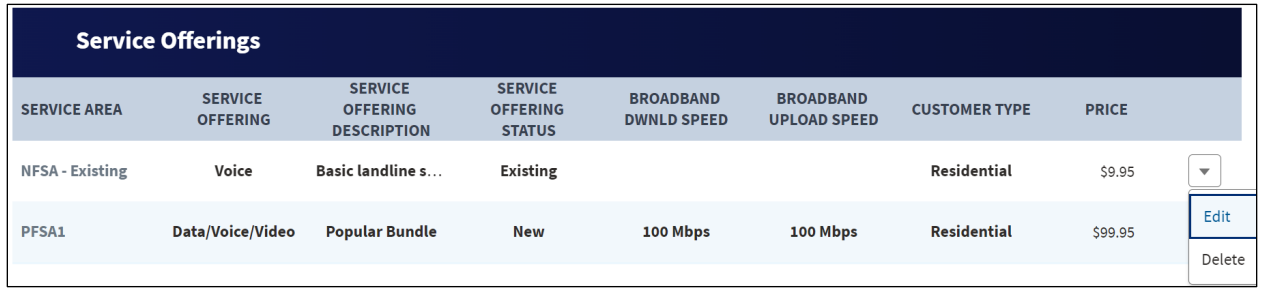

- 8. To edit the details of a service offering, click the item's drop-down menu and choose Edit [\(Figure 82\)](#page-73-1).
- 9. The **Edit a Service Offering** window opens [\(Figure 83\)](#page-74-0). The window contains all of the fields on the **Add a New Service Offering** window.
	- All fields except the Service Areas are editable.
	- Click the [Save] button when you've completed your edits.
	- If you need to edit the Service Areas, you must delete the Service Offering and re-add it with the correct service areas

### <span id="page-74-0"></span>**Figure 83: Edit a Service Offering Window**

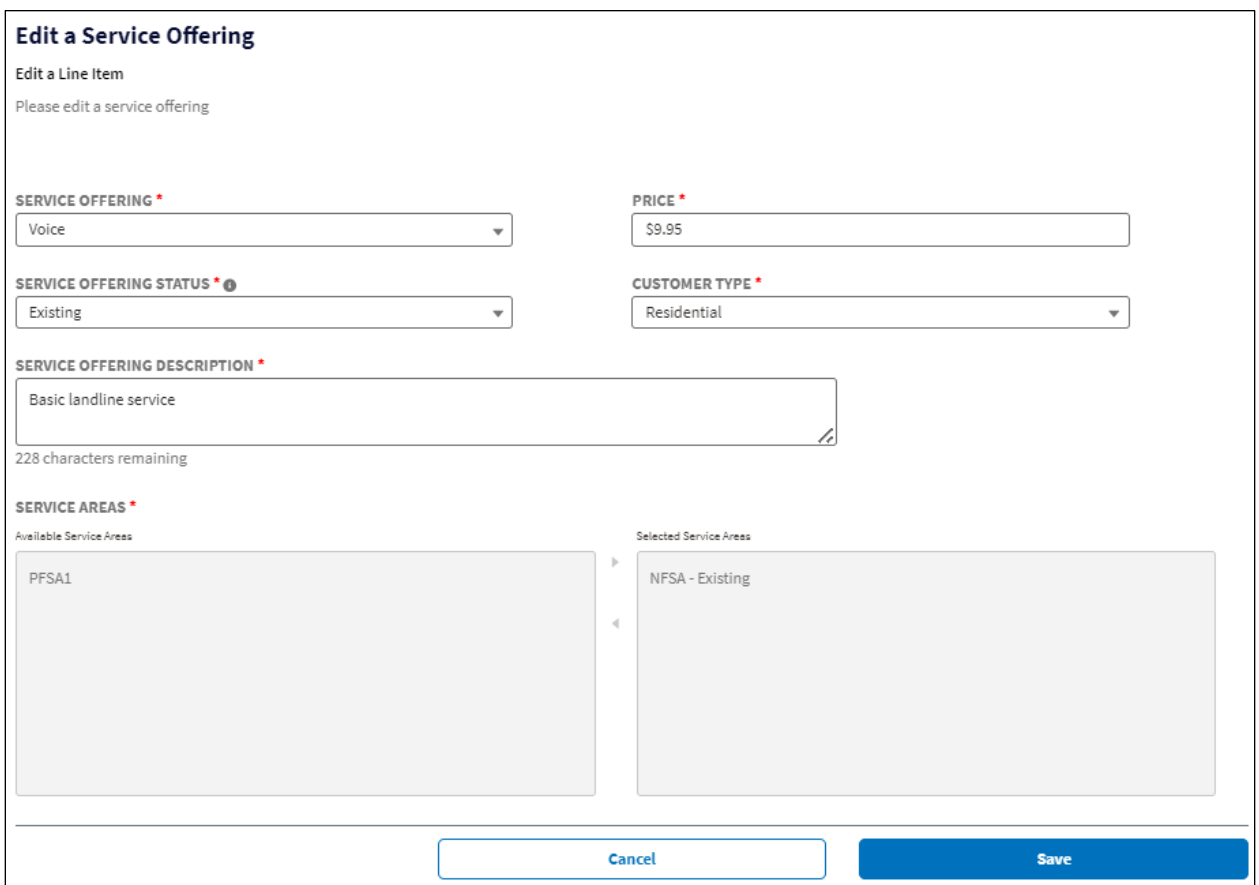

- 10. Make your edits and click the [Save] button. Intake will immediately update the table on the **Service Offerings** page with your changes.
- 11. Choose the Delete option from a Service Offering's drop-down menu to delete the offering. A **Delete Service Offering** window opens in which you can confirm or cancel the deletion.

### **6.1.2 Subscriber Projections**

Provide subscriber projections for **each** service offering, for **each** PFSA, and NFSA on this page. Provide the number of existing subscribers, new subscribers, subscription cancellations, and pricing information for historical and forecast years. This information is used to calculate Local Network Services Revenue, an operating revenue that will be reflected on the income statement.

Then functionality for NFSA subscriber projections mirrors the functionality for PFSA subscriber projections, except that you will need to provide historical data for the NFSA projections. Therefore, this manual will not provide in-depth instructions for the NFSA projections.

- 1. Choose the Service Offering submenu option [\(Figure 78\)](#page-70-0).
- 2. The **Subscriber Projections** page opens [\(Figure 84\)](#page-75-0).

#### <span id="page-75-0"></span>**Figure 84: Subscriber Projections Page**

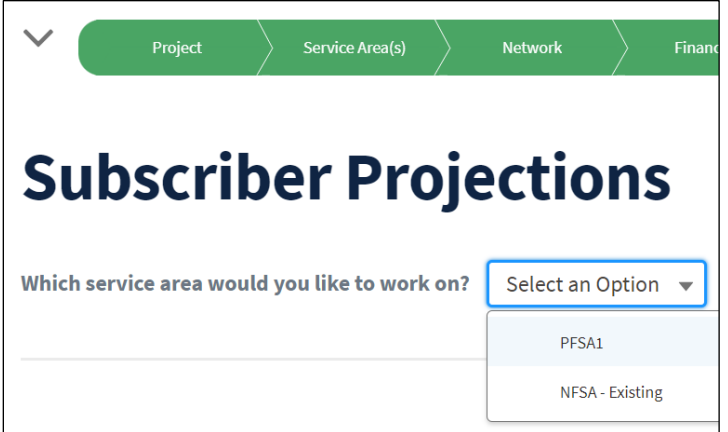

- 3. Choose one of the services areas from the drop-down menu to add subscriber projections.
- 4. A table on the **Subscriber Projections** page opens [\(Figure 85\)](#page-76-1). The image in [Figure 85](#page-76-1) a partial image because the table is wide and may require you to scroll to the right to view all aspects of it.
	- There is a table for each service offering your created (dark blue bar collapsible).
	- Information about the service offering description, speeds, and customer type are provided on the next line.
	- Labels for the historical, bridge and forecast years are on the third line. Historical years are only available for **existing** service offerings.
	- The fourth line (light blue) show the years which are the columns for the service offering's table.
	- The leftmost column has the following rows, each of which has a tooltip that provides detailed information about the row's data. Please use those tooltips to answer questions about the rows' data. Ensure your projections are supported by your market research and internal data. They must be reasonable.
		- o Price: Intake copies the pricing information into these cells from the **Service Offerings** page. The fields are editable in case you need to record price changes in over time. If you do not anticipate price changes in the future for this service offering you do not have to edit this row.
		- o Existing Subscribers: only applies to existing offerings. You may need to scroll left to see the historical years into which you must provide data.
		- $\circ$  New Subscribers: add your new subscriber projections on this line for this service offering and this service area.
			- Be sure that subscriber additions are supported by the **Buildout Timeline and Milestones** and the **CIW** and **CIS**.
			- Subscriber projections should be realistic and justifiable taking into consideration the proposed service pricings vs PFSA demographics as well as any competitive service offerings.
			- **Explain the methodology used to determine these numbers in the line-item** assumptions rows of Network Access Services Revenue, the assumptions for the

associated manual input items on the Income Statement or as an uploaded support document.

- $\circ$  Cancellations: add your cancellation projections on this line for this service offering and this service area.
- o Net Additions: Intake calculates this field
- o Ending Subscribers: Intake calculates this field
- o Churn Rate: Intake calculates this field

### <span id="page-76-1"></span>**Figure 85: Subscriber Projections Page Table (Partial)**

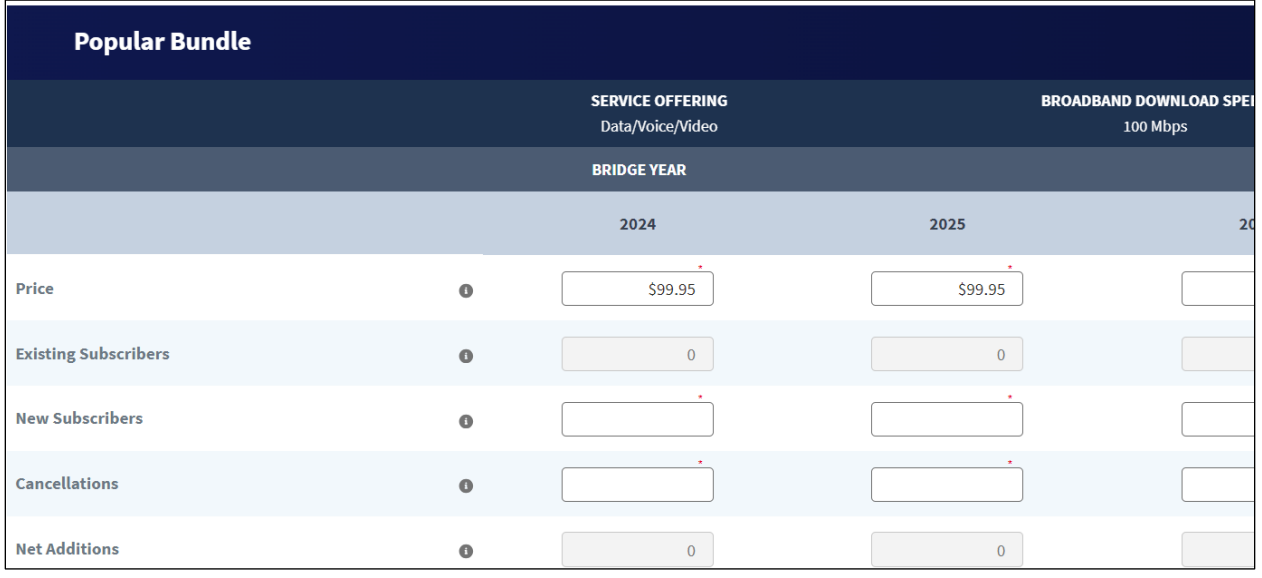

- 5. Click the [Save] button after completing all the data entries for the page.
- 6. Repeat this process for every Service Offering in every service area.

### <span id="page-76-0"></span>**6.1.3 Other Revenues**

Enter other revenues associated with service areas that are not a direct result of providing service to subscribers. Examples of such revenues include installation fees, monthly cable rentals, and broadcast network fees.

If you are proposing an open access network record your revenues for that arrangement here.

- 1. Choose the Other Revenues link, from the **LNSR submenu** [\(Figure 78\)](#page-70-0)
- 2. The **Other Revenues** page opens, showing one question: "Do you charge an Installation or Setup Fee when connecting new subscribers?" Answer the question [\(Figure 86\)](#page-77-0):

#### <span id="page-77-0"></span>**Figure 86: LNSR – Other Revenues (Top)**

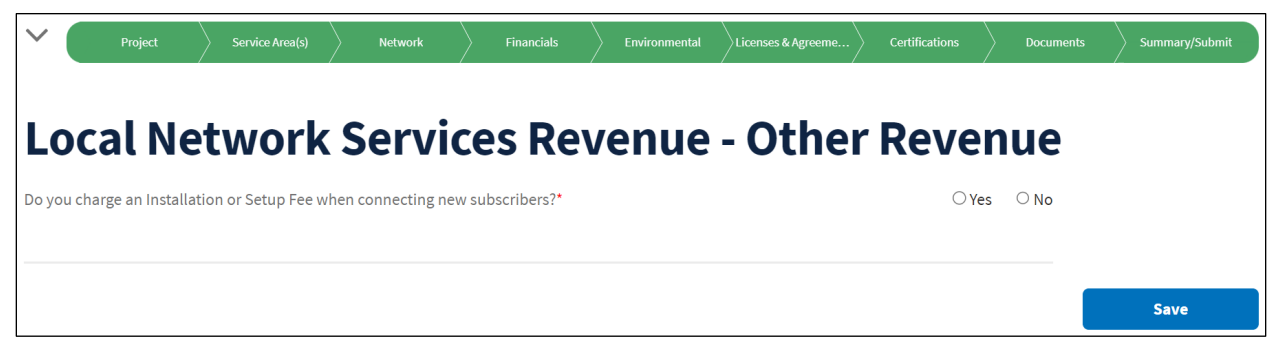

- a. If No, proceed to Step 3
- b. If you answer Yes, an additional question about how much you charge for installation or setup. Provide the answer, then proceed to Step 3
- 3. The next question is whether you have any Other Local Network Services Revenues (such as modem rentals, or other fees your charge related to these services)?
	- a. This is where you record revenues from your open access network if that is part of what you're proposing in this application.
	- b. If No, proceed to Step 4.
	- c. If Yes, a table and a text box appear that allow you to report the total annual other revenue from the sources you describe in the textbox [\(Figure 87\)](#page-77-1). You might need to scroll left and right to provide the annual revenue for all historical, bridge and forecast years. Enter a zero for any year in which you do not have this type of revenue.

### <span id="page-77-1"></span>**Figure 87: LNSR – Other Revenues (Bottom)**

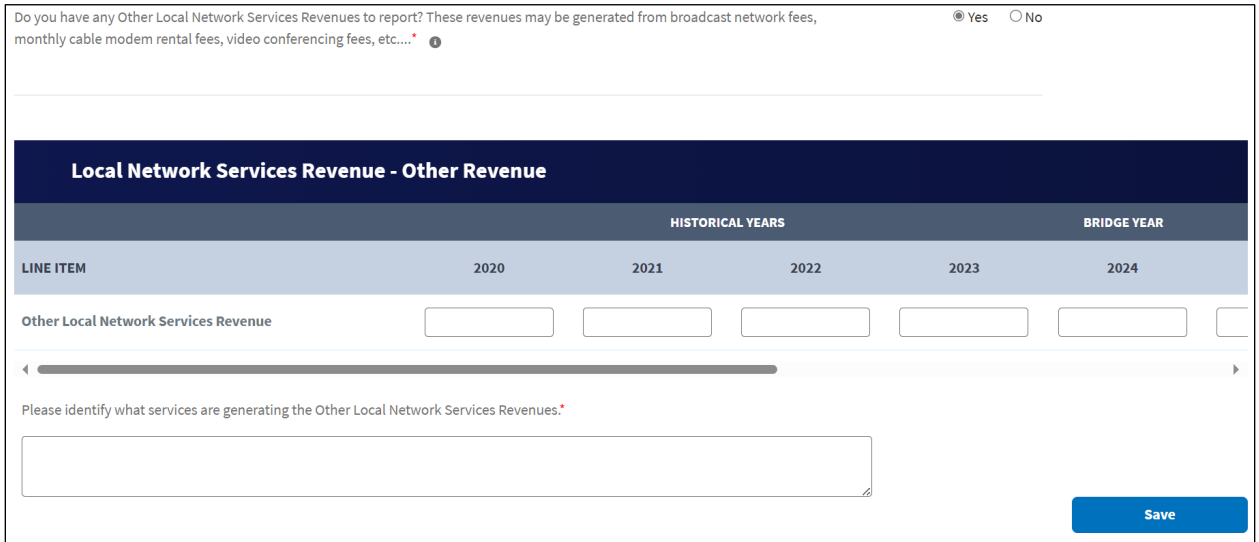

4. When all questions are fully answered, click the [Save] button and move to the next portion of the application.

### **6.1.4 Subscriber Breakdown by Service Area**

This page shows you the Subscriber Projections overlaid with Census household data and penetration rates calculated by Intake. Review this information for accuracy and reasonability and provide alternate household data, if appropriate. Bear in mind that your projections will feed into the financial statements as support for your organization's revenue.

- 1. Choose the Other Revenues link, from the **LNSR submenu** [\(Figure 78\)](#page-70-0)
- 2. The **Subscriber Breakdown by Service Area** page displays [\(Figure 88\)](#page-78-0).

The page consists of a table for each service area. The table's title row is collapsible and shows the service area name. There are columns for the four historical years, bridge year and forecast years. You may need to scroll left and right to see all of the data. The following rows contain data compiled from the subscriber projections you provided on the previous page. The rows are grouped by customer type (residential or business):

- Service Offering: there may be more than one line if you provide (or intend to provide) more than one service in the area. Each are labeled by their offering type. In [Figure 88](#page-78-0) below, the line is "Data/Voice/Video" and there is only one service offering line because only one offering was specified earlier.
- Total Residential Subscribers: This displays the total number of subscribers across all residential service offerings in a service area.
- Households: derived from the Census data on the **Service Area Map**
- Household Penetration Rate: Intake calculates this percentage based on the data you supply.

### <span id="page-78-0"></span>**Figure 88: LNSR - Subscriber Breakdown by Service Area (Top)**

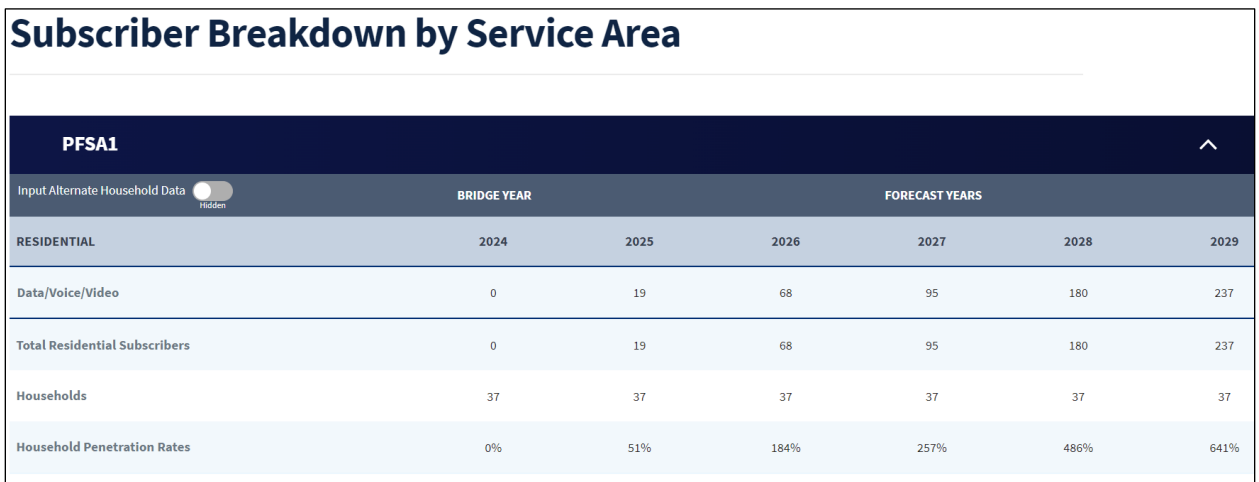

Below the table for every PFSA is a summary table (also collapsible) [\(Figure 89\)](#page-79-0). It has columns for the historical, bridge and forecast years and lines for total residential and total business subscribers (if any). Intake calculates the data.

### <span id="page-79-0"></span>**Figure 89: LNSR - Subscriber Breakdown by Service Area (Bottom)**

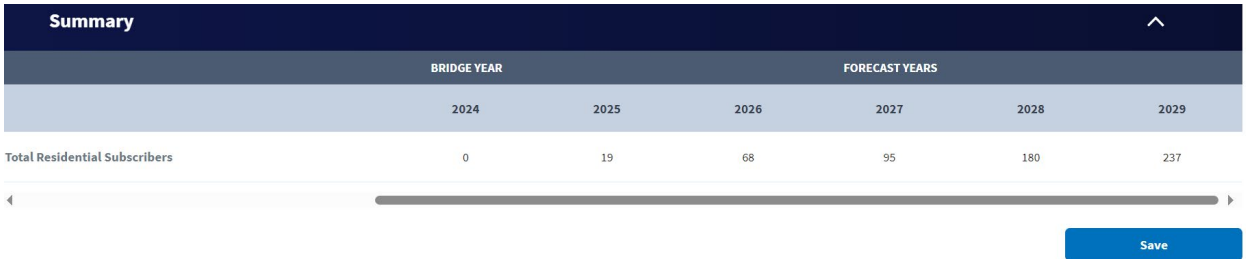

- 3. Review this data carefully and compare it against your organization's market research and internal data. If you are satisfied that the churn rate and subscriber projections represent your organization's data, click the [Save] button and go to the next portion of the application.
- 4. If the data doesn't represent your organization's data, go to section [6.1.4.1](#page-79-1) to see the instructions for supplying alternative household data. Bear in mind that you must provide supporting documentation for the assumptions and data for alternate .households See section [6.1.6.](#page-81-0)

### <span id="page-79-1"></span>**6.1.4.1 Alternate Household Data**

To supply alternate household data, turn the "Input Alternate Household Data" toggle on. The toggle is in the upper left corner of each service area table [\(Figure 88\)](#page-78-0).

The toggle makes a row visible in the service area table so that you can provide the data. Intake will update the customer penetration rates based on your data.

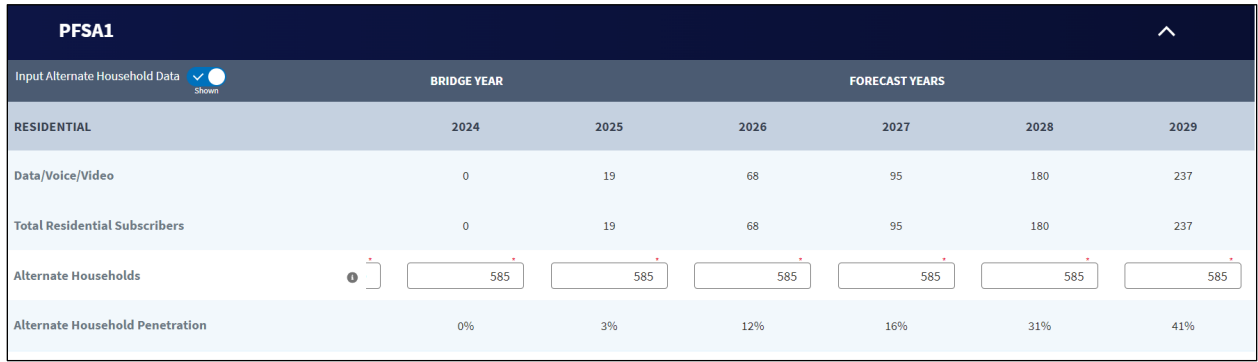

### **Figure 90: LNSR – Subscriber Breakdown Using Alternate Household Data**

Be sure to click the [Save] button at the bottom of the **Subscriber Breakdown by Service Area**  page when you have entered all of your data.

### **6.1.5 Viewing Local Network Services Revenue**

This page provides a summary of the Local Network Services Revenue totals and distribution based on the information you provided on previous LNSR pages. The financial statements will rely on this data, so be sure to review it. If you need to make changes, return to the appropriate LNSR page, and save your changes. Then, return here and check the summary again.

### 1. Choose the Other Revenues link, from the **LNSR submenu** [\(Figure 78\)](#page-70-0)

The **Local Network Services Revenue (LNSR)** page opens [\(Figure 91\)](#page-80-0) and provides a table showing columns for all of the years, and rows as described here:

- Service Offerings: This line provides the annual revenue for each service offering type. There may be more than one line if you provide (or intend to provide) more than one service in the area. Each are labeled by their offering type. In [Figure 91b](#page-80-0)elow, the line is "Data/Voice/Video" and there is only one service offering line because only one offering was specified earlier.
- Residential Local Network Services Revenue: Total revenue associated with all residential service offerings. The average of the new and dropped subscribers is used to calculate this line item.
- Residential Average Revenue per User (ARPU): The system calculates this line item by dividing the Residential Local Network Services Revenue by the total number of annual residential subscribers.
- Business Local Network Services Revenue: Total revenue associated with all business service offerings This line item is hidden if you have not specified business service offerings. The average of the new and dropped subscribers is used to calculate this line item.
- Business Average Revenue per User (ARPU): The system calculates this line item by dividing the Business Local Network Services Revenue by the total number of annual business subscribers. This line item is hidden if you have not specified business service offerings.
- One-time Setup Fees: Total annual revenues from one-time set-up fees provided on the **Other Revenues** page.
- Other Local Network Services Revenue: Total annual revenues from other local network services provided in the **Other Revenues** page.
- Total Local Network Services Revenue: The total Local Network Services Revenues that will populate on the Income Statement. Intake sums the Local Network Services Revenue (Residential and Business), One-time Setup Fees, and Other Local Network Services Revenue.

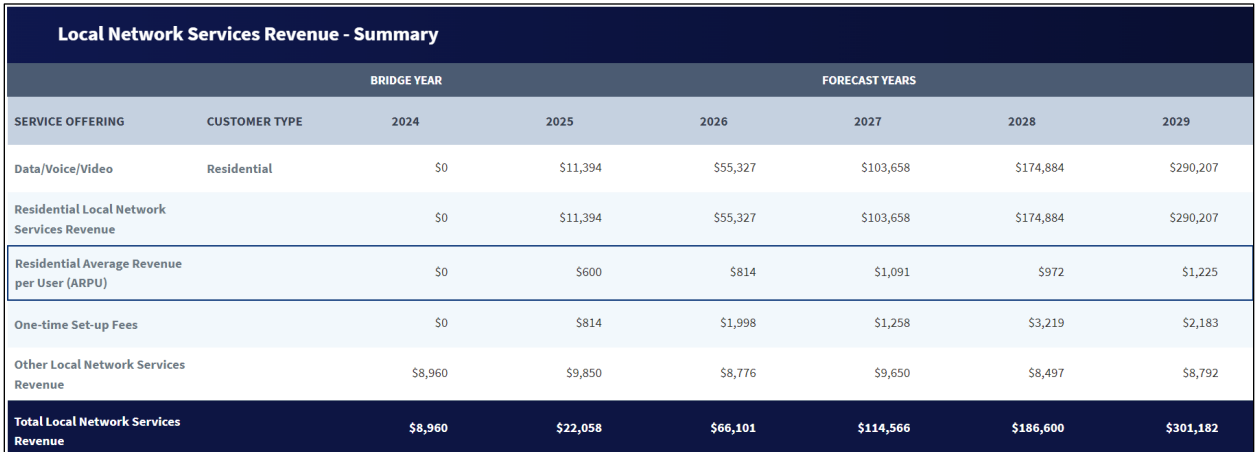

### <span id="page-80-0"></span>**Figure 91: Local Network Services Revenue Page**

2. Carefully review the summary, and then move on to the next portion of the application when you are sure the data accurately reflects your revenue projections.

### <span id="page-81-0"></span>**6.1.6 Alternate Household Documents**

If you entered Alternate Household Data on the **Subscriber Breakdown by Service Area** page, upload your required supporting documents here.

- 1. Choose the Alternate House Documents link, from the **LNSR** submenu [\(Figure 78\)](#page-70-0)
- 2. The **Alternate Household Documents** page displays a table for each service area that has Alternate Household data [\(Figure 92\)](#page-81-1). The page shares the same functionality as the document pages that occur under each tab. Consult section [3.4](#page-27-0) to see in-depth instructions on how to upload, view and delete documents Use the [Upload Additional Documents] button if you need to supply more than one document of the same document type.

### <span id="page-81-1"></span>**Figure 92: Alternate Households Documents Page**

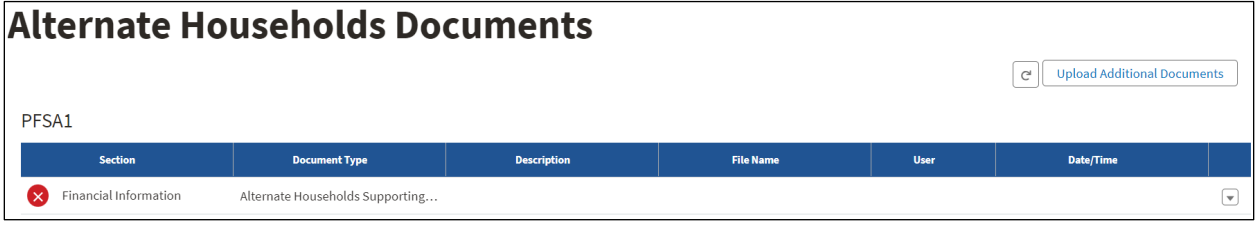

### **6.2 Competitor Service Offerings**

Provide details regarding competitors' service offerings within your service area(s).

- 1. Choose the Competitor Service Offerings link, from the **Financials** tab menu [\(Figure 77\)](#page-69-0)
- 2. The **Competitor Service Offerings** page [\(Figure 93\)](#page-81-2) opens and shows the question, "Does the applicant have any competitor service offerings to report?" Choose your answer.
	- If No, proceed to the next portion of the application
	- If Yes, a [+New} button opens on the page [\(Figure 94\)](#page-82-0)

<span id="page-81-2"></span>**Figure 93: Competitor Service Offerings Page**

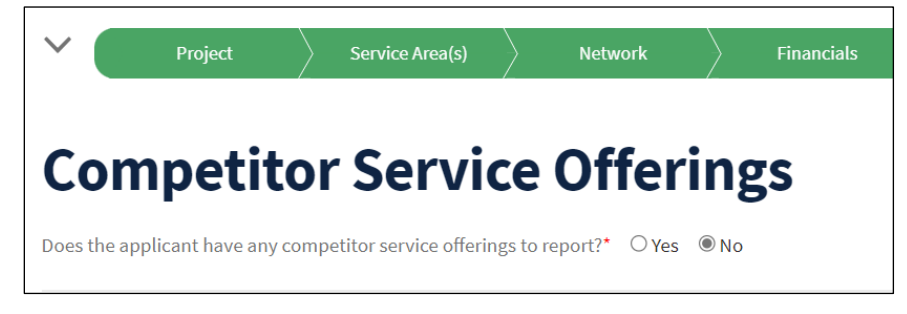

### <span id="page-82-0"></span>**Figure 94: Competitor Service Offerings Page- [+New] Button**

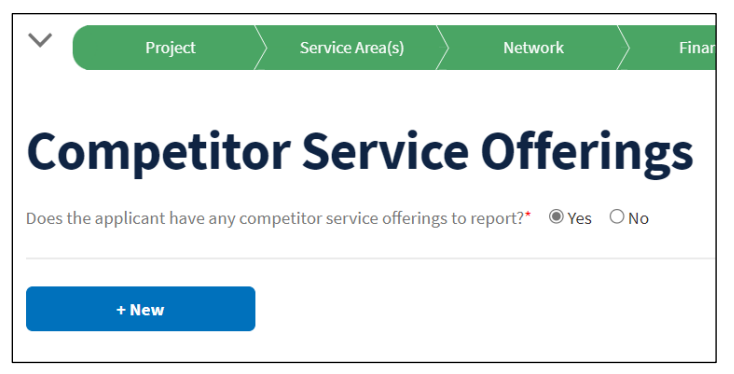

### 3. Click the [+New] button to open the **Add a New Competitor Service Offering** window.

Adding a new competitor service offering functions the same way as adding a service offering for your organization. Therefore, please see section [6.1.1](#page-70-1) for in-depth instructions on adding, editing and deleting a service offering.

# **6.3 Depreciation Schedule Validate Your Application** You can use the [Validate Application] button on the Application Requirement Detail page under the Summary/Submit tab (sectio[n11.2\)](#page-173-0) at any time while compiling an application, as an aid to rectifying data errors or missing information. You must complete all pages in the **Network** tab before starting on the depreciation information.

In the **Depreciation Schedule**, provide information for the system to calculate annual depreciation expenses for each year of the forecast period.

The **Depreciation Schedule** submenu has four pages [\(Figure 95\)](#page-83-0):

- Depreciation Rates
- Composite Economic Life
- Annual Depreciation Expense (for both PFSA and NFSA if your application includes an NFSA)
- Depreciation Expense Summary

### <span id="page-83-0"></span>**Figure 95: Financials – Depreciation Schedule Submenu**

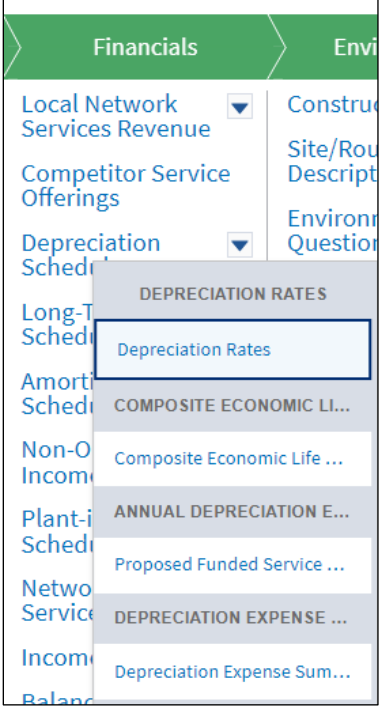

### **6.3.1 Depreciation Rates**

- 1. Choose the Depreciation Rates link on the **Depreciation Schedule** submenu [\(Figure 95\)](#page-83-0)
- 2. The **Depreciation Rates** page opens [\(Figure 96\)](#page-84-0). The table on the page provides a line for the depreciation rate of each asset type you specified in the CIW, grouped by asset category. Your table may be longer or shorter than the example in [Figure 96;](#page-84-0) it depends on how many asset types you specified in the CIW.

Enter the applicable depreciation rate (percent) for each asset type. Be sure to use your PUCapproved rates if you stipulated that a PUC approves your rates under **Account Information**.

Depreciation rates for **professional service**s must align with the depreciation rates for the **asset category**. For example, if a depreciation rate of 5 percent is used for all the assets in the Outside Plant category, then the depreciation rate of 5 percent or more should be used for any professional services provided for that asset category.

<span id="page-84-0"></span>**Figure 96: Depreciation Rates Page (Top)**

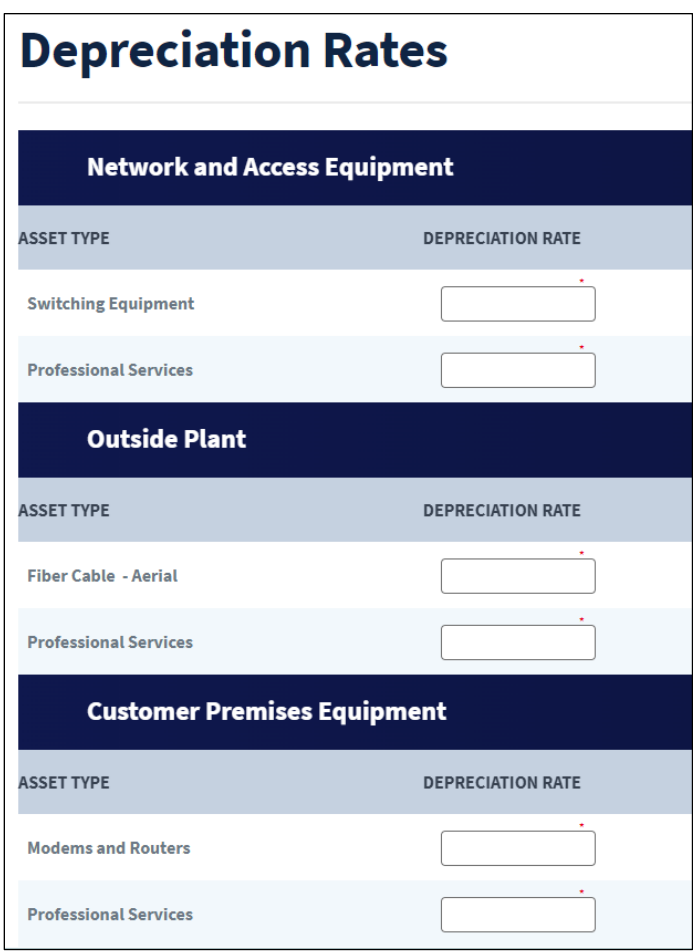

3. Click the [Save] button in the lower right corner of the page after entering the depreciation rates.

### **6.3.2 Composite Economic Life Calculation**

Intake calculates the Composite Economic Life (CEL) based on information that you provided on previous pages. You can review the CEL on this page.

- 1. Choose the Composite Economic Life link on the **Depreciation Schedule** submenu [\(Figure](#page-83-0)  [95\)](#page-83-0).
- 2. The **Composite Economic Life** page opens [\(Figure 97\)](#page-85-0). The page provides a table showing the inputs for the calculation of composite economic life performed by Intake. The inputs are provided for each asset type you entered in the **CIW** and are grouped by asset category and on the **Depreciation Rates** page.

### <span id="page-85-0"></span>**Figure 97: Composite Economic Life Page (Top)**

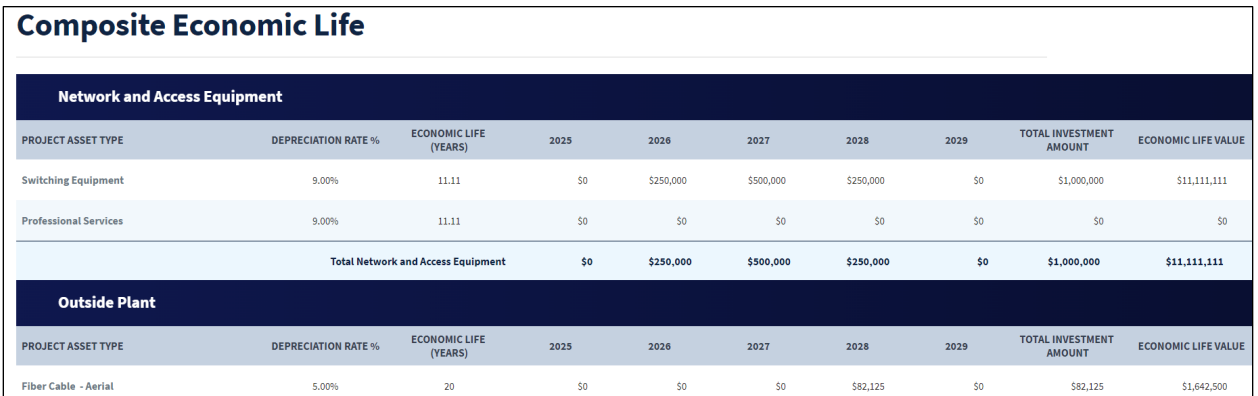

3. Review the table, and be sure to take note of the overall CEL for the project which is in the last line of the table [\(Figure 98\)](#page-85-1).

### <span id="page-85-1"></span>**Figure 98: Composite Economic Life Page (Bottom)**

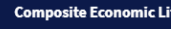

### **6.3.3 Annual Depreciation Expense**

You can view the annual depreciation expense here for assets included in the **CIW**. The annual depreciation expense is calculated based on the **CIS** and the depreciation rates you previously provided.

Choose the Annual Depreciation Expense link on the **Depreciation Schedule** submenu [\(Figure](#page-83-0)  [95\)](#page-83-0). If your applications has both PFSAs and NFSAs, this part of the submenu will have a link for the summary for each type of service area.

The table on the page [\(Figure 99\)](#page-86-0) provides the depreciation rate, CEL, and annual depreciation expenses for the bridge year and the forecast years. This data is provided for every asset type in the project and the asset types are grouped by their asset categories.

 $12$ 

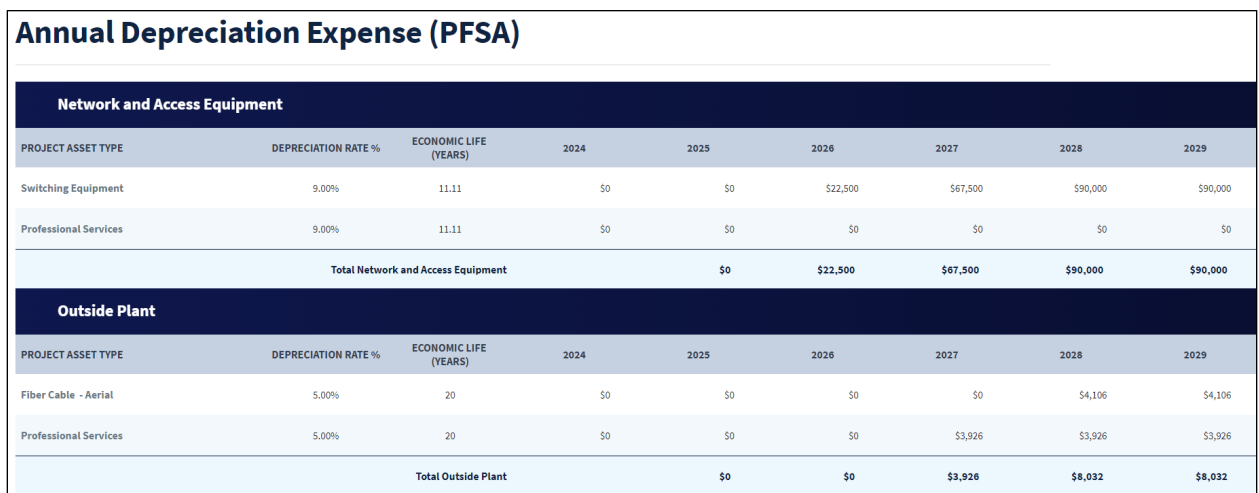

### <span id="page-86-0"></span>**Figure 99: Annual Depreciation Expense (PFSA) – Partial View**

The last line of the table provides the total annual depreciation expense for each of the years [\(Figure 100\)](#page-86-1).

### <span id="page-86-1"></span>**Figure 100: Annual Depreciation Expense – Total Line**

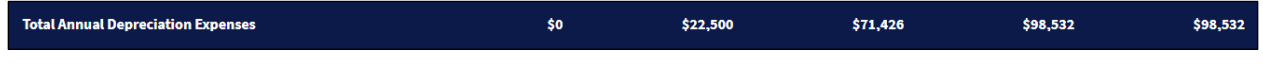

### **6.3.4 Depreciation Expense Summary**

On this page, you must enter depreciation expenses for existing Plant, Property, and Equipment (PPE) and planned non-telecommunications plant additions during the forecast period.

The table on the page also has a row for the Telecommunications Plant Added – PFSA. The Intake System calculates the depreciation expenses for this row based on previously entered information. If your project also has an NFSA, you would see a Telecommunications Plant Added – NFSA line calculated by Intake as well.

- 1. Choose the Depreciation Expense Summary link on the **Depreciation Schedule** submenu (Figure 93).
- 2. The page displays [\(Figure 101\)](#page-87-0). Enter annual depreciation expense for existing Property, Plant and Equipment (PPE), and non-telecommunications plant added during the bridge year or forecast period.
	- **Only Applicable for Cooperatives**: If you are using the Contribution in Aid of Construction (CIAC) accounting method, use the "Less Grant-Funded Plant" line item to deduct depreciation calculations related to grant-funded plant.

### <span id="page-87-0"></span>**Figure 101: Depreciation Expense Summary Page**

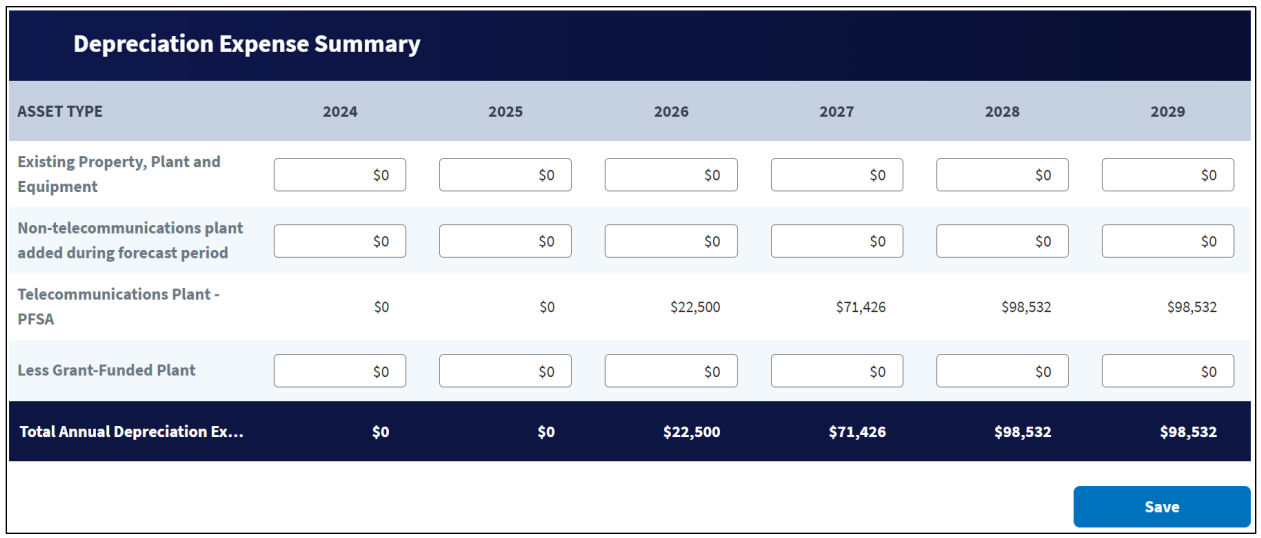

3. Click the [Save] button to save your data after completing your data entry.

### **6.4 Long-Term Debt Schedule**

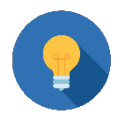

### **Validate Your Application**

You can use the [Validate Application] button on the Application Requirement Detail page under the Summary/Submit tab (sectio[n11.2\)](#page-173-0) at any time while compiling an application, as an aid to rectifying data errors or missing information.

On these pages, provide information related to your organization's long-term debt outstanding during the forecast period. You must complete these pages before moving on to other pages under the **Financials** tab.

The **Long-Term Debt Schedule** [\(Figure 102\)](#page-88-0) has six pages:

- Funded Debt Existing RUS, RTB, or FFB Notes
- Funded Debt Other
- Funded Debt Rural Development
- Other Long-Term Debt
- Long-Term Debt Documents
- Obligations Under Capital Lease

### <span id="page-88-0"></span>**Figure 102: Financials – Long-Term Debt Schedule Submenu**

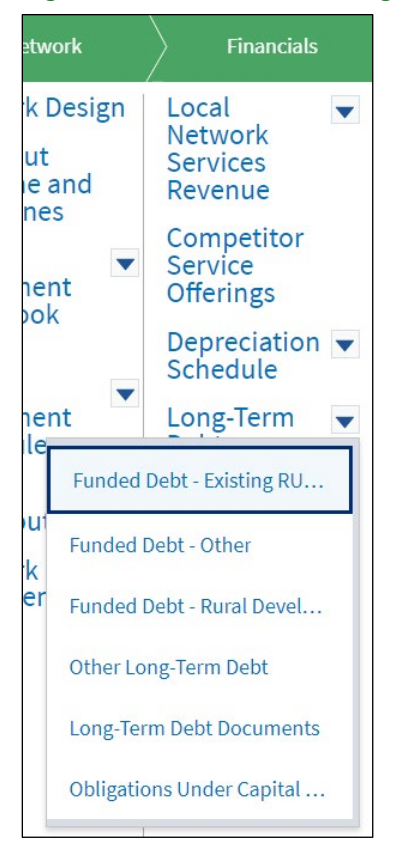

You must also provide copies of debt documents to support each long-term debt item. See section [6.4.6.](#page-97-0)

You'll provide the same or very similar data for each type of long term debt held by your organization. This manual will fully describe how to enter infomration about the **Funded Debt – Existing RUS, RTB, or FFB Notes**, and the **Funded Debt – Other** types of debt. The manual will then provide abbreviated sections for each of the subsequent long-term debt types, noting any variation from the first two types described.

### <span id="page-88-1"></span>**6.4.1 Funded Debt – Existing RUS, RTB. or FFB Notes**

This page captures all existing RUS notes, including all Telecom and Electric loans.

- 1. Choose the Funded Debt Existing RUS, RTB. or FFB Notes link on the **6.4 Long-Term Debt Schedule** submenu [\(Figure 102\)](#page-88-0)
- 2. The **Funded Debt-Existing RUS/RTB/FFB** page displays [\(Figure 103\)](#page-89-0). Answer the question about whether your organization has any existing RUS debt to report by clicking the applicable radio button. **NOTE: Every type of long-term debt has the same question. Answer each as appropriate for your organization.**
	- If No, proceed to the next long-term debt type.
	- If Yes, a [+New] button appears; proceed to step 3.

<span id="page-89-0"></span>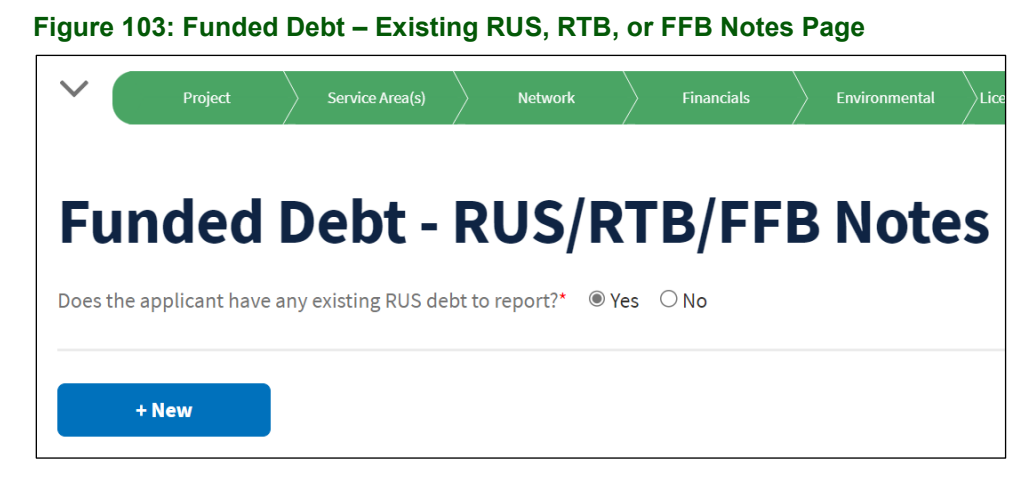

- 3. Click the [+New] button to open the **Add a Funded Debt RUS/RTB/FFB Notes** window [\(Figure 104\)](#page-90-0).
- 4. Enter the following information in the window:
	- RUS ID: Enter the RUS ID: for example, "ND1501".
	- Note Designation: Enter the alphanumeric note designation for the debt item. For example, "A75." This information needs to be shown on a per note basis.
	- Loan Description: choose the appropriate description from the drop-down menu.
	- Original Principal Balance: Enter the original dollar amount of the debt.
	- Outstanding Principal Balance: Enter the dollar amount. The Outstanding Principal balance should be based on the amount that has been advanced by RUS to you as of the submission date of the application. This is different from this line item for other longterm debt items.
	- Annual Interest Rate (%): Enter the appropriate interest rate value in percent form (e.g., 2.00 = 2 percent). For Notes under which multiple advances have occurred (with each advance having its own interest rate), enter the average interest rate into this table.
	- Term of Note (Years): Enter the appropriate numerical value.
	- Number of Payments (per Year): Enter the appropriate numerical value.
	- Annual Payment Amount: Enter the appropriate dollar amount.
	- Date of Note: Enter the date or click the calendar icon to the right of the text box and choose the correct date.
- 5. Click the [Add] button to add the debt item to the **Funded Debt RUSRTB/FFB Notes** page.

#### <span id="page-90-0"></span>**Figure 104: Add a Funded Debt - RUS/RTB/FFB Notes Window**

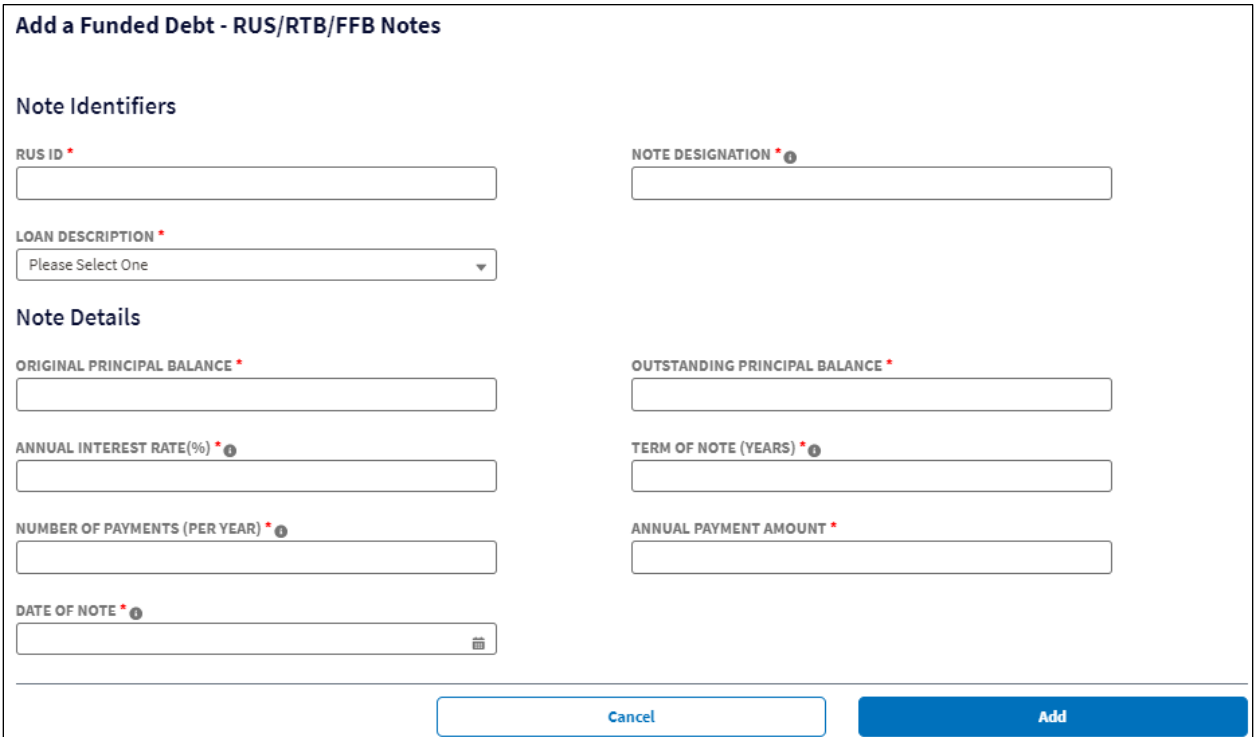

- 6. Repeat steps 3, 4 and 5 for every long-term debt item in this category.
- 7. Intake creates a table on the page that summarizes every note you add. [Figure 105](#page-90-1) shows only one note but the table will extend to accommodate all of the notes you add:

<span id="page-90-1"></span>**Figure 105: Funded Debt RUS/RTB/FFB Notes Page Loan Table (Top)**

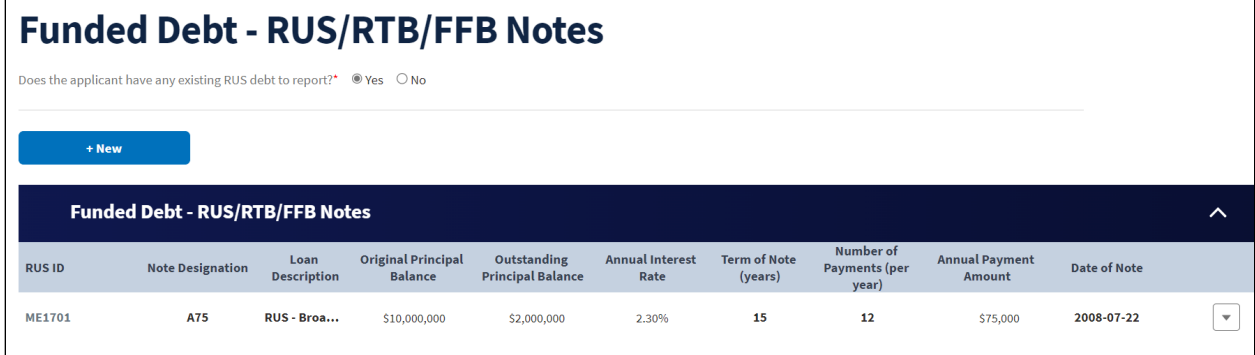

8. Below the note table, Intake provides an amortization table for each note added. The tables are labeled with the RUS ID for each note [\(Figure 106\)](#page-91-0).

For each amortization table, enter the bridge year and forecast years payment information for the following line items. The remaining line items in the table are calculated from the inputs of this step.

• New Borrowing

- Interest Paid
- Principal Paid
- Long-Term Portion for the bridge year only

### <span id="page-91-0"></span>**Figure 106: Funded Debt RUS/RTB/FFB Notes Page- Amortization Table Example**

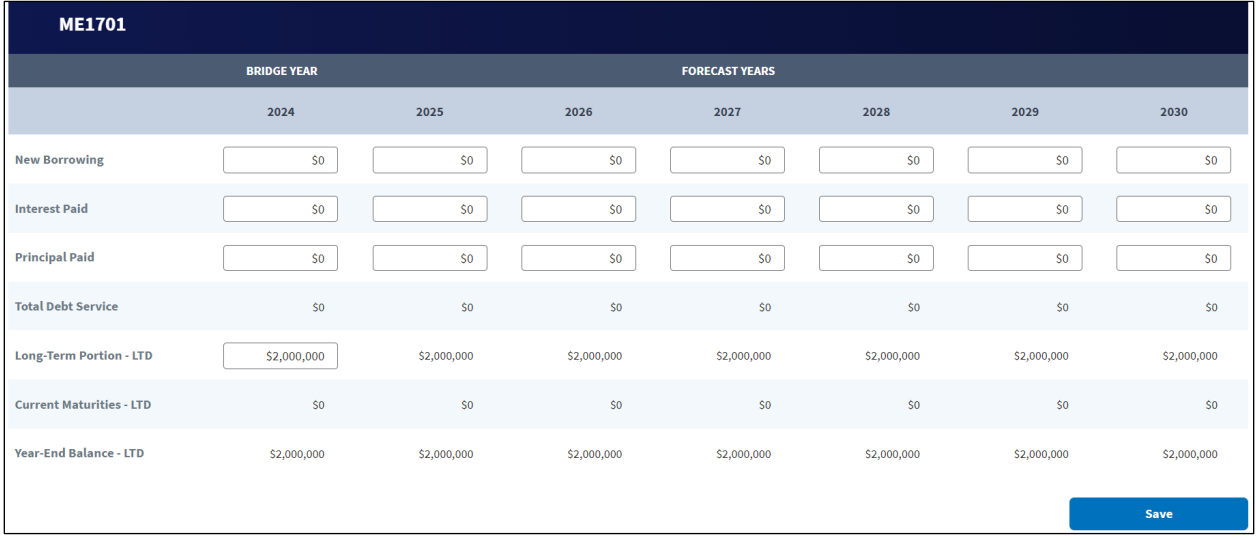

9. Intake creates a summary table at the very bottom of the **Funded Debt RUS/RTB/FFB Notes** page below all of the amortization tables if there is more than one long-term debt item entered [\(Figure 107\)](#page-91-1).

| <b>Summary</b>                  |                    |             |                |                       |             |             |                |
|---------------------------------|--------------------|-------------|----------------|-----------------------|-------------|-------------|----------------|
|                                 | <b>BRIDGE YEAR</b> |             |                | <b>FORECAST YEARS</b> |             |             |                |
|                                 | 2024               | 2025        | 2026           | 2027                  | 2028        | 2029        | 2030           |
| <b>New Borrowing</b>            | \$0                | \$0         | \$0            | \$0                   | \$0         | \$0         | S <sub>0</sub> |
| <b>Interest Paid</b>            | \$0                | \$0         | \$0            | \$0                   | \$0         | \$0         | \$0            |
| <b>Principal Paid</b>           | \$0                | \$0         | \$0            | \$0                   | \$0         | \$0         | \$0            |
| <b>Total Debt Service</b>       | SO                 | \$0         | \$0            | \$0                   | \$0         | \$0         | S <sub>0</sub> |
| Long-Term Portion - LTD         | \$2,750,000        | \$2,750,000 | \$2,750,000    | \$2,750,000           | \$2,750,000 | \$2,750,000 | \$2,750,000    |
| <b>Current Maturities - LTD</b> | SO                 | \$0         | S <sub>0</sub> | \$0                   | \$0         | \$0         | S <sub>0</sub> |
| <b>Year-End Balance - LTD</b>   | \$2,750,000        | \$2,750,000 | \$2,750,000    | \$2,750,000           | \$2,750,000 | \$2,750,000 | \$2,750,000    |
|                                 |                    |             |                |                       |             |             | Save           |

<span id="page-91-1"></span>**Figure 107: Funded Debt RUS/RTB/FFB Notes Page- Summary (Bottom)**

10. Click the [Save] button at the bottom right-hand side of the screen when you have provided all information for the page.

### <span id="page-92-1"></span>**6.4.2 Funded Debt – Other**

On this page, enter information related to outstanding amounts of long-term debt issued by other non-USDA lenders.

- **1.** Choose the Funded Debt Other link on the **Long-Term Debt Schedule** submenu [\(Figure](#page-88-0)  [102\)](#page-88-0)
- 2. The **Funded Debt Other** page displays [\(Figure 108\)](#page-92-0). Answer the question about whether your organization has any existing other debt to report by clicking the applicable radio button. **NOTE: Every type of long-term debt has the same question.** Answer each as appropriate for your organization.
	- If No, proceed to the next long-term debt type.
	- If Yes, a [+New] button appears; proceed to step 3.

### <span id="page-92-0"></span>**Figure 108: Funded Debt - Other Page**

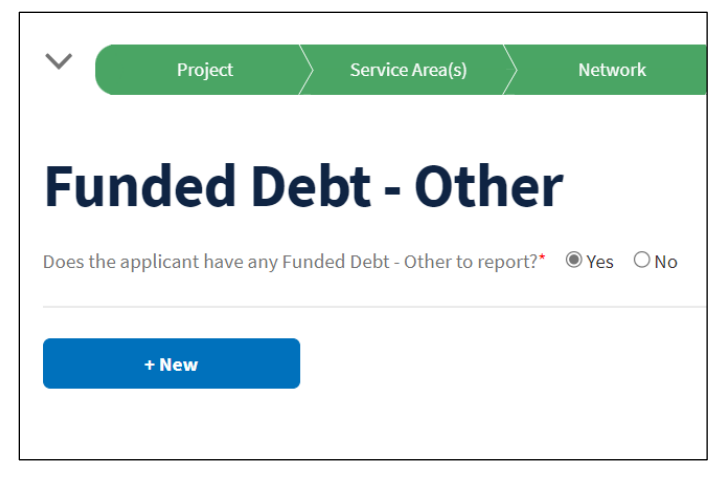

- 3. Click the [+New] button to open the **Add a Funded Debt -Other** window [\(Figure 109\)](#page-93-0).
- 4. Enter the following information in the window:
	- Long-Term Debt Identifier: Enter the identifier (note number or other identifier) for the debt item.
	- Name of Lender: Enter the name of the lender that funded the debt.
	- Loan Description: Enter a description of the loan's purpose.
	- Original Principal Balance: Enter the original dollar amount of the debt.
	- Outstanding Principal Balance: Enter the dollar amount. The Outstanding Principal Balance should be the balance that will be outstanding as of the end of the bridge year.
	- Annual Interest Rate (%): Enter the appropriate interest rate value in percent form (e.g.,  $2.00 = 2$  percent).
	- Term of Note (Years): Enter the appropriate numerical value.
	- Number of Payments (per Year): Enter the appropriate numerical value.
	- Annual Payment Amount: Enter the appropriate dollar amount.

- Start Date of Loan: Enter the date or click the calendar icon to the right of the text box and choose the correct date.
- Is the Loan Secured by Applicant's Assets, Revenues or Stock? Select the response from the drop-down menu.
- Is Security Evidenced by UCC? Choose the response from the drop-down menu.
- State of UCC Filing: Choose the state from the drop-down menu.
- Date of UCC Filing: Manually enter the date or select the date using the calendar functionality.
- 5. Click the [Add] button to add the debt item to the **Funded Debt Other** page.

#### <span id="page-93-0"></span>**Figure 109: Add a Funded Debt – Other Window**

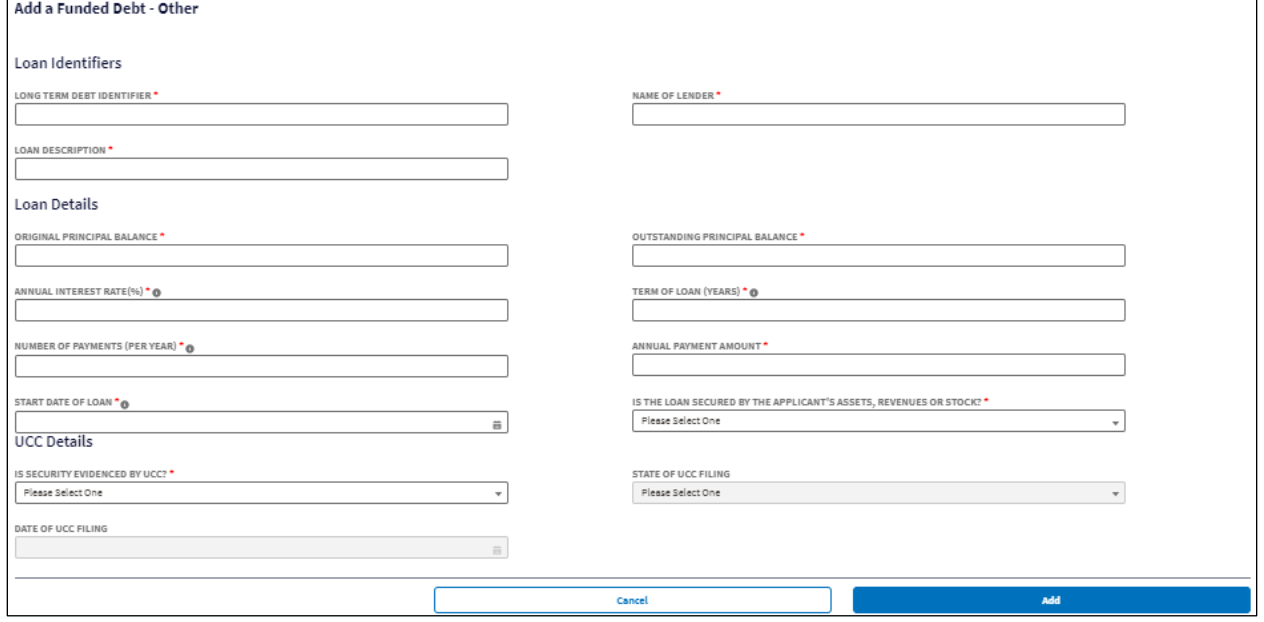

- 6. Repeat steps 3, 4 and 5 for every long-term debt item in this category.
- 7. Intake creates a table on the page that summarizes every note you add. [Figure 110](#page-93-1) shows only one note but the table will extend to accommodate all of the notes you add.

### <span id="page-93-1"></span>**Figure 110: Funded Debt – Other Page Loan Table (Top)**

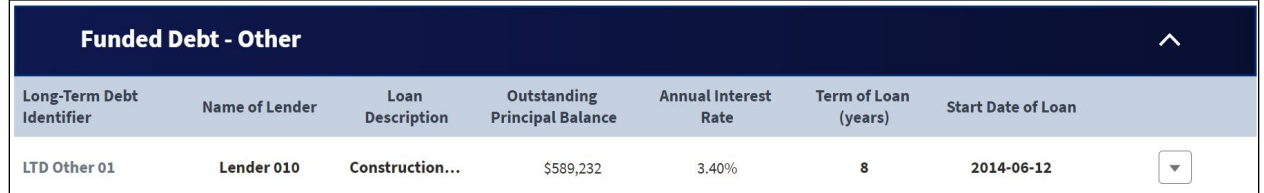

- 8. Below the note table, Intake provides an amortization table for each note added. The tables are labeled with the Long-Term Debt Identifier for each note.
	- The table is identical to the amortization table example provided for the **RUS/RTB FFB Notes** in [Figure 106.](#page-91-0) There is one small difference: you do not enter any data in the

bridge year field for the Long Term Debt – LTD line . Therefore, this manual does not reproduce the image here.

- Refer to [Figure 106](#page-91-0) and Step 8 in section [6.4.1](#page-88-1) to complete this table for all debt items entered in this category.
- 9. Intake creates a summary table at the very bottom of the **Funded Debt – Other** page below all of the amortization tables if there is more than one long-term debt item entered.
	- The table is identical to the summary table example provided for the **RUS/RTB FFB Notes** in [Figure 107.](#page-91-1) Therefore, this manual does not reproduce the image here.
- 10. Click the [Save] button at the bottom right-hand side of the screen when you have provided all information for the page.

### **6.4.3 Funded Debt – Rural Development**

Use this page to capture information related to outstanding amounts of other funded debt from Rural Development.

- 1. Choose the Funded Debt Rural Development link on the **Long-Term Debt Schedule** submenu [\(Figure 102\)](#page-88-0).
- 2. The **Funded Debt – Rural Development** page displays. It is identical to the **Funded Debt – Other** page, so it is not reproduced here. See [Figure 108](#page-92-0) for reference. Answer the question about whether your organization has any existing other debt to report by clicking the applicable radio button. **NOTE: Every type of long-term debt has the same question.**  Answer each as appropriate for your organization.
	- If No, proceed to the next long-term debt type.
	- If Yes, a [+New] button appears; proceed to step 3.
- 3. Click the [+New] button to open the **Add a Funded Debt -Rural Development** window. It is identical to the **Add a Funded Debt – Other** window, so it is not reproduced here. See [Figure 109](#page-93-0) for reference.
- 4. Enter the information listed in step 4 of section [6.4.2](#page-92-1) in the window:
- 5. Click the [Add] button to add the debt item to the **Funded Debt – Rural Development** page.
- 6. Repeat steps 3, 4 and 5 for every long-term debt item in this category.
- 7. Intake creates a table on the page that summarizes every note you add. It is identical to the **Funded Debt – RUS/RTB/FFB Notes** page (bottom), so it is not reproduced here. See [Figure 107](#page-91-1) for reference.
- 8. Below the note table, Intake provides an amortization table for each note added. The tables are labeled with the Long-Term Debt Identifier for each note.
	- The table is identical to the amortization table example provided for the **RUS/RTB FFB Notes** in [Figure 106.](#page-91-0) There is one small difference: you do not enter any data in the bridge year field for the Long Term Debt – LTD line . Therefore, this manual does not reproduce the image here.
	- Refer to [Figure 106](#page-91-0) and Step 8 in section [6.4.1](#page-88-1) to complete this table for all debt items entered in this category.
- 9. Intake creates a summary table at the very bottom of the **Funded Debt – Rural Development** page below all of the amortization tables if there is more than one long-term debt item entered.

- The table is identical to the summary table example provided for the **RUS/RTB/FFB Notes** in [Figure 107.](#page-91-1) Therefore, this manual does not reproduce the image here.
- 10. Click the [Save] button at the bottom right-hand side of the screen when you have provided all information for the page.

### **6.4.4 Other Long-Term Debt**

Enter information related to outstanding amounts of other long- term debt on this page. This is debt that doesn't fit in any of the other long-term debt categories.

- 1. Choose the Funded Debt Rural Development link on the **Long-Term Debt Schedule** submenu [\(Figure 102\)](#page-88-0).
- 2. The **Other Long-Term Debt** page displays. It is identical to the **Funded Debt Other** page, so it is not reproduced here. See [Figure 108](#page-92-0) for reference. Answer the question about whether your organization has any existing other debt to report by clicking the applicable radio button. **NOTE: Every type of long-term debt has the same question.** Answer each as appropriate for your organization.
	- If No, proceed to the next long-term debt type.
	- If Yes, a [+New] button appears; proceed to step 3.
- 3. Click the [+New] button to open the **Add an Other Long-Term Debt** window. It is identical to the **Add a Funded Debt – Other** window, so it is not reproduced here. See [Figure 109](#page-93-0) for reference.
- 4. Enter the information listed in step 4 of section [6.4.2](#page-92-1) in the window:
- 5. Click the [Add] button to add the debt item to the **Other Long-Term Debt** page.
- 6. Repeat steps 3, 4 and 5 for every long-term debt item in this category.
- 7. Intake creates a table on the page that summarizes every note you add. It is identical to the **Funded Debt – RUS/RTB/FFB Notes** page (bottom), so it is not reproduced here. See [Figure 107](#page-91-1) for reference.
- 8. Below the note table, Intake provides an amortization table for each note added. The tables are labeled with the Long-Term Debt Identifier for each note.
	- The table is identical to the amortization table example provided for the **RUS/RTB FFB Notes** in [Figure 106.](#page-91-0) There is one small difference: you do not enter any data in the bridge year field for the Long Term Debt – LTD line . Therefore, this manual does not reproduce the image here.
	- Refer to [Figure 106](#page-91-0) and Step 8 in section [6.4.1](#page-88-1) to complete this table for all debt items entered in this category.
- 9. Intake creates a summary table at the very bottom of the **Other Long-Term Debt** page below all of the amortization tables if there is more than one long-term debt item entered.
	- The table is identical to the summary table example provided for the RUS/RTB/FFB Notes in [Figure 107.](#page-91-1) Therefore, this manual does not reproduce the image here.
- 10. Click the [Save] button at the bottom right-hand side of the screen when you have provided all information for the page.

### **6.4.5 Obligations Under Capital Lease**

On this page, enter information related to obligations under capital lease. This section of the manual refers to previous sections for page images and instructional steps. The capital lease obligations use the same functionality and require almost the same information as other types of long-term debt. Assume references to loans or notes, and lenders, refer to leases and lessors when reporting an obligation under capital lease. This manual will note any items where treatment of a capital lease differs from other types of long-term debt in this section.

- 1. Choose the Obligations Under Capital Lease link on the **Long-Term Debt Schedule** submenu [\(Figure 102\)](#page-88-0).
- 2. The **Obligations Under Capital Lease** page displays. It is identical to the **Funded Debt Other** page, so it is not reproduced here. See [Figure 108](#page-92-0) for reference. Answer the question about whether your organization has any existing other debt to report by clicking the applicable radio button.
	- If No, proceed to the **Long-Term Debt Documents** page.
	- If Yes, a [+New] button appears; proceed to step 3.
- 3. Click the [+New] button to open the **Add an Obligations Under Capital Lease** window. It is almost identical to the **Add a Funded Debt – Other** window, so it is not reproduced here. See [Figure 109](#page-93-0) for reference. The **Obligations Under Capital Lease** window doesn't include fields for:
	- Is the loan secured by the applicant's assets, revenues, or stock?
	- Is security evidenced by UCC?
	- State of UCC filing
	- Date of UCC filing
- 4. Enter the information listed in step 4 of section [6.4.2](#page-92-1) in the window:
- 5. Click the [Add] button to add the debt item to the **Obligations Under Capital Lease** page.
- 6. Repeat steps 3, 4 and 5 for every item in this category.
- 7. Intake creates a table on the page that summarizes every note you add. It is identical to the **Funded Debt – RUS/RTB/FFB Notes** page (bottom), so it is not reproduced here. See [Figure 107](#page-91-1) for reference.
- 8. Below the note table, Intake provides an amortization table for each note added. The tables are labeled with the Long-Term Debt Identifier for each note.
	- The table is identical to the amortization table example provided for the **RUS/RTB FFB Notes** page in [Figure 106.](#page-91-0) There is one small difference: you do not enter any data in the bridge year field for the Long Term Debt – LTD line . Therefore, this manual does not reproduce the image here.
	- Refer to [Figure 106](#page-91-0) and Step 8 in section [6.4.1](#page-88-1) to complete this table for all debt items entered in this category.
- 9. Intake creates a summary table at the very bottom of the **Other Long-Term Debt** page below all of the amortization tables if there is more than one long-term debt item entered.
	- The table is identical to the summary table example provided for the **RUS/RTB/FFB Notes** in [Figure 107.](#page-91-1) Therefore, this manual does not reproduce the image here.
- 10. Click the [Save] button at the bottom right-hand side of the screen when you have provided all information for the page.

### <span id="page-97-0"></span>**6.4.6 Long-Term Debt Documents**

Every non-RUS item of long-term debt (or capital lease) that you included requires a supporting document to substantiate it. You will upload those supporting documents on this page.

- 1. Choose the Long-Term Debt Documents link on the **Long-Term Debt Schedule** submenu (Figure 100).
- 2. The **Long-Term Debt Documents** page displays a series of tables, one for each non-RUS long-term debt item you entered in Intake [\(Figure 111\)](#page-97-1).

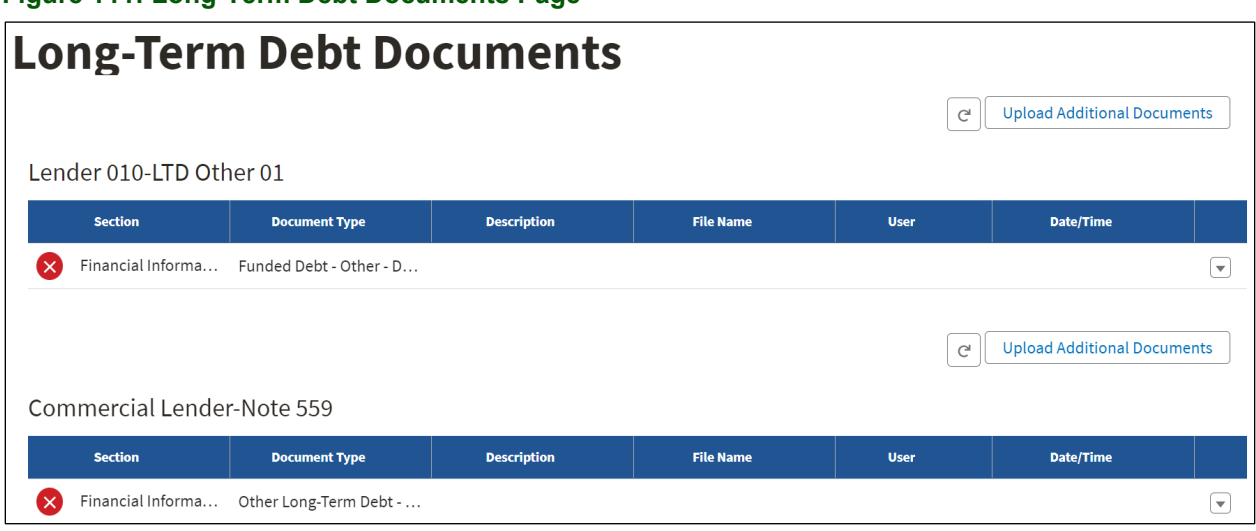

<span id="page-97-1"></span>**Figure 111: Long-Term Debt Documents Page**

Upload, view or delete the required documents using the instructions in section [5.6](#page-66-0) (**Network Documents**) because almost all document pages share the same functionality.

**NOTE**: Each item of debt has its own [Upload Additional Documents] button, so if you need to add more than one document to support a debt item, ensure that you use the [Upload Additional Documents] button that corresponds to that debt item, not just the one at the top of the page.

### **6.5 Amortization Schedule**

## **Validate Your Application**

You can use the [Validate Application] button on the Application Requirement Detail page under the Summary/Submit tab (section [11.2\)](#page-173-0) at any time while compiling an application, as an aid to rectifying data errors or missing information.

You must complete the **CIW, CIS, Depreciation Schedule**, and the **Long-Term Debt Schedule** and all pages that support the tabs and schedules listed here, before beginning the **Amortization Schedule**. If any changes were made to any of the previous pages, you must resave them.

An **Amortization Schedule MUST** be generated before an application can be submitted.

The **Amortization Schedule** submenu has two items [\(Figure 112\)](#page-98-0):

- New RUS Debt
- Funded Debt Summary

### <span id="page-98-0"></span>**Figure 112 – Financials – Amortization Schedule Submenu**

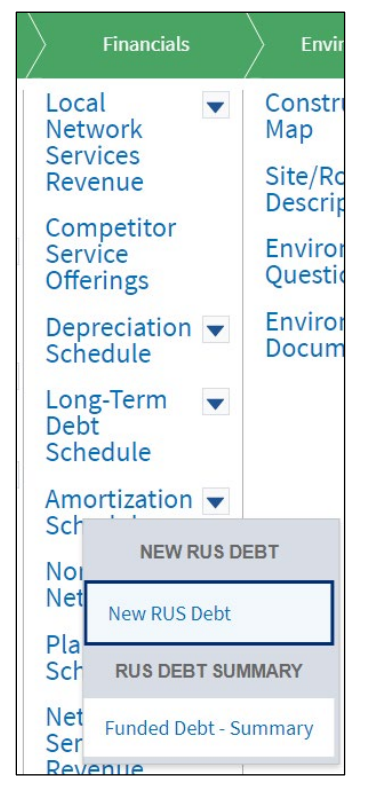

### **6.5.1 New RUS Debt**

Enter information about the loan you are requesting for your project, so that Intake can calculate an Amortization Schedule.

- 1. Choose New RUS Debt from the **Amortization Schedule** submenu [\(Figure 112\)](#page-98-0).
- 2. The **Amortization New RUS Debt** page [\(Figure 113\)](#page-99-0) displays a table that includes loan information. The following fields auto-populate:
	- Loan Disbursement Amount: From the **CIS**
	- Total Loan Amount: From the **PFSA CIW Summary**
	- Loan Term (Years):This number amount is generated from the CEL calculation and is based on the depreciation rates plus the deferral period
	- Deferral Period: Principal-only deferral is 2 years

### <span id="page-99-0"></span>**Figure 113: Amortization – New RUS Debt Page**

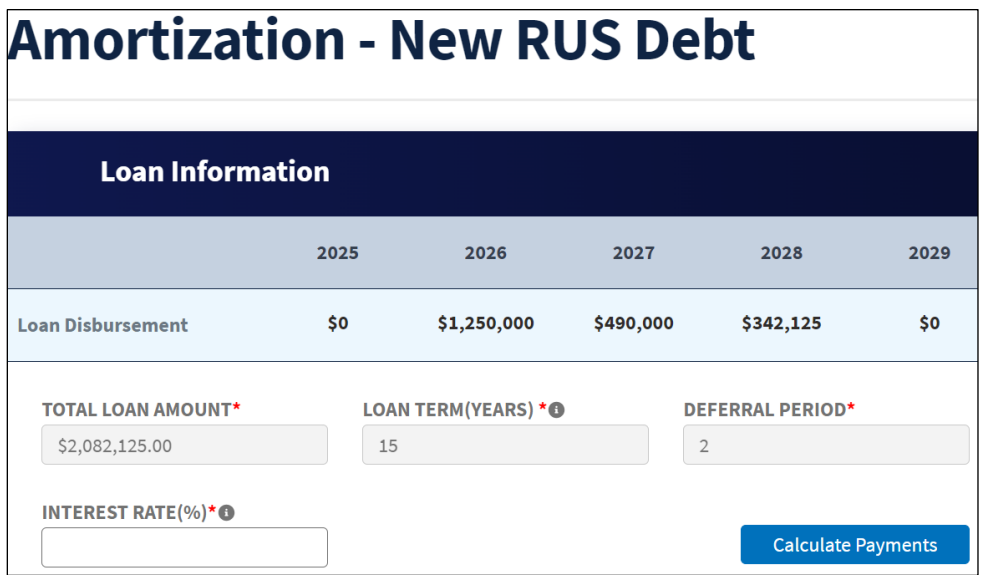

- 3. Enter the Interest Rate: Use the Treasury rate for a security of comparable maturity to the requested loan. The Treasury rates are released daily on this [website.](https://www.federalreserve.gov/releases/h15/) If your loan term falls between two maturities, use the average of the two.
- 4. Click the [Calculate Payments] button after entering the interest rate. Intake will update the **New RUS Debt** page by adding an amortization summary below the Loan Information table [\(Figure 114\)](#page-100-0).

The amortization summary has a column for the bridge year and one column for each of the five forecast years.

The tables' rows are:

- Monthly Payment
- Annual Payment
- Monthly Interest Rate (%)
- Annual Interest Rate  $(\%)$
- Future Year Advance Amount
- Deferral Period (Years)
- Number of Repayment Months
- Loan Term (Mos.) Deferred
- Loan Term (Mos.)

<span id="page-100-0"></span>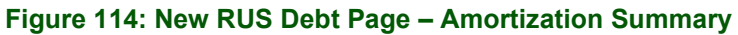

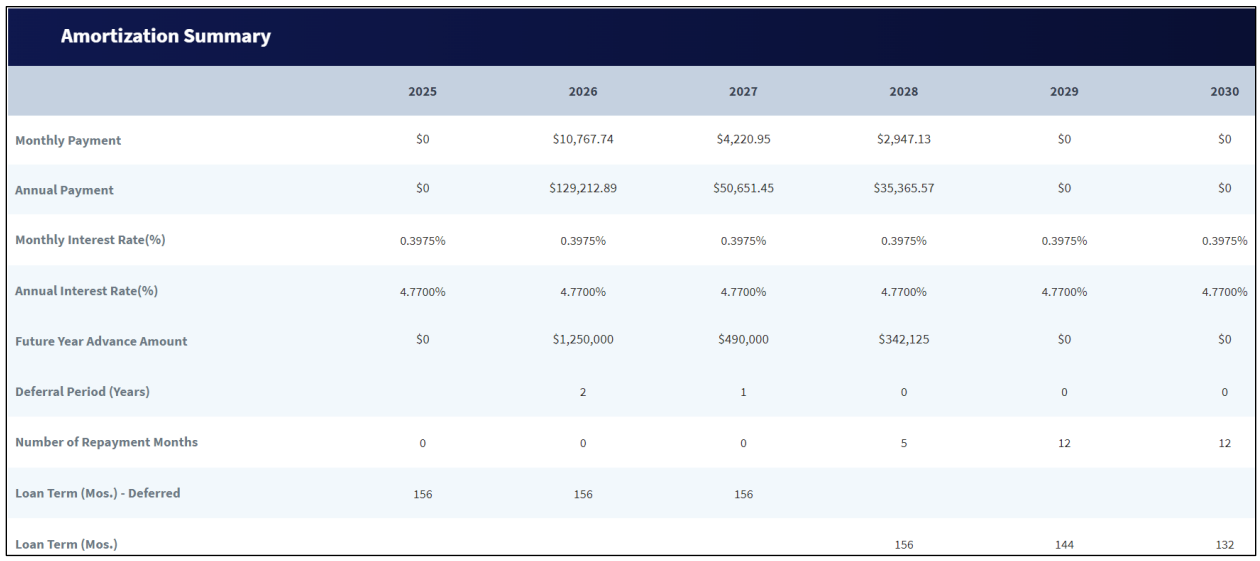

- 5. Intake also generates an amortization monthly payment schedule [\(Figure 115\)](#page-100-1) for the first five advance years below the summary. You can expand and collapse each payment schedule by clicking on its dark blue title bar. Each schedule has a row for each payment and displays the following columns of information:
	- Payment Month
	- Beginning Balance
	- Payment
	- Interest
	- Principal
	- Ending Balance

### <span id="page-100-1"></span>**Figure 115: New RUS Debt Page – Payment Schedule Example**

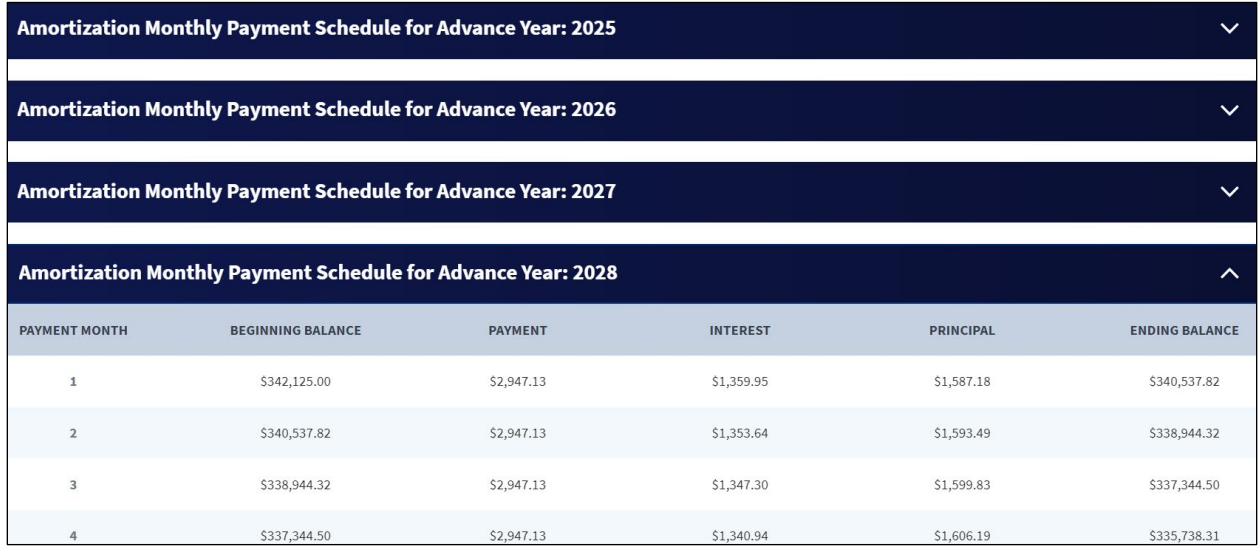

6. Below the payment schedules Intake generates a Funded Debt – New Loan table (also expandable, see [Figure 116\)](#page-101-0). The information in this table feeds into the financial statements.

The table has columns for the five forecast years, and provides information for the following rows:

- Interest Paid
- Principal Paid
- Total Debt Service
- Long-Term Portion LTD
- Current Maturities LTD
- Year-End Balance LTD

### <span id="page-101-0"></span>**Figure 116: New RUS Debt – Funded Debt – New Loan Table**

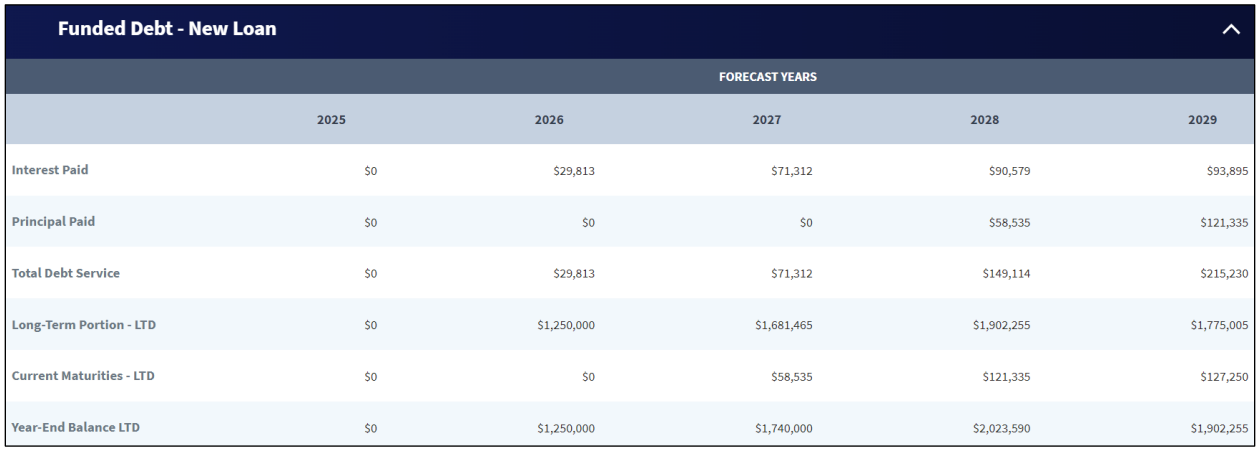

### **6.5.2 Funded Debt – Summary**

Intake provides a summary amortization schedule that aggregates outstanding RUS, RTB and FFB Loans, and requested loan funds.

Choose Funded Debt – Summary from the **Amortization Schedule** submenu [\(Figure 112\)](#page-98-0).

The **Funded Debt – Summary** page provides a table [\(Figure 117\)](#page-102-0) that has a column for the bridge year and each of the five forecast years. The table has data for the following rows:

- New Borrowing
- Interest Paid
- Principal Paid
- Total Debt Service
- Long-Term Portion LTD
- Current Maturities LTD
- Year-End Balance LTD

<span id="page-102-0"></span>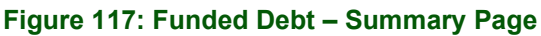

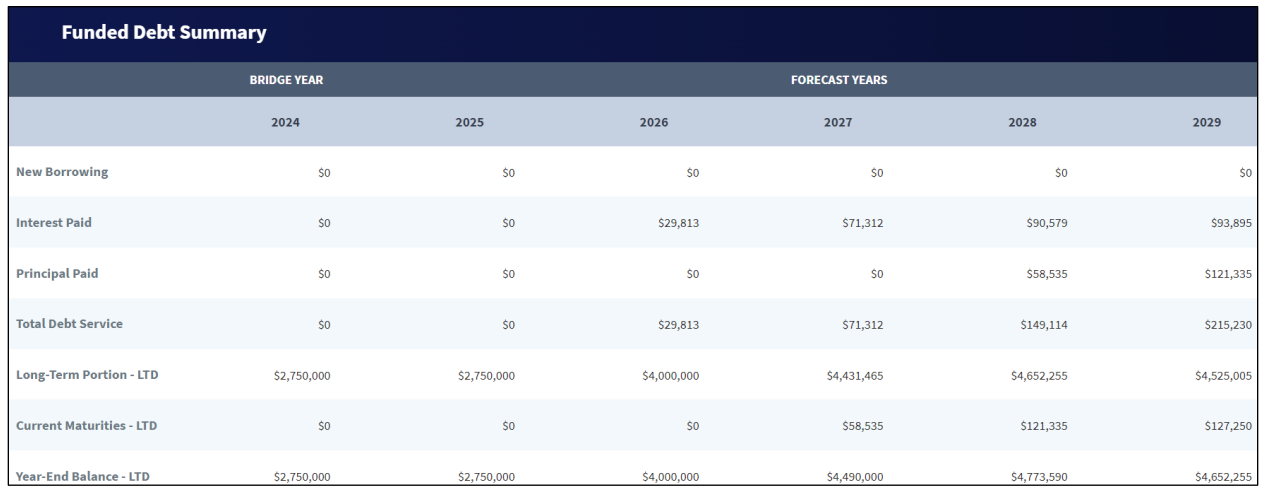

### **6.6 Non-Operating Net Income**

Record any non-operating revenues and expenses. Intake will calculate the non-operating net income, and include it in the income statement.

- 1. Choose the Non-Operating Net Income link from the **Financials** tab menu [\(Figure 77\)](#page-69-0).
- 2. The **Non-Operating Net Income** page displays [\(Figure 118\)](#page-102-1). Select the appropriate radio button to answer, "Does the applicant have any non-operating revenues and expenses to report?"
	- If No, go to the next portion of the application
	- If Yes, a [+New} button opens on the page. You will also see a banner reminding you to resave the income statement if you make any changes to the original information you provide on the **Non-Operating Net Income** page.

<span id="page-102-1"></span>**Figure 118: Non-Operating Net Income Page**

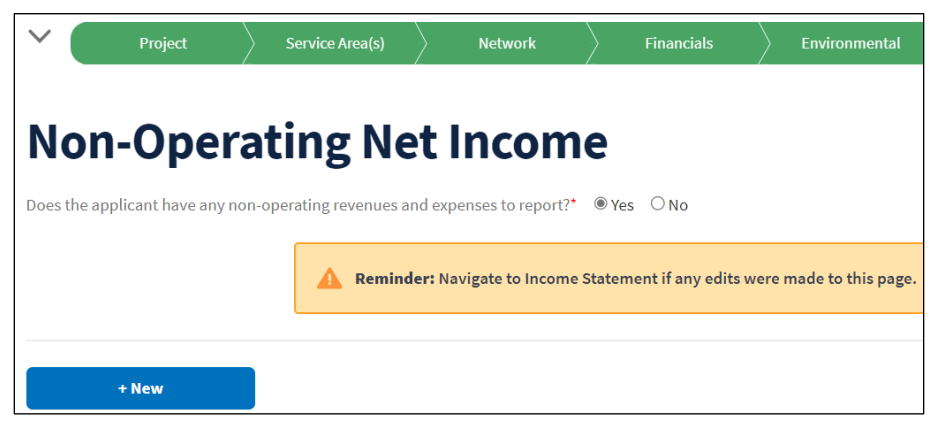

- 3. Click the [+New] button to add a revenue or expense item.
- 4. The **Add a Non-Operating Net Income Line Item** window opens [\(Figure 119\)](#page-103-0). Complete the required fields, then click the [Add] button. Required fields:

- Non-Operating Item Type (drop-down):Non-Operating Revenue, Non-Operating Expense
- Title: Provide a concise, descriptive title for the item
- Assumptions: briefly and clearly describe the item

#### <span id="page-103-0"></span>**Figure 119: Add a Non-Operating Net Income Line Item Window**

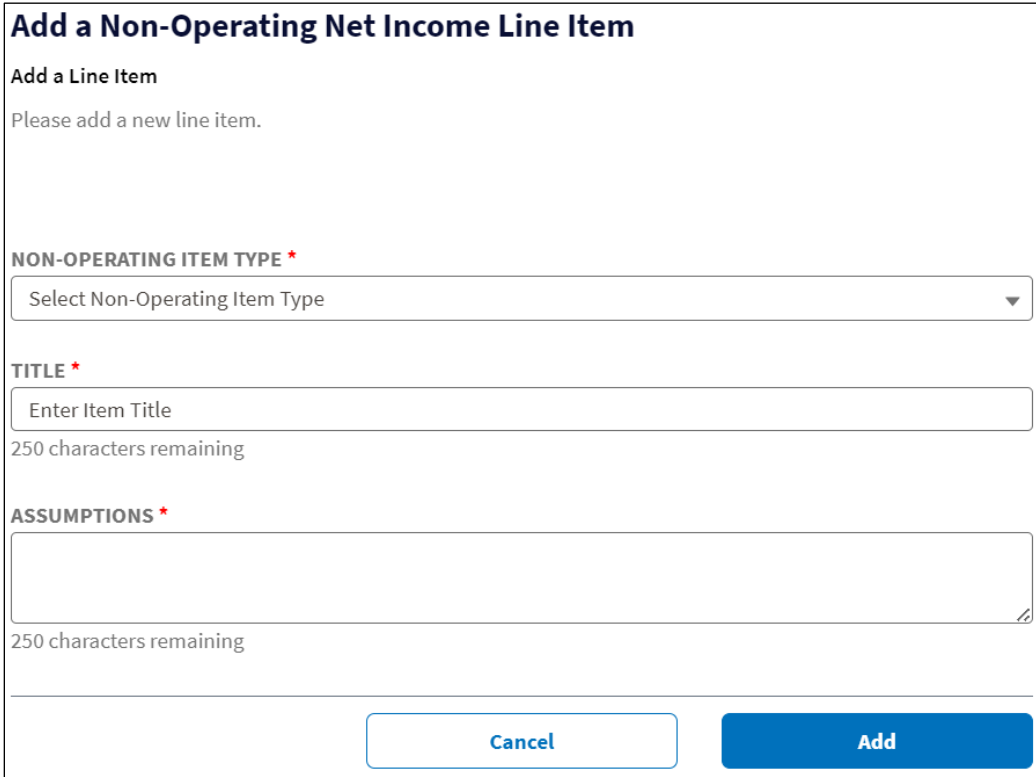

5. Intake updates the **Non-Operating Net Income** page with a table that displays each revenue or expense item you add, and provides a drop-down menu for each item that has options to edit or delete the item [Figure 120\)](#page-104-0).

The table has columns for the four historical years, the bridge year, and the five forecast years. The revenue and expense items are grouped by those categories, which are collapsible by clicking on their dark blue title bars. You may need to scroll left and right to view each of the columns. Each revenue or expense item contains a field for every year in the table.

Record the annual amount for the item in all of the fields, entering a zero (0) if there is no amount for a given year.

Intake calculates a running net income total at the bottom of the table for each year.

6. Click the [Save] button when you have entered your information. You can save the page at any time even if you haven't entered all of your information yet.

<span id="page-104-0"></span>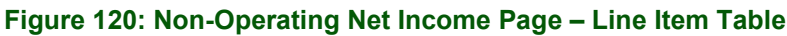

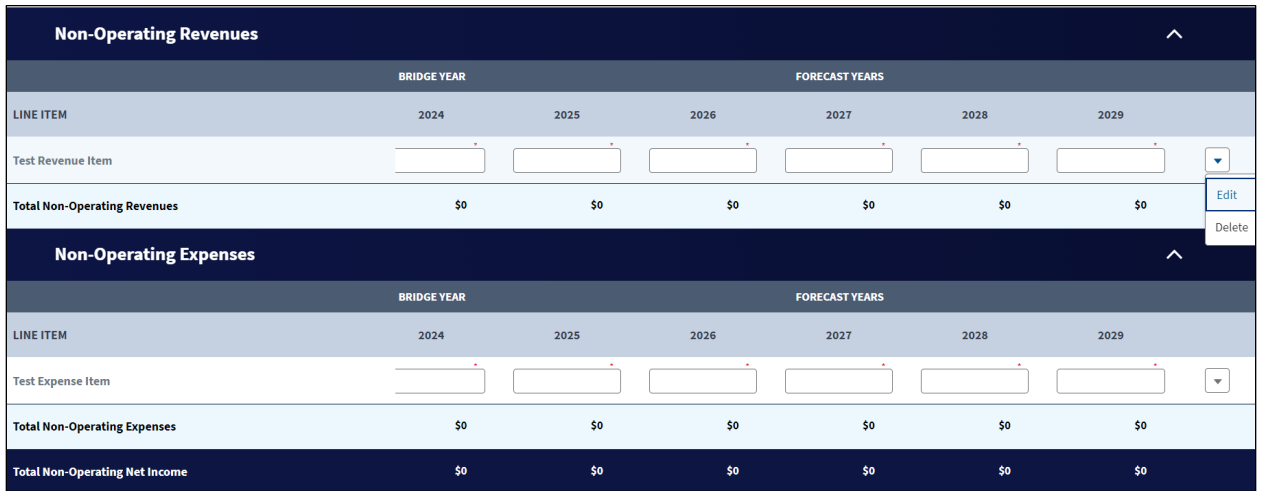

- 7. Repeat steps 4, 5 and 6 for every item of non-operating revenue or expense you have. Remember to click the [Save] button when the page is fully complete.
- 8. Choose Edit from a line item's drop-down menu to edit it. The **Edit a Non-Operating Net Income Line Item** window opens and shows the same fields as the **Add a Non-Operating Net Income Line Item** window [\(Figure 119\)](#page-103-0). Make your changes and click the [Save] button on the window. Update any of the annual columns as necessary and click the [Save] button for the page as well.
- 9. To delete a line item, choose Delete from a line item's drop-down menu. Confirm or cancel the deletion in the resulting window. Click the [Save] button on the **Non-Operating Net Income** page after you've finished your deletion.

### **6.7 Plant-in-Service Schedule**

Enter information related to existing telecommunications plant and non-telecommunications plant. Intake will reflect this information on the balance sheet.

- 1. Choose the Plant-in-Service Schedule link from the **Financials** tab menu [\(Figure 77\)](#page-69-0).
- 2. The **Plant-in-Service Schedule** page displays a table that is pre-populated with amounts based on the **CIS** [\(Figure 121\)](#page-105-0). You will also see a banner reminding you to resave the balance sheet if you make any changes to the original information you provide on the **Plantin-Service Schedule**. The table has columns for the bridge year and each of the five forecast years.
- 3. Enter information in the fields for the rows explained here. Remember to enter a zero (0) if an item doesn't apply for a particular year.

Intake completes the Telecommunications Plant Additions – PFSA row with data from the **CIS**. If your project has an NFSA, there will be an additional row, Telecommunications Plant Additions – NFSA, also showing data from the **CIS**.

Intake also completes the Plant-in-Service, End of Year line based on your information.

Rows that require your input:

- Plant-in-Service, Beginning of Year: Enter the appropriate dollar amount into the bridge year field. Values for subsequent years are calculated based on plant additions and retirements.
- Non-Telecommunications Plant Additions: Enter the appropriate dollar amounts
- Less Plant Retirements: Enter the appropriate dollar amounts
- Less Grant Funded Expenses Enter the appropriate dollar amounts
	- o **All Entities**: This line item is used to account for all capitalized expenses which would normally be paid for with grant funds. However, this also includes all other costs captured on the **CIS**.
- Less Grant Funded Assets Enter the appropriate dollar amounts
	- o **Cooperatives:** For the cooperatives using the CIAC method, provide values for Less Grant Funded Assets for projected plant-in-service. However, cooperatives using the deferred revenue recognition method do not enter any Less Grant Funded Assets on the Plant-in-Service Schedule
	- o **All Other Entities:** Do not enter any values for 'Less Grant Funded Assets (New)
- 4. Click the [Save] button after you complete the page.

#### Plant-in-Service Schedule **BRIDGE YEAR FORECAST YEARS**  $2024$ 2025 2026 2028 2027 2029 **Plant-in-Service, Beginning of Year**  $\overline{50}$  $SO<sub>2</sub>$ \$1,250,000 \$1,828,522 \$2,170,647 **Telecommunications Plant**  $\overline{50}$ \$0 \$1,250,000 \$578,522 \$342,125  $\overline{50}$ **Additions - PESA Non-Telecommunications Plant Additions Less Plant Retirements Less Grant-Funded Expenses Less Grant-Funded Assets** \$1,828,522 \$2,170,647 \$2,170,647 **Plant-in-Service, End of Year**  $$0$  $$0$ \$1,250,000 Save

### <span id="page-105-0"></span>**Figure 121: Plant-in-Service Schedule**

### **6.8 Network Access Services Revenue (NASR)**

Network Access Services Revenues (NASR) are derived from the provision of telecommunications services and include various types of state and federal universal service support as well as other NASR. You will also need to supply supporting documentation for this type of revenue. See section [6.12](#page-124-0) for instructions on adding the documentation.

- 1. Choose the Network Access Services Revenue link from the **Financials** tab menu [\(Figure](#page-69-0)  [77\)](#page-69-0).
- 2. The **Network Access Services Revenue** page displays [\(Figure 122\)](#page-106-0). Select the appropriate radio button to answer, "Does the applicant have any Network Access Services Revenue to report"
	- If No, go to the next portion of the application
	- If Yes, a [+New} button opens on the page. You will also see a banner reminding you to resave the income statement if you make any changes to the original information you provide on the **Network Access Services Revenue** page.

<span id="page-106-0"></span>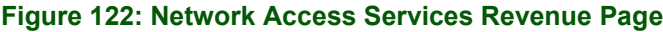

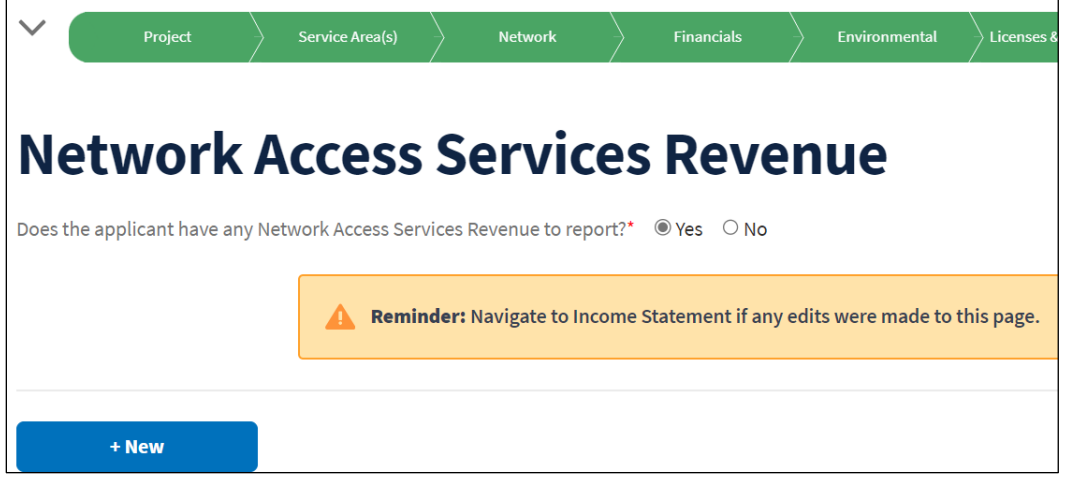

- 3. Click the [+New] button to add a NASR item.
- 4. The **Add a Network Access Services Revenue Line Item** window opens [\(Figure 123\)](#page-107-0). Complete the required fields, then click the [Add] button.

NOTE: You do not have to add every type of NASR line item. Only add those for which your organization receives revenues. All of the types are listed here for reference.

Required fields:

- Line Item (drop-down menu):
	- o Carrier Interstate Switched Access Charges
	- o Carrier Intrastate Switched Access Charges
	- o End User Federal Access Recovery Charges
	- o End User Federal Broadband Loop Only Charges
	- o End User Federal Subscriber Line Charges
	- o End User State Subscriber Line Charges
	- o Federal USF Alaska Plan Support
	- o Federal USF Auction Support (RBE, CAF II, RDOF)
	- o Federal USF Connect America Fund Broadband Loop Support (formerly ICLS)
	- o Federal USF Connect America Fund Intercarrier Compensation Support
	- o Federal USF Frozen High Cost Support
	- o Federal USF High Cost Loop Support

- o Federal USF High Cost Model Based Support (CAM or A-CAM, REVISED ACAM)
- o Interstate Special Access Charges (aka Business Data Service Charges)
- o Intrastate Special Access Charge
- o Other Network Access Services Revenue
- o State Universal Support
- Assumptions: briefly and clearly describe the item

### <span id="page-107-0"></span>**Figure 123: Add a Network Access Services Revenue Line Item Window**

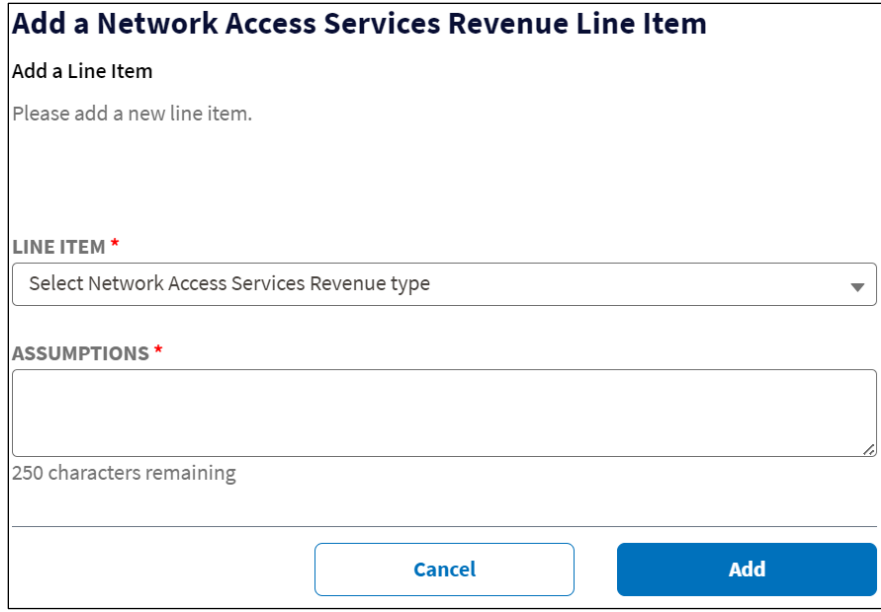

5. Intake updates the **NASR** page with a table that displays each revenue or expense item you add, and provides a drop-down menu for each item that has options to edit or delete the item [\(Figure 124\)](#page-108-0).

The table has columns for the four historical years, the bridge year, and the five forecast years. You may need to scroll left and right to view each of the columns. Each item contains a field for every year in the table.

Record the annual amount for the item in all of the fields, entering a zero (0) if there is no amount for a given year.

Intake calculates a running NASR total at the bottom of the table for each year.
### **Figure 124: Network Access Services Revenue – Line Item Table**

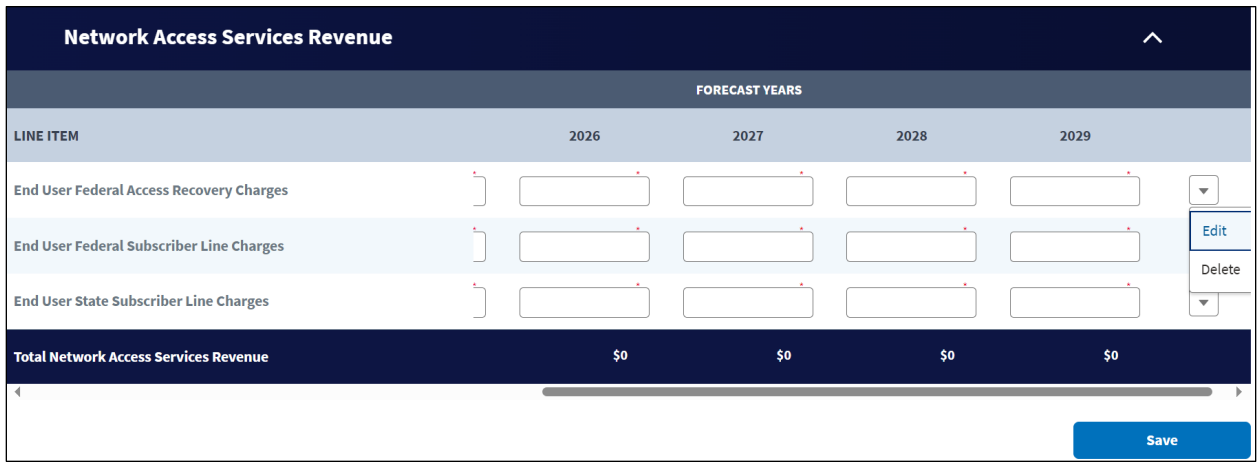

- 6. Click the [Save] button when you have entered your information. You can save the page at any time even if you haven't entered all of your information yet.
- 7. Repeat steps 4, 5 and 6 for every NASR item you have. Remember to click the [Save] button when the page is fully complete.
- 8. Choose Edit from a line item's drop-down menu to edit it. The **Edit Network Access Services Revenue Line Item** window opens and shows the same fields as the **Add a Network Access Services Revenue Line Item** window [\(Figure 123\)](#page-107-0). Make your changes and click the [Save] button on the window. Update any of the annual columns as necessary and click the [Save] button for the page as well.
- 9. To delete a line item, choose Delete from a line item's drop-down menu. Confirm or cancel the deletion in the resulting window. Click the [Save] button on the **Network Access Services Revenue Line Item** page after you've finished your deletion.

### <span id="page-108-0"></span>**6.9 Income Statement**

Intake places amounts from prior pages on the income statement. There are additional items for you to complete on the statement, too.

If you make any changes on prior pages or under prior tabs, be sure to save those pages, then return to the Income Statement, and save the statement. Failure to do so could result in validation errors when trying to submit the application.

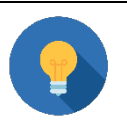

# **Validate Your Application**

You can use the [Validate Application] button on the Application Requirement Detail page under the Summary/Submit tab (section [11.2\)](#page-173-0) at any time while compiling an application, as an aid to rectifying data errors or missing information.

Save your work frequently while working on the Income Statement to avoid data loss. You can click the [Save] button at any time; you do not have to wait until all data entry on the page is complete.

Review the calculated financial ratios at the bottom of the **Income Statement** to ensure that your application meets program minimums.

- 1. Click the Income Statement link on the **Financials** tab menu [\(Figure 77\)](#page-69-0).
- 2. The **Income Statement** page displays [\(Figure 125\)](#page-109-0). This financial statement has columns for all four historical years, the bridge year and the five forecast years.

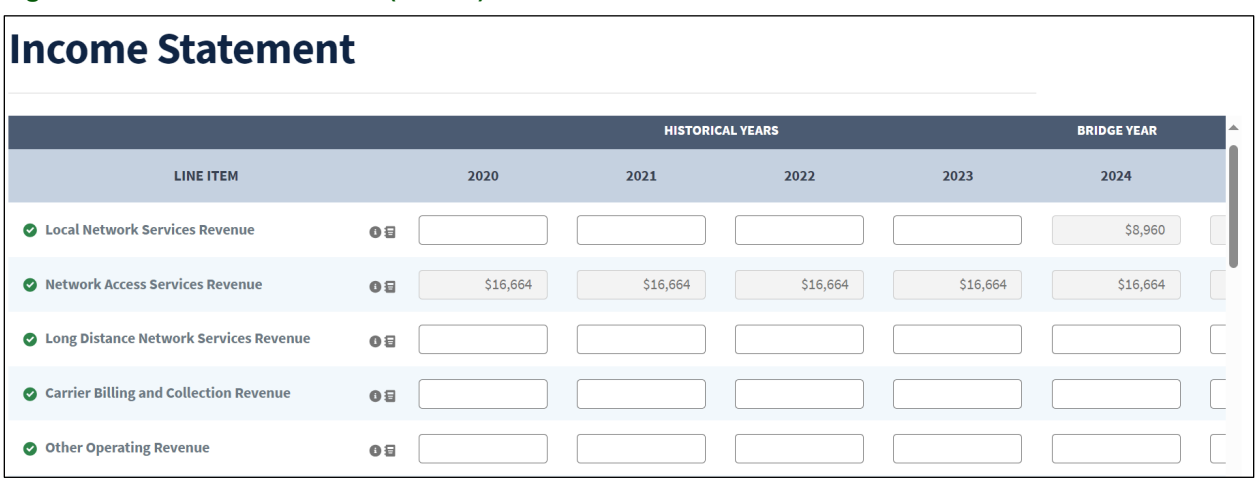

### <span id="page-109-0"></span>**Figure 125: Income Statement (Partial)**

General guidance:

- You will need to scroll back and forth to see each of the annual columns.
- Be sure to put a zero in any field for which you don't intend to supply any information.
- All decimals round to the **nearest** whole number.
- Enter information based on the calendar year or fiscal year basis, consistent with what was entered on previous pages. **If you use non-calendar fiscal year financials**, you must clearly identify and explain your assumptions
- [Figure 125](#page-109-0) displays the top portion of the **Income Statement**. Because the page is lengthy, this manual doesn't provide screenshots of every line item. However, each line item is listed and explained in step 4 below.
- The [Save] button is located at the very bottom of the page, so you'll need to scroll down any time you want to save the page.
- After each save, warning messages appear at the top of the page, and an icon will also appear on the left side of each row that contains a warning or error. After clicking the icon, a pop-up window appears explaining the Error or Warning that requires correction. These messages will occur after every save – you can dismiss them until you are ready to correct them as you enter data into the **Income Statement**.
- Be sure to clear all warnings and errors before moving on in the application. While Intake doesn't valid the accuracy of your numbers, a green checkmark beside a field means you have supplied sufficient data for that item.
- Every line item has a tooltip that explains the item and provides guidance on what to enter.
- Any time you enter non-zero data in a field you must provide an assumption for that line. Each line has a small "assumption" icon [\(Figure 126\)](#page-110-0).

### <span id="page-110-0"></span>**Figure 126: Income Statement – Line Item Partial Detail – Assumption Icon**

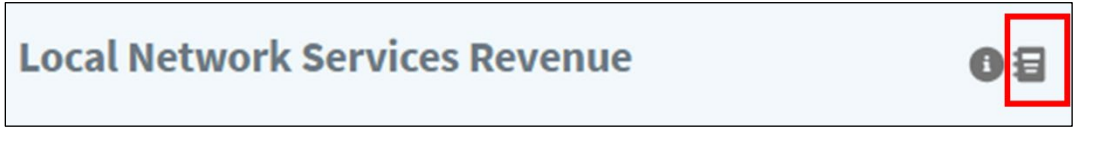

3. Entering an assumption: after supplying data on a line item, click the icon's assumption icon to open the **Add/Edit an Assumption** window [\(Figure 127\)](#page-110-1). The window provides the line items name and tooltip, so the heading and subhead will change with every line item to which you add an assumption. Complete the Assumption field and then click the [Add] button. Be sure to save the page after adding assumptions.

NOTE: click the assumption icon at any time to edit the assumption. Be sure to save the page after changing assumptions.

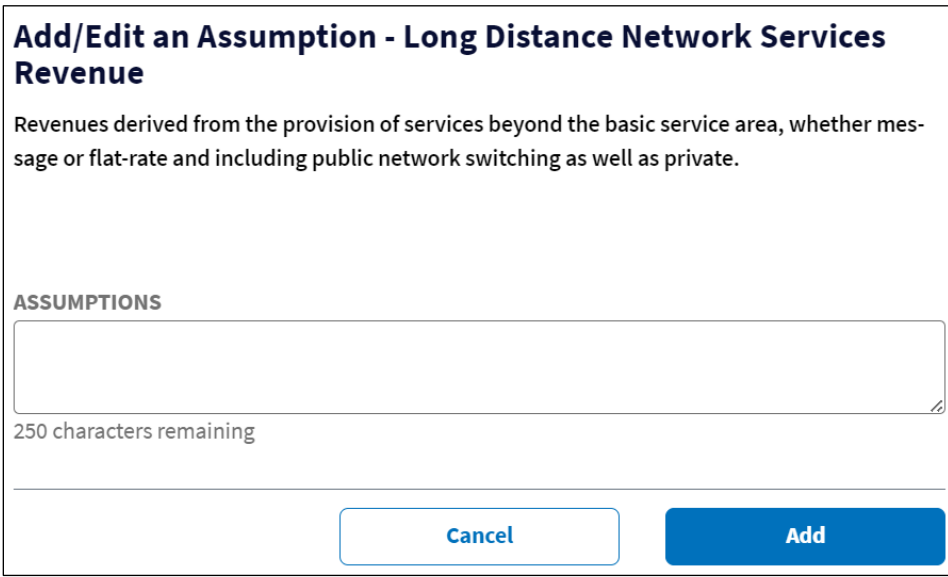

<span id="page-110-1"></span>**Figure 127: Add/Edit an Assumption Window - Example**

- 4. **Income Statement** line items. All require data entry except those rows that Intake prepopulates from other portions of the application:
	- a. Local Network Services Revenue: Enter the appropriate values for the **historical years**. *The bridge year and forecast year information carries over from the Local Network Services Revenue schedule.*

- b. Network Access Services Revenue: *All information carries over from the Network Access Services Revenue schedule.*
- c. Long Distance Network Services Revenue: Enter the appropriate values for the historical years, the bridge year, and the forecast years.
- d. Carrier Billing and Collection Revenue: Enter the appropriate values for the historical years, the bridge year, and the forecast years.
- e. Other Operating Revenue: Enter the appropriate values for the historical years, the bridge year, and the forecast years.
- f. Amortized Grant Revenue: Enter the appropriate values for the historical years, the bridge year, and the forecast years.
	- **Note:** If your organization has received grant funds from prior projects (for instance, ReConnect Round 1, ReConnect Round 2, other grant programs), add those funds to the calculation.
		- o **For-Profit:** The grant funds should be amortized over the composite economic life of facilities constructed using grant funds. To calculate the total amortized grant revenue for a given fiscal year, divide the grant amount anticipated in such year by the composite economic life, then add the amortized grant revenue from the previous fiscal year. The grant amount anticipated should equal the amount indicated in the Capital Investment Schedule.
			- **Example Equation:** Amortized Grant Revenue (FY23) = (Grant Amount Anticipated (FY23) *divided by* Composite Economic Life) + Amortized Grant Revenue (FY22).
	- o **Cooperatives:** Cooperatives that elect to use the deferred revenue recognition method for grants should use the same approach as For-Profit entities described above. Cooperatives using CIAC method will not enter any values for Amortized Grant Revenue.
	- o **Not-For-Profit or Governmental Entities:** Not-for-profit and government entities will use this line item to record the full amount of grant revenue received in a fiscal year. You should treat this line item as "Grant Revenue" and insert the respective amounts in the applicable years.

For applicants that use the Amortized Grant Revenue line item on the Income Statement in any given fiscal year, such revenue must have a zero cash effect to prevent double-counting cash provided by the grant. To do this, you will need to use the "Other" line item under Cash Flows from Financing Activities on the Statement of Cash Flows (section [6.11\)](#page-118-0) to back out the Amortized Grant amounts realized as operating cash in the given fiscal year. You should title this addition as "Amortized Grant Revenue", or otherwise make clear that this is the purpose of the "Other" line item.

- g. Uncollectible Revenue: Enter the appropriate values for the historical years, the bridge year, and the forecast years.
- h. Net Operating Revenues: *Intake System calculates this line item*.
- i. Plant Specific Operations Expense: Enter the appropriate values for the historical years, the bridge year, and the forecast years.
- j. Plant Nonspecific Operations Expense (Excluding Depreciation and Amortization): Enter the appropriate values for the historical years, the bridge year, and the forecast years.
- k. Depreciation Expense: Enter the appropriate values for the historical years. The bridge year and the forecast years carry over from the **Depreciation Expense Summary** page.
- l. Amortization Expense: Enter the appropriate values for the historical years, the bridge year, and the forecast years.
- m. Customer Operations and Corporate Operations Expenses: Enter the appropriate values for the historical years, the bridge year, and the forecast years.
- n. Other Operating Expense: Enter the appropriate values for the historical years, the bridge year, and the forecast years.
- o. Total Operating Expenses: *Intake System calculates this line item.*
- p. Operating Income or Margins: *Intake System calculates this line item.*
- q. Non-Operating Net Income: *All information carries over from the Non-Operating Net Income page.*
- r. Interest on Funded Debt (RUS, RTB and FFB Notes): Enter the appropriate values for the historical years. *The bridge year and the forecast years carry over from the Amortization – RUS Debt Summary page.*
- s. Other Interest Expense: Enter the appropriate values for the historical years*. The bridge year and the forecast years carry over from the Other Debt Summary page (only visible if you provided Other Funded Debt information).*
- t. Interest on Line(s) of Credit: Enter the appropriate values for the historical years, the bridge year, and the forecast years.
- u. Allowance for Funds Used During Construction: Enter the appropriate values for the historical years, the bridge year, and the forecast years.
- v. Total Fixed Charges: *Intake System calculates this line item.*
- w. Taxes: Enter the appropriate values for the historical years, the bridge year, and the forecast years.
- x. Extraordinary Items: Enter the appropriate values for the historical years, the bridge year, and the forecast years.
- y. Total Net Income or Margins: *Intake System calculates this line item.*

The bottom portion of the Income Statement provides a number of financial performance metrics and one line item that may require input from you, as noted below:

- z. EBITA (Earnings Before Interest, Taxes, Depreciation, and Amortization): *Intake System calculates this line item.*
- aa. EBIT (Earnings Before Interest and Taxes): *Intake System calculates this line item*.
- bb. Principal Payments on Long-Term Debt and Capital Leases Enter the appropriate values for the historical years. *The bridge year and the forecast years carry over from the RUS Debt Summary and Other Debt Summary pages.*
- cc. TIER (Times Interest Earned Ratio): *Intake System calculates this line item.*
- dd. DSCR (Debt Service Coverage Ratio): *Intake System calculates this line item.*
- ee. Network Access Services Revenue/Net Operating Revenue: *Intake System calculates this line item.*
- ff. Cash Flow from Operations/Total Debt Service: *Intake System calculates this line item.*
- 5. After you've entered all data for all of the field, click the [Save] button at the bottom right corner of the page.
- 6. Address all of the items identified in the warnings and save the page again.
- 7. If you receive a red error that item must be corrected before you can move on, and Intake will prevent you from submitting application that contains errors.

### **6.10 Balance Sheet**

Intake populates the balance sheet with information you provided on previous pages but there are a number of items that require your input.

If you make any changes on prior pages or under prior tabs, be sure to save those pages, then return to the **Balance Shee**t, review the table, and save the page. Failure to do so could result in validation errors when trying to submit the application.

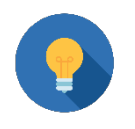

# **Validate Your Application**

You can use the [Validate Application] button on the Application Requirement Detail page under the Summary/Submit tab (section [11.2\)](#page-173-0) at any time while compiling an application, as an aid to rectifying data errors or missing information.

Save your work frequently while working on the **Balance Sheet** to avoid data loss. You can click the [Save] button at any time; you do not have to wait until all data entry on the page is complete. Warning messages appear at the top of the page. An icon will also appear on the left side of each row that contains a warning or error. After clicking the icon, a pop-up window appears explaining the error or warning that requires correction.

Review the financial performance metrics at the bottom of the **Balance Sheet** to ensure that your application meets program minimums.

The general guidance provided for the Income Statement also applies to the Balance Sheet, so that guidance will not be repeated here. See section [6.9](#page-108-0) under step 2.

When you enter non-zero data in a line item on the balance sheet, you must also provide an assumption. See section [6.9,](#page-108-0) step 3 for instructions on how add and edit assumptions.

- 1. Click the Balance Sheet link on the **Financials** tab menu [\(Figure 77\)](#page-69-0).
- 2. The **Balance Sheet** page displays [\(Figure 128\)](#page-114-0). [Figure 128](#page-114-0) shows all three sections of the **Balance Sheet** as closed (collapsed). To open a section, simply click on its dark blue title bar. The **Balance Sheet's** sections are:
	- Assets
	- Liabilities and Equity
	- Financial Performance Metrics

<span id="page-114-0"></span>**Figure 128: Balance Sheet – All Sections Collapsed**

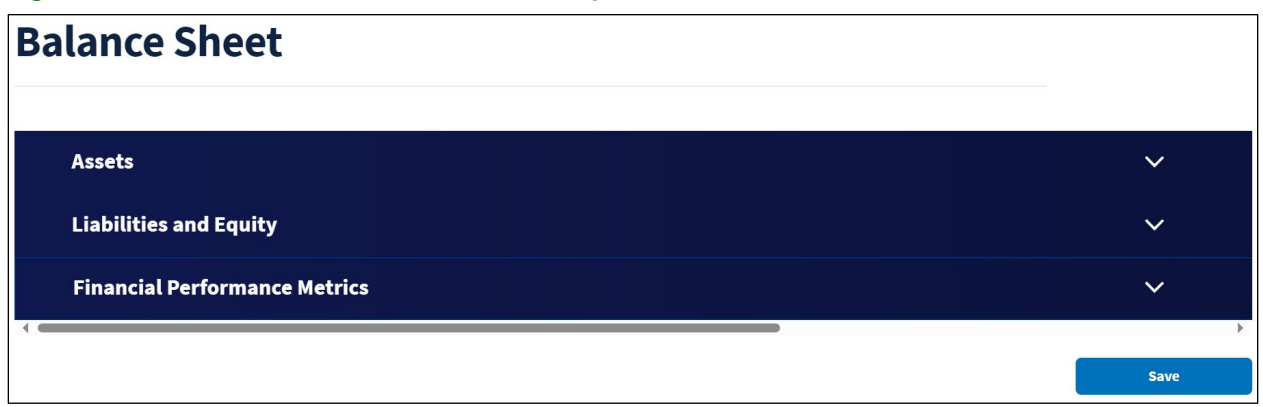

[Figure 129](#page-114-1) shows a portion of the Assets section open to provide a view of how the page is organized. This financial statement has columns for all four historical years, the bridge year and the five forecast years. You will need to scroll back and forth to see each of the annual columns.

The Balance Sheet is lengthy with many items. Therefore, this manual will limit the number of screenshots for this section. However, every line item will be listed in the following subsections of this manual.

#### <span id="page-114-1"></span>**Figure 129: Balance Sheet – Assets – Partial View**

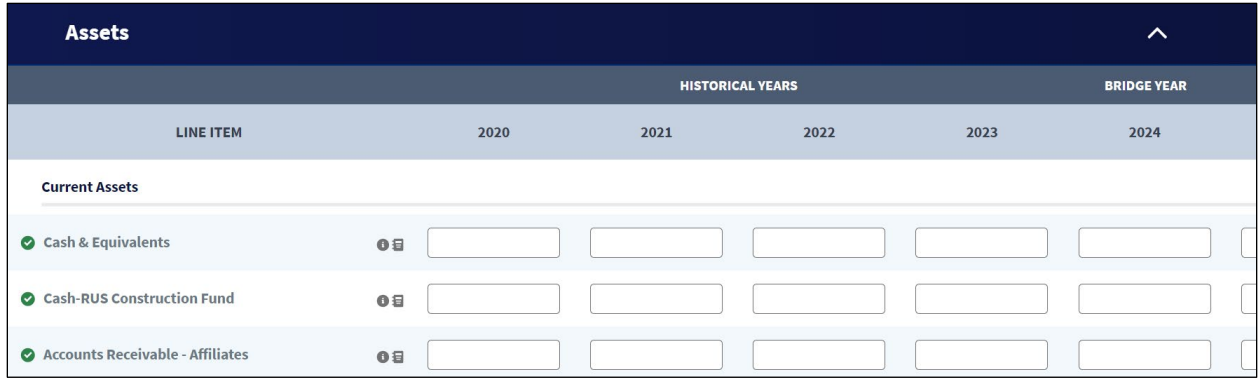

- 3. After you've entered all data for all of the field, click the [Save] button at the bottom right corner of the page.
- 4. Address all of the items identified in the warnings and save the page again.
- 5. If you receive a red error that item must be corrected before you can move on, and Intake will prevent you from submitting application that contains errors.

The following subsections describe all line items on the **Balance Sheet**.

### **6.10.1 Assets**

The Assets section has three subsections:

- Current Assets
- Non-Current Assets

• Plant, Property and Equipment

The Total Assets line is below the subsections, and is calculated by Intake.

### **6.10.1.1 Current Assets**

The line items in the Current Assets subsection are as follows. Amounts you provide for the historical years should be supported by your organization's audited financial statements.

Consult the tooltip beside the name of each current asset line item for information on the type of information to provide.

Enter data for the historical, bridge and forecast years.

- 1. Cash & Equivalents
- 2. Cash-RUS Construction Fund
- 3. Accounts Receivable Affiliates
- 4. Accounts Receivable Non-Affiliates
- 5. Notes Receivable Affiliates
- 6. Notes Receivable Non-Affiliates
- 7. Interest and Dividends Receivable
- 8. Materials and Inventory
- 9. Other Current Assets
- 10. Total Current Assets: *Intake System calculates this line item.*

### **6.10.1.2 Non-Current Assets**

Enter the appropriate amounts for line-items that reflect non-current assets Amounts you provide for the historical years should be supported by your organization's audited financial statements.

Consult the tooltip beside the name of each current asset line item for information on the type of information to provide.

Enter data for the historical, bridge and forecast years.

- 1. Investment in Affiliated Companies Rural Development
- 2. Investment in Affiliated Companies Non-Rural Development
- 3. Intangible Assets
- 4. Other Noncurrent Assets
- 5. Total Non-Current Assets: *Intake System calculates this line item*.

### **6.10.1.3 Plant, Property and Equipment (PPE)**

Enter the appropriate amounts for PPE. Amounts you provide for the historical years should be supported by your organization's audited financial statements.

Consult the tooltip beside the name of each current asset line item for information on the type of information to provide.

Enter data for the historical, bridge and forecast years except where noted.

- 1. Plant-in-Service: Enter data for the historical years. *Data for the bridge and forecast years comes from the Plant-in-Service Schedule.*
- 2. Plant Under Construction
- 3. Plant Adjustment, Nonoperating Plant and Goodwill
- 4. Less Accumulated Depreciation
- 5. Net Plant: *Intake System calculates this line item*.

## **6.10.2 Liabilities and Equity**

The Liabilities and Equity section has four subsections:

- Current Liabilities
- Long-Term Debt
- Other Liabilities and Deferred Credits
- Equity

There is an intermediary line item called, "Total Liabilities" that occurs after the last line item in Other Liabilities and Deferred Credits. It is calculated by Intake.

The Total Liabilities & Equity is below the subsections, and is calculated by Intake.

### **6.10.2.1 Current Liabilities**

Enter the appropriate amounts for current liabilities. Amounts you provide for the historical years should be supported by your organization's audited financial statements.

Consult the tooltip beside the name of each current asset line item for information on the type of information to provide.

Enter data for the historical, bridge and forecast years except where noted.

- 1. Accounts Payable Affiliates
- 2. Accounts Payable Non-Affiliates
- 3. Notes Payable Affiliates.
- 4. Notes Payable Non-Affiliates
- 5. Current Maturities Long-Term Debt RUS, RTB, and FFB Notes: Enter data for the historical years. *Data for the bridge and forecast years comes from the Long-Term Debt Schedule.*
- 6. Current Maturities Long-Term Debt Funded Debt Other: Enter data for the historical years. *Data for the bridge and forecast years comes from the Long-Term Debt Schedule.*
- 7. Current Maturities Long-Term Debt Funded Debt Rural Development Loan: Enter data for the historical years. *Data for the bridge and forecast years comes from the Long-Term Debt Schedule*
- 8. Current Maturities Other Long-Term Debt: Enter data for the historical years. *Data for the bridge and forecast years comes from the Long-Term Debt Schedule*
- 9. Current Maturities Capital Leases: Enter data for the historical years. *Data for the bridge and forecast years comes from the Long-Term Debt Schedule*
- 10. Lines of Credit
- 11. Other Current Liabilities
- 12. Total Current Liabilities: *Intake System calculates this line item.*

### **6.10.2.2 Long-Term Debt**

Enter the appropriate amounts for long-term debt. Amounts you provide for the historical years should be supported by your organization's audited financial statements.

Consult the tooltip beside the name of each current asset line item for information on the type of information to provide.

Enter data for the historical, bridge and forecast years except where noted.

- 1. Funded Debt RUS, RTB, and FFB Notes: Enter data for the historical years. *Data for the bridge and forecast years comes from the Long-Term Debt Schedule*
- 2. Less Unapplied Payments Cushion of Credit
- 3. Funded Debt Other: Enter data for the historical years. *Data for the bridge and forecast years comes from the Long-Term Debt Schedule*
- 4. Funded Debt Rural Development Loan: Enter data for the historical years. *Data for the bridge and forecast years comes from the Long-Term Debt Schedule*
- 5. Obligations Under Capital Lease: Enter data for the historical years. *Data for the bridge and forecast years comes from the Long-Term Debt Schedule*
- 6. Other Long-Term Debt: Enter data for the historical years. *Data for the bridge and forecast years comes from the Long-Term Debt Schedule*
- 7. Total Long-Term Debt: *Intake System calculates this line item*

### **6.10.2.3 Other Liabilities and Deferred Credits**

Enter the appropriate amounts for other liabilities and deferred credits. Amounts you provide and totals for the historical years should be supported by your organization's audited financial statements.

Consult the tooltip beside the name of each current asset line item for information on the type of information to provide.

Enter data for the historical, bridge and forecast years except where noted.

1. Other Longer-Term Liabilities and Deferred Credits

### 2. Deferred Grant Revenue

### **6.10.2.4 Equity**

Enter the appropriate amounts for equity. Amounts you provide and totals for the historical years should be supported by your organization's audited financial statements.

Consult the tooltip beside the name of each current asset line item for information on the type of information to provide.

Enter data for the historical, bridge and forecast years.

- 1. Capital Stock Outstanding & Subscribed
- 2. Additional Paid-in-Capital
- 3. Membership & Capital Certificates
- 4. Patronage Capital Credits
- 5. Retained Earnings or Margins
- 6. Total Equity

### **6.10.3 Financial Performance Metrics**

The financial performance metrics are listed below. Be sure to review them to ensure that your application meets program requirements.

The Intake System calculates all of these metrics:

- 1. Total Equity / Total Assets
- 2. Current Ratio
- 3. Quick Ratio
- 4. Working Capital in dollars
- 5. Total Liabilities / Total Equity
- 6. Net Plant / Long Term Debt
- 7. Tangible Equity
- 8. Tangible Equity / Total Assets

### <span id="page-118-0"></span>**6.11 Statement of Cash Flow**

Intake automatically calculates most of the line-item amounts on the **Statement of Cash Flow**. The calculations are based on amounts provided on the **Income Statement** and the **Balance Sheet**. [Table 7](#page-120-0) describes the calculations underlying the **Statement of Cash Flow**.

However, you do have the ability to add line items to the page to ensure that the page fully reflects your organization's cash flow position.

Save your work frequently while working on the **Statement of Cash Flow** to avoid data loss. You can click the [Save] button at any time; you do not have to wait until all data entry on the page is complete. Warning messages appear at the top of the page. An icon will also appear on

the left side of each row that contains a warning or error. After clicking the icon, a pop-up window appears explaining the error or warning that requires correction.

When you enter non-zero data in a line item on the balance sheet, you must also provide an assumption. See section [6.9,](#page-108-0) step 3 for instructions on how add and edit assumptions.

- 1. Click the Statement of Cash Flow link on the **Financials** tab menu (Figure 75).
- 2. The **Statement of Cash Flow** page opens[\(Figure 130\)](#page-119-0). This financial statement has columns for all four historical years, the bridge year and the five forecast years. You will need to scroll back and forth to see each of the annual columns.

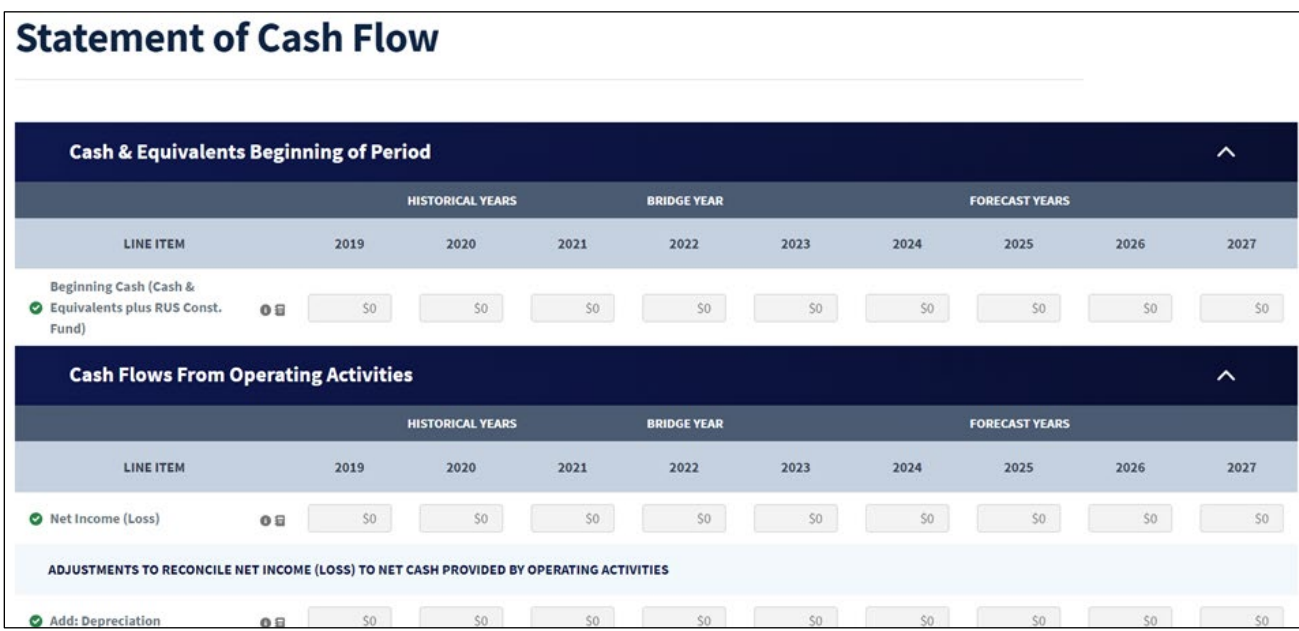

### <span id="page-119-0"></span>**Figure 130: Statement of Cash Flow Page – Partial**

Using [Table 7,](#page-120-0) carefully review the information that flows into this page, adding assumptions as necessary (See section 6.9, step 3 for instructions on how add and edit assumptions).

If you need to make changes to information that has flowed into the **Statement of Cash Flow**, you must return to the relevant previous pages, make changes there and save those pages.

Then, RUS strongly recommends that you review the **Income Statement** and **Balance Sheet**, and **re-save those pages** to ensure proper data flows to the **Statement of Cash Flow**. Failure to do so could result in validation errors on the **Application Requirement Detail** page (see section [11.2\)](#page-173-0) which would prevent you from submitting the application until the errors are corrected.

### <span id="page-120-0"></span>**Table 7: Calculations Underlying Statement of Cash Flow**

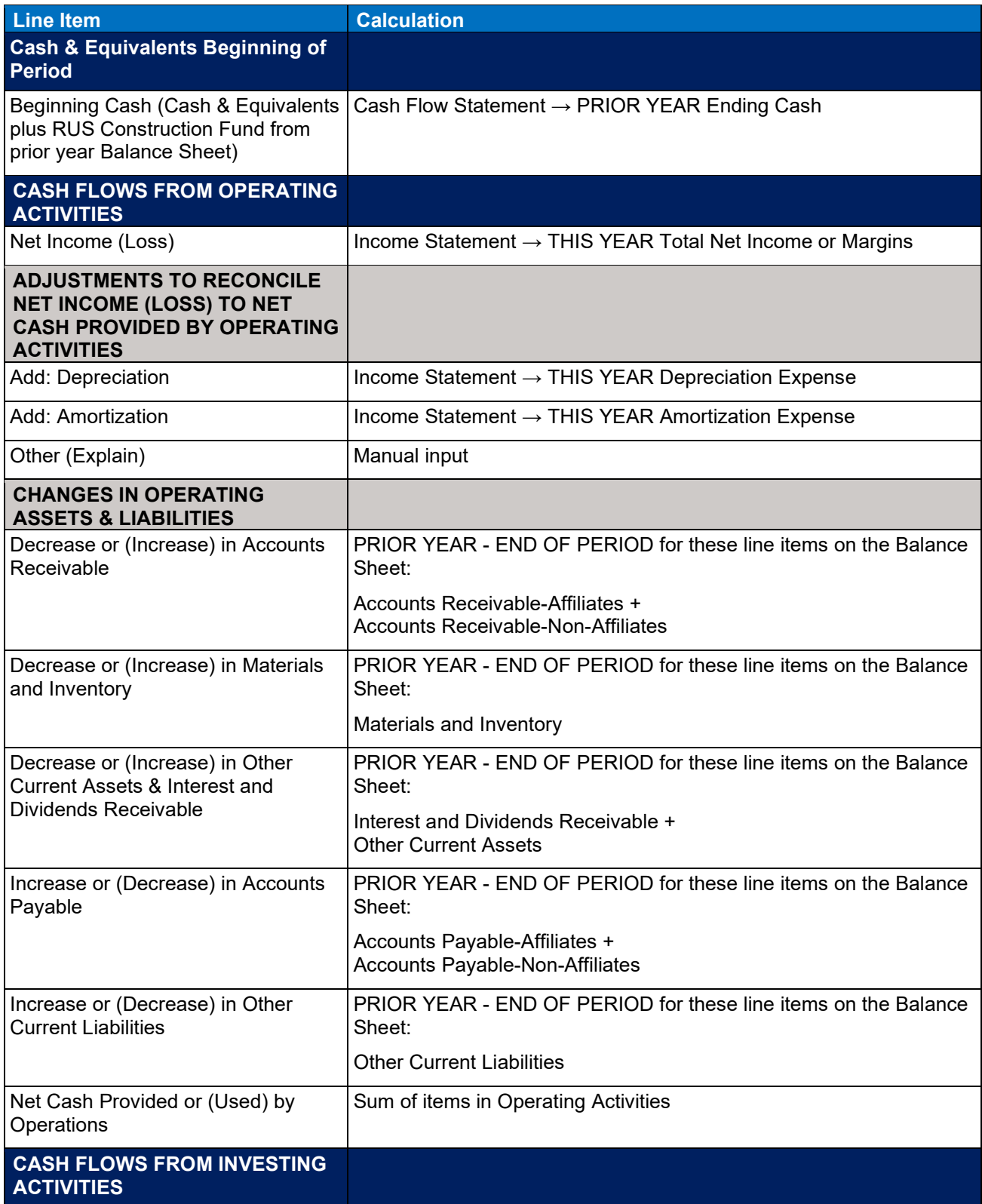

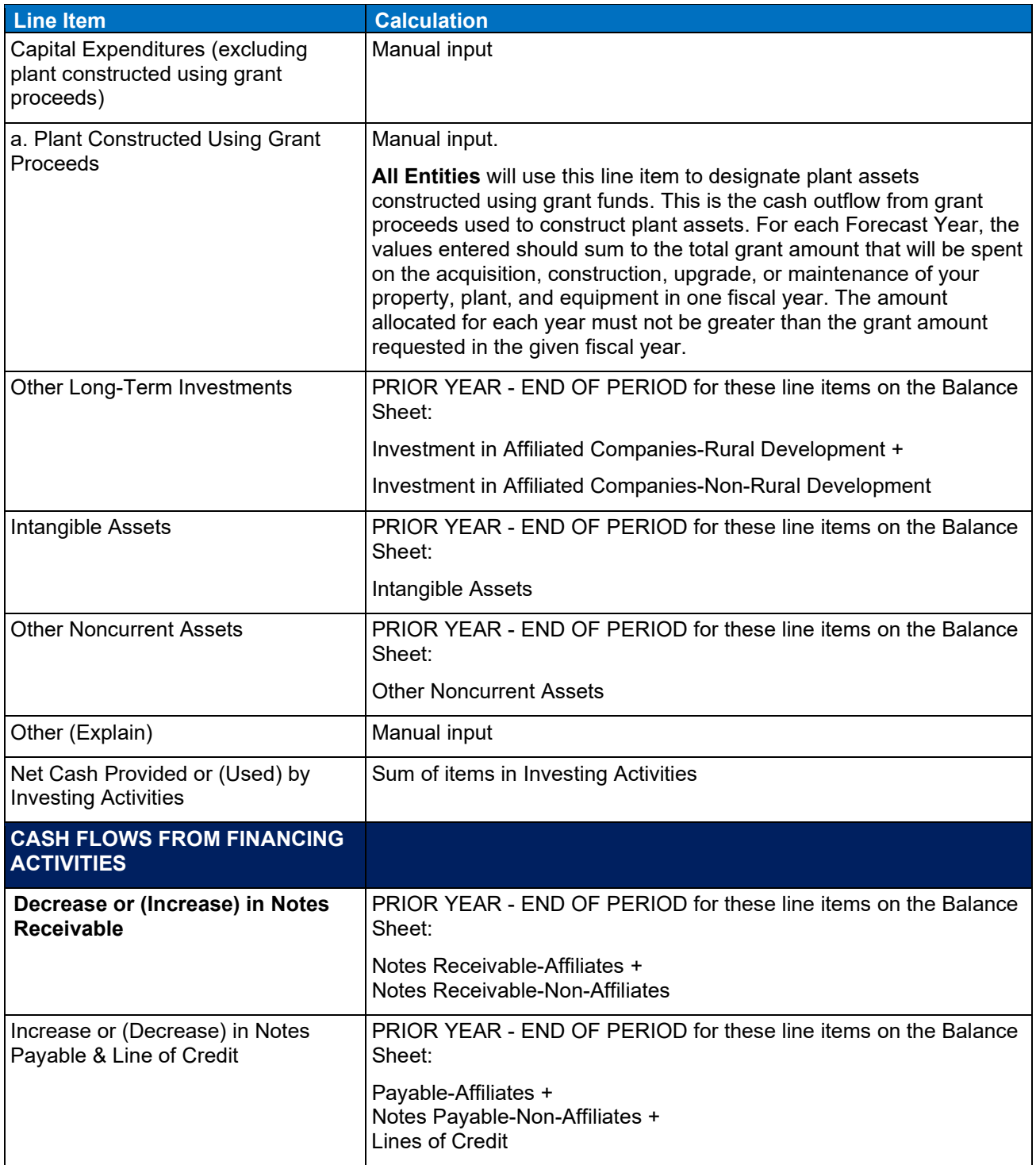

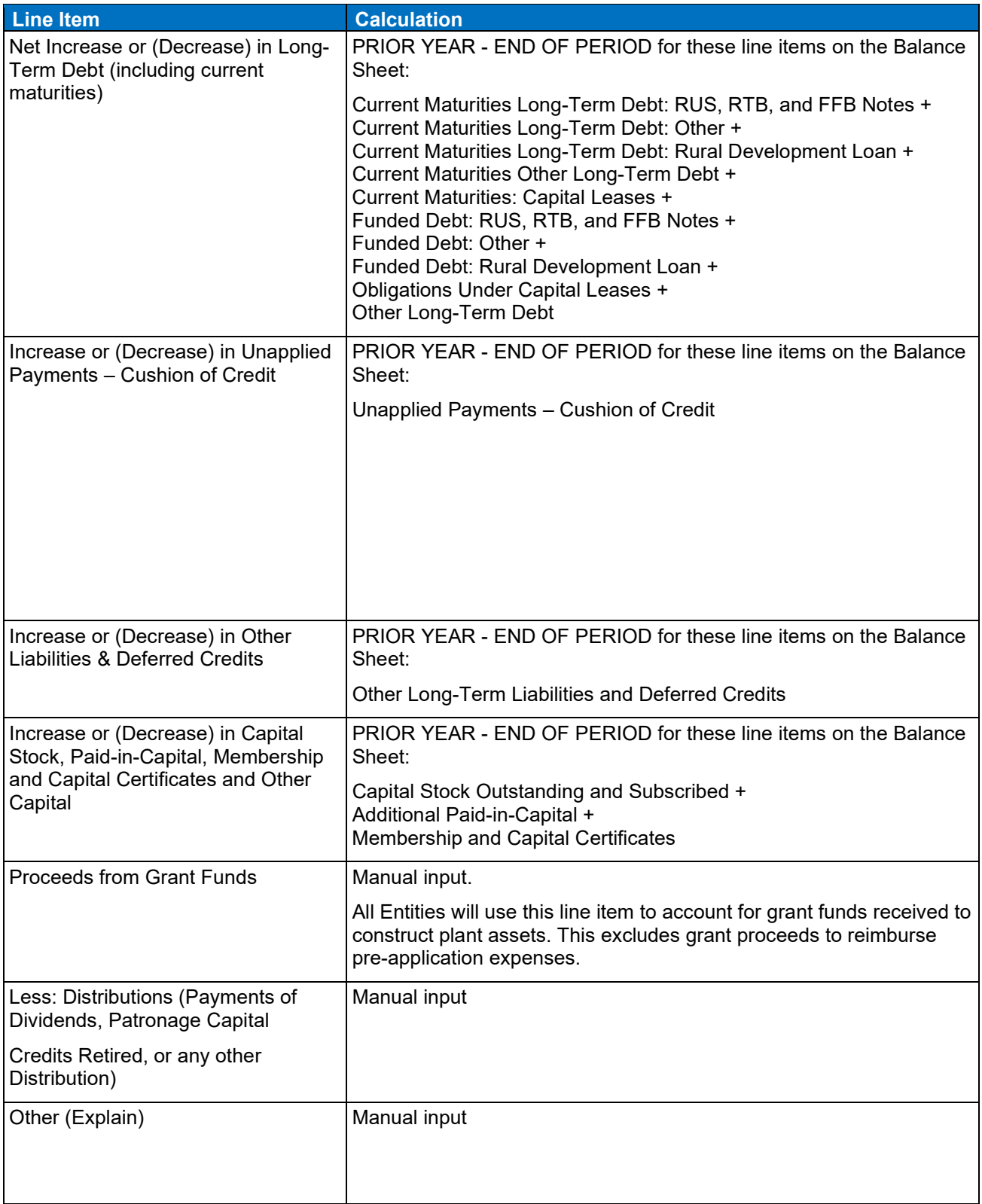

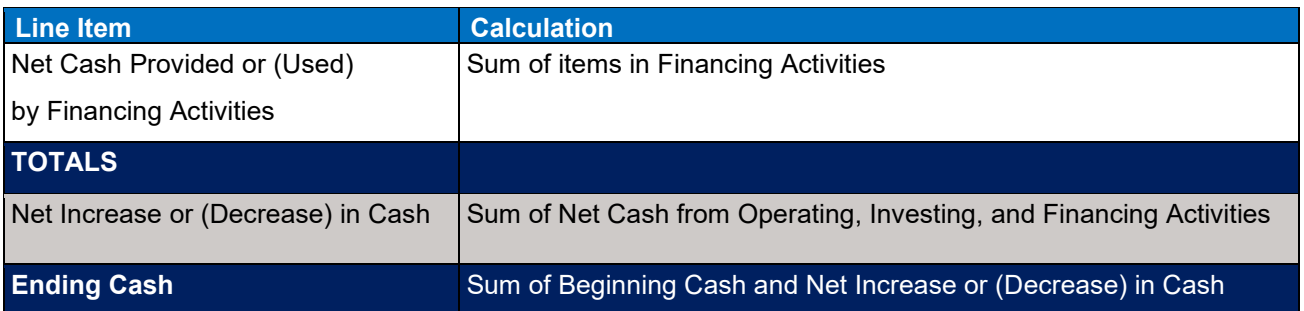

3. Each section of the Statement of Cash Flow allows you to add items to fully describe your organization's cash position. To add an item under any section, click the [Add Line Item] button at the end of the section [\(Figure 131\)](#page-123-0).

<span id="page-123-0"></span>**Figure 131:Statement of Cash Flow – [+Add Line Item] Button**

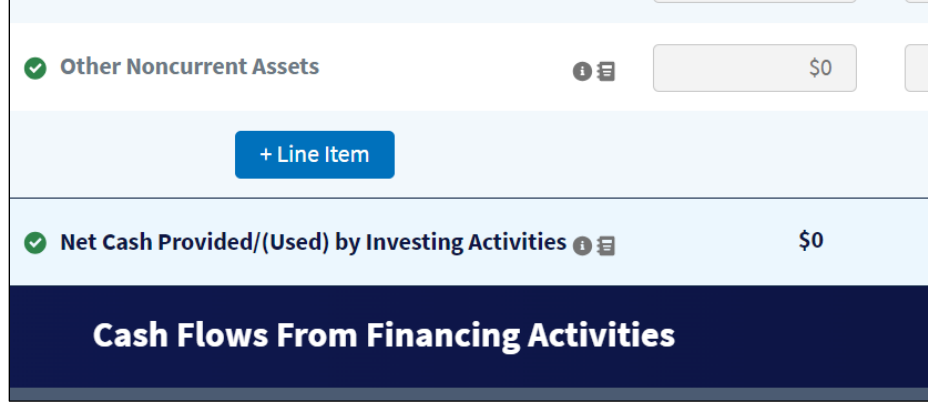

4. The Add a Statement of Cash Flow Line Item window opens [\(Figure 132\)](#page-124-0). Complete all three required fields and then click the [Add] button.

Required Fields:

- Cash Flow Type (choose one). The options are:
	- o Cash Flows From Operating Activities
	- o Cash Flows From Investing Activities
	- o Cash Flows From Financing Activities
- Line Item: Provide a descriptive title for the line item so that you and RUS reviewers can immediately identify it.
- Assumptions: Provide a description or justification for the item, with enough detail so that RUS reviewers will understand the nature and purpose of the line item. Intake will place the assumption under the new line item's assumption icon so that you can view or edit it later. See section [6.9,](#page-108-0) step 3 [\(Figure 127\)](#page-110-1) regarding editing assumptions.

### <span id="page-124-0"></span>**Figure 132: Add a Statement of Cash Flow Line Item Window**

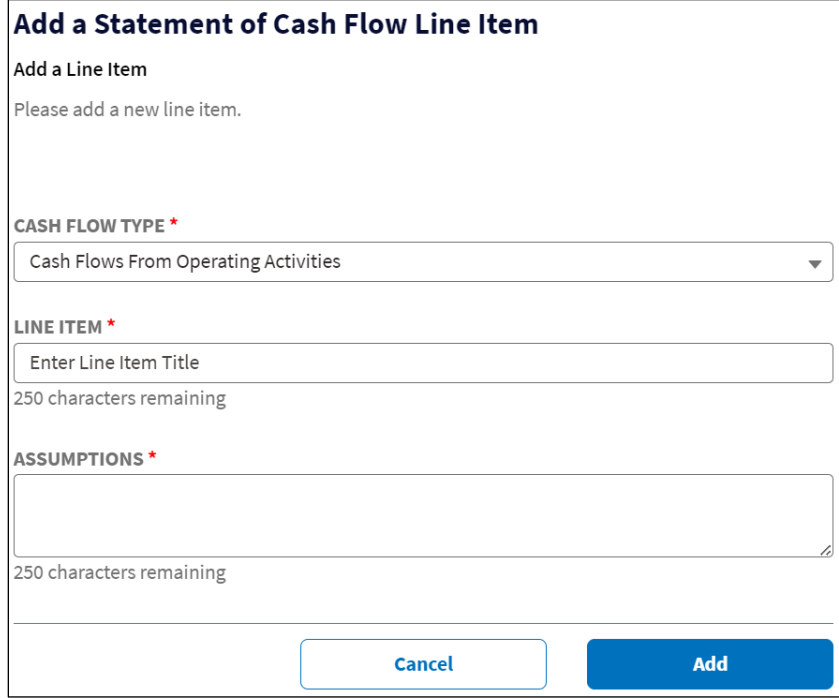

5. Intake will immediately add the line item to the **Statement of Cash Flow** page [\(Figure 133\)](#page-124-1). The new line item has cells for all historical, bridge and forecast years. Be sure to complete the financial data for the new line item, and then scroll to the bottom of the page and click the [Save] button.

The new line item also has a trash can icon, which allows you to delete the line item if necessary.

### <span id="page-124-1"></span>**Figure 133: Statement of Cash Flow – New Line Item (Partial)**

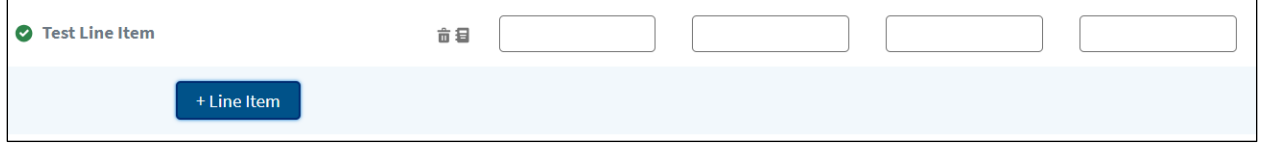

- 6. Repeat steps 3 through 5 to add or edit line items under any section of the Statement of Cash Flow.
- 7. **Validate the ending cash balance for each fiscal year**; it must correspond with the cash balance on the **Balance Sheet** for the same year. Specifically, for a given period, "Ending Cash" on the **Statement of Cash Flow** must equal the total of "Cash & Equivalents" plus "Cash-RUS Construction Fund" from the **Balance Sheet.**

### **6.12 Financial Documents**

Use the **Financial Documents** page to manage all of the documents you've added under the **Financials** tab, including adding any missing required documents.

- 1. Click on the Financial Documents link [\(Figure 77\)](#page-69-0).
- 2. The page opens showing a table of documents you've already added (green checkmark beside the line) under the **Financials** tab, as well as any missing required documents (red X beside the line) [\(Figure 134\)](#page-125-0).
	- Each document has a drop-down menu allowing you to upload a document (which will replace the existing document), view or delete the document.
	- Use the [Upload Additional Documents] if you need to add more than one document of the same document type.

### <span id="page-125-0"></span>**Figure 134: Financial Documents Page**

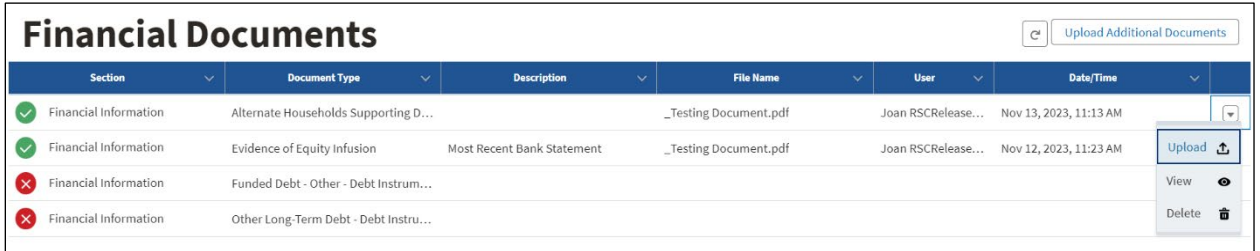

3. Section [3.4](#page-27-0) (**Project Documents**) fully describes all of Intake's document management functionality so we won't repeat it here because the **Financial Documents** page uses the same functionality.

[Table 8](#page-125-1) explains required financial documents to substantiate assumptions and line items in all of the Financials pages.

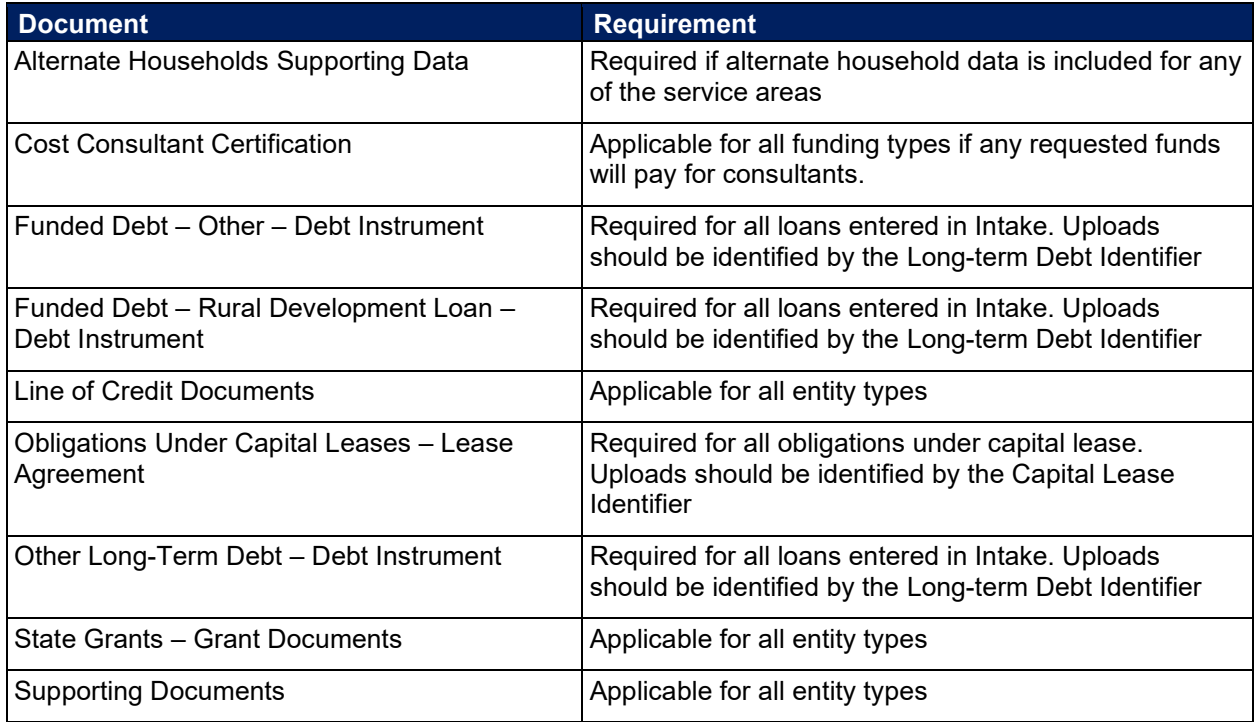

### <span id="page-125-1"></span>**Table 8: Financial Documents**

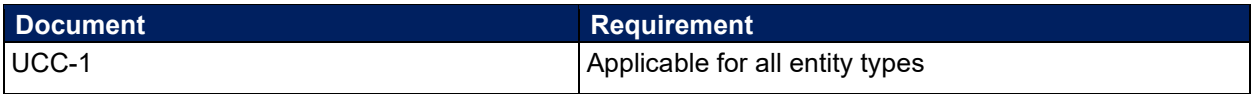

## <span id="page-127-1"></span>**7 Environmental Tab**

Provide information related to the environmental impact of your proposed project on the pages under this tab. Use the **Construction Map** to indicate the locations of all proposed network sites and routes and to determine whether they overlap with any environmental resources. Complete the site and route descriptions and all required environmental questionnaires, and attach all required documents.

You must map your sites and routes on the **Construction Map** before completing any other portion of the **Environmental** tab. RUS strongly recommends that you fully complete all of the pages under the **Environmental** tab from top to bottom in the order in which they appear.

The **Environmental** tab requires a lot of information and may take significant time to complete.

The **Environmental** tab has the following pages [\(Figure 135\)](#page-127-0):

- Construction Map
- Site/Route Descriptions
- Environmental Questionnaire
- Environmental Documents

### <span id="page-127-0"></span>**Figure 135: Environmental Tab Menu**

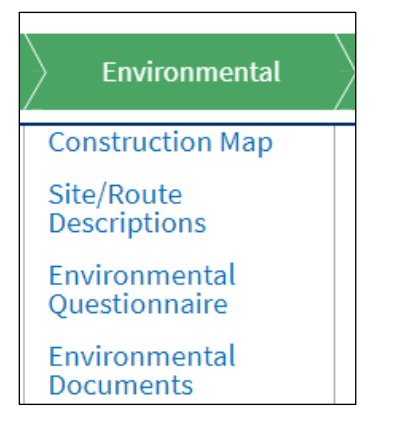

## **7.1 Construction Map**

The **Construction Map** functions similarly to the **Service Area Map**; it is, however, used to draw construction routes and equipment placements as close to design as possible so that RUS can complete an environmental review. You can either draw network site and route locations or upload shapefiles that indicate the locations. The **Construction Map** also assists you in identifying whether your construction plans overlap with environmental resources and subsequently require additional environmental review. Use this information to complete the relevant **Environmental Questionnaires (EQs)**.

You must map all of your project's sites and routes before you can complete the associated site or route description.

If you have already captured the project sites and routes but wish to edit or remove them from the map, or to add additional ones, make sure that the checkbox on the **Environmental** 

**Questionnaire** page of the Application is **unchecked**, then click the [Save] button on that page. That checkbox locks **all** of the Intake System's maps, and no edits can be performed on any map.

After you have completed your changes, return to the **Environmental Questionnaire** page, **recheck** the box to lock the maps, then click the [Save] button on that page. Failure to check and save the box prevents you from completing the rest of the Environmental tab, and submitting an application. (See section [7\)](#page-127-1)

- 1. Click on the Construction Map link in the **Environmental** tab menu [\(Figure 135\)](#page-127-0).
- 2. The **Construction Map** page displays [\(Figure 136\)](#page-128-0). You might see a progress bar on the **Layers** tab in the panel on the right side of the map. The panel showing the **Layers** tab loads with all layers hidden by default, so that you can turn individual layers on as needed.

Having many layers open at the same time slows map processing time, so RUS recommends that you only turn layers on as and when you need them.

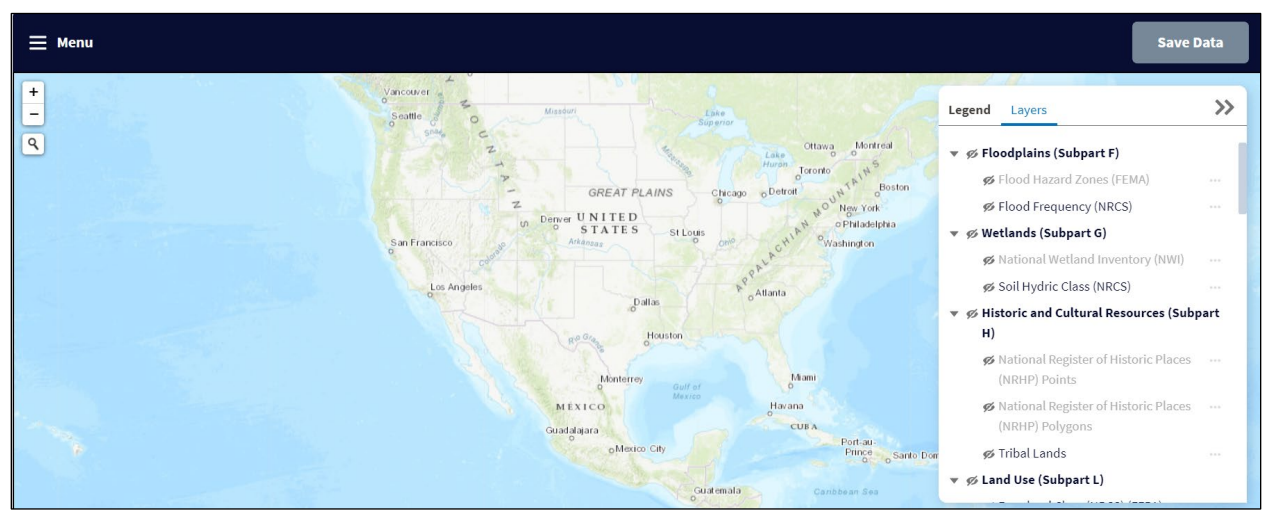

### <span id="page-128-0"></span>**Figure 136: Construction Map**

## **7.1.1 Construction Map Layers and Visibility**

### **7.1.1.1 Layers**

The **Construction Map** includes the following layers [\(Figure 136\)](#page-128-0) so that you can validate the project's construction overlap with environmental resources that are part of the environmental review.

- 1. Floodplains (Subpart F)
	- a. Flood Hazard Zones (FEMA)
	- b. Flood Frequency (NRCS)
- 2. Wetlands (Subpart G)
	- a. National Wetland Inventory (NWI)
	- b. Soil Hydric Class (NRCS)
- 3. Historic and Cultural Resources (Subpart H)

- a. National Register of Historic Places (NRHP) Points
- b. National Register of Historic Places (NRHP) Polygons
- c. Federal American Indian Reservations
- 4. Land Use (Subpart L)
	- a. Farmland Class (NRCS) (FFPA)
	- b. Formally Classified Lands
	- c. Protected Lands
	- d. Wild and Scenic Rivers
- 5. Biological Resources (Subpart N)
	- a. Coral Reef Ecosystem
		- i. American Samoa (2005) Habitat Boundary
		- ii. Commonwealth of the Northern Mariana Islands (2005) Habitat Boundary
		- iii. Florida Keys (1998) Habitat Boundary
		- iv. Guam (2005) Habitat Boundary
		- v. Hawaii (2003) Habitat Boundary
		- vi. Hawaii (2007) Habitat Boundary
		- vii. Jobos PR (2010) Habitat Boundary
		- viii. Majuro Marshall Islands (2012) Habitat Boundary
		- ix. Palau (2007) Habitat Boundary
		- x. Northeast Ecological Reserve, Puerto Rico (2014) Habitat Boundary
		- xi. Puerto Rico (2002) Habitat Boundary
		- xii. Southwest Puerto Rico (2012) Habitat Boundary
		- xiii. St. Croix USVI, Buck Island (2011) Habitat Boundary
		- xiv. St. Croix USVI, STEER, Fish Bay, Coral Bay (2013)
		- xv. St. John USVI (2009) Habitat Boundary
			- Moderate Habitat Boundary
			- Shallow Habitat Boundary
		- xvi. US Virgin Islands (2002) Habitat Boundary
		- xvii. Vieques PR (2010) Habitat Boundary
	- b. Critical Habitat
		- i. Critical Habitat Linear Features
		- ii. Critical Habitat Polygon Features
- 6. Miscellaneous Resources (Subpart O)
	- a. Air Quality
		- i. Lead (2008 Standard)
		- ii. Ozone 8-Hour
			- Ozone 8-Hour (2015 Standard)
			- Ozone 8-Hour (2008 Standard)
			- Ozone 8-Hour (1997 Standard)
		- iii. Particulate Matter (PM 10)
		- iv. Particulate Matter (PM 2.5) 24-Hour
		- v. Particulate Matter (PM 2.5) Annual
			- Particulate Matter (PM 2.5) Annual (1997 Standard)
			- Particulate Matter (PM 2.5) Annual (2012 Standard)
		- vi. Sulfur Dioxide (SO2) 1-Hour
	- b. Coastal Barrier

- c. Coastal Zone
- d. Sole Source Aquifer

## **7.1.1.2 Visibility**

The **Layers** tab allows you to make layers and groups of layers active or inactive on the map. However, you might have to zoom in on the for closer look. If you've made a layer visible (active) but do not see it on the map, make sure your map is showing the approximate location (pan by clicking, holding, and dragging the map around), then zoom in gradually until you see the layer.

[Table 9](#page-130-0) provides descriptions of the **Layers** tab tools. See [\(Figure 137\)](#page-131-0) for examples of the layer tools.

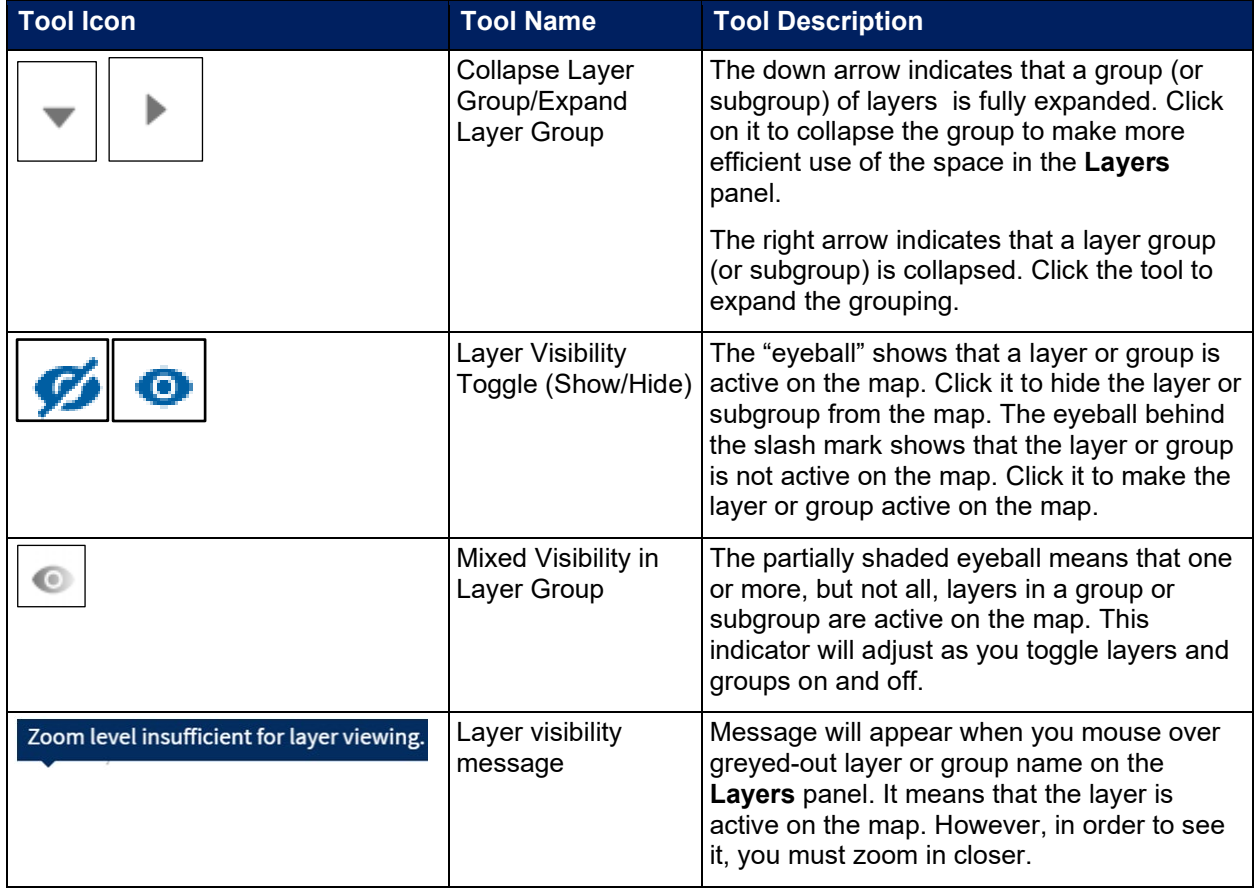

### <span id="page-130-0"></span>**Table 9: Layers Tab Tools**

<span id="page-131-0"></span>**Figure 137: Layers Tab –Visibility Indicators**

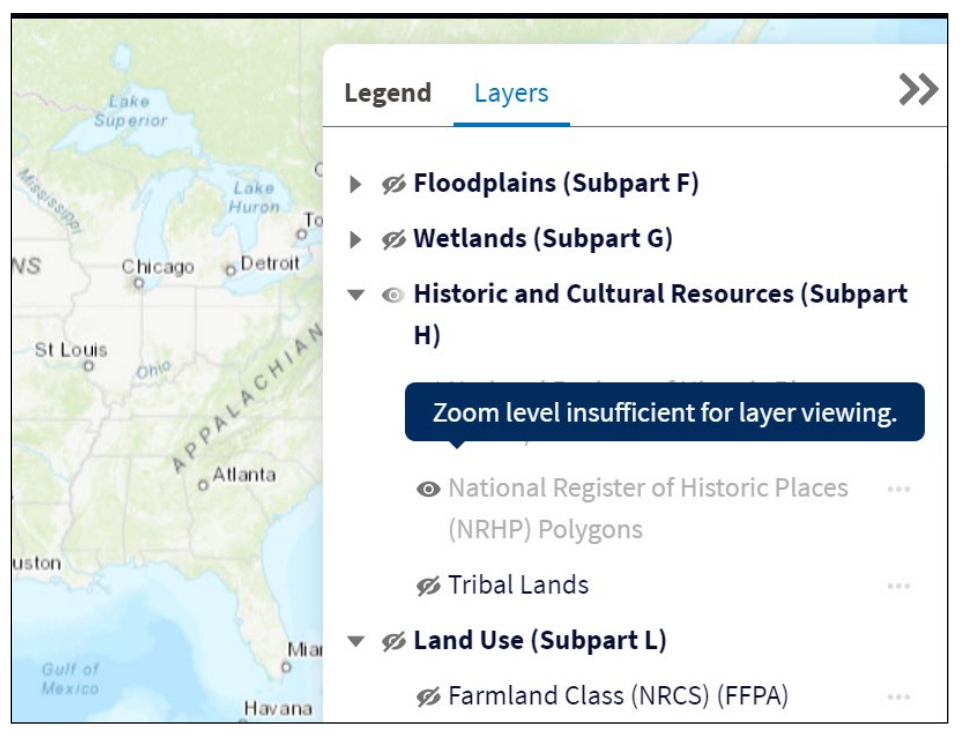

## **7.1.2 Legend Tab**

The **Legend** tab displays the color associated with each layer [\(Figure 138\)](#page-131-1). Only layers toggled as visible (active) on the map are visible in the legend.

### <span id="page-131-1"></span>**Figure 138: Legend Tab - Partial**

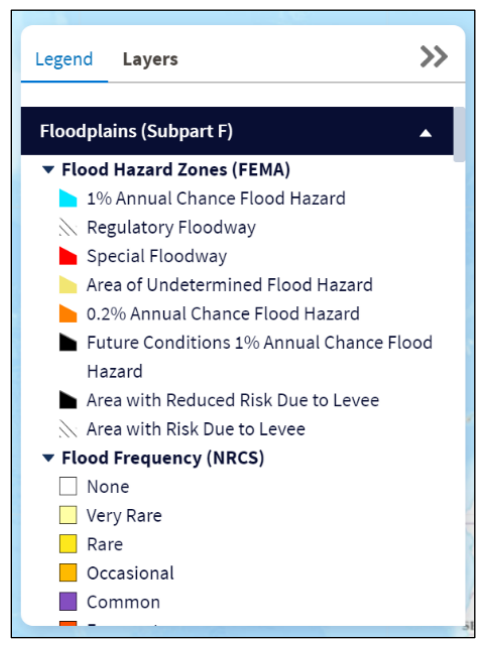

## <span id="page-132-2"></span>**7.1.3 Adding a Site to the Construction Map**

- 1. Click the menu in the map's menu bar (see [Figure 136](#page-128-0) for a picture of the map showing the dark blue menu bar), and then choose Sites and Routes on the menu.
- 2. The **Sites and Routes** tab [\(Figure 139\)](#page-132-0) opens in a panel on the right side of the map.

### <span id="page-132-0"></span>**Figure 139: Construction Map – Sites and Routes Tab**

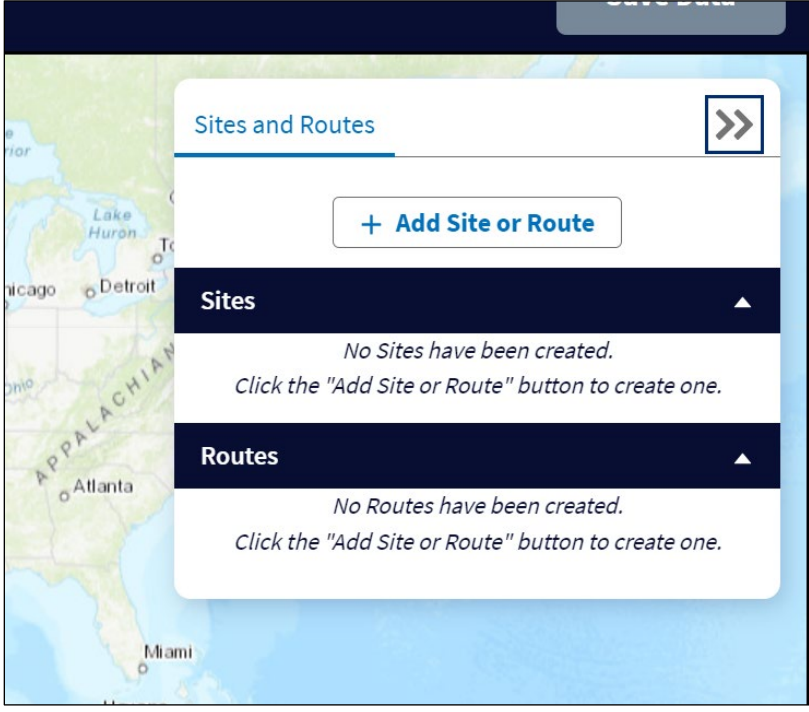

- 3. Click the [+Add Site or Route] button, to start the process. It's the same for both sites and routes.
- 4. The **Add A Site or Route** window opens [\(Figure 140\)](#page-132-1). Complete the required fields:
	- Construction Asset Name: Make the name unique and descriptive because the rest of the **Environmental** tab relies on it.
	- Construction Asset Type (drop-down): Choose site.

### <span id="page-132-1"></span>**Figure 140: Construction Map – Add A Site or Route Window (Top)**

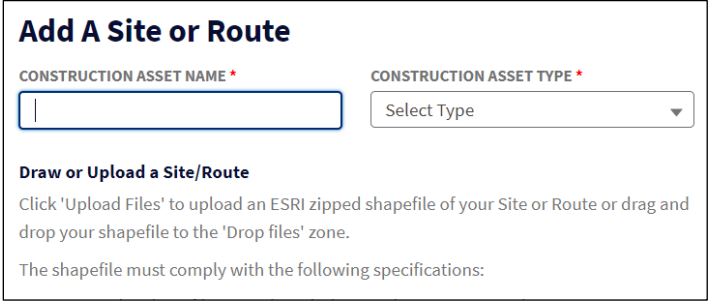

5. There are two ways to place a polygon on the map to indicate the site: uploading a shapefile or drawing the shape on the map. The next two subsections of this manual provide instructions on both methods, just use the method that's most convenient for you.

Adding a site or route also adds tools to the **Sites and Routes** tab on the panel. [Table 10](#page-133-0) provides a description of each tool.

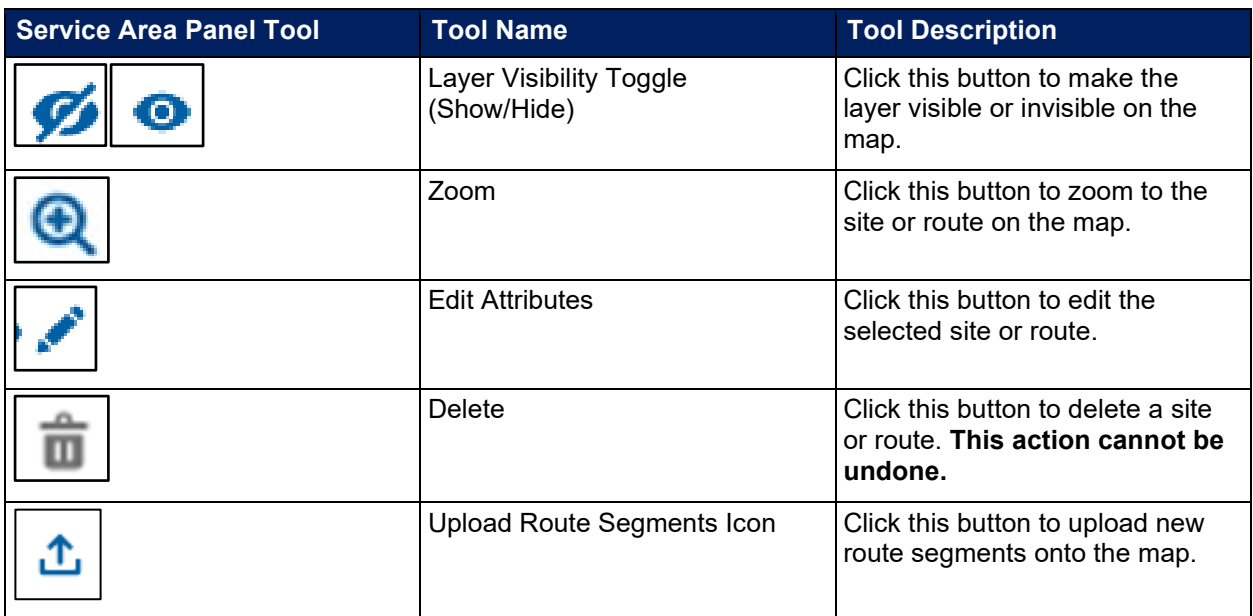

### <span id="page-133-0"></span>**Table 10: Sites or Routes Panel – Tool Descriptions**

### **7.1.3.1 Adding a Site – Uploading a Shapefile**

Uploading a shapefile is the first of two options to place a polygon on the **Construction Map** and finish creating a site.

### **Site shapefile requirements:**

- The shapefile can only include a single contiguous polygon.
- The polygon(s) must be closed, non-overlapping, and must have an assigned projection with an accompanying .prj file.
- The Shapefile must use an unprojected WGS84 Geographic Coordinate System.
- The Shapefile must be submitted as a \*.zip file.
- 1. After completing the fields at the top of the **Add A Site or Route** window [\(Figure 140\)](#page-132-1), move to the bottom of the window where you'll see the tool to upload a file or use the file drop zone [\(Figure 141\)](#page-134-0)

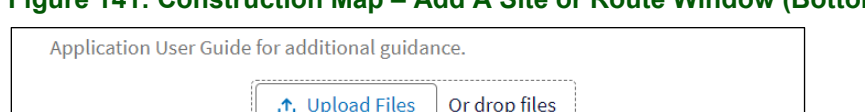

## <span id="page-134-0"></span>**Figure 141: Construction Map – Add A Site or Route Window (Bottom)**

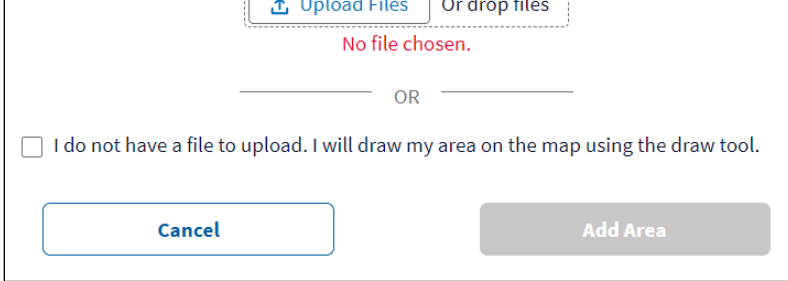

2. Upload your file. When the upload is complete, you'll see the files name below the upload/drop zone accompanied by a green checkmark, and the [Add Area] button becomes active (turns blue ) [\(Figure 142\)](#page-134-1).

<span id="page-134-1"></span>**Figure 142: Construction Map – Add A Site or Route Window (Bottom) - UPDATED**

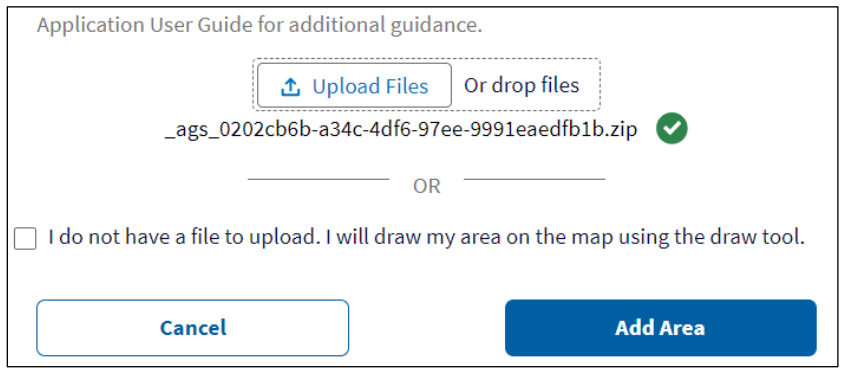

- 3. Click the [Add Area] button to add the site to the **Sites and Routes** tab, and add the shapefile to the map at the same time.
- 4. The **Sites and Routes** tab [\(Figure 143\)](#page-135-0) now includes the site name, which is highlighted in light blue, accompanied by icons that toggle visibility on the map (eyeball), allow editing of the site name (pencil), zoom the map to the site magnifying glass), and allow deletion of the site (trash can). The Construction Map shows the polygon in light blue.
- 5. Click the [Save Data] button on the map's dark blue menu bar to save the site and its data to the Intake System [\(Figure 143\)](#page-135-0)

<span id="page-135-0"></span>**Figure 143 Construction Map – Site Created**

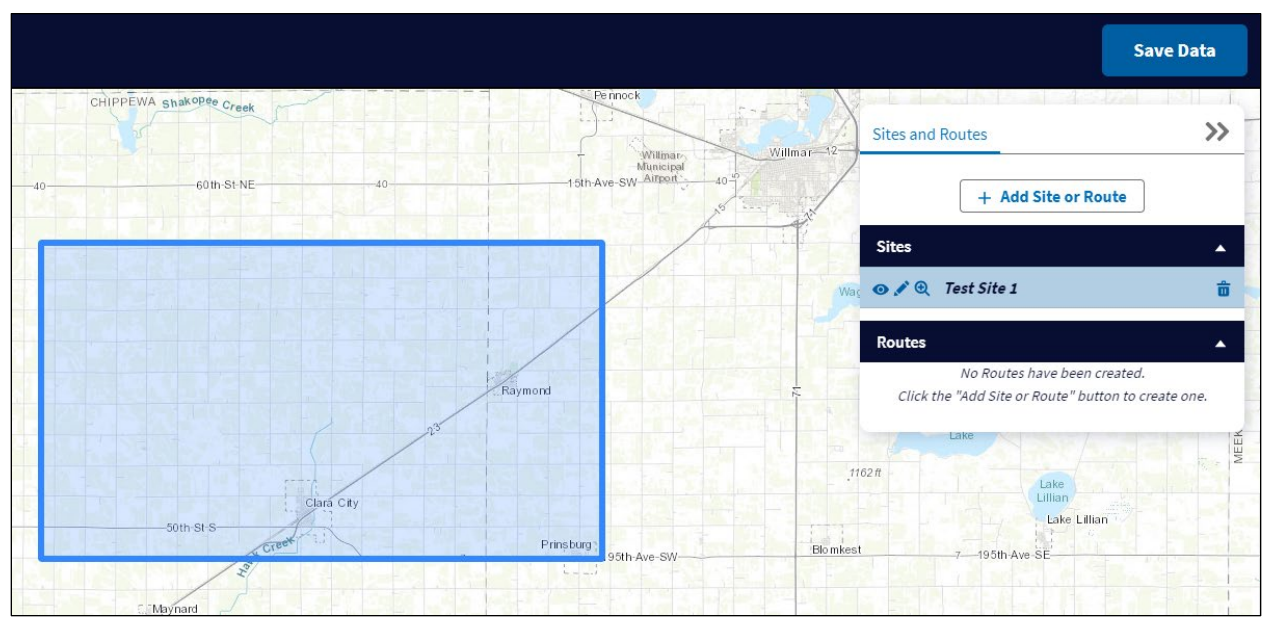

## **7.1.3.2 Adding a Site – Drawing a Polygon on the Map**

Drawing a polygon on the **Construction Map** is the second of two options to place a polygon on the **Construction Map** and finish creating a site.

- 1. After completing the fields at the top of the **Add A Site or Route** window [\(Figure 140\)](#page-132-1), move to the bottom of the window where you'll see a checkbox beside the sentences, "I do not have a file to upload. I will draw my area on the map using the draw tool." [\(Figure 141\)](#page-134-0). Check the checkbox, which will activate the [Add Area] button (button turns from grey to blue).
- 2. Click the [Add Area] button to add the site to the **Sites and Routes** tab [\(Figure 144\)](#page-136-0). The tab updates with your site's name accompanied by a warning: "You must add a geometry element to this asset."

### <span id="page-136-0"></span>**Figure 144: Drawing a Site – Sites and Route Tab Updated**

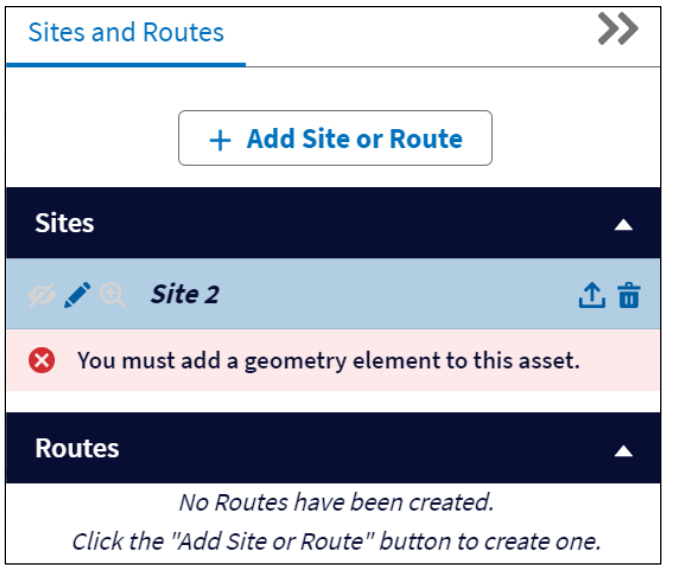

3. Use the tools on the left side of the Construction Map [\(Figure 145\)](#page-136-1). First, search and zoom to the area where you will place your site.

### <span id="page-136-1"></span>**Figure 145: Construction Map Tools – Draw a Site**

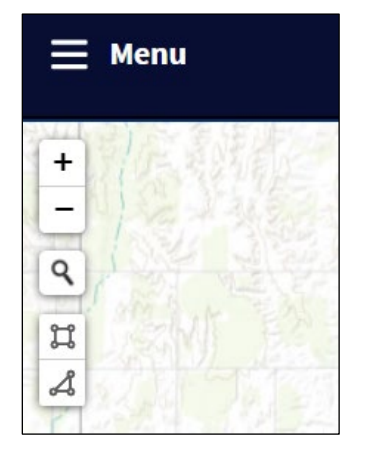

- 4. Then, use the [Draw Rectangle] or [Draw Polygon] tools on the left side of the map to draw your area's shape. See [Table 4](#page-41-0) for a description of all map editing tools, which are shared between the **Service Area Map** and the **Construction Map**.
	- Click on the chosen tool, and follow the on-screen instructions to draw the polygon, moving your cursor and placing vertices as necessary.
- 5. After your polygon is complete, the map and panel update, showing the newly-drawn polygon and the panel without the warning. The [Save Data] button in the map's menu bar is now active. Click the [Save Data] button to save the site and its data to the Intake System [\(Figure 146\)](#page-137-0).

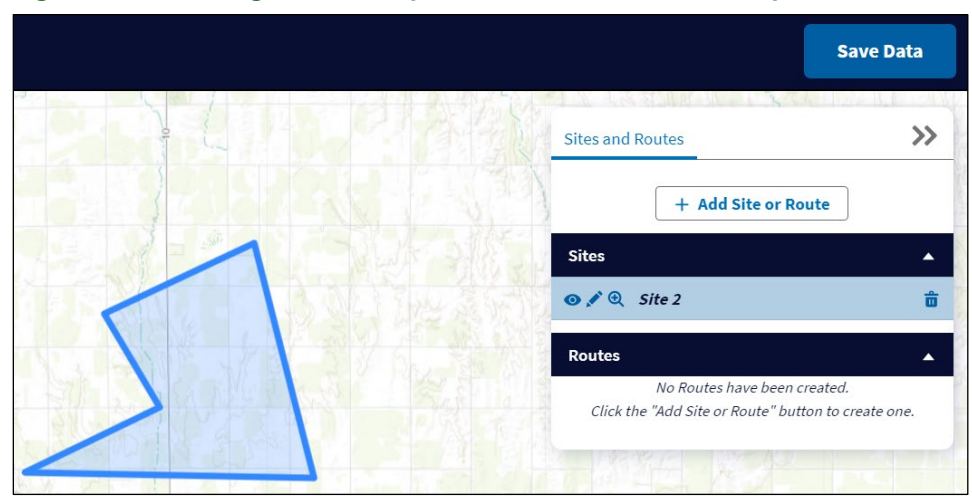

### <span id="page-137-0"></span>**Figure 146: Drawing a Site – Map and Sites and Route Tab Updated**

### **7.1.3.3 Editing or Deleting a Site**

After you have saved the data for a site, new tools appear on the map [\(Figure 147\)](#page-137-1) that allow you to edit or remove the site's layer. See [Table 4](#page-41-0) for a description of the polygon editing tools.

### <span id="page-137-1"></span>**Figure 147 Construction Map – Polygon Editing Tools**

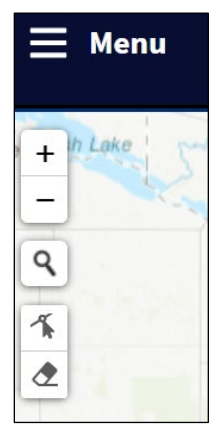

- 1. Use the zoom tool on the **Sites and Routes** tab on the panel if you need to move to the site's polygon on the map.
- 2. To change the shape by hand, use the edit tools on the left side of the map to adjust polygon vertices.
	- Click on the chosen tool [\(Figure 147,](#page-137-1) Table 4), and follow the on-screen instructions to draw the polygon, moving your cursor and placing vertices as necessary. Tools have temporary buttons that become visible when you click tools, allowing you to finish a polygon, remove a vertex, or cancel the editing action.
- 3. To delete **only** the polygon, use the [Remove Layers] tool (see section 4.3.2 and Table 4 for more information on how to use the tool). This action can't be undone. If you delete the polygon by mistake, you must re-draw or re-upload it.

• When you delete just the polygon (layer), the **Sites and Routes** tab updates to reassert the warning that you need to add a geometry to the asset, and adds an upload button next to the trashcan icon in case you want to upload a shape file [\(Figure 148\)](#page-138-0).

### <span id="page-138-0"></span>**Figure 148: Construction Map – Deleting a Layer – Updated Sites and Routes Tab**

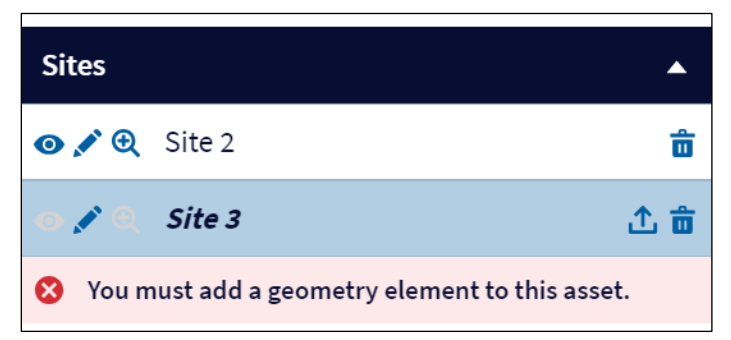

- 4. Either redraw the polygon or upload a shape file and **then click the [Save Data] button** on the map's menu bar.
- 5. To delete the site and its polygon (layer), click the trashcan tool next to the site's name on the **Sites and Routes** tab.

### **7.1.4 Adding a Route to the Construction Map**

The early steps of adding a route are the same as adding a site, so please refer to section [7.1.3](#page-132-2) for those steps.

RUS understands that these routes are as accurate as possible during the application phase. Refinements and changes can be proposed for further review by RUS at a later date.

You have two options for adding a route: uploading a shapefile, or drawing a polyline on the **Construction Map.** The next two subsections of this manual provide instructions on both methods, just use the method that's most convenient for you.

### **7.1.4.1 Adding a Route – Uploading a Shapefile**

Uploading a shapefile is the first of two options to place a polyline on the **Construction Map** and finish creating a route.

### **Route shapefile requirements:**

- For routes, the shapefile can include a single polygon or polyline, multi-part feature or multiple noncontiguous polygons and polylines
- The polygon(s) must be closed, non-overlapping, and must have an assigned projection with an accompanying .prj file.
- The shapefile must use an unprojected WGS84 Geographic Coordinate System.
- The shapefile must be submitted as a \*.zip file.
- 1. After completing the fields at the top of the **Add A Site or Route** window [\(Figure 140\)](#page-132-1), move to the bottom of the window where you'll see the button to upload a file or use the file drop zone [\(Figure 141\)](#page-134-0)
- 2. Upload your file. When the upload is complete, you'll see the files name below the upload/drop zone accompanied by a green checkmark, and the [Add Area] button becomes active (turns blue) [\(Figure 142\)](#page-134-1).
- 3. Click the [Add Area] button to add the route to the **Sites and Routes** tab, and add the shapefile to the map at the same time.
- 4. The **Sites and Routes** tab [\(Figure 149\)](#page-139-0) now includes the route name, which is highlighted in light blue, accompanied by icons that toggle visibility on the map (eyeball), allow editing of the route's attributes (pencil), zoom the map to the site (magnifying glass), upload additional route segments, and allow deletion of the route (trash can). The **Construction Map** shows the polyline in light blue.

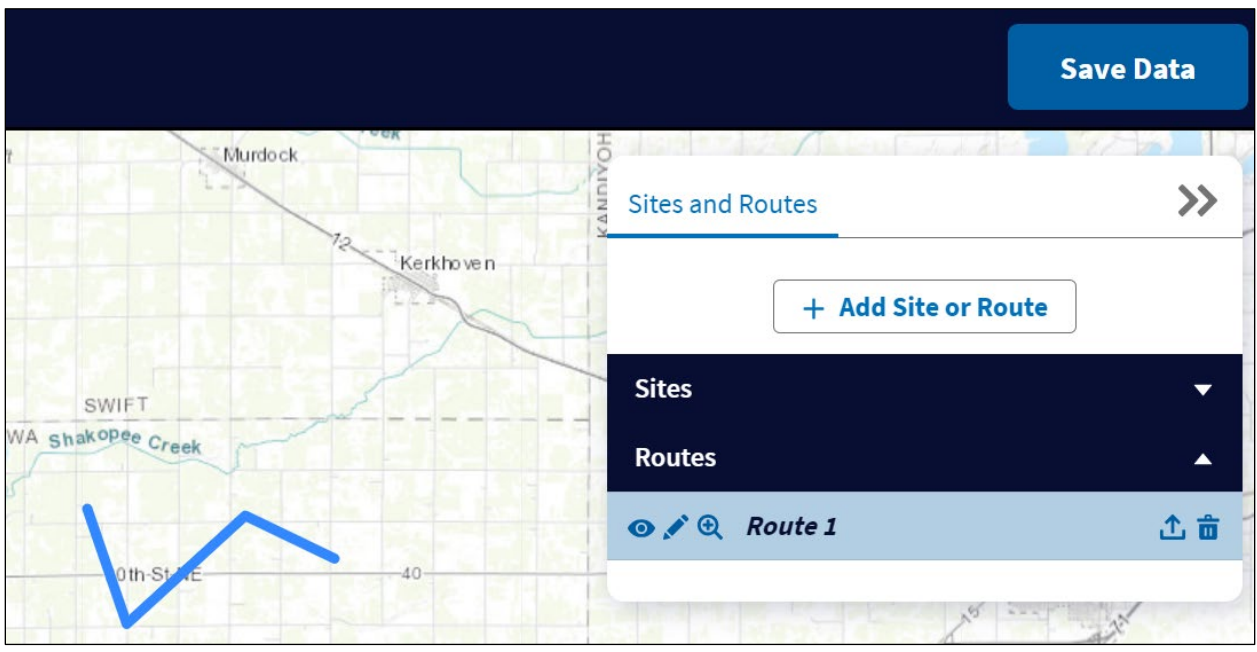

### <span id="page-139-0"></span>**Figure 149: Construction Map – Route Created**

5. Click the [Save Data] button on the map's dark blue menu bar to save the site and its data to the Intake System [\(Figure 149\)](#page-139-0).

## **7.1.4.2 Adding a Route – Drawing a Polyline**

Drawing a polyline on the **Construction Map** is the second of two options to place the shape on the **Construction Map** and finish creating a route.

1. After completing the fields at the top of the **Add A Site or Route** window [\(Figure 140\)](#page-132-1), move to the bottom of the window where you'll see a checkbox beside the sentences, "I do not have a file to upload. I will draw my area on the map using the draw tool." [\(Figure 141\)](#page-134-0).

2. Check the checkbox, which activates a required field for the width of the route, and additional information about adding a route. The [Add Area] button becomes active (button turns from grey to blue) [\(Figure 150\)](#page-140-0).

Additional information in the **Add A Site or Route** window about hand-drawn routes:

- For routes, use the [Draw Polyline] tool to draw the route. Once the route saves on the map, it will save as a polygon based on the designated width of the route.
- Once the route geometry is initially drawn, the width of that route cannot be modified. You may draw/upload additional segments to the route and specify the width using the [Edit Attributes tool (pencil icon). (see [Table 10: Sites or Routes Panel – Tool Descriptions\)](#page-133-0) and specify the width using the [Edit Attribute] tool on the map.

### <span id="page-140-0"></span>**Figure 150: Adding a Site or Route Window (Bottom) – Creating a Route**

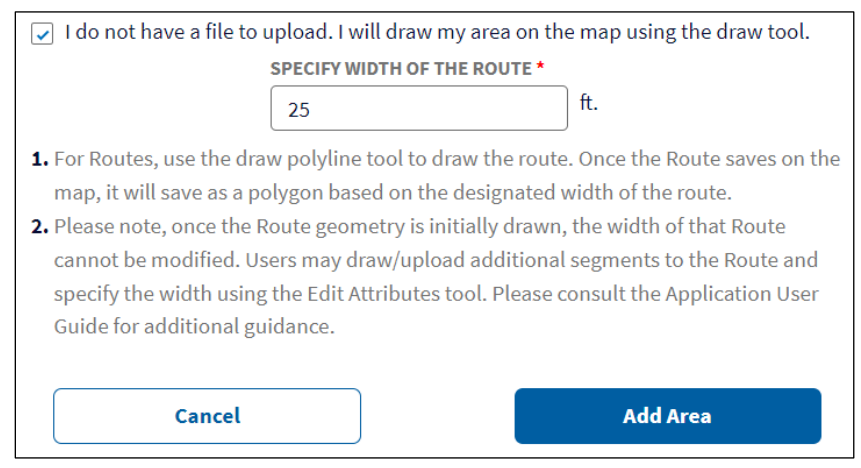

- 3. Change the width of the route if necessary. The default is 25 feet.
- 4. Click the [Add Area] button to add the site to the **Sites and Routes** tab [\(Figure 151\)](#page-141-0). The tab updates with your route's name accompanied by a warning: "You must add a geometry element to this asset."

### <span id="page-141-0"></span>**Figure 151: Drawing a Route – Sites and Route Tab Updated**

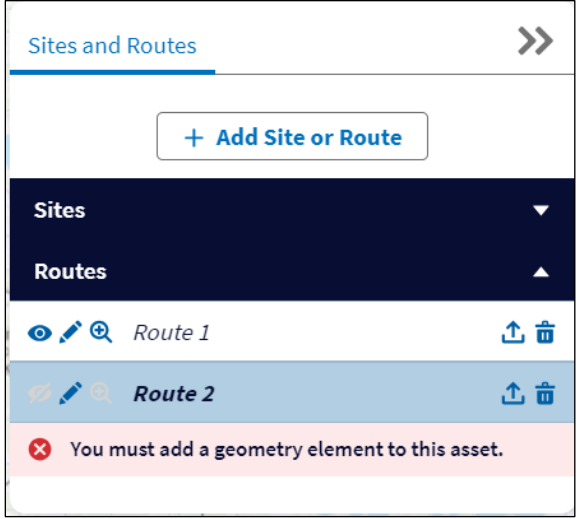

5. Use the [Draw Polyline] tool on the left side of the **Construction Map** [\(Figure 152\)](#page-141-1). First, search and zoom to the area where you will place your site.

### <span id="page-141-1"></span>**Figure 152: Construction Map – Polyline Editing Tool**

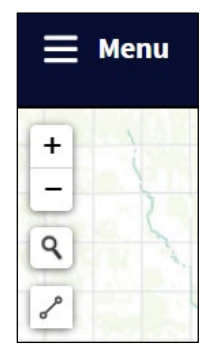

- 6. Then, use the Draw Polyline tool on the left side of the map to draw your route. Click on the tool, and follow the on screen instructions to draw your route.
- 7. After your polyline is complete, the map and panel update, showing the newly-drawn polyline and the panel without the warning. The [Save Data] button in the map's menu bar is now active. Click the [Save Data] button to save the route and its data to the Intake System [\(Figure 153\)](#page-142-0).

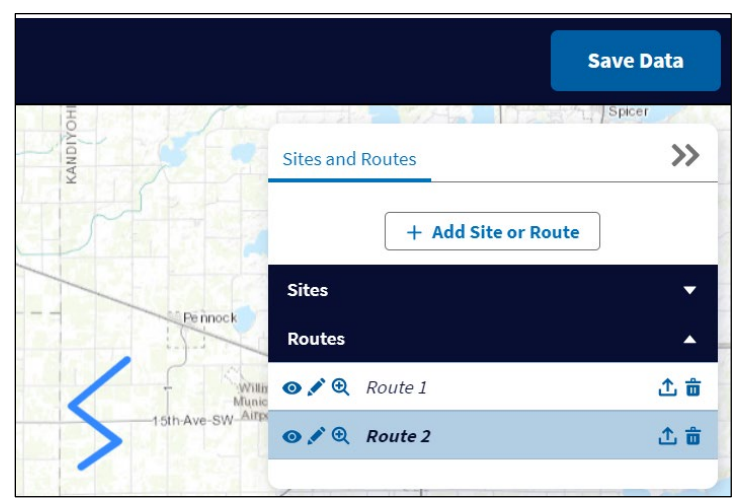

### <span id="page-142-0"></span>**Figure 153: Drawing a Route – Map and Sites and Route Tab Updated**

## **7.1.4.3 Editing or Deleting a Route**

After you have saved the data for a route, new tools appear on the map [\(Figure 154\)](#page-142-1) that allow you to edit or remove the route's layer. See [Table 4](#page-41-0) for a description of the polygon and polyline editing tools.

### <span id="page-142-1"></span>**Figure 154: Construction Map – Polyline Editing Tools**

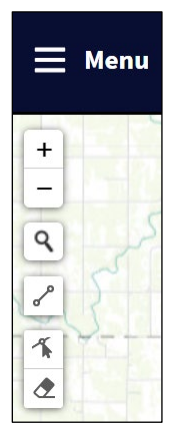

- 1. Use the zoom tool on the **Sites and Routes** tab on the panel if you need to move to the route's polyline on the map.
- 2. Adding a route segment:
	- **To add a route segment by hand:** Click on the [Draw Polyline] tool [\(Figure 154,](#page-142-1) [Table](#page-41-0)  [4\)](#page-41-0), place the first vertex on your existing route (segments can intersect), moving your cursor and placing vertices as necessary. When you click on the last vertex, the new segment and the prior segment will merge when the map buffers the changes.
	- **To add a route segment by upload:** Click the upload tool beside the route name in the **Sites and Routes** tab, and use the resulting pop-up window to specify and upload the additional segment. The new segment will merge with the previous one on the map.

- Be sure to **click the [Save Data] button** on the map's menu bar when your changes are complete.
- 3. To delete **only** the polyline (layer), use the [Remove Layers] tool (see sections [4.3.2](#page-41-1) and [4.3.3,](#page-42-0) and [Table 4](#page-41-0) for more information on how to use the tool). This action can't be undone. If you delete the polyline by mistake, you must re-draw or re-upload it.
	- When you delete just the polygon (layer), the **Sites and Routes** tab updates to reassert the warning that you need to add a geometry to the asset (similar to [Figure 148](#page-138-0) for a site).
	- Either redraw the polyline or upload a shapefile and then **click the [Save Data] button** on the map's menu bar.
- 4. To edit the route's name, or to **change the width of the route's buffer**, click the pencil icon next to the route's name in the **Sites and Routes** tab. The **Edit Attributes** window opens, providing editable fields for the route name and the width. Make your changes and click the [Edit Route] button.
	- Be sure to **click the [Save Data] button** on the map's menu bar when your changes are complete.
- 5. To **delete the route and its polyline (layer)**, click the trashcan tool next to the route's name on the **Sites and Routes** tab.

## **7.2 Site or Route Descriptions**

After you have created all necessary sites and routes and their respective shapes on the construction map, you must create a description for each site and route. You cannot work on a description for a site or route before it is created in the construction map. The description requirements differ based on the type of site or route.

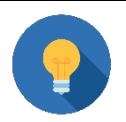

# **Validate Your Application**

You can use the [Validate Application] button on the Application Requirement Detail page under the Summary/Submit tab (section [11.2\)](#page-173-0) at any time while compiling an application, as an aid to rectifying data errors or missing information.

You must complete a description for every site and every route in your project before beginning the Environmental Questionnaires (EQs). The information provided in the descriptions will determine the requirements for the EQs and will be locked during the completion of the EQs.

- 1. Click on the Site/Route Descriptions link in the **Environmental** tab menu [\(Figure 135\)](#page-127-0).
- 2. The **Site/Route Descriptions** page opens, showing a table for all sites and a table for all routes. Each site or route has an Edit Description Link [\(Figure 155\)](#page-144-0).
## <span id="page-144-0"></span>**Figure 155: Site/Route Descriptions Page**

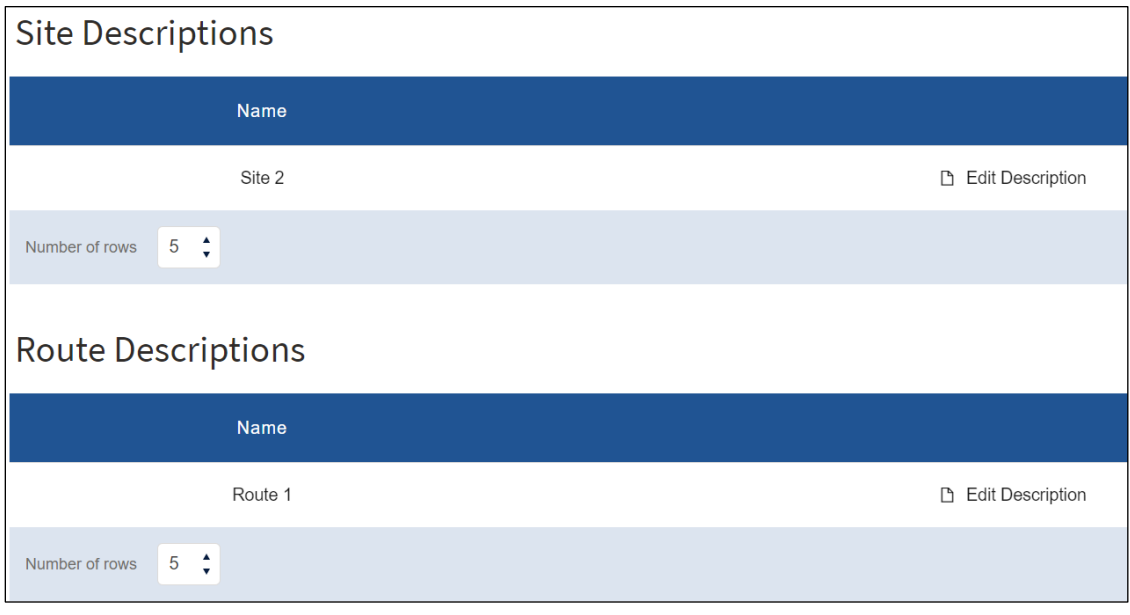

# <span id="page-144-1"></span>**7.2.1 Site Descriptions**

- 1. Click the Edit Description link next to a site [\(Figure 155\)](#page-144-0) to begin work on a site description.
- 2. The site's **Assets** page opens [\(Figure 156\)](#page-145-0). Answer the two **required questions** at the top of the page before moving on. Each question has a drop-down menu with Yes, No, and Clear as your choices:
	- Is the proposed site located on or does it cross Tribal Land(s) as identified in the Tribal Lands layer of the **Construction Map**?
	- Is the proposed site located on or does it cross Federally Managed Land(s) as identified in the Formally Classified Lands layer of the **construction map**?

The **Construction Map** for your project will assist you in answering these questions. Zoom to the site, and turn layers on and off to help you formulate your answers (see section [7.1.1.2\)](#page-130-0).

#### <span id="page-145-0"></span>**Figure 156: Site/Route Descriptions – Site Assets Page (Top)**

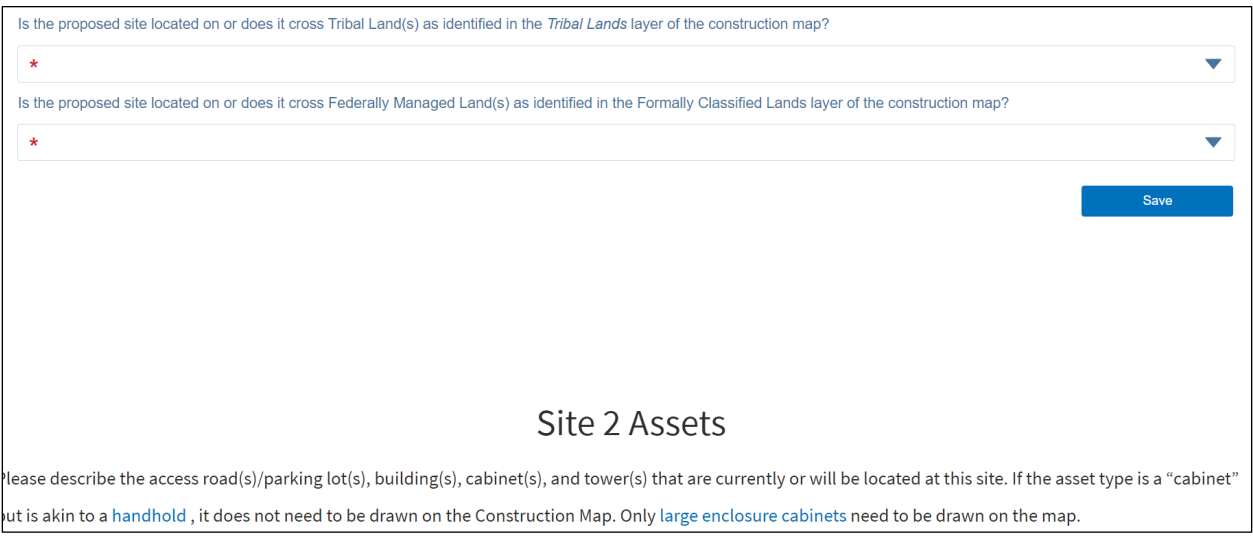

3. After answering the two questions and clicking the [Save] button, scroll down the page to just below the Site {X} Assets title. You will see brief instructions on what comes next, and a table for each asset type [\(Figure 157\)](#page-146-0). The tables will store information that you enter when you create an asset.

The assets and asset types you add on this page are entirely dependent on your project, and every project is different. Add the assets that pertain to your project, and specifically to your construction sites.

#### **Please use these tips to help ensure that your site description information is correct:**

- A **new asset** (such as a tower or building) has not yet been constructed but will be built during the project.
- An **existing asset** is one that is already built. If the asset is already constructed, but new to you, it is still an existing asset.
- The **Building** asset type is an **attended structure** that either exists or will be constructed during the project.
- A Pre-Fabricated Building, Hut where you will **only place equipment** is **not** considered **a Building.**
- If this is a Pre-Fabricated Building, Hut that will be unattended, define it as a **Large Enclosure Cabinet, not a Building.**
- When considering the limits of disturbance of your construction, length, width, and depth dimensions refer to the **disturbance limit, not the site dimensions.**

## Instructions on the **Site Assets** page:

"Please describe the access road(s)/parking lot(s), building(s), cabinet(s), and tower(s) that are currently or will be located at this site. **If the asset type is a "cabinet" but is akin to a [handhold,](http://www.rd.usda.gov/sites/default/files/image_handhold.jpg) it does not need to be drawn on the Construction Map.** Only [large enclosure](http://www.rd.usda.gov/sites/default/files/image_large_enclosure_cabinet.jpg)  [cabinets](http://www.rd.usda.gov/sites/default/files/image_large_enclosure_cabinet.jpg) need to be drawn on the map."

Asset types:

- **Buildings**
- Towers
- Access Roads
- Parking Lots
- Large Enclosure Cabinets

# <span id="page-146-0"></span>**Figure 157: Site/Route Descriptions – Site Assets Page (Middle)**

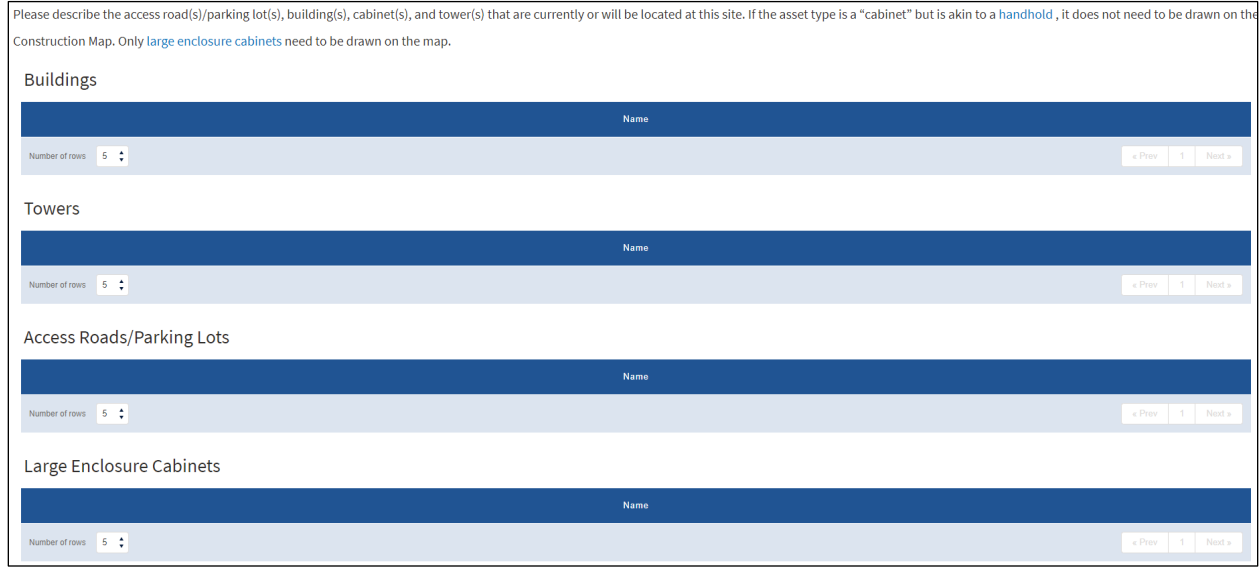

# **7.2.1.1 Creating a New Asset for a Site**

1. After you've answered the two required questions at the top of the **Site Assets** page, scroll down the page to the New Asset Section below the tables [\(Figure 158\)](#page-146-1).

## <span id="page-146-1"></span>**Figure 158: Site Assets Page (Bottom) – New Asset Section**

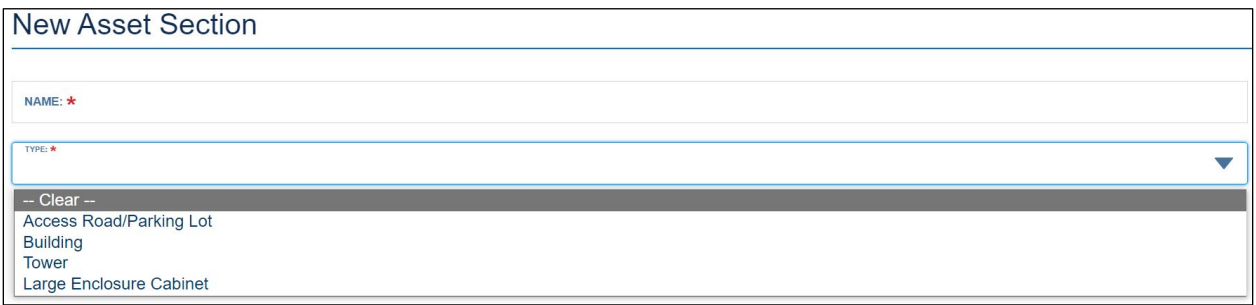

- 2. Complete the required Name field with a descriptive, concise name. Then choose the appropriate asset type for from the Type fields drop-down menu. Click the [Add and Continue] button at the bottom of the page when your information is complete.
- 3. The next page that appears uses your asset name as the page title. The page will contain a series of questions that pertain to the asset type you've selected.

- 4. Answer each question carefully. Additional questions will appear based on your answers to the previous questions.
	- Follow the instructions for each question carefully.
	- Use the unit of measure specified for a question. Don't use inches where feet is the requirement, for example.
	- Provide any requested or required uploads.
- 5. Click the [Save and Continue] button when your answers are complete.
- 6. The next page contains the message, "Your site description has been saved Click 'Return' below to return to Site and Route descriptions." [\(Figure 159\)](#page-147-0)

## <span id="page-147-0"></span>**Figure 159: Asset Creation Complete**

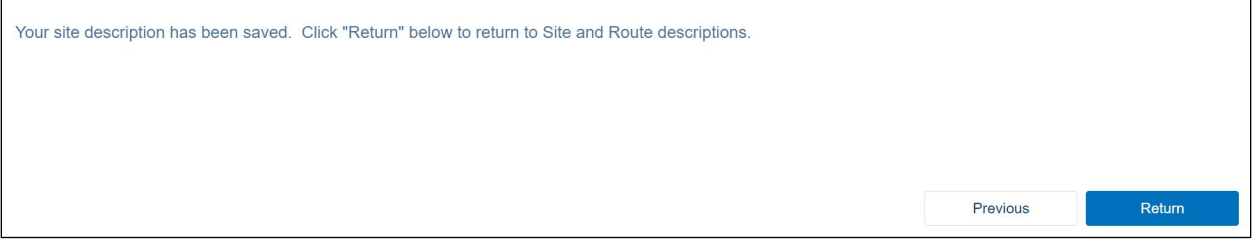

- If you need to change your answers, click the [Previous] button.
- The page for your asset reappears, showing all of your responses.
	- o Make any necessary changes.
	- $\circ$  Be aware that changing your original answers may make additional questions visible. Answer the new questions carefully as well.
	- o Click the [Save and Continue] button when you've finished your changes.
- The page with the [Previous] and [Return] buttons reappears.
- 7. Click the [Return] button. The **Site Assets** page returns. Scroll down to the Site table to see your asset, listed by name with Describe and Delete links [\(Figure 160\)](#page-147-1).

## <span id="page-147-1"></span>**Figure 160: Site Assets Page Updated - Detail**

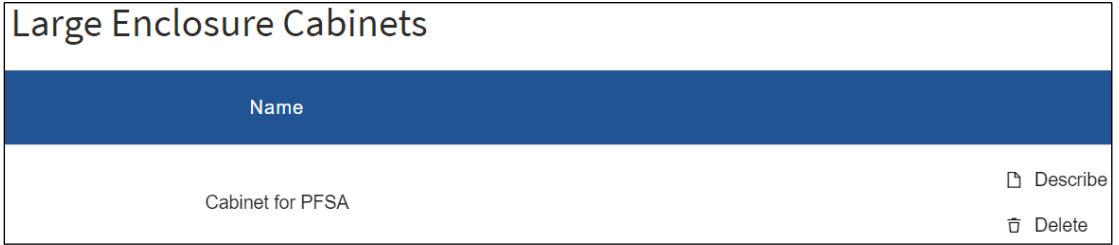

8. Continue adding assets until all assets for the site are fully described. Be sure to return to the **Site/Route Descriptions** page [\(Figure 155\)](#page-144-0) to select the next site in your project or move on to adding assets to your project's routes (see section [7.2\)](#page-143-0).

## **7.2.1.2 Editing and Deleting Site Assets**

1. To **edit** any aspect of the asset you just created, click its Describe link [\(Figure 160\)](#page-147-1).

- 2. The page for your asset reappears, showing all of your responses.
- 3. Make any necessary changes.
	- Be aware that changing your original answers may make additional questions visible. Answer the new questions carefully as well.
	- Click the [Save and Continue] button when you've finished your changes.
	- The page with the [Previous] and [Return] buttons reappears.
- 4. Click the [Return] button. The Site Assets page returns [\(Figure 160\)](#page-147-1).
- 5. To **delete** the asset, click its Delete link. **Deletion is immediate**, there is no intervening confirmation question. If you delete an asset by mistake, you must re-create it.

## **7.2.2 Completing Route Descriptions**

Use the same steps to create, edit and delete assets for your route descriptions as use to create site descriptions (see section [7.2.1\)](#page-144-1).

## **Please use these tips to help ensure that your route description information is correct:**

- A **new route** is a route in a **previously undisturbed area or a new right-of-way**, not an existing right-of-way or previously disturbed corridor.
- A **new right-of-way or easement refers to ground disturbance, not ownership**. If you are constructing in existing right-of-way that is new to you, it would still be classified as existing.
- If your route involves **cables on existing poles**, the poles are existing poles, regardless of whether they are owned by your organization or not. Poles that are new to you but are new poles.
- If your route involves **aerial cables on new poles**, **"New" refers to ground disturbance**. You must describe Pole Diameters, Pole Depths, Pole Spans and Pole Heights as a range or maximum.
- If your **route is bored,** you are strongly encouraged to describe the physical feature(s) under which you intend to bore (for example: street, river).

## <span id="page-148-0"></span>**7.3 Environmental Questionnaires (EQs)**

In addition to the information you provided on the **Construction Map** and the **Site and Route Descriptions**, you must complete **up to** three types of EQs:

- Site or Route EQs (one for each site and route in the project)
- Project EQ (one)
- Section 106 Project EQ (one, if necessary or directed by RUS)

.As the **Construction Map** and the **Site and Route Descriptions** inform what types of questionnaires are required for the application, *you must not begin the EQs until the prior Environmental pages are complete.*

*All site and route EQs must be complete before the Project EQ becomes active.*

- 1. Click on the Environmental Questionnaires link on the **Environmental** tab menu [\(Figure](#page-127-0)  [135\)](#page-127-0).
- 2. The **Environmental Questionnaire**s page opens [\(Figure 161\)](#page-149-0).
- 3. Before beginning the EQs, **you must lock the maps and the site and route descriptions**. Click the checkbox at the top of the **EQs** page, and then click the [Save] button.
	- If you need to make changes to either map or any of the site or route descriptions, return to the **EQs** page uncheck the box, and click the [Save] button. Make your changes, then return to the **EQs** page, check the box again, and click the [Save] button again. **You will not be able to complete EQs or submit the application if the checkbox is unchecked and unsaved.**

<span id="page-149-0"></span>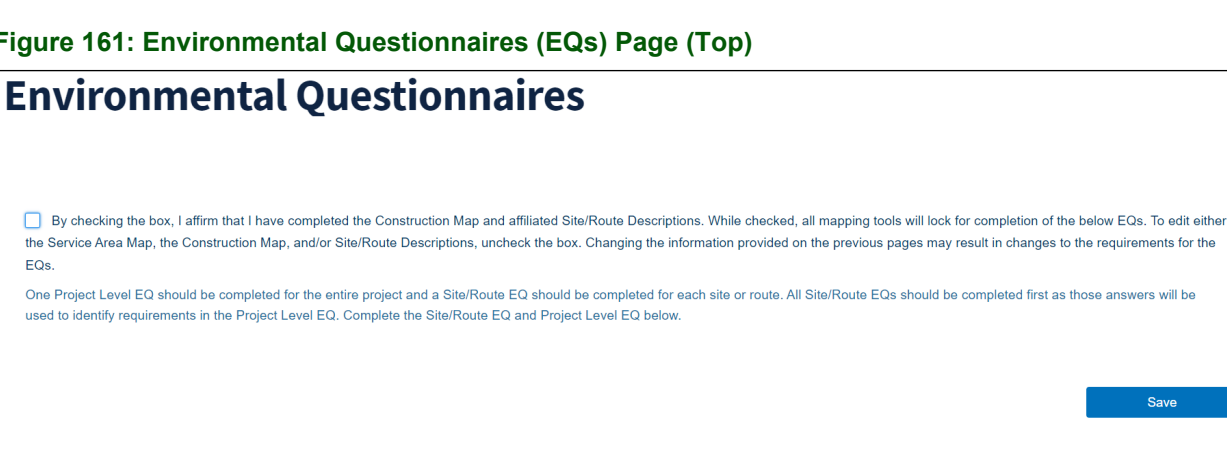

**Figure 161: Environmental Questionnaires (EQs) Page (Top)**

The **Service Area Map** and **Construction Map** will lock, *and no edits can be made on the maps while they are locked (a message appears at the top of each map page to that effect).*

Save required. Please check and save the checkbox before proceeding to the below Environmental Questionnaires.

After clicking the [Save] button a message will appear on the EQ page just below the instruction, stating whether you should complete the NHPA Section 106 EQ at this time or not. **DO NOT COMPLETE THE EQ UNLESS THIS MESSAGE OR RUS INSTRUCT YOU TO DO SO**:

#### **Messages**:

• "**Do not complete the NHPA Section 106 Environmental Questionnaire or initiate the Section 106 process at this time** unless the S106 process has already been initiated with Tribes, the State Historic Preservation Office, or other interested parties. Please reach out to RUS by submitting a question through Contact Us before proceeding with initiating S106 process. The proposed actions identified in the Site and Route Descriptions could require completion of the Section 106 process."

Or

• "This application requires completion of the NHPA Section 106 Environmental Questionnaire."

RUS Rural Telecommunications Infrastructure Program Application Intake System User Manual v. 1, December 2023 **149** 

ose answers will be

Save

Specifically, an NHPA Section 106 EQ is required by the system under the following circumstances:

- Project includes sites or routes requiring an FCC license
- Project includes sites including a new building
- Project includes sites involving improvements to existing buildings
- Project includes actions on Tribal lands
- Project includes actions on Federal lands
- Project includes routes that do not involve new construction or upgrading, or rebuilding **existing** facilities
- Project includes routes that involve new construction or upgrading, or rebuilding existing facilities except for:
	- $\circ$  Aerial cables on existing poles occurring in previously developed rights-of-way or in an urbanized area, with the vaults or cabinets, if any, being installed in previously disturbed or developed land.
- No information saved on the **Construction Map**.
- One or more site or route description is incomplete or not yet started.
- 4. The confirmation message displays. Click the [Previous] button to return to the **EQ** page.
- 5. Below the checkbox and [Save] button, you will see two tables: one for your route EQs and the other for your site EQs [\(Figure 162\)](#page-150-0). Each table has a line for every site or route in your project, and each line has a completion status box, and a link to the site's or route's EQ. The completion status box will turn amber and show "In Progress" if you save a partially complete site or route EQ. The completion status box will turn green and show "Complete" when a site or route EQ is complete. Below the tables is a reminder that all site and route EQs must be complete before starting on the Project EQ.

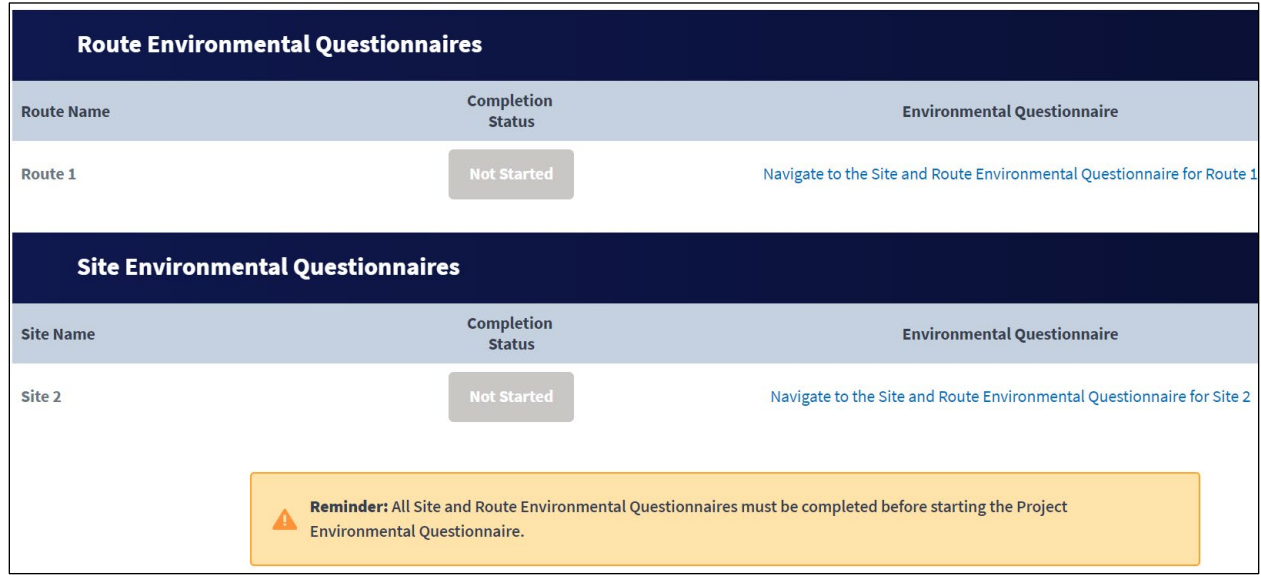

#### <span id="page-150-0"></span>**Figure 162: Environmental Questionnaires (EQs) Page (Middle)**

6. The bottom of the **EQ** page shows an inactive [Project EQ] button and an active [NHPA Section 106 EQ] button [\(Figure 163\)](#page-151-0). The bottom of the page also shows the Endangered Species Act (ESA) Information section.

**DO NOT** click the [NHPA Section 106 EQ] button to complete the EQ unless instructed to do so.

<span id="page-151-0"></span>**Figure 163: Environmental Questionnaires (EQs) Page (Bottom)** 

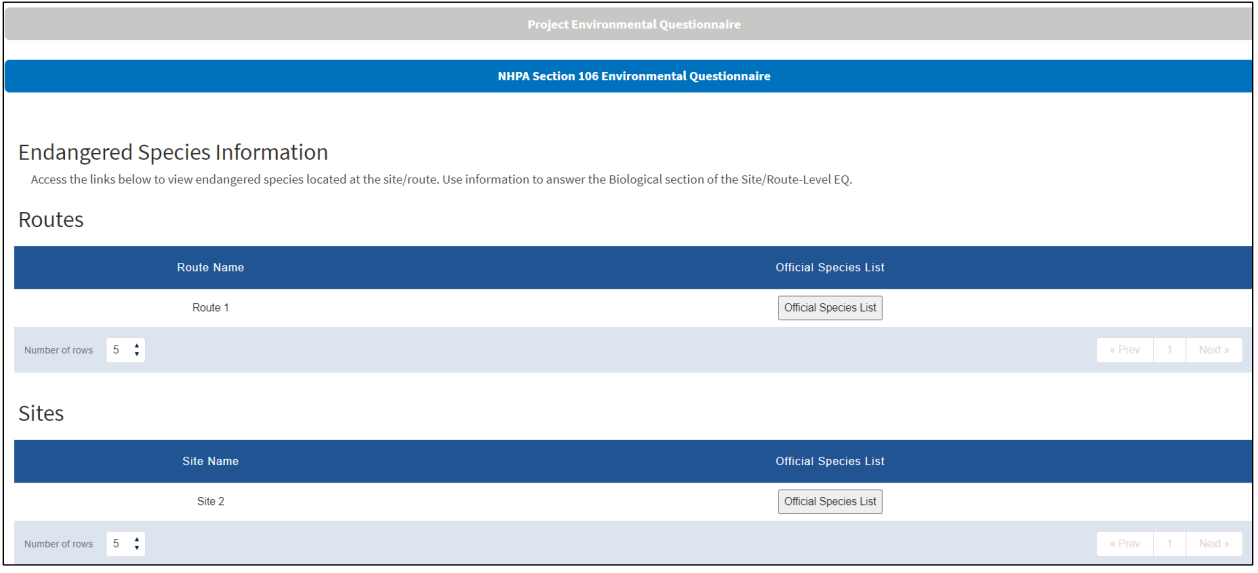

# **7.3.1 Obtaining Endangered Species Information**

Before starting either the site or route EQs, obtain and Official Species List (OSL) for each site and route in your project. An OSL for every site and route in your project is required for application submission. The information and documentation will also help you fully complete site and route EQs.

- 1. Click the [Official Species List] button for a site or a route [\(Figure 163\)](#page-151-0).
- 2. The Information for Planning and Consultation (IPaC ) site maintained by the U.S. Fish & Wildlife Service (USFWS) opens in a new browser tab. Intake has transferred the geospatial data for your site or route to the IPaC site.
	- You may need to consult other federal agencies such as NOAA and the National Marine Fisheries Service depending on the characteristics of your sites and routes.
- 3. You will be required to log in to the IPaC site to obtain an OSL. You can sign up on the site for a login credential if you don't already have one.
- 4. After logging in to the IPaC site, finish defining your site or route and click the [Request Species List] button. **Stop after completing Step 1 on the IPaC site;** do not complete Steps 2 and 3 of the review on the IPaC site without first consulting with RUS.
- 5. The OSL letter will generate quickly. Download the OSL letter to your computer. The IPaC site will also store your OSL letter (use My Projects after logging back in to IPaC).
- 6. Repeat this process for each site and route in your project.
- 7. Upload your OSL letters on the **Environmental Documents** page as you gather them or later in the process. See section [7.4.](#page-162-0)

## **Figure 164: IPaC Site Landing Page**

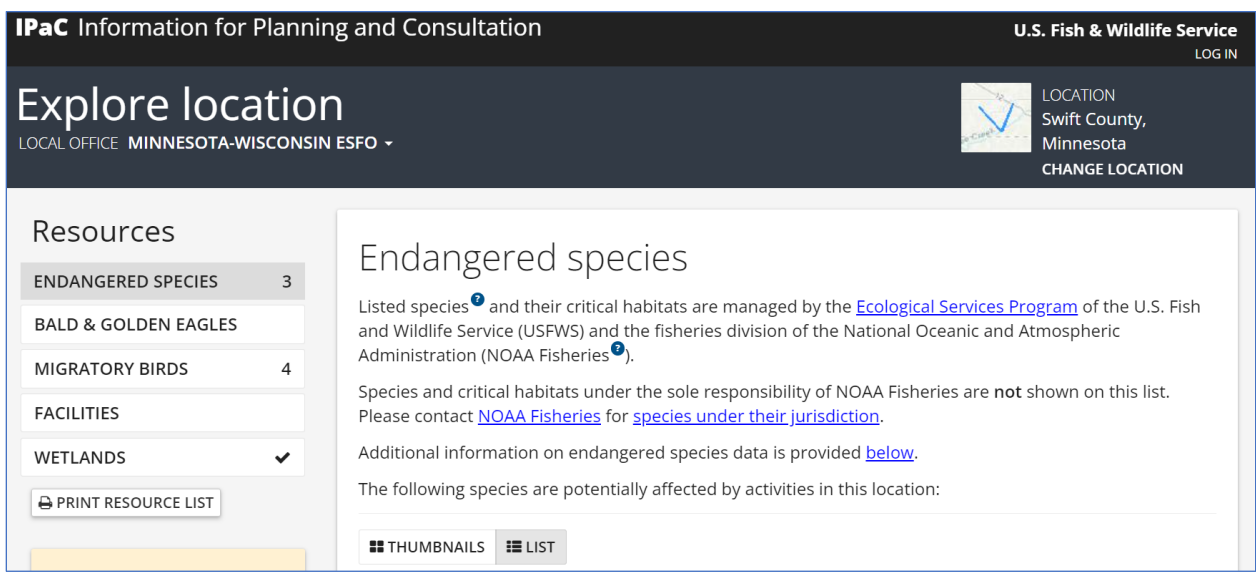

# **7.3.2 Complete the Site or Route Environmental Questionnaire**

#### **A Site or Route EQ must be completed for each site and each route in your project.**

The information contained in the site or route EQ must be consistent with the Construction Map and the site or route descriptions.

The EQs are interactive and dynamic. Answers to questions will determine whether additional information is required.

1. After you obtain the necessary Official Species Lists for all of your sites and routes, scroll up to route and site EQ tables in the middle of the **EQ** page [\(Figure 162\)](#page-150-0).

Each site and route in your project is accompanied by a link, "Navigate to the Site and Route Environmental Questionnaire for *{Route/Site Name}.*" The link will not be active until you have completed the relevant site or route description.

- 2. Click the EQ link for the site or route you want to work on.
- 3. The relevant EQ opens [\(Figure 165\)](#page-153-0).

# <span id="page-153-0"></span>**Site and Route Environmental Questionnaire**

Unless the National Historic Preservation Act (NHPA) Section 106 process has already been initiated with Tribes, the State Historic Preservation Office, or other interested parties, do not initiate the NHPA Section 106 process. Following initial review of the project, RUS will initiate the Section 106 process as needed.

The Site and Route Environmental Questionnaire (EQ) is intended to capture the appropriate environmental information for each proposed site and route included in the application. This information will be used in conjunction with the Project EQ to determine the overall environmental compliance of the proposed project. The Rural Utilities Service (RUS) will use this information and either complete the environmental review process or determine the appropriate level of additional impact analyses needed, in accordance with 7 CFR 1970 - Environmental Policies and Procedures. The RUS will notify applicants if

4. Please read all instructions carefully. The instructions contain links to supporting documents and uploads. As you answer each question, additional questions may become visible. Answer each subsequent question and provide any requested document uploads. [Figure](#page-153-1)  [166](#page-153-1) provides an example (regarding Floodplain considerations) of instructions supplied for each section of the EQ. Each section of the EQ has instructions similar to those in [Figure](#page-153-1)  [166.](#page-153-1)

#### <span id="page-153-1"></span>**Figure 166: Site/Route EQ Instructions Example, Floodplains**

# **Floodplains (Subpart F)**

Use the Flood Hazard Zones (FEMA)<sup>1</sup> layer available in the Construction Map to determine potential impact to a floodplain. If the site/route falls within a community not participating in the National Flood Insurance Program (NFIP) or an area of undetermined flood hazard (Zone D), use the Flood Frequency (NRCS)<sup>2</sup> layer available in the Construction Map to determine the flooding frequency of the area. Detailed guidance related to evaluating impacts to and from floodplains can be found in RD Instruction 1970 - Subpart F - Floodplain Management.

Is the applicant's proposed action located in a floodplain?  $\bigcirc$  Yes  $\bigcirc$  No

<sup>1</sup>The minimum floodplain of concern is the 500-year floodplain. If your project is located in the 500- or 100-year floodplain, it should be considered within a floodplain for environmental analysis. <sup>2</sup>The frequency of "Rare", "Occasional" or "Frequent" should be considered within a floodplain for environmental analysis.

5. As you complete each section of the EQ, you'll receive messages letting you know whether the section's review is complete [\(Figure 167\)](#page-154-0) or whether you'll need to complete the corresponding sections in the Project EQ [\(Figure 168\)](#page-154-1).

<span id="page-154-0"></span>**Figure 167: Site/Route EQ, Example of "Section Complete" Message**

# The Floodplains review for this site/route is complete.

<span id="page-154-1"></span>**Figure 168: Site/Route EQ, Example of "Complete the Project EQ For This Section" Message**

Floodplain analysis is required at the project level. Complete the floodplain section of the Project EQ.

You can click the [Save] button at the bottom of the EQ's page at any time, so that you can return to your work later.

## **7.3.2.1 Threatened and Endangered Species (Subpart N)**

You will need the Official Species List you obtained for your site or route to complete this portion of the EQ. You will use the List to complete the [Subpart N Special Status Plant and Wildlife](https://www.rd.usda.gov/files/Special_Status_Plant_and_Wildlife_Species_Table.xlsx)  [Species Table](https://www.rd.usda.gov/files/Special_Status_Plant_and_Wildlife_Species_Table.xlsx) (TES table), so that you can attach the table to the site or route EQ you're working on.

- 1. Follow the extensive instructions and guidance provided for Subpart N in the EQ.
- 2. Download the table.
- 3. Using your own research and the Official Species List for your site or route, complete the table. Provide clear sources and detailed explanations.
- 4. Upload the spreadsheet in the upload tool provided in the EQ [\(Figure 169\)](#page-154-2).

#### <span id="page-154-2"></span>**Figure 169: TES Table Template and Upload Location**

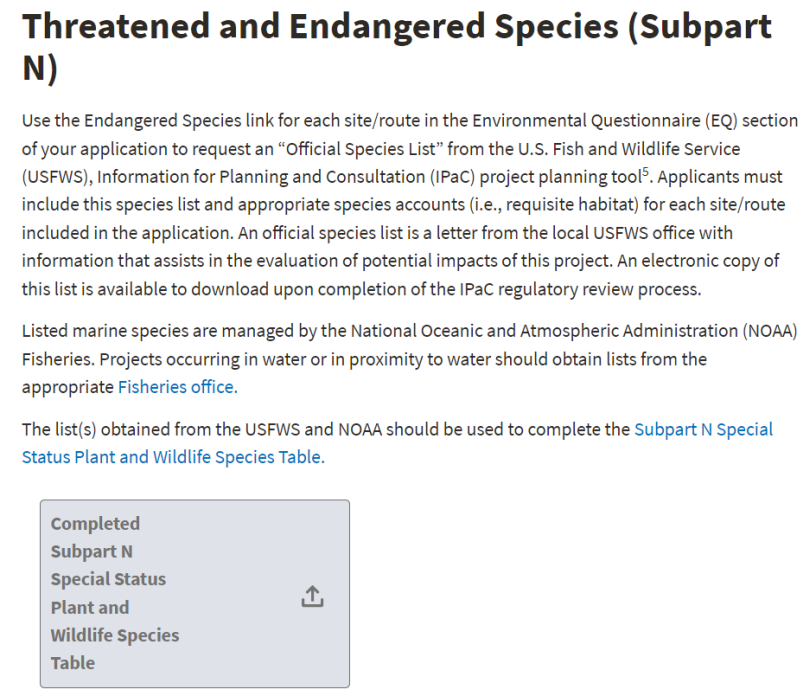

A TES Table must be created for every site and route, as well as a project-level overview.

5. Be sure to click the [Save] button at the bottom of the EQ. The **EQ** page will update the status of your EQ with "complete" [\(Figure 170\)](#page-155-0). The [Project EQ] button will not activate (turn blue) until all site and route EQs in your project are complete.

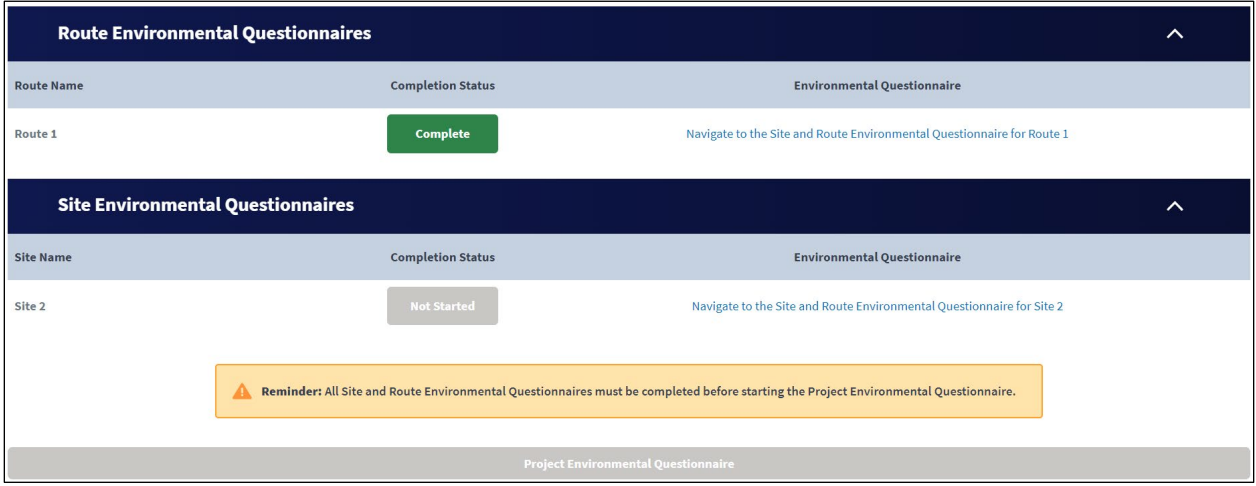

<span id="page-155-0"></span>**Figure 170: Environmental Questionnaires (EQs) Page Updated**

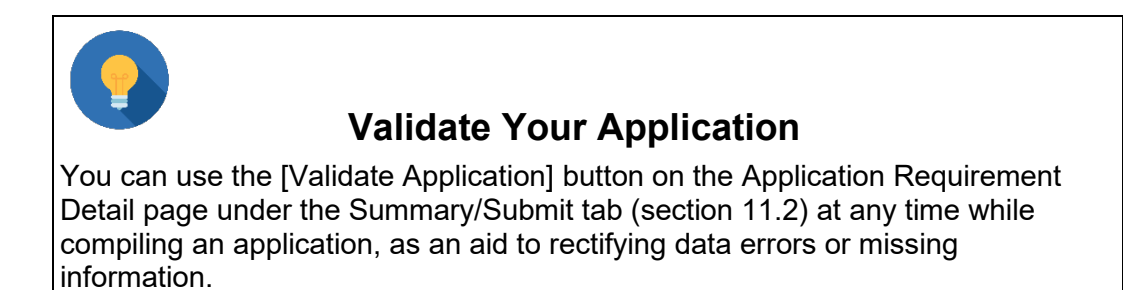

## **7.3.3 Complete the Project Environmental Questionnaire**

You must first complete all site and route EQs before beginning the project EQ. The [Project EQ] button will not be active (blue instead of grey) until all site and route EQs are complete.

Only one project EQ is needed per project. In very limited and exceptional circumstances, you may be required to submit an additional Project EQ. RUS staff will direct if an additional project EQ is required.

1. To start the project EQ, scroll down the page and click the [Project EQ] button [\(Figure 171\)](#page-156-0).

<span id="page-156-0"></span>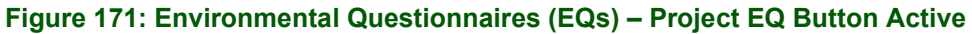

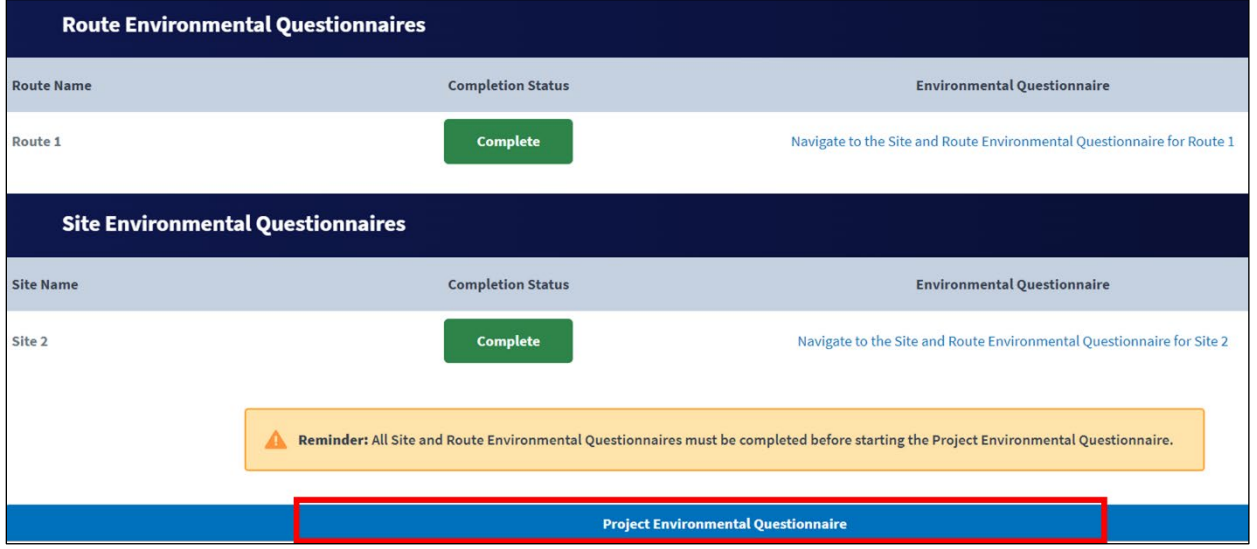

2. The **Project Environmental Questionnaire** page opens [\(Figure 172\)](#page-156-1).

## <span id="page-156-1"></span>**Figure 172: Project EQ Page (Top)**

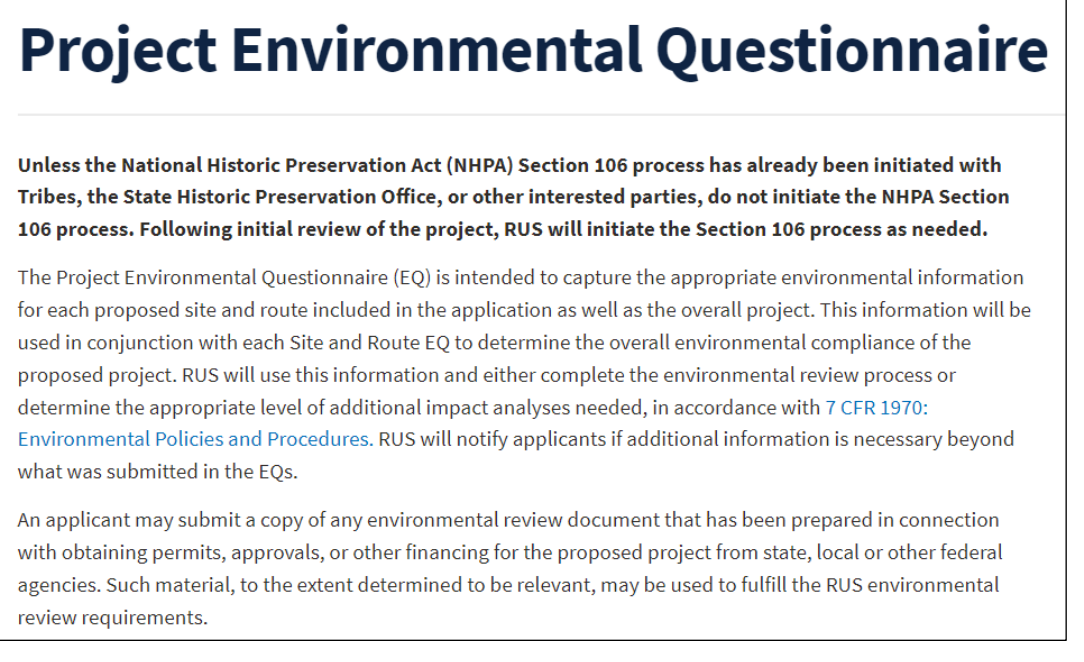

The EQs are interactive and dynamic. Answers to questions will determine whether additional information is required. In addition, the project EQ uses responses from the site and route EQs to determine which portions of the project EQ you must complete.

3. Please read all instructions carefully. The instructions contain links to supporting documents. As you answer each question, additional questions may become visible. Answer each subsequent question and provide any requested document uploads.

The project EQ pulls information from the site and route EQs to prepopulate responses and indicate whether additional project-level information is required. The prepopulated responses are not editable. If you need to change an answer, return to the pertinent site or route EQ and save the changes.

4. You can click the [Save] button at the bottom of the EQ's page at any time, so that you can return to your work later.

The project EQ has two sections: Preliminary Environmental Questions and Detailed Environmental Responses.

# **7.3.3.1 Preliminary Environmental Questions**

This portion of the project EQ captures and consolidates responses from your site and route EQs for some questions. It also contains questions about project-wide impacts on natural and cultural resources.

Two examples of information consolidated from the site and route EQs follow. In both examples the question is duplicated from the site and route EQs, and the uneditable response is consolidated from the responses on all site and route EQs.

The first example (Floodplains, [Figure 173\)](#page-157-0) has a Yes answer and a yellow warning banner that indicates you must complete the Detailed Environmental Responses (section [7.3.3.2\)](#page-158-0) for floodplains issues. If the prepopulated response is wrong, you must return to your site and route EQs and make changes. See the Detailed Environmental Responses to determine which site or route EQ responses caused the Yes response. Remember to save the revised site or route EQs, before returning to the project EQ.

#### <span id="page-157-0"></span>**Figure 173: Project EQ – Preliminary Environmental Questions – Additional Information**

# **Preliminary Environmental Questions Floodplains (Subpart F)** Do any of the applicant's site or route EQ(s) identify a requirement for floodplain analysis to be conducted at the project level? If the response to Questions 2, 3, or 4 on any site or route EQ is YES, select YES. (a) Yes  $\bigcirc$  No Floodplains (Subpart F) under the Detailed Environmental Responses section must be completed by the applicant. This data is pre-populated from Site and Route Environmental Questionnaire responses. If this data is inaccurate, please modify the responses to the Site and Route Environmental Questionnaires before proceeding.

The second example (Wetlands, [Figure 174\)](#page-158-1) has a No answer, meaning that no further information is required in the application for this topic. If the prepopulated response is wrong, you must return to your site and route EQs and make changes. See section [7.3.3.2](#page-158-0) to determine which site or route EQ responses caused the Yes response. Remember to save the revised site or route EQs, before returning to the Project EQ.

Be sure to complete all questions under the Preliminary Environmental Questions topics, as some questions pertain to the entire project as a whole and were therefore not asked on the site and route EQs. Each of the remaining topics will direct you to the Detailed Environmental Responses as necessary, based on your answers.

<span id="page-158-1"></span>**Figure 174: Project EQ – Preliminary Environmental Questions – Section Complete**

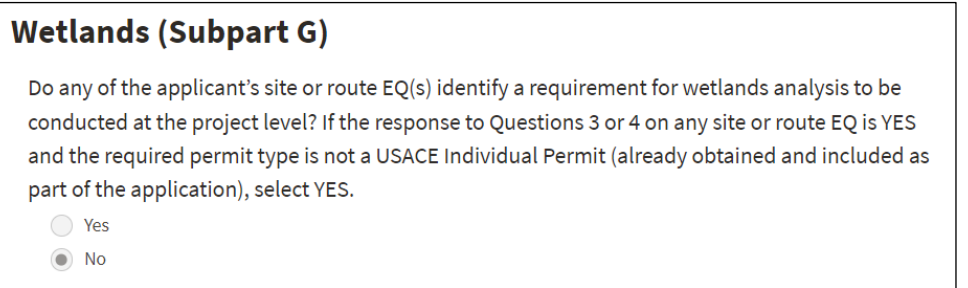

You can click the [Save] button at the bottom of the EQ's page at any time, so that you can return to your work later.

# <span id="page-158-0"></span>**7.3.3.2 Detailed Environmental Responses**

This section of the project EQ occurs below all of the preliminary questions. If none of your responses to the preliminary questions require additional information, you will not see this section.

Only topics that require additional information will appear under the Detailed Environmental Responses. Depending on the nature of the topic, the Detailed Environmental Responses required may be lengthy and require comprehensive information.

1. Read the instructions at the top of the section carefully before proceeding. Immediately below the instructions you will see the first topic that requires additional information. The example of detailed responses for the Floodplains topic is shown below [\(Figure 175\)](#page-159-0).

#### <span id="page-159-0"></span>**Figure 175: Project EQ – Detailed Environmental Responses – Floodplains Example**

# **Detailed Environmental Responses**

Please use as much space as needed to respond fully to each question. Up to 10,000 characters are permitted in long text fields. Additional information in support of any response can be uploaded as a document in the Documents tab of the Application System.

Public notices should be placed in a newspaper of general circulation (both in print and online) within the affected areas. The notice must be published in the non-classified section of the newspaper. If the affected area is largely non-English speaking or bilingual, the notice must be published in both English and non-English language newspapers serving the affected area, if both are available. In general, the timeframe between Preliminary and Final notices shall be 14 days, unless there is reason to extend the comment period.

## **Floodplains (Subpart F)**

Relevant Site/Route Environmental Questionnaire Responses

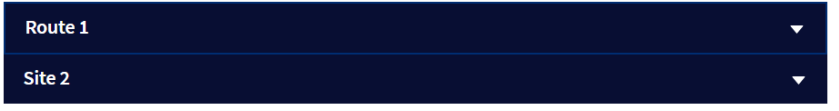

- 2. The topic will have one or more dark blue bars (accordions) labelled with site and route names that you can open or close as you need to. Opening the bars will show you the questions for each site or route that contributed to an answer requiring detailed responses [\(Figure 176\)](#page-159-1).
- 3. If the if any of the site or route EQs responses are wrong, you must return to your site and route EQs and make changes. Remember to save the revised site or route EQs, before returning to the Project EQ.

#### <span id="page-159-1"></span>**Figure 176: Project EQ – Detailed Environmental Responses Showing Site/Route EQ Responses**

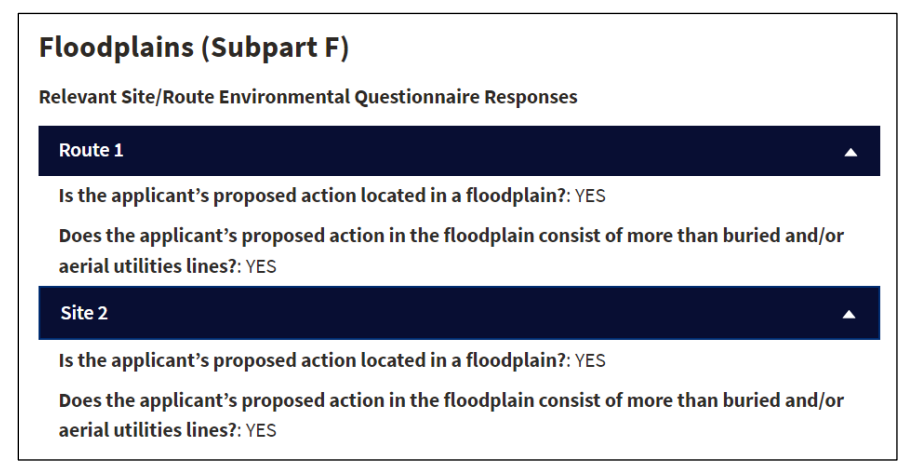

4. Below the site and route panels (expanded from the dark blue accordions), you will find a detailed series of questions that may require lengthy text answers, or uploads documenting that certain activities are in process or complete.

You can click the [Save] button at the bottom of the EQ's page at any time, so that you can return to your work later. Be sure to click the [Save] button when the project EQ is complete.

# **7.3.4 NHPA Section 106 Environmental Questionnaire**

If Intake has determined (see section [7.3\)](#page-148-0) or RUS has directed that your project requires an NHPA Section 106 EQ, complete the EQ. **DO NOT START A SECTION 106 EQ IF NOT REQUIRED.**

1. If required, open the EQ by clicking the [NHPA Section 106 EQ] button on the **Environmental Questionnaires** page [\(Figure 177\)](#page-160-0).

![](_page_160_Picture_123.jpeg)

<span id="page-160-0"></span>**Figure 177: Environmental Questionnaires (EQs) – [NHPA Section 106 EQ] Button**

**DO NOT** initiate the **Section 106 consultation process** at this time. **Once the NHPA Section 106 consultation process has been initiated, it must be completed even if you subsequently determine that the consultation is not necessary.** Consequently, please follow the directions in the NHPA Section 106 EQ carefully to avoid any unnecessary burden. **However, PLEASE contact RUS using the Contact Us link in Intake link prior to initiating any Section 106 consultation process. You can also use the** [Contact Us](https://www.usda.gov/reconnect/contact-us) page on our website.

2. Upon clicking the button, a pop-up window will appear [\(Figure 178\)](#page-161-0). Click the [Proceed with Section 106 Questionnaire] button in the window only if required to do so.

#### <span id="page-161-0"></span>**Figure 178: Proceed with Section 106 EQ Window**

![](_page_161_Picture_1.jpeg)

3. The **National Historic Preservation Act Section 106 Environmental Questionnaire** page opens [\(Figure 179\)](#page-161-1). Please read all instructions carefully. As you answer each question by clicking a radio button, you may be asked for files documenting your progress, or additional questions may appear. Answer each subsequent question and follow the instructions.

#### <span id="page-161-1"></span>**Figure 179: NHPA Section 106 Environmental Questionnaire (Top)**

![](_page_161_Picture_4.jpeg)

4. If at any point you receive the warning shown in [Figure 180,](#page-162-1) stop completing the NHPA Section 106 EQ and contact RUS. However, you can continue with the rest of the **Environmental** tab, and the rest of the application. RUS will contact you expeditiously to help you determine whether the NHPA Section 106 EQ is necessary.

RUS Rural Telecommunications Infrastructure Program Application Intake System User Manual v. 1, December 2023 161 and the set of the set of the set of the set of the set of the set of the set of the s

#### <span id="page-162-1"></span>**Figure 180: NHPA Section 106 EQ – Stop Completing/Contact RUS**

Do not complete the NPHA Section 106 EO or initiate the Section 106 process at this time. Please reach out to RUS by submitting a question through the Contact Us page to determine next steps.

5. Click the [Save] button at the bottom of the page when the EQ is complete.

# <span id="page-162-0"></span>**7.4 Environmental Documents**

Use the **Environmental Documents** page to upload environmental documents, as required or to provide additional information. You can also view, download, delete, and replace all documents previously uploaded within the **Environmental** tab on this page. While you should complete all pages under the Environmental tab before uploading environmental documents, Intake will allow you to upload documents after creating at least one site or route.

**Reminder**: if you haven't uploaded all of your project's Official Species List letters, you should do so before moving on in the application. See step 7 below.

- 1. Click on the Environmental Documents link on the **Environmental** tab menu [\(Figure 135\)](#page-127-0).
- 2. The page opens showing several tables of documents you've already added (green checkmark beside the line) under the **Environmental** tab.

# **Environmental Documents** tables:

- First table (top of page): contains documents required by the project EQ [\(Figure 181\)](#page-162-2).
- One table for site EQ documents and one table for route EQ documents [\(Figure 182\)](#page-163-0).
- Other Environmental Documents: contains additional documents uploaded throughout the EQ process and additional documents that you upload [\(Figure 183\)](#page-163-1). NOTE: this table is where you will upload Official Species Lists.

#### <span id="page-162-2"></span>**Figure 181: Environmental Documents Page (Top)**

![](_page_162_Picture_162.jpeg)

#### <span id="page-163-0"></span>**Figure 182: Environmental Documents Page (Middle)**

![](_page_163_Picture_158.jpeg)

# <span id="page-163-1"></span>**Figure 183: Environmental Documents Page (Bottom)**

![](_page_163_Picture_159.jpeg)

- 3. Each document has a drop-down menu allowing you to upload a document (which will replace the existing document), view or delete the document (see [Figure 181\)](#page-162-2).
- 4. Section [3.4](#page-27-0) (Project Documents) fully describes all of Intake's document management functionality so we won't repeat it here because the **Environmental Documents** page uses the same functionality.

## 5. **Project EQ documents table [\(Figure 181\)](#page-162-2)**:

- a. If any required documents are missing, you will receive an indication when you validate the application (see section [11.2\)](#page-173-0). You will have to go back to the project EQ and upload the missing document.
- b. You can use the [Refresh] button to the right of the title it see an updated **Environmental Documents** page after you make changes to the project EQ documents.

## 6. **Site or Route EQ documents tables [\(Figure 182\)](#page-163-0):**

- a. If any required documents are missing, you will receive an indication when you validate the application (see section [11.2\)](#page-173-0). You will have to go back to the pertinent site or route EQ and upload the missing document.
- b. You can use the [Refresh] button to the right of the title it see an updated **Environmental Documents** page after you make changes to the site or route EQ documents.
- c. Use the [Upload Additional Documents] button to add additional documents of the type(s) you provided under the site or route EQs. These buttons are restricted to the

document types you provided in case you need to upload more than one wetland permit for a site or route. If you need to upload other document types, use the Other Environmental Documents table at the bottom of the page.

# 7. **Other Environmental Documents [\(Figure 183\)](#page-163-1):**

- a. Use this table to **upload your Official Species lists** for each site and route in your project. For each letter, choose the Subpart N – Endangered Species Act (ESA) Official Species List document type, supply a description and upload the document.
- b. You can use the [Refresh] button to the right of the title it see an updated **Environmental Documents** page as needed
- c. .Use the [Upload Additional Documents] button to upload additional documents of types you've already provided. In addition, the document type drop-down menu provides an extensive list of document types associated with environmental reviews, so you can upload any necessary supporting documentation.

![](_page_164_Picture_166.jpeg)

#### **Table 11: Environmental Document Uploads and Requirements (Partial List)**

# **8 Licenses and Agreements Tab**

You must provide information on all licenses and agreements necessary to support the project. On this page, you must address each license or agreement type, and can upload, view, download, delete, or upload additional documents or newer versions of licenses, permits, and agreements.

#### <span id="page-165-0"></span>**Figure 184: Licenses and Agreements Tab Menu**

![](_page_165_Picture_157.jpeg)

- 1. Click the Licenses and Agreements link on the tab's menu [\(Figure 184\)](#page-165-0).
- 2. The **Licenses and Agreements** page opens [\(Figure 185\)](#page-165-1).

#### <span id="page-165-1"></span>**Figure 185: Licenses and Agreements Page (Partial)**

![](_page_165_Picture_158.jpeg)

- 3. As noted on the page, you must provide an agreement status for every document type listed. Click the Upload option on a document's drop-down menu to assign agreement status and provide an upload if necessary. The page contains the most common document types. See step 6 below if you need to add other document types for your project. Document types on the page:
	- Building Lease Agreement
	- Certificate of Public Convenience and Necessity (CPCN)
	- Fiber Lease Agreement
	- Internet Services Agreement
	- Network Management Agreement
	- Pole Attachment Agreement
	- Special Permits (Federal, highway, bridge, etc.)
	- Tower Lease Agreement
	- Video Franchise Agreement
	- Video Services Agreement

- Spectrum Lease Agreement
- Wireless Spectrum License(s)
- Wireless Spectrum License(s) for Backhaul
- 4. The **Upload Document** window opens [\(Figure 186\)](#page-166-0).

#### <span id="page-166-0"></span>**Figure 186: Upload Document Window**

![](_page_166_Picture_148.jpeg)

5. You must assign a status to every document type visible on the page. [Table 12](#page-166-1) provides the agreement status and whether an upload is required based on the status. Choose the appropriate Agreement Status for each document. Provide a description of the agreement or document, and upload a file if required.

#### <span id="page-166-1"></span>**Table 12: Agreement Statuses**

![](_page_166_Picture_149.jpeg)

• Descriptions are especially important for this part of Intake because it's possible that your project requires more than one agreement of the same type. You may need to track agreement statuses with different partners.

- Whether you see a [Save] button or an [Upload] tool in the window depends on the agreement status. You will not see either the button or the tool until you choose an agreement status.
- Uploading a file will save it to Intake, or clicking the [Save] button will save the agreement status and description to intake.
- As you provide statuses and uploads, the red checkmark will change to a green x beside a document type on the page [\(Figure 187\)](#page-167-0).

Section Document Type  $\rightarrow$ **Description Agreement Status File Name** User Date/Time Licenses & Agr... Building Lease Agree... n/a  $\bm{\mathcal{G}}$ Not Required  $\boxed{\textcolor{blue}{\blacktriangledown}}$ Licenses & Agr... Certificate of Public ... n/a Not Required  $\boxed{\text{}}$ Fiber Lease with XYZ Licenses & Agr... Fiber Lease Agreement  $\left($  $\blacktriangledown$  $\sim$ Existing - No Amend... \_\_ Testing Document.... Joan RSCRelease... Nov 28, 2023, 01:33 PM Inc. Agreement with Licenses & Agr... Internet Service Agre...  $\boxed{\blacktriangledown}$ (v Existing - Amendme... \_Testing Document.... Joan RSCRelease... Nov 28, 2023, 01:34 PM Internet Provider LLC Licenses & Agr... Network Manageme...  $\left( \mathbf{v}\right)$ Licenses & Agr... Pole Attachment Agr...  $\sqrt{ }$ 

#### <span id="page-167-0"></span>**Figure 187: Licenses and Agreements Page – Partially Complete**

- As a reminder, using the Upload option on an existing document's line will replace that existing document. The View and Delete options work as explained in section [3.4.](#page-27-0)
- 6. Use the [Upload Additional Documents] button to add more than one agreement of the same document type you already addressed.
	- Also, use the button to add new document types that apply to your project.
	- Remember, you must provide all licenses, agreements and permits (or the status of each) that apply to your project.
		- o The **Upload Document** window opens with an extensive drop-down list of available document types [\(Figure 188\)](#page-167-1). After you select the document type, the window functions the same way as described in step 5. Use this functionality to add document types the apply to your project but aren't already on the page.

#### <span id="page-167-1"></span>**Figure 188: Upload Document Window – Additional Document Types**

![](_page_167_Picture_197.jpeg)

# **9 Certifications Tab**

This tab [\(Figure 189\)](#page-168-0) provides the required certifications that the Rep Sign Cert must acknowledge, provide any required supporting documentation to fully address a certification and electronically sign. Only the Rep Sign Cert can complete the certifications.

## <span id="page-168-0"></span>**Figure 189: Certifications Tab Menu**

![](_page_168_Figure_3.jpeg)

# **9.1 Certifications**

- 1. Click the Certifications link on the **Certifications** tab menu [\(Figure 189\)](#page-168-0).
- 2. The first certification opens [\(Figure 190\)](#page-168-1). Note that there is a progress tracker on the right side of every certification page showing the titles of all certifications in order [\(Figure 191\)](#page-169-0).

#### <span id="page-168-1"></span>**Figure 190: First Certification – Partial**

![](_page_168_Figure_8.jpeg)

#### <span id="page-169-0"></span>**Figure 191: Certifications Progress Tracker**

![](_page_169_Figure_1.jpeg)

Required certifications:

- Certification Regarding Debarment, Suspension, And Other Responsibility Matters Primary Covered Transactions
- Certification Regarding Architectural Barriers
- Certificate Regarding Flood Hazard Area Precautions
- Certification Regarding Lobbying For Contracts, Grants, Loans And Cooperative **Agreements**
- Civil Rights Compliance Assurance
- Federal Collection Policies For Commercial Debt Certification
- Representations Regarding Felony Conviction (Ad 3030) For Corporations Only
- Uniform Relocation Assistance And Real Property Acquisition Policies Act Of 1970 **Certification**
- Compliance With RUS Award Documents
- 3. Answer any questions and supply any additional information or documents required by the certification.

4. Click the checkbox beside the acknowledgement [\(Figure 192\)](#page-170-0), which will then electronically sign the certification for you.

# <span id="page-170-0"></span>**Figure 192: Certifications - Acknowledgement**

Acknowledge that everything above is correct to the best of my knowledge.

- 5. Click the [Next] button to move to the next certification.
- 6. Repeat steps 3 through 5 until all certifications are complete and acknowledged.
	- Each certification after the first has a [Previous] button to navigate back to the previous page.
- 7. Click the [Save and Finish} button on the final certification to complete all certifications.

# **9.2 Certification Documents**

- 1. If you need to attach more than one document to support your acknowledgement of a certification, click the Certification Documents link on the **Certifications** tab menu [\(Figure](#page-168-0)  [189\)](#page-168-0).
- 2. The **Certification Documents** page opens [\(Figure 193\)](#page-170-1), and functions exactly as all of the other document pages previously discussed in this manual. See section [3.4](#page-27-0) for full instructions.

## <span id="page-170-1"></span>**Figure 193: Certification Documents Page**

![](_page_170_Figure_11.jpeg)

- 3. To add a document click the [Upload Additional Documents] button.
- 4. The **Upload Document** window opens (see [Figure 188](#page-167-1) for a similar window).
- 5. The Document Type field on the **Upload Document** window provides three choices:
	- Other
	- Outstanding Federal Debt
	- Debarment and Suspension Uncertified Explanation
- 6. Choose the appropriate document type, supply a description and upload the relevant file.
- 7. Repeat steps 3 through 6 to add any additional documents required to support any of the certifications.

# **10 Documents Tab**

This page allows you to view and manage all documents previously uploaded under any of the tabs in Intake. You can replace (upload), view, download, delete.

If you need to add additional documents of a particular document type, return to the **Documents** page under the relevant tab. You will be able to choose the document type and upload additional documents there.

#### <span id="page-171-0"></span>**Figure 194: Documents Tab Menu**

![](_page_171_Figure_4.jpeg)

- 1. Click the Manage Uploaded Documents link on the **Documents** menu [\(Figure 194\)](#page-171-0).
- 2. The **Uploaded Documents** page opens [\(Figure 195\)](#page-171-1) and displays all documents you uploaded while completing the **Documents** page of any tab.
	- Each document has a drop-down menu allowing you to upload a document (which will replace the existing document), view or delete the document.
- 3. Section [3.4](#page-27-0) (**Project Documents**) fully describes all of Intake's document management functionality so we won't repeat it here because the **Uploaded Documents** page uses the same functionality.

## <span id="page-171-1"></span>**Figure 195: Uploaded Documents Page**

![](_page_171_Picture_127.jpeg)

# **11 Summary/Submit Tab**

![](_page_172_Picture_1.jpeg)

In this tab, you can view a generate a PDF of your application at any time, validate whether the necessary data and uploads are present, access pages to correct validation errors, and the Rep Sign Cert can submit the application. **Only the Rep Sign Cert can submit the application** and you must clear all errors before the [Submit Application] button appear**.**

NOTE: Submitting an application does not constitute a finding that the application is eligible or acceptable.

#### <span id="page-172-0"></span>**Figure 196: Summary/Submit Menu**

![](_page_172_Picture_5.jpeg)

The Summary/Submit link on the tab [\(Figure 196\)](#page-172-0) opens the **Application Requirement Detail** page [\(Figure 197\)](#page-172-1).

#### <span id="page-172-1"></span>**Figure 197: Application Requirement Detail Page**

![](_page_172_Figure_8.jpeg)

# **11.1 Generate a PDF of the Application**

You can create a PDF at any time during the application process. You may want to create a PDF if you need to start a new application, or if you want to review all data entered and calculated up to the point of PDF creation.

- 1. Click the [View Application PDF] button on the **Application Requirement Detail** page to create a PDF of the application [\(Figure 197\)](#page-172-1).
- 2. While the PDF is generating, a message appears at the top of the screen that says "Application PDF is currently being generated and will open in a new tab when complete. Do not navigate out of the application, close the tab, or log out before the PDF has been successfully generated. Ensure pop-ups are enabled on your device to view the PDF in a new tab. Once generated, the PDF can also be accessed in the **Manage Uploaded Documents** page."
	- It may take a few minutes for the PDF to generate.

#### **Figure 198: PDF Generating Message**

A Application PDF is currently being generated and will open in a new tab when complete. Please do not navigate out of the application, close the tab, or log out before the PDF has successfully generated. Ensure pop-ups  $\$ b. Once generated, the PDF can also be accessed in the Manage Uploaded Documents

3. After the PDF is generated, a success message appears at the top of the screen stating that the PDF has been generated and is ready to be viewed. "Applicant PDF has been generated and opened in a new tab."

#### **Figure 199: PDF Generation Success Message**

![](_page_173_Figure_9.jpeg)

You can generate a PDF as many times as you want. The latest version will always be listed on the **Uploaded Documents** page under the document type, "Draft Application PDF" and the file name will be, "Application PDF\_xxxxxxxxx - Draft.pdf," where the 9-digit number is the application number.

# <span id="page-173-0"></span>**11.2 Validate the Application**

You can validate the application at any time and as many times as you want. Running validations often can pick up overlooked requirements (such as documents), and data mismatches.

- 1. Click the [Validate Application] button on the **Application Requirement Detail** page to run the validation [\(Figure 197\)](#page-172-1).
	- Do not leave the **Application Requirement Detail** page while the validation is running.
- 2. When the validation is complete, the page displays a dark blue header for each portion of the application that can be opened or closed by clicking on them to view the validation details. Each header has a status message: either a green "Section Complete" or a red "Section Incomplete"[\(Figure 200\)](#page-174-0).

![](_page_174_Picture_116.jpeg)

#### <span id="page-174-0"></span>**Figure 200: Application Requirement Detail – Partial Validation Results**

- 3. Each header for an incomplete section contains a table that provides information in the following columns:
	- Status: Shows warning (yellow triangle) or error (red x)
	- Subsection: Which tab or area of the application contains the error or warning
	- Description: brief description of the issue
	- Required Action: Link to the appropriate page that opens in a new browser tab so that you can resolve the issue

A **warning** means that an optional item hasn't been fully addressed. You can submit the application without addressing it (for example, no Common Network Facilities costs exist in your project but you still see a warning for it on the **Application Requirement Detail** page). But it's a good idea to review these items as they might affect either the technical or financial feasibility of your application.

**Errors** are conditions that prevent you from submitting an application. And error might be as simple as a forgotten file upload, or a portion of the application you haven't started yet, Or it might be as serious as a data mismatch in the Financials that requires you to visit several pages and resave them.

#### **Figure 201: Validation Example – Financials Tab**

![](_page_175_Picture_91.jpeg)

- 4. Click on each link in turn to open the application page so that you can use the description to resolve the issue.
- 5. It's a good idea to go back to the **Application Requirement Detail** page and re-run validation to see if the changes you made clear the error. If so, the error will disappear.

**Note:** Address validation errors or warnings in the same order as the application. For example, project validations should be addressed first, followed by service area map issues, then network issues, and so on. Also, address errors in the **Network**, **Financial** and **Environmental** tabs in order from top to bottom on the list. Data flows from one page to the next and between tabs in Intake so you need to fix errors that occur early before fixing the later ones.

## **11.3 Submit the Application**

The [Submit Application] button only appears when all portions of the application are complete and there are no errors. **Only the Rep Sign Cert can click the [Submit Application] button** [\(Figure 202\)](#page-176-0).

![](_page_176_Picture_70.jpeg)

# <span id="page-176-0"></span>**Figure 202: Application Requirement Detail Page (Bottom) – [Submit Application] Button**

Intake will return you to the **Home** page after a successful submission, and success message will appear at the top of the screen.

To view submitted applications, go to the **Authorizations** page and select the **Submitted Applications** tab [\(Figure 203\)](#page-176-1). You can view or download a copy of your submitted application from this page.

#### <span id="page-176-1"></span>**Figure 203: Submitted Applications**

![](_page_176_Picture_71.jpeg)

Upon successful submission of an application, you will receive a confirmation email [\(Figure](#page-177-0)  [204\)](#page-177-0). Please retain this email for your records. If you have any questions, use the [Contact Us](https://www.usda.gov/reconnect/contact-us) Iink within Intake or on the ReConnect webpage.

#### <span id="page-177-0"></span>**Figure 204: Application Submission Confirmed Email**

![](_page_177_Picture_1.jpeg)

You successfully submitted an application for funding to the Rural Utilities Service (RUS), an agency of the Rural Development Mission Area at the USDA. Thank you.

- Entity:
- Application Number:
- Program: ReConnect
- Funding Opportunity: RDRUS-RC-2023
- Funding Type: 100% Loan
- Submitted Date: 9/6/2023 4:24 PM

This is an automatically generated email - please do not reply to it. If you believe you received this message in error, please contact us at https://www.usda.gov/reconnect/contact-us

# Contact Us

We'd like to hear from you. Submit your ReConnect comments and suggestions to help us identify how we can meet your broadband service needs. To contact us shout other USDA programs visit the Contact Lis nage

# **Appendix A – Intake System Account Creation**

Your organization must have an account in Intake before you can create and submit applications in the system. If you created an account for previous application rounds or the ReConnect program, use the same account to submit an application for the current round of funding.

To create an account, your organization must have an Authorized Representative Request (ARR) approved by RUS.

# **Accessing the Intake System**

- 1. Log in to the RUS [Application Intake System.](https://reconnect-apply.rd.usda.gov/)
	- All Intake System users must have a verified Level II eAuthentication ID (eAuth ID). Users can obtain the eAuth ID at [eAuth - Registration.](https://www.eauth.usda.gov/eauth/b/usda/registration)
- 2. The **eAuthentication Log In** page opens [\(Figure 205\)](#page-178-0). Click the **Customer** user type. Complete your eAuth username and password. Then click the [Log In] button. (USDA is transitioning to Login.gov, so you might be able to use that option if you've signed up for Login.gov).

#### <span id="page-178-0"></span>**Figure 205: eAuthentication Log In Page**

![](_page_178_Picture_8.jpeg)

3. The Intake **Home** page displays [\(Figure 206\)](#page-179-0). Confirm the profile is correct by verifying your name in the upper right-hand corner.

![](_page_179_Figure_0.jpeg)

#### <span id="page-179-0"></span>**Figure 206: Reconnect Program Website – Applicant System Name**

# **Update Authorized Representative Request (ARR)**

If your Rep Sign Cert changes, you must update your ARR, and a new resolution is required.

Note: After submitting an updated ARR, you must wait for the ARR and resolution to be approved by the Agency before the new Rep Sign Cert can access Intake. If the ARR is approved, an email will be sent to the authorized representatives marked as Key Contacts and to the ARR submitter. If the ARR is rejected, only the ARR submitter will receive an email stating the reason for the rejection. That individual may submit a new ARR request with the corrected information.

USDA Rural Development is moving to Login.gov for identity verification of new and existing users of eAuth. The migration is under way. **If you need to file an updated ARR to change your Rep Sign Cert in Intake, please use the Contact Us link within the Intake System**. Please include your organization's name, TIN, UEI, and the name and email address of the new Rep Sign Cert. You can also use the **[Contact Us](https://www.usda.gov/reconnect/contact-us)** link on our public webpage. Our team will contact you and assist in updating the ARR.

You will still need to submit a resolution to update your Rep Sign Cert. The resolution, or its equivalent, is dependent on your organization's legal structure. You can access sample resolutions and other ARR information on the **[program's website under the To Apply tab.](https://www.rd.usda.gov/programs-services/telecommunications-programs/telecommunications-infrastructure-loans-loan-guarantees#to-apply)** In addition, the next section provides guidance on the resolution.

We will revise this user manual when the new online process is in place. Thank you for your patience.
## **New Authorized Representative Request (First-Time Applicants ONLY)**

USDA Rural Development is moving to Login.gov for identity verification of new and existing users of eAuth. The migration is under way. If your organization has not used Intake to apply for funding in the past (Community Connect or ReConnect), you must have an ARR approved by the Agency. **If you need to file an ARR to designate your Rep Sign Cert in Intake, please use the Contact Us link within the Intake System**. Please include your organization's name, TIN, UEI, and the name and email address of the new Rep Sign Cert. You can also use the **[Contact Us](https://www.usda.gov/reconnect/contact-us)** link on our public webpage. Our team will contact you and assist with the ARR.

You must submit a resolution to designate your Rep Sign Cert. The resolution, or its equivalent, is dependent on your organization's legal structure. You can access sample resolutions and other ARR information on the **[program's website under the To Apply tab.](https://www.rd.usda.gov/programs-services/telecommunications-programs/telecommunications-infrastructure-loans-loan-guarantees#to-apply)** Guidance on the resolution is provided below.

We will revise this user manual when the new online process is in place. Thank you for your patience.

## **ARR Resolution Guidance**

If you do not follow these instructions your ARR will be rejected and you will be required to correct defects and resubmit the ARR. You will not have access to Intake until you have an approved ARR for your organization.

- The resolution must include the exact legal name of your organization as shown in the organizational documents filed with your Secretary of State's (SOS) office.
- If your organization conducts business under a DBA, do not include the DBA as part of the legal name of the organization.
- The names of the Rep Sign Cert and Administrators identified on the ARR must be clearly specified in the resolution. **DO NOT ASSIGN THE SAME PERSON AS REP SIGN CERT AND ADMINISTRATOR.** THEY MUST BE TWO SEPARATE INDIVIDUALS.
- All individuals listed on the ARR must be employed by your organization and must each have a USDA verified Level II eAuthentication account.
- At a minimum, you must identify a Rep Sign Cert on the ARR. The role of an Administrator and other roles can be added into the system by the Rep Sign Cert at a later date after the ARR has been approved.
- The resolution must be signed and dated. Digital signatures may be accepted in lieu of hand-printed signatures. A digital signature differs from an electronic signature in that a digital signature is encrypted and verifies the authenticity of the electronic document. An electronic signature that is not encrypted will not be accepted.

## **Adding and Managing Users and Security Roles**

USDA Rural Development is moving to Login.gov for identity verification of new and existing users of eAuth. The migration is under way. Therefore, **if you need to add new users to your Account, please use the Contact Us link within Intake**. Please include your organization's name, TIN, UEI, and the name, and email address of the person you wish to add to your account in the message. You can also use the **[Contact Us](https://www.usda.gov/reconnect/contact-us)** link on our public webpage. Our team will contact you and assist in adding the new person to your account.

We will revise this user manual when the new online process is in place. Thank you for your patience.

## **Intake Security Roles**

You can assign security roles to teammates within your organization, to assist with completing the application. In addition, there is one role (Consultant), that you can assign to any outside consultants who need access to your application to input data (such as engineering, accounting, environmental or historic preservation consultants).

All users who will be accessing Intake must be assigned a security role. Each user can only have **one security role per entity**. Each role has different security permissions associated to it, which limits what the user can do in Intake and other RUS systems (Community Connect, Reporting and Compliance).

Users can occupy different security roles at different applicant organizations. This is common among organizations that have affiliates or subsidiaries.

- 1. Representative Signature Certifier (Rep Sign Cert)
	- The Rep Sign Cert **must** be an **employee** of the applicant
	- Every entity must have a single user designated as the Rep Sign Cert.
	- The user must be identified in the ARR Resolution as the Rep Sign Cert. DO NOT ASSIGN ANY OTHER ROLES TO THIS USER.
	- The Rep Sign Cert has permissions to:
		- o Submit an ARR on behalf of the applicant
		- $\circ$  Create, view, and update all account information and application data in Intake and Community Connect systems
		- o Add, edit, and remove users from the account
		- o Authorize certifications on behalf of the applicant
		- $\circ$  Submit applications under the Rural Telecommunications, ReConnect and Community Connect Programs
		- $\circ$  If awarded, enter data into, update, and submit required reports in Reporting and **Compliance**
- 2. Administrator (Admin):
	- The holders of this security role **must** be **employees** of the entity
	- Your organization can have more than one Admin

- If you include one or more Admins in your ARR, they will have access to the account when the ARR receives approval from RUS. If not, your Rep Sign Cert must manually add the Admins to Intake after ARR approval
- The Admin has permissions to:
	- $\circ$  Submit the ARR on behalf of the entity
	- o Update the Rep Sign Cert
	- $\circ$  Create, view, and update all account information and application data in Intake and Community Connect systems
	- o Add, edit, and remove users from the account
	- $\circ$  If awarded, enter data into and update required reports in Reporting and Compliance
- 3. Representative Update Data (Rep Update Data)
	- The holders of this security role **must** be **employees** of the entity
	- Your organization can have more than one Rep Update Data
	- The Rep Update Data has permissions to:
		- o Create, view, and update all account information and application data in Intake and Community Connect systems
		- $\circ$  If awarded, enter data into and update required reports in Reporting and Compliance
- 4. Consultant
	- This security role is for consultants who are hired by the applicant to complete the application or required reports in R&C.
	- **Do not assign a security role other than the Consultant to users who are not employees of the entity.**
	- The Rep Update Data has permissions to:
		- $\circ$  Create, view, and update all account information and application data in Intake and Community Connect systems
		- o If awarded, enter data into and update required reports in Reporting and Compliance
- 5. Viewer
	- The Viewer has permissions to:
		- $\circ$  View all account information and application data in Intake and Community Connect systems
		- $\circ$  If awarded, enter data into and update required reports in Reporting and Compliance

## **Editing or Removing Existing Contacts**

1. Use the **Contacts** tab in **Account Information** to access your organization's contacts [\(Figure 207\)](#page-183-0).

## <span id="page-183-0"></span>**Figure 207: Contacts Tab**

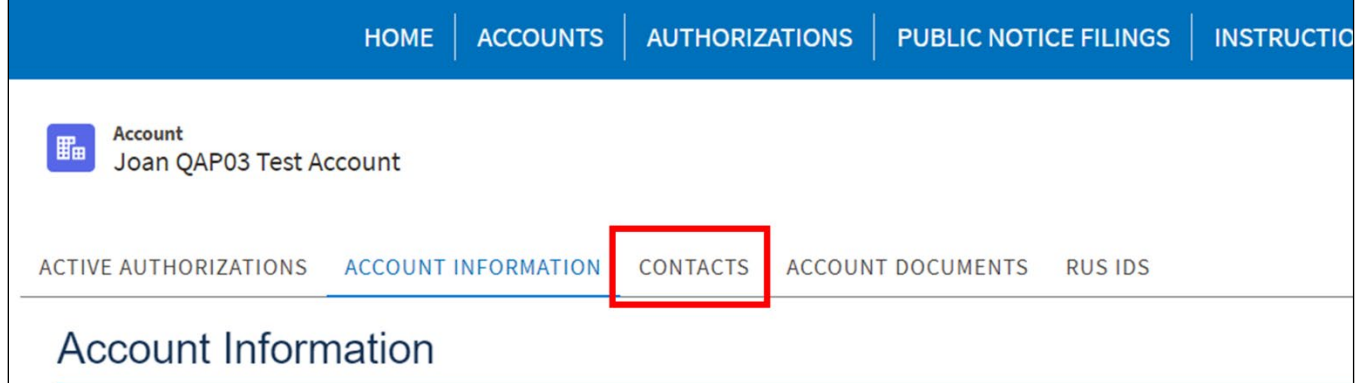

2. Click the [Edit User Details] button that corresponds to the user for whom you wish to make changes. [\(Figure 208\)](#page-183-1).

## <span id="page-183-1"></span>**Figure 208: Contacts Page**

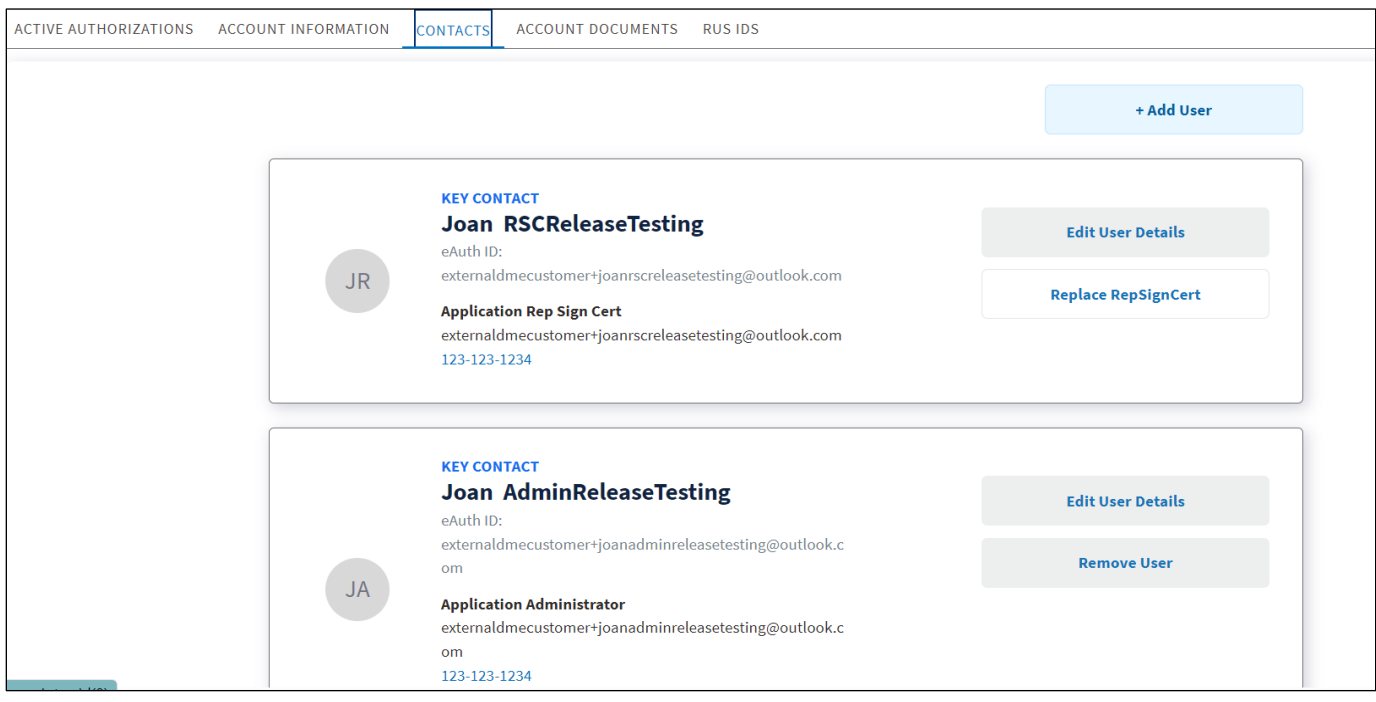

3. The **Edit User** pop-up window appears [\(Figure 209\)](#page-184-0). Only the phone number, security role, and key contact checkbox can be edited. Click the [Save] button on the window after you've made all necessary changes.

## <span id="page-184-0"></span>**Figure 209: Edit User Window**

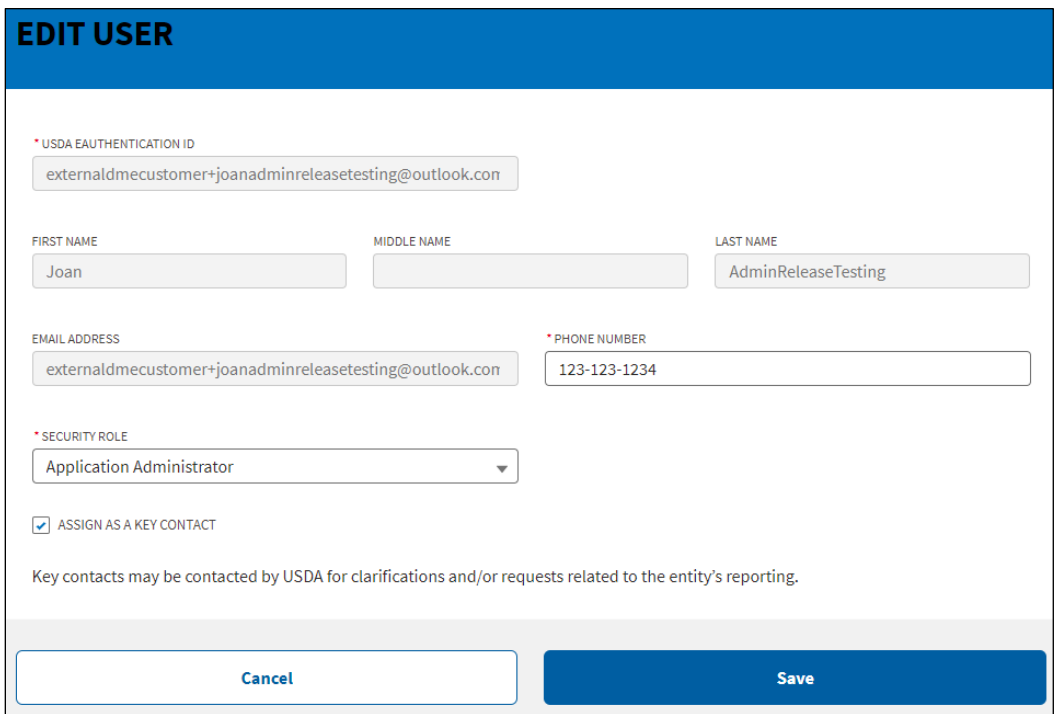

4. To remove a user, click the [Remove User] button for the relevant user and click the [Remove User] button in the resulting pop-up window.

## <span id="page-185-2"></span>**Appendix B – Account Information (New and Returning Users)**

## **Account Information**

Intake retains all account information and documents for returning applicants. First time users must create an account in Intake after your ARR is approved and provide all the necessary organizational information. **The Account Information must be complete before the [Start Application] button becomes active.** The button will not appear until the Account Information is complete. Some of the information will automatically auto-populate from the approved ARR. For example, if you are an existing RUS Awardee, your RUS ID numbers will also automatically populate based on your tax identification number from the Borrower Directory Management System.

## <span id="page-185-3"></span>**Navigating to the Account Information Tab**

1. Click the **Accounts** tab at the top of the **Home** page [\(Figure 210\)](#page-185-0).

## <span id="page-185-0"></span>**Figure 210: ReConnect Program Website – Accounts Tab**

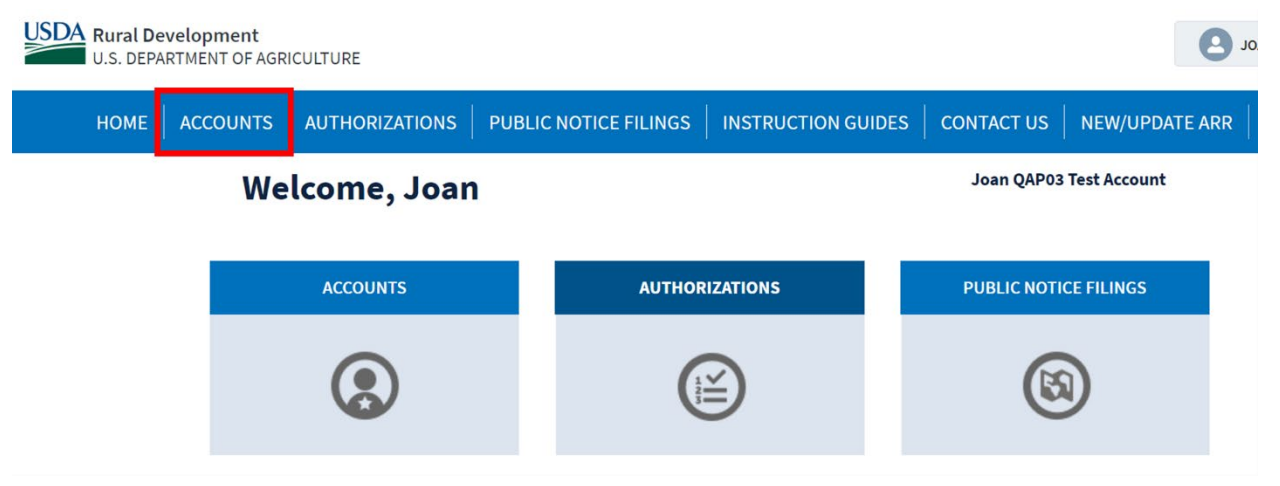

2. The All **Accounts** page displays [\(Figure 211\)](#page-185-1). Click the applicable account name.

## <span id="page-185-1"></span>**Figure 211: All Accounts Page – Account Name** All Accounts **Account Name Physical Street Address Physical City Physical Zip Code** Joan QAP03 Test Account

3. The **Account Information** page displays [\(Figure 212\)](#page-186-0).

## <span id="page-186-0"></span>**Figure 212: Account Page – Account Information Page (Partial)**

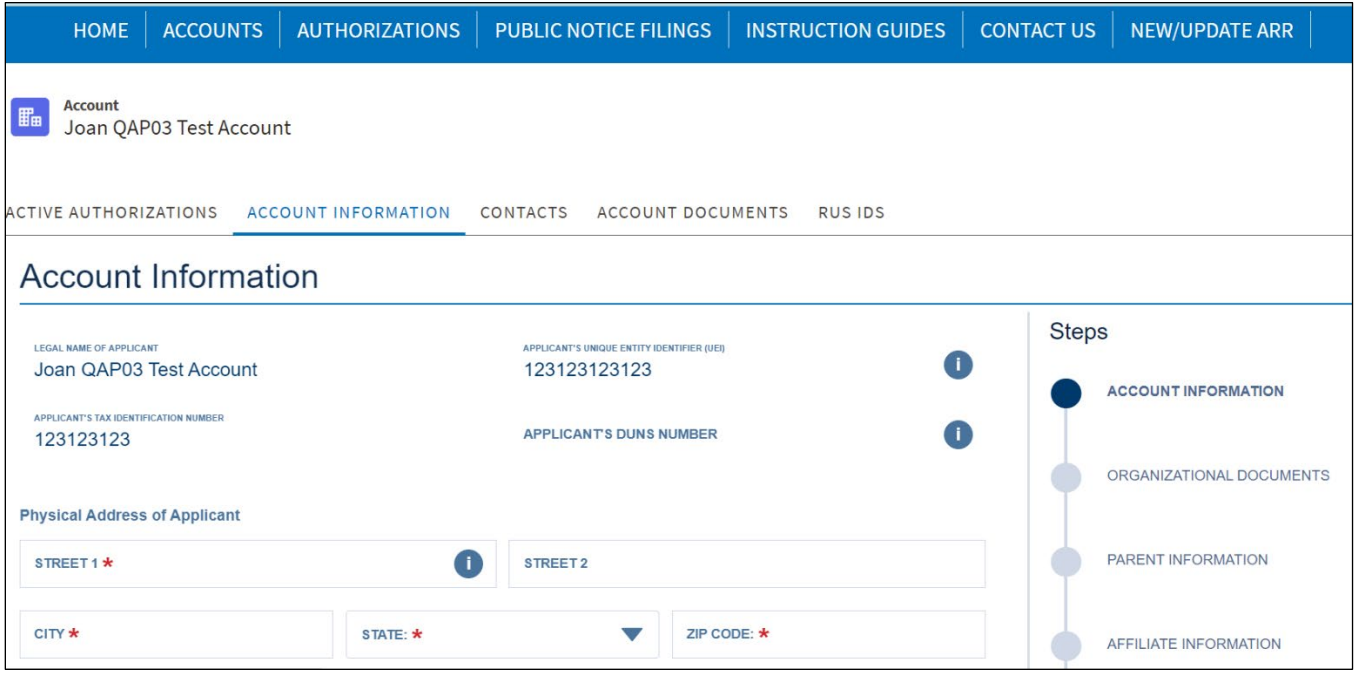

## **Completing Account Information**

While first-time applicants must complete the following items, **returning applicants are encouraged to review account information and the accompanying documents to ensure all information and documents are current**. Please note that a number of fields are prepopulated from your ARR and cannot be modified here.

- 1. Enter the applicable information in the following fields [\(Figure 213\)](#page-187-0):
	- a. Physical Address of Applicant: Fill out the street, city, state, and zip code for the location of the headquarters.
	- b. Correspondence Address of Applicant: Fill out the street, city, state, and zip code for the address used for mailing correspondence.

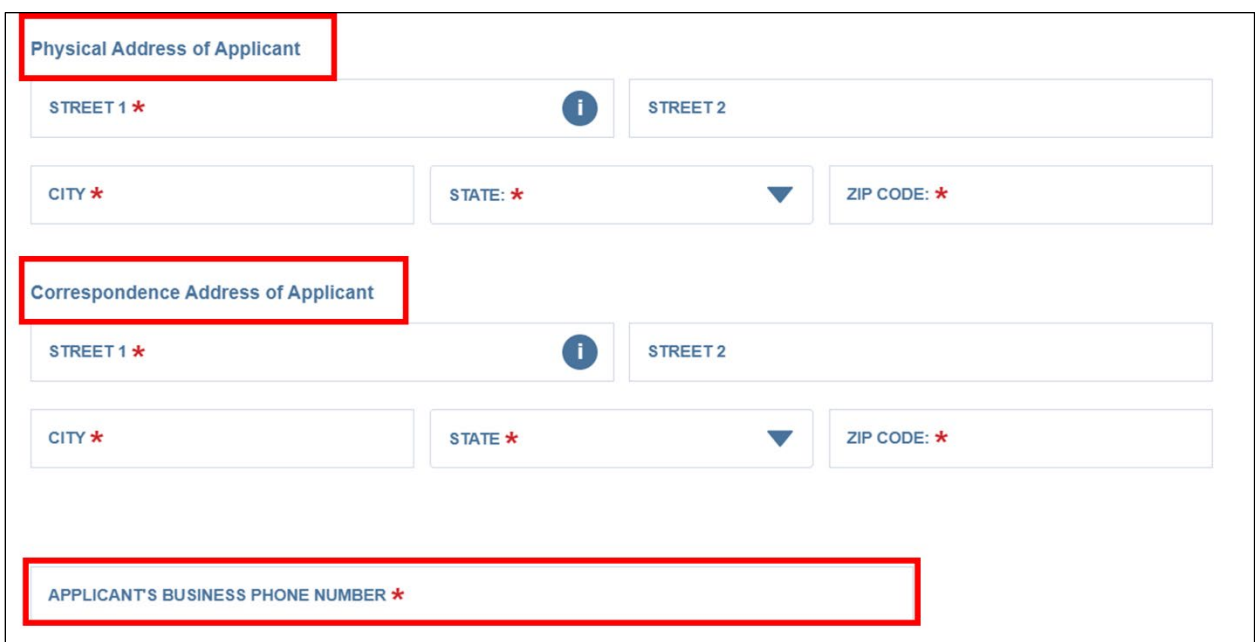

#### <span id="page-187-0"></span>**Figure 213: Account Information Page – Address Fields**

2. Eligible Entity Type: Click the drop-down menu and select the appropriate option [\(Figure](#page-187-1)  [214\)](#page-187-1). The selection must match the business type identified when filing for a Tax ID. **This selection determines the required account documents and can affect other aspects of the application.**

#### <span id="page-187-1"></span>**Figure 214: Account Information – Eligible Entity Type**

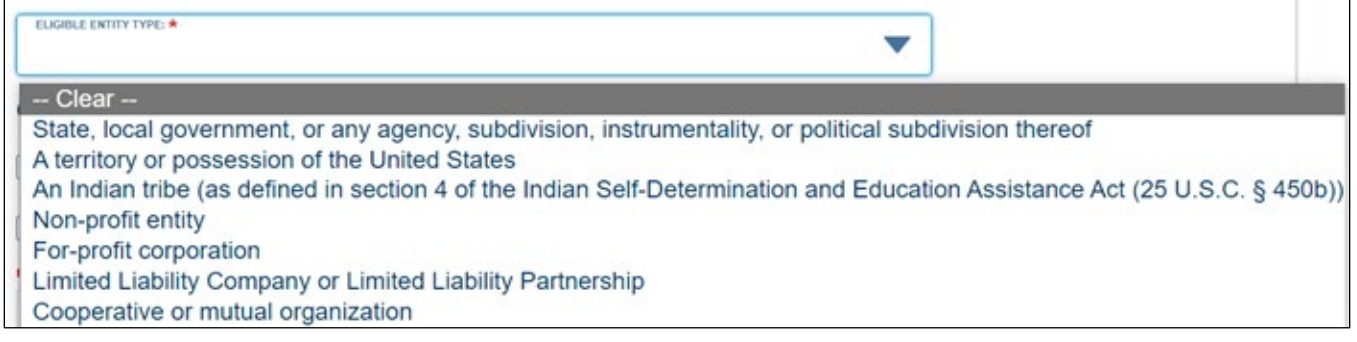

- 3. Civil Rights Status: Click one or more checkboxes that represent your entity [\(Figure 215\)](#page-188-0).
- 4. Applicant's Headquarters Congressional District [\(Figure 215\)](#page-188-0): Enter 2-character state abbreviation and the two-digit number that corresponds to your Congressional district. Use "AL" instead of numbers for states that have a single at-large member of the US House of Representatives.

<span id="page-188-0"></span>**Figure 215: Account Information Page – Civil Rights and Congressional District**

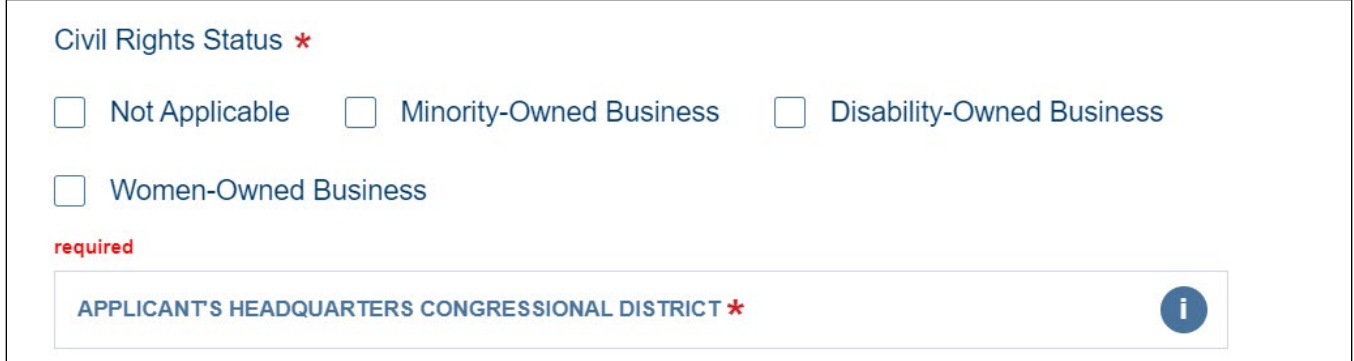

- 5. "Is the Applicant Regulated by a Public Utilities Commission?" Click the drop-down menu, then select the applicable option [\(Figure 216\)](#page-188-1).
	- a. If Yes, an upload field appears. Upload depreciation rates approved by the Public Utilities Commission (PUC). If the PUC does not publish approved depreciation rates, upload a statement to that effect.
- 6. "Is the Applicant Required to File an EEO-1 Report?" Click the drop-down menu then select the applicable option [\(Figure 216\)](#page-188-1).
	- a. If Yes, an upload field appears. Upload your organization's latest EEO-1 report.

## <span id="page-188-1"></span>**Figure 216: Account Information Page – PUC Regulation and EEO Questions**

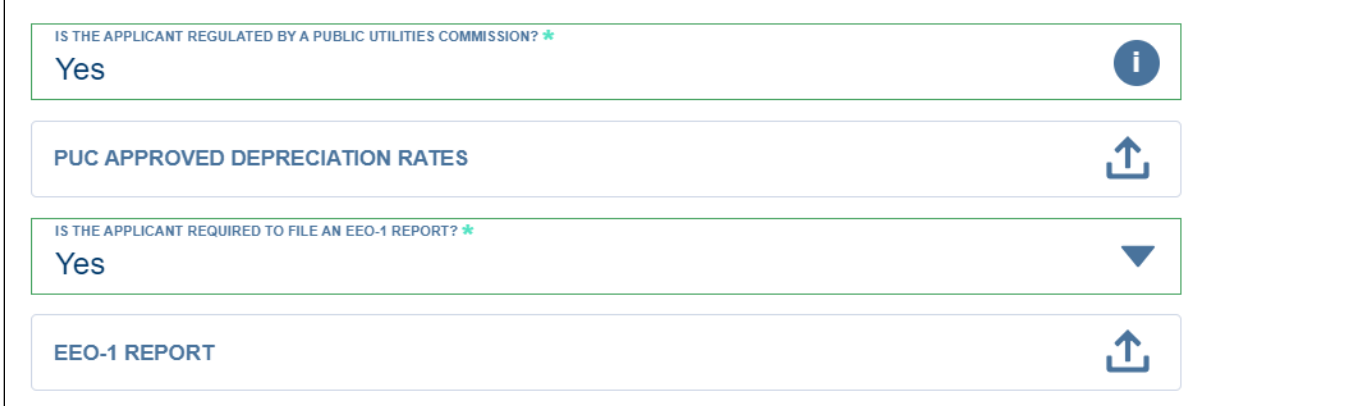

- 7. "Does the Applicant have a CAGE code? CAGE codes are no longer required [\(Figure 217\)](#page-189-0).
	- a. If Yes, an Applicant's CAGE Code textbox will appear. Enter the CAGE Code.
	- b. If No, an upload field appears. Upload a statement that the CAGE Code is not required.
- 8. Provider ID Enter the [Federal Communications Commission's \(FCC\) provider ID](https://us-fcc.app.box.com/v/bdcprovideridtable) [\(Figure](#page-189-0)  [217\)](#page-189-0).

## <span id="page-189-0"></span>**Figure 217: Account Information – CAGE Code And Provider ID**

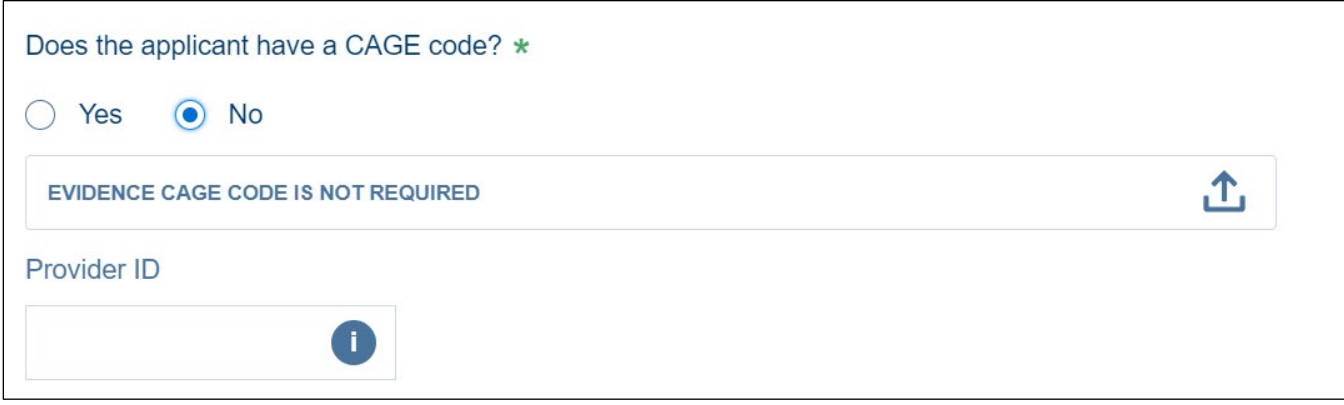

- 9. "Is the Applicant a start-up operation formed from partnerships of existing utility providers?" [\(Figure 218\)](#page-189-1) **"Partnership"** means a **joint venture of two or more existing utility providers**, not a partnership as defined by the Internal Revenue Service.
	- a. If No, proceed to the next step.
	- b. If Yes, a new portion of the page becomes visible where you must provide partnership information.
		- i. Click the [Add Partner] button to input the Partner's Name.

## <span id="page-189-1"></span>**Figure 218: Account Information Page – Start-Up Utility Partnership Question**

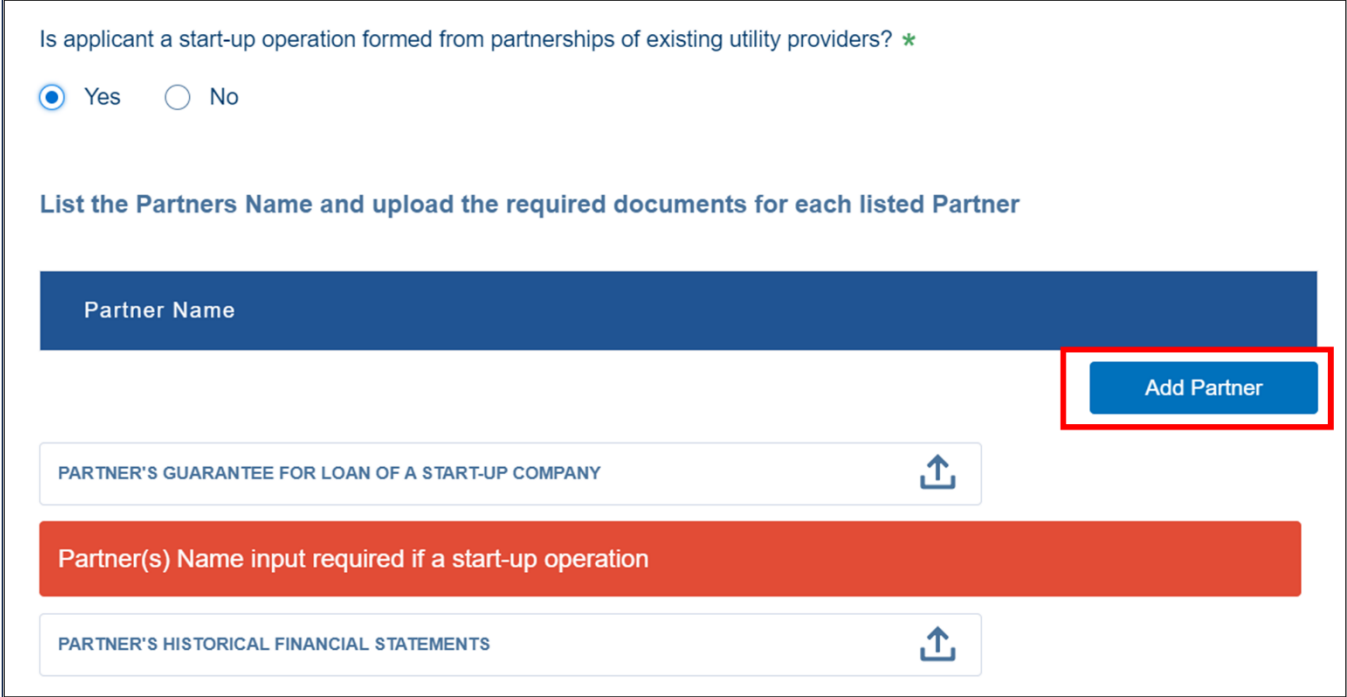

ii. A pop-up window opens where you can enter the partner's name, then click the [Save] button [\(Figure 219\)](#page-190-0).

## <span id="page-190-0"></span>**Figure 219: Add Partner – Partner Name Window**

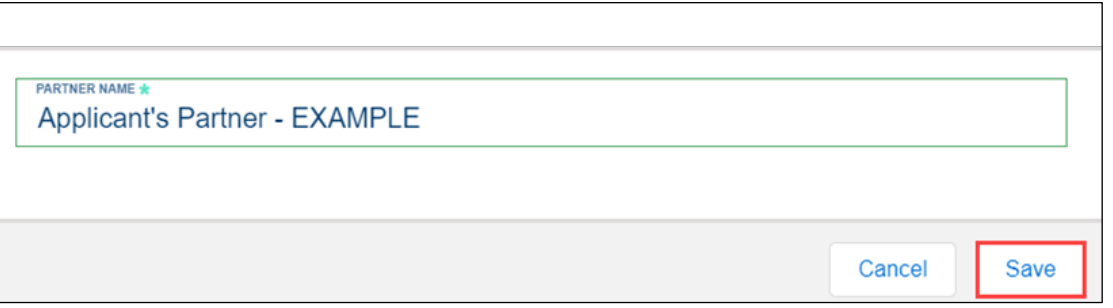

- iii. The partner's name is added to a table, and you then upload the required documents for the partner [\(Figure 220\)](#page-190-1).
	- Partner's guarantee of loan for a start-up company
	- Partner's historical financial statements
- iv. To edit the partner's name or to delete the partner, use the drop-down menu to the right of the partner's name.

## <span id="page-190-1"></span>**Figure 220: Account Information Page – Partner Information**

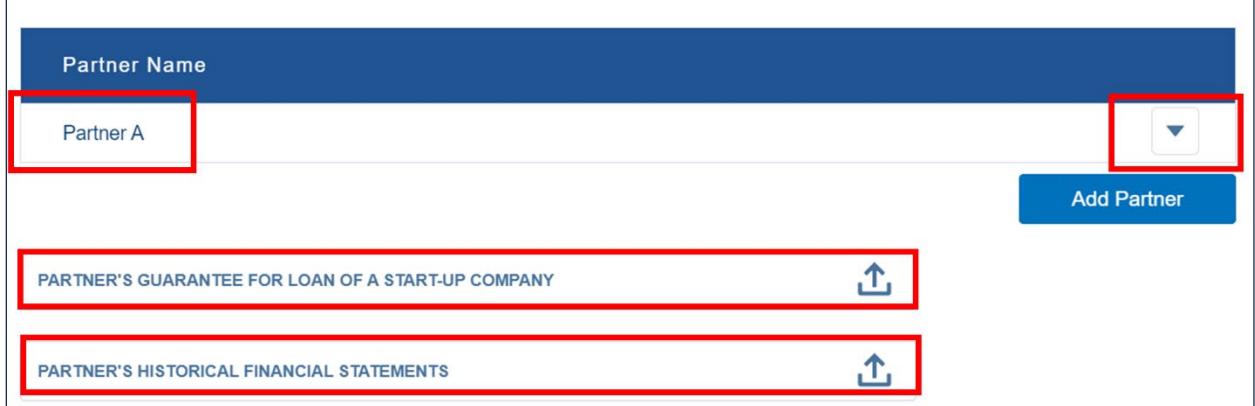

- 10. Does the applicant own any real property? [\(Figure 221\)](#page-190-2)
	- a. If Yes, upload all applicable copies of real property schedules.

## <span id="page-190-2"></span>**Figure 221: Account Information Page – Real Property Question**

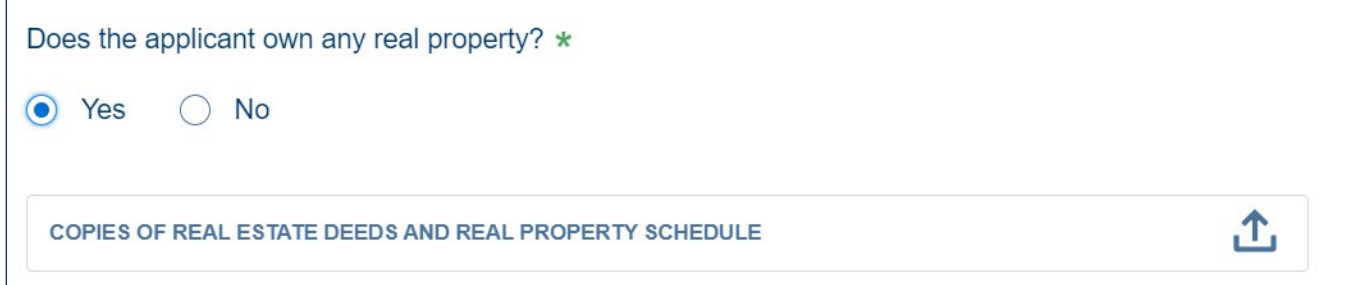

11. After you have provided all required information, click the [Save and Continue] button to move to the next page under **Account Information** [\(Figure 222\)](#page-191-0).

RUS Rural Telecommunications Infrastructure Program Application Intake System User Manual v. 1, December 2023 190 and the state of the state of the state of the state of the state of the state of the state of the state of the state of the state of the state of the state of the state of the state of the state of

## <span id="page-191-0"></span>**Figure 222: Account Information Page – Bottom of the Page [Save and Continue] Button**

**Exit Without Saving** 

**Save and Continue** 

## **Uploading Organizational Documents**

- 1. The required uploads vary depending on the selected eligible entity type on the **Account Information** page.
	- a. Intake will determine the required documents and display an upload field for each on the **Organizational Documents** page.
	- b. The image in [Figure 223](#page-191-1) shows a partially complete set of organizational documents. Note that whenever you upload a document, a link appears to the right of the upload that allows you to view, update or add additional documents.
- 2. If an upload is required but you believe it doesn't apply to your organization, use the Contact Us link within Intake and provide a detailed question You can also use the [Contact Us](https://www.usda.gov/reconnect/contact-us) feature on our web page.
- 3. Click the [Save and Continue] button after you have uploaded all of the required documents.

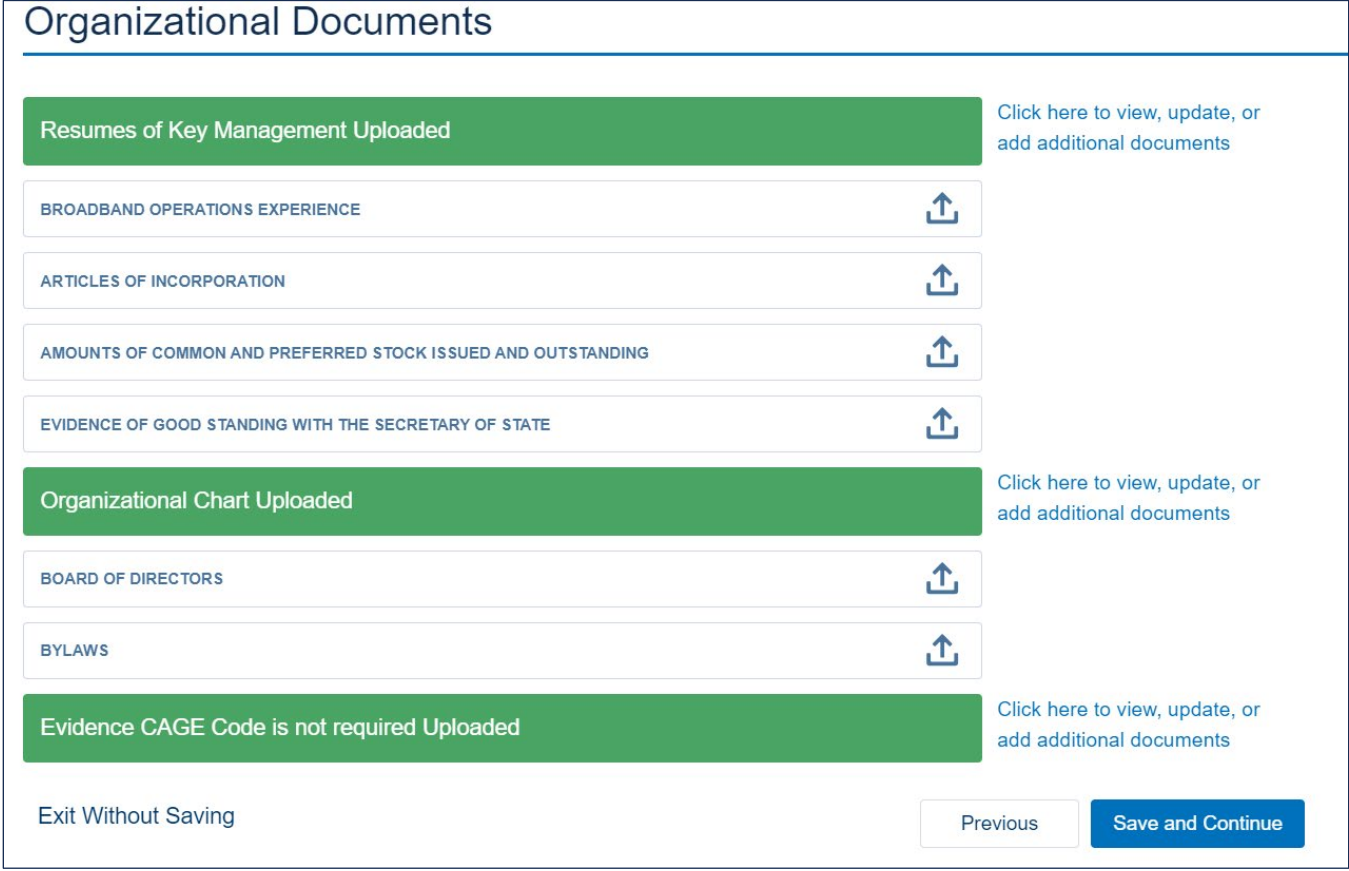

## <span id="page-191-1"></span>**Figure 223: Organizational Documents Page - Uploaded Documents**

## **Parent Company Information**

1. Answer, "Does the applicant have a Parent Company?" by choosing the appropriate radio button [\(Figure 224\)](#page-192-0).

a. If No, click the [Save and Continue] button to move to the **Affiliate Information** page.

#### <span id="page-192-0"></span>**Figure 224: Account Information – Parent Company Information – Initial Question**

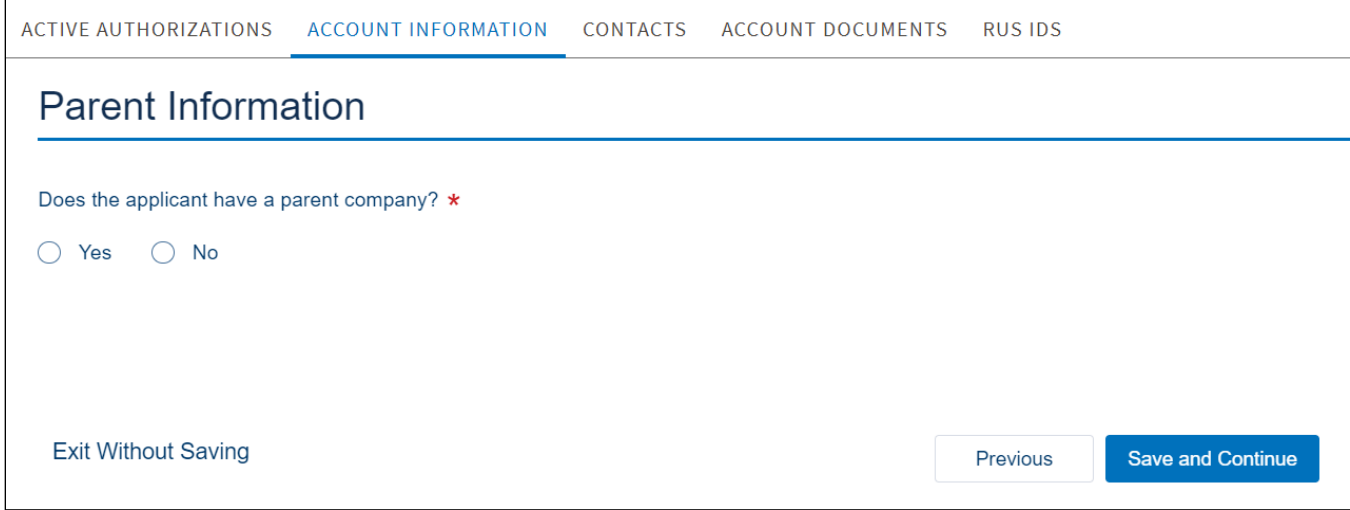

b. If Yes, Intake will open a table on the **Parent Information** page and show the [Add Parent] button [\(Figure 225\)](#page-192-1).

#### <span id="page-192-1"></span>**Figure 225: Parent Information – Add Parent**

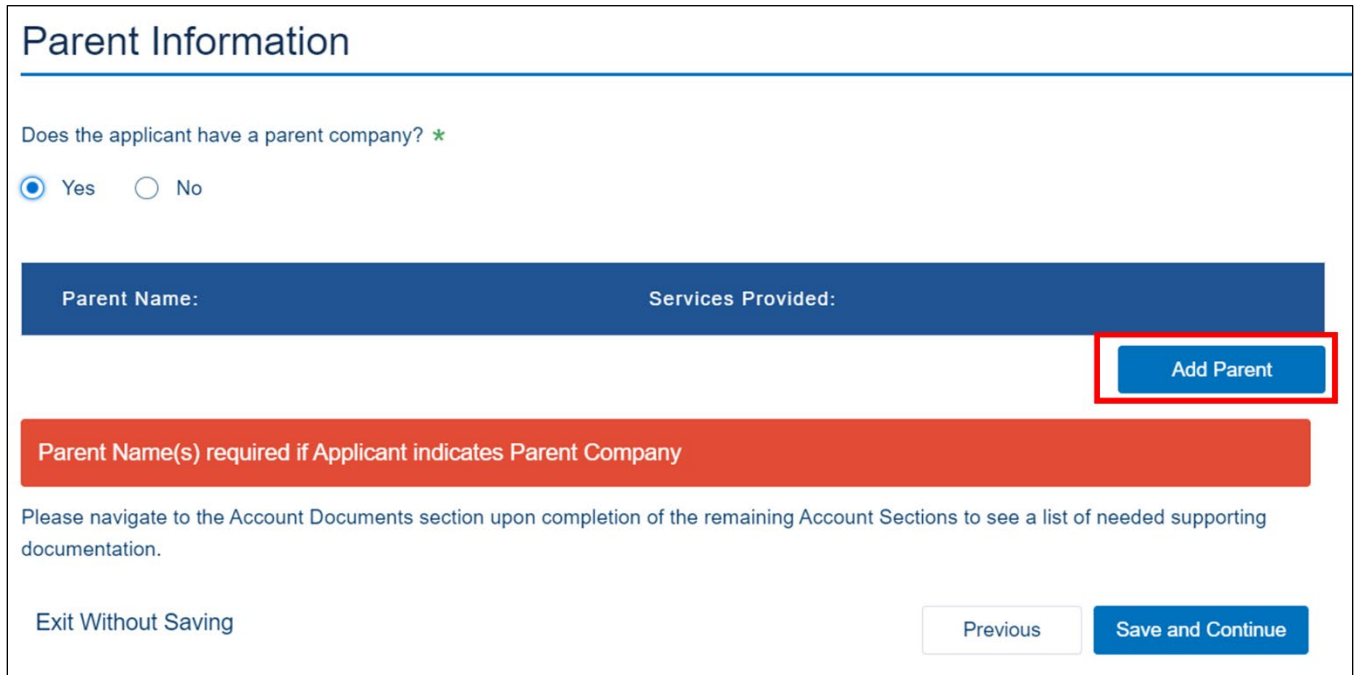

- 2. Click the [Add Parent] button. A pop-up window opens showing the required fields for the parent company information [\(Figure 226\)](#page-193-0):
	- a. Parent Name
	- b. Services Provided: Enter a description of the services offered by the parent company
	- c. Provider ID: See the Provider ID at the [FCC's Provider ID](https://us-fcc.app.box.com/v/bdcprovideridtable) page
	- d. "Does the Applicant Rely on Services and (or) Employees of the Parent Company?" Click the applicable radio button.
	- e. "Does the parent company have debt that is secured by the applicant's operations or the stock of the applicant?" Click the applicable radio button.

#### <span id="page-193-0"></span>**Figure 226: Parent Information Window**

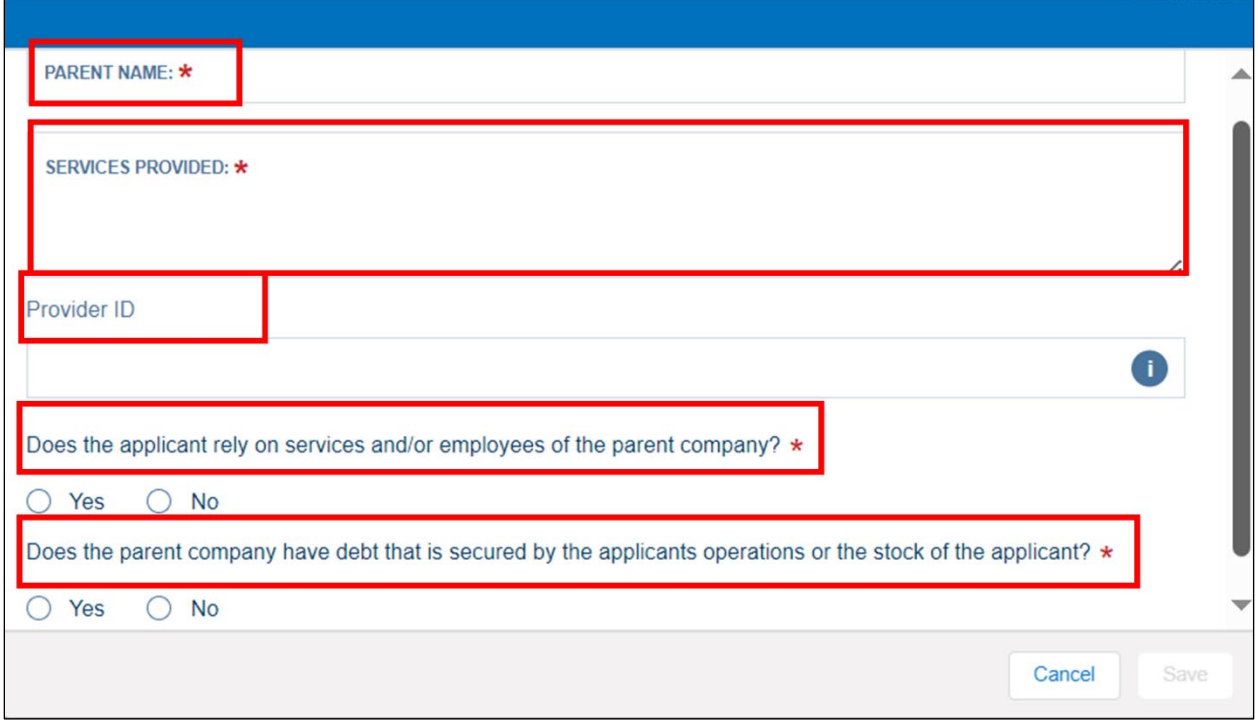

- 3. Click the [Save] button after providing all of the required information.
- 4. After completing the parent company information, the table on the **Parent Information** page updates to show the parent company name and services description [\(Figure 227\)](#page-194-0). Click the drop-down menu to edit or delete the parent company information.
- 5. After adding all parent company information, click the [Save and Continue] button to move to the **Affiliate Information** page.

## <span id="page-194-0"></span>**Figure 227: Parent Information Complete**

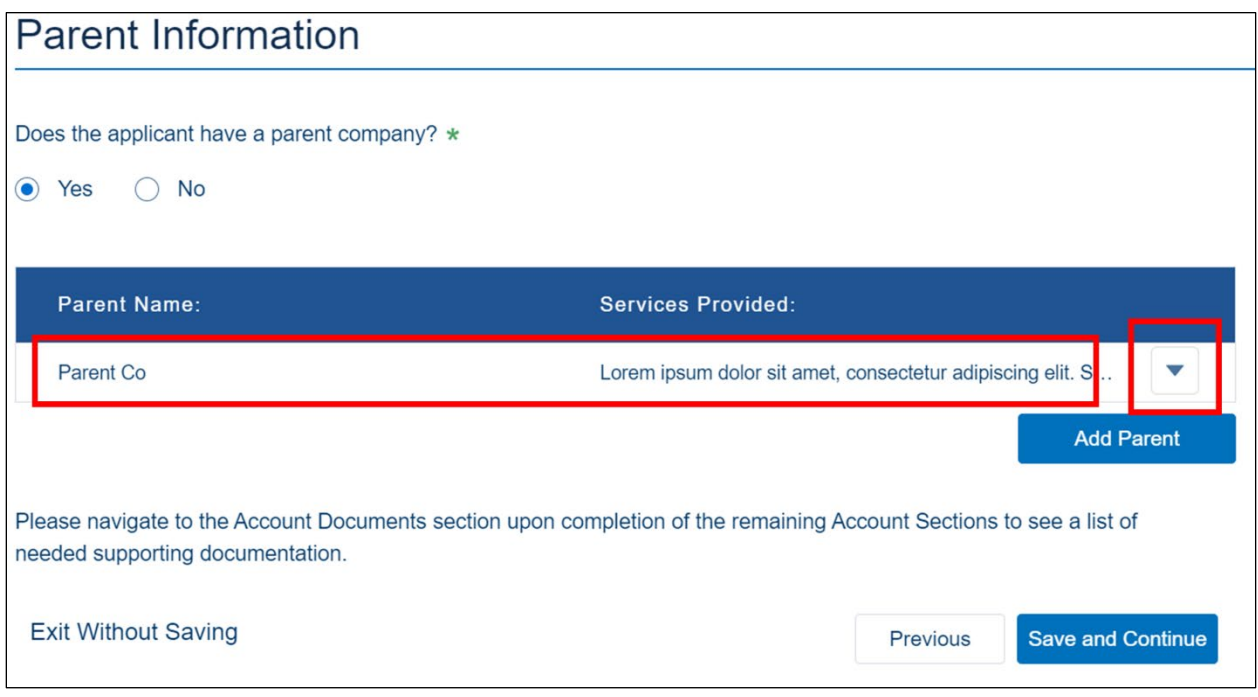

## **Affiliate Information**

- 1. Answer, "Does the applicant have any financial or operation relationship with any other affiliated companies? These dealings could be in the form of the sharing assets or staff, or providing services to and/or relying on services from an affiliated company." by choosing the appropriate radio button [\(Figure 228\)](#page-194-1).
	- a. If No, click the [Save and Continue] button to move to the Subsidiary Information page.

## <span id="page-194-1"></span>**Figure 228: Affiliate Information Page**

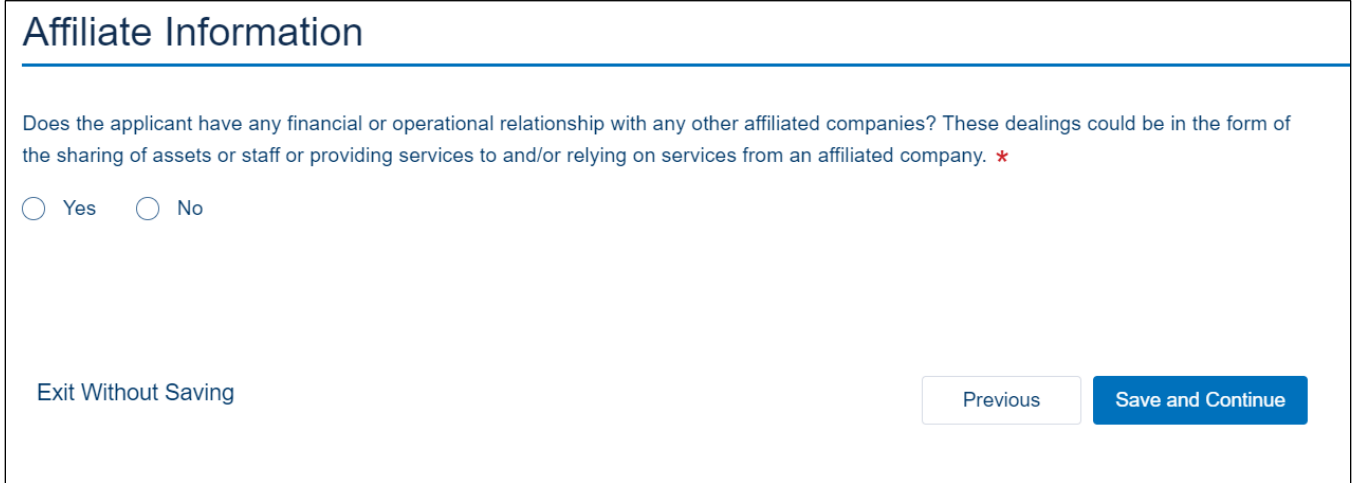

b. If Yes, Intake will open a table on the **Affiliate Information** page and show the [Add Affiliate] button [\(Figure 229\)](#page-195-0).

#### <span id="page-195-0"></span>**Figure 229: Affiliate Information Page - Add Affiliate**

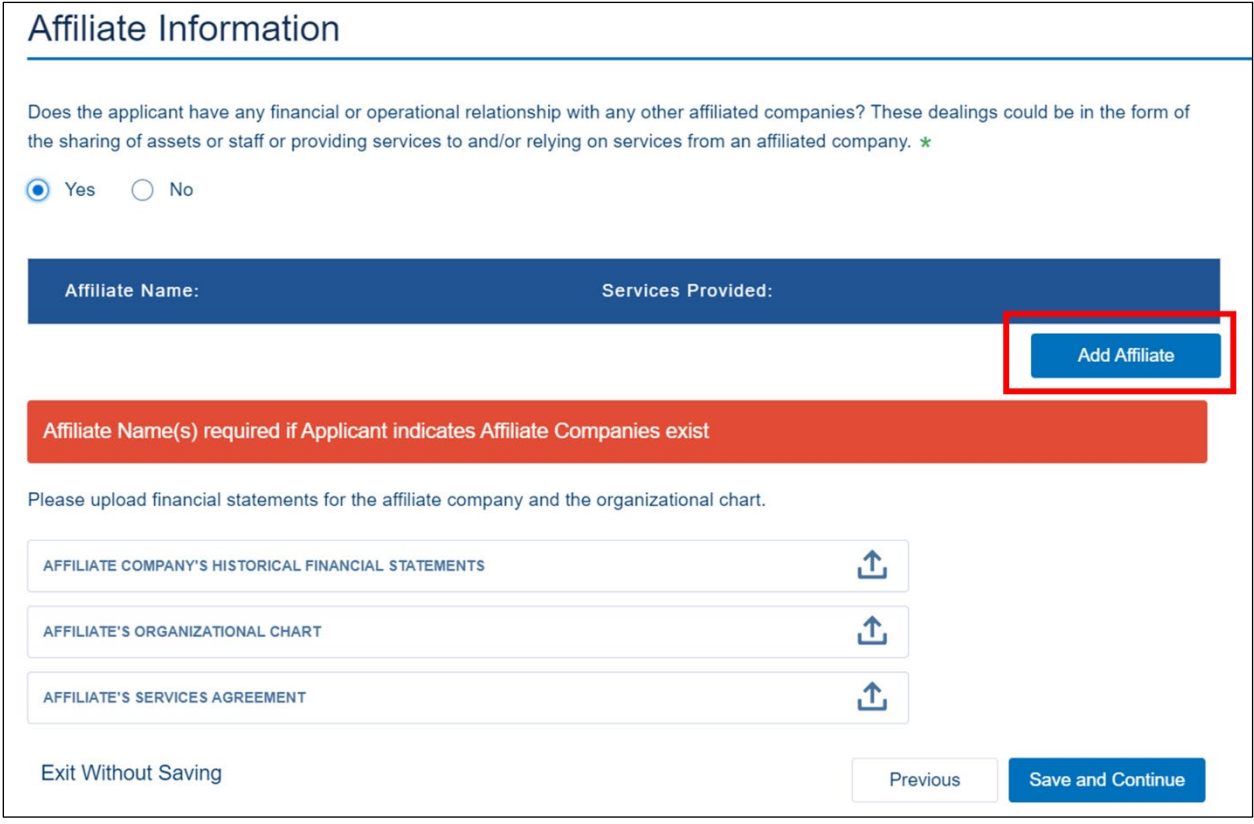

2. Click the [Add Affiliate] button. A pop-up window opens showing the required fields for the affiliate information [\(Figure 230\)](#page-195-1). Provide the affiliate's name, and services provided. If the affiliate has a provider ID from the FCC, please provide that as well. See the Provider ID at the [FCC's Provider ID](https://us-fcc.app.box.com/v/bdcprovideridtable) page.

<span id="page-195-1"></span>**Figure 230: Add Affiliate Information Window**

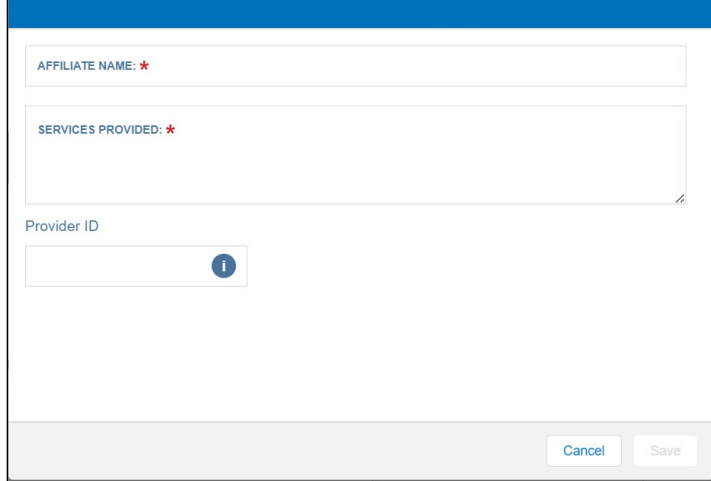

- 3. Click the [Save] button.
- 4. The **Affiliate Information** page displays the information you just provided [\(Figure 231\)](#page-196-0). Upload the affiliate's financial statements, organization chart, and any service agreements between your organization and the affiliate.
- 5. To add additional affiliates, repeat steps 2 through 4.
- 6. Use the drop-down menu to edit or delete an affiliate's information.

<span id="page-196-0"></span>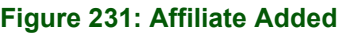

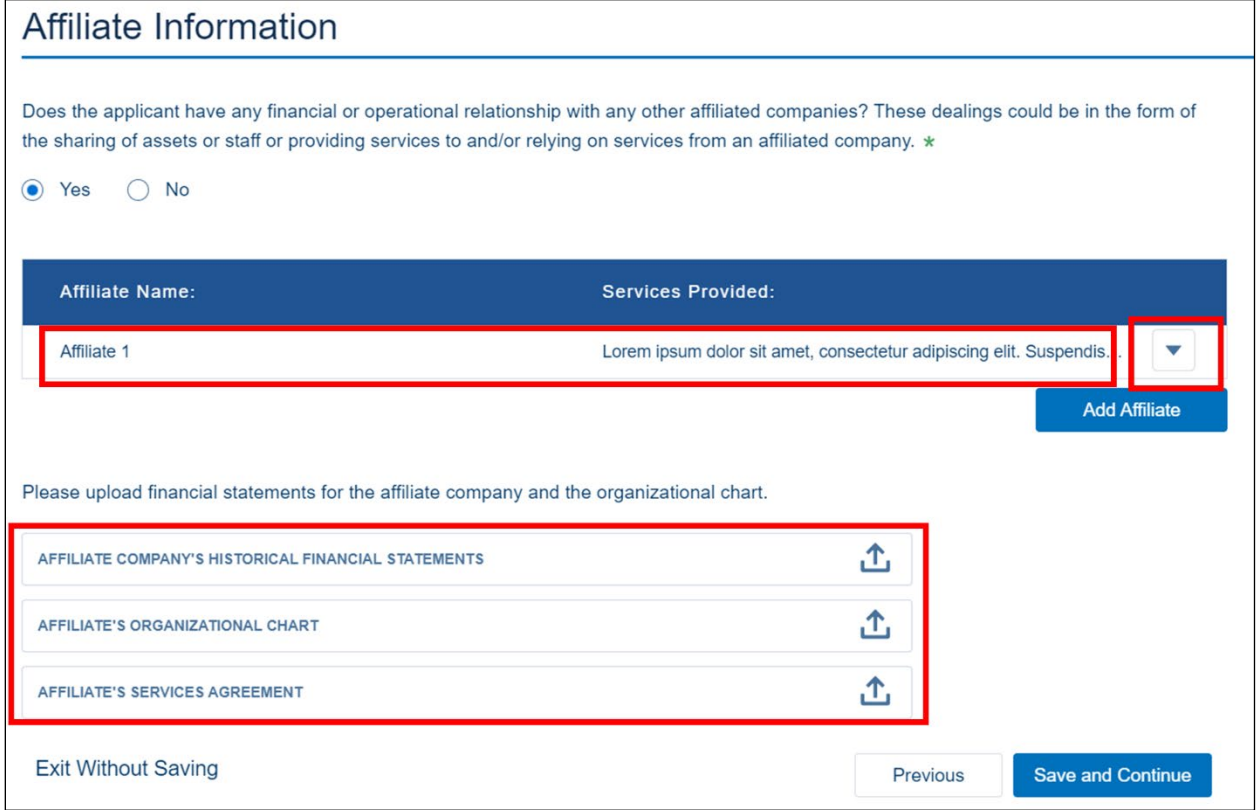

7. After you have added all affiliates and their required documents, click the [Save and Continue] button to go to the **Subsidiary Information** page.

## **Subsidiary Information**

- 1. Answer, "Does the applicant have a subsidiary?" by choosing the appropriate radio button [\(Figure 232\)](#page-197-0).
	- a. If No, click the [Save and Continue] button to move to the **Finish** page and proceed with creating an application (see sectio[n2.1\)](#page-13-0).

<span id="page-197-0"></span>**Figure 232: Subsidiary Information Page**

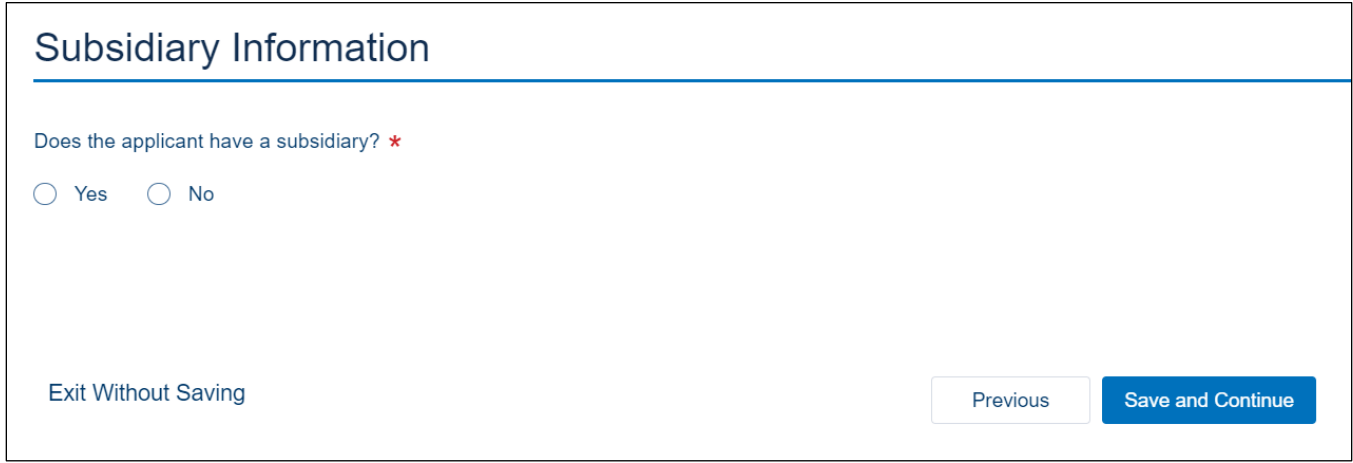

b. If Yes, Intake will open a table on the **Subsidiary Information** page and show the [Add Subsidiary] button [\(Figure 233\)](#page-197-1).

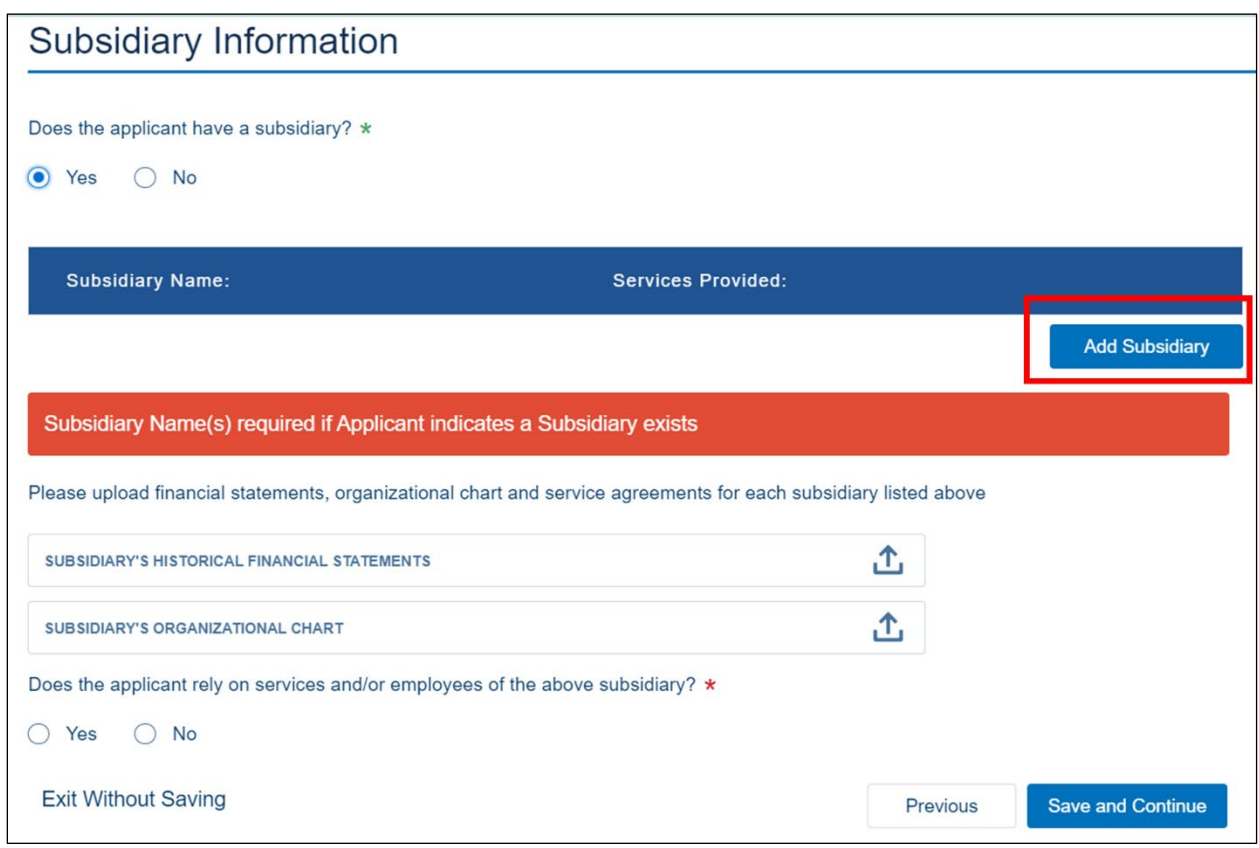

<span id="page-197-1"></span>**Figure 233: Subsidiary Information – Add Subsidiary**

2. Click the [Add Subsidiary] button. A pop-up window opens showing the required fields for the subsidiary information [\(Figure 234\)](#page-198-0). Provide the subsidiary's name, and services

provided. If the subsidiary has a provider ID from the FCC, please provide that as well. See the Provider ID at the [FCC's Provider ID](https://us-fcc.app.box.com/v/bdcprovideridtable) page.

<span id="page-198-0"></span>**Figure 234: Add Subsidiary Information Window**

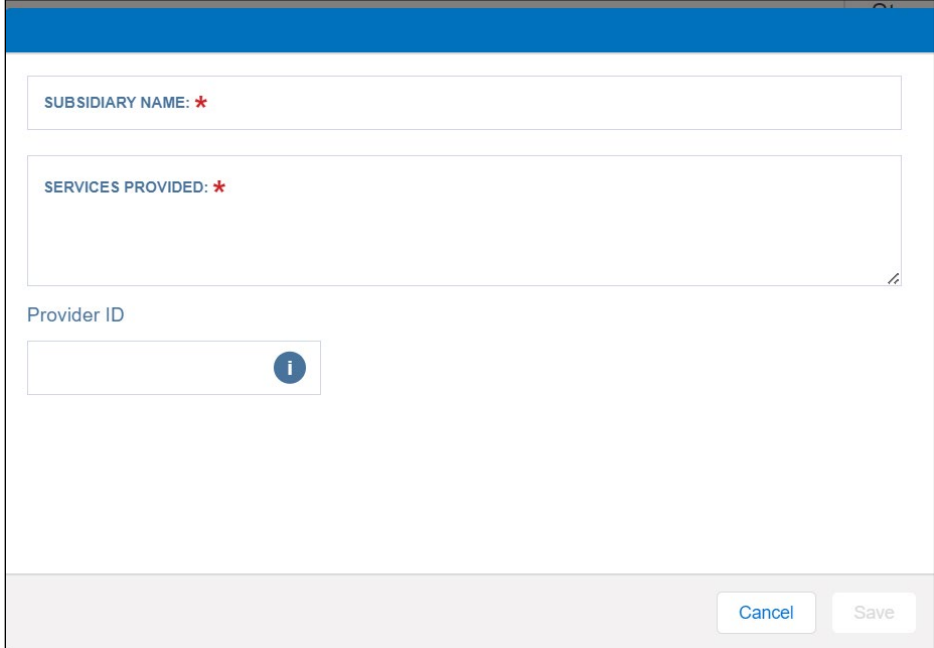

- 3. Click the [Save] button.
- 4. The **Subsidiary Information** page displays the information you just provided [\(Figure 235\)](#page-199-0). Upload the subsidiary's financial statements, organization chart, and any service agreements between your organization and the subsidiary.
	- a. If the subsidiary is included in the applicant's audited consolidated financial statements, upload an attachment to that effect and provide a page number reference to the audited financial statements. Under certain conditions, a subsidiary can use the unqualified, comparative, audited financial statements to meet certain eligibility requirements.
- 5. Answer the question, "Does the applicant rely on services and/or employees of the above subsidiary?" by selecting the appropriate radio button [\(Figure 235\)](#page-199-0).
	- a. If No, add the next subsidiary or click the [Save and Continue] button if you've entered all subsidiaries.
	- b. If Yes, upload the subsidiary's service agreement.

## <span id="page-199-0"></span>**Figure 235: Subsidiary Added**

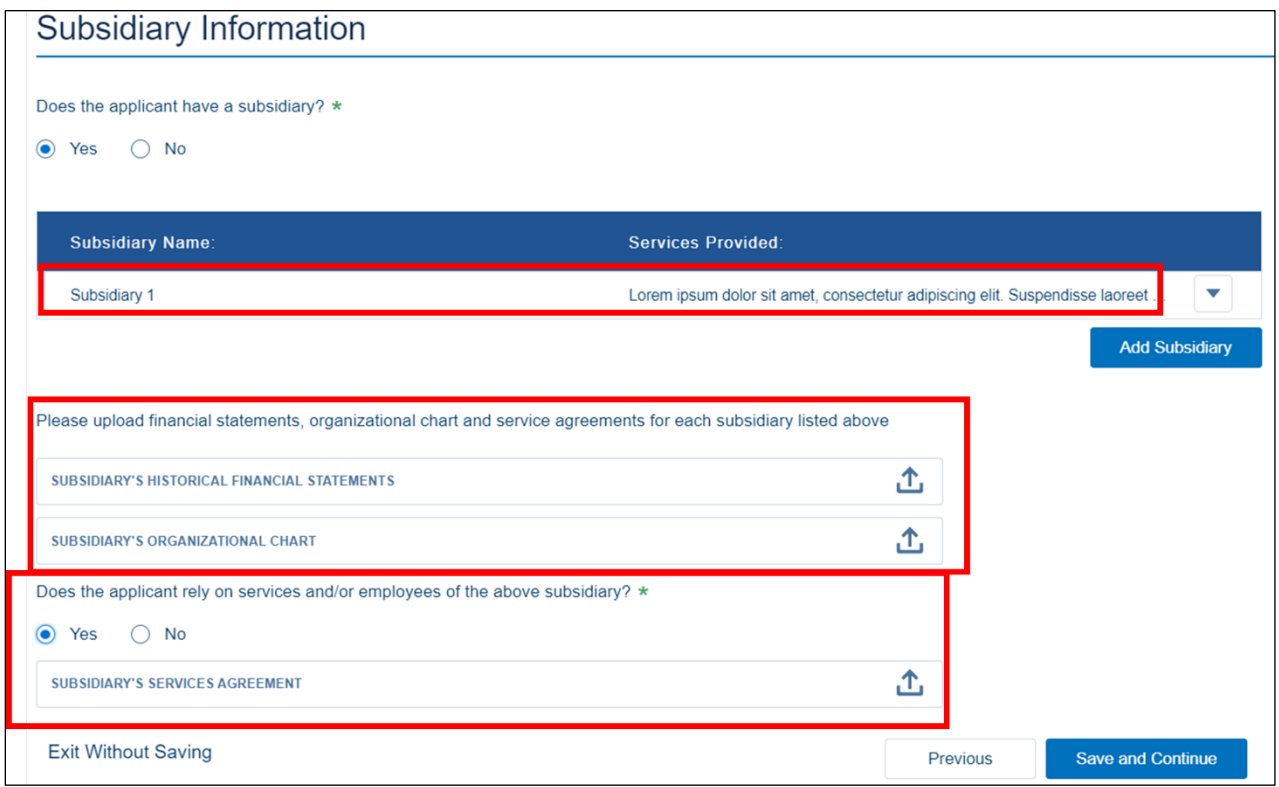

- 6. To add additional subsidiaries, repeat steps 2 through 5.
	- a. If your organization has more than one subsidiary, upload additional subsidiaries' required documents on the **Account Documents** page.
- 7. Use the drop-down menu to edit or delete a subsidiary's information.
- 8. After you have added all of your organization's subsidiaries and their information, click the [Save and Continue] button. You will see a message that your data has saved and you can choose another of the Account options to continue: "Data successfully saved. Choose another section from the options above to continue."

## **Account Documents**

If your organization has an existing account, you should review and update your account documents. You can manage the **Account Information** documents on the **Account Documents** page.

1. Either access your **Account** (see [Appendix B – Account Information \(New and Returning](#page-185-2)  [Users\),](#page-185-2) [Navigating to the Account Information Tab](#page-185-3) for instructions) to see the **Account Documents** page, or click on the **Account Documents** tab on the **Account Information Finish** page **(**[Figure 236](#page-200-0)**).**

## <span id="page-200-0"></span>**Figure 236: Account Information Finish Page – Account Documents Tab**

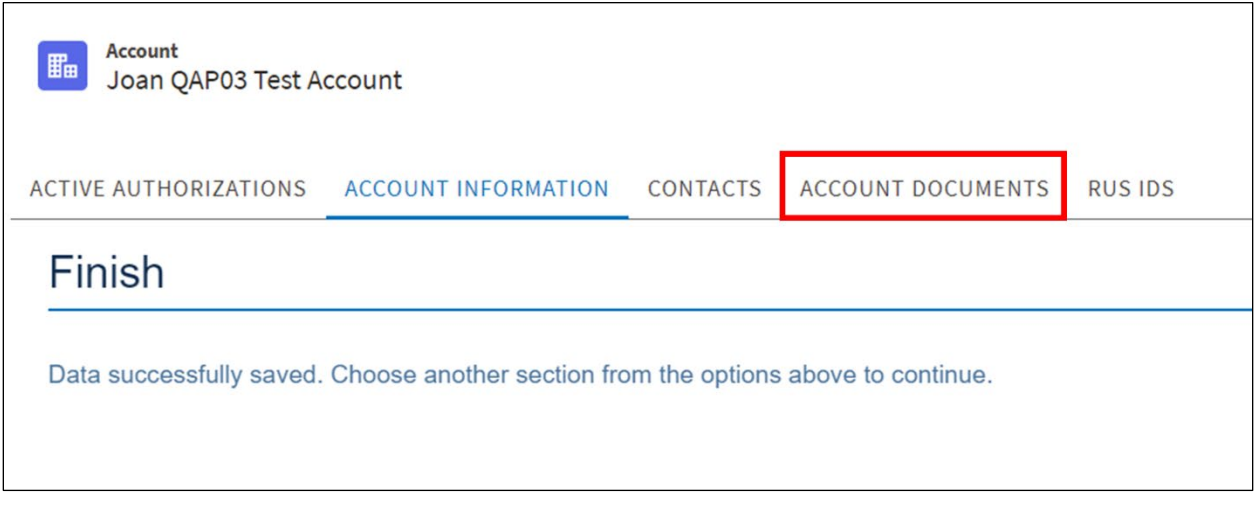

- 2. The **Account Documents** page displays the uploaded documents [\(Figure 237\)](#page-200-1).
	- a. Use the drop-down menu at the end of each line to replace that document with a newer version (upload), view or delete the document.
	- b. The page will show a red "X" beside any required document that you haven't uploaded yet.

## <span id="page-200-1"></span>**Figure 237: Account Documents Page**

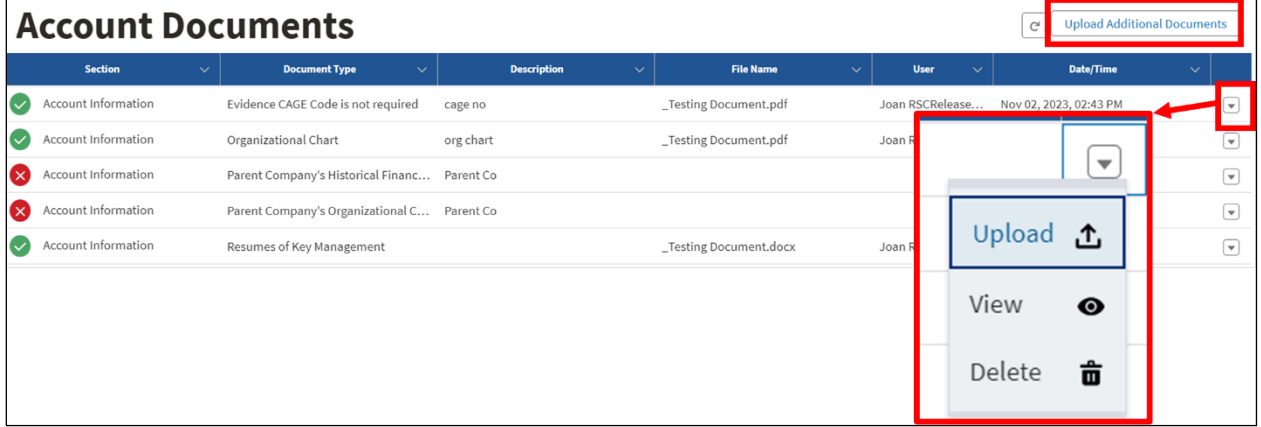

3. Use the [Upload Additional Documents] button to add additional documents of the same type as one of those listed on the page [\(Figure 238\)](#page-201-0). You must select a document type and a description is strongly recommended.

## <span id="page-201-0"></span>**Figure 238: Upload Additional Documents Window**

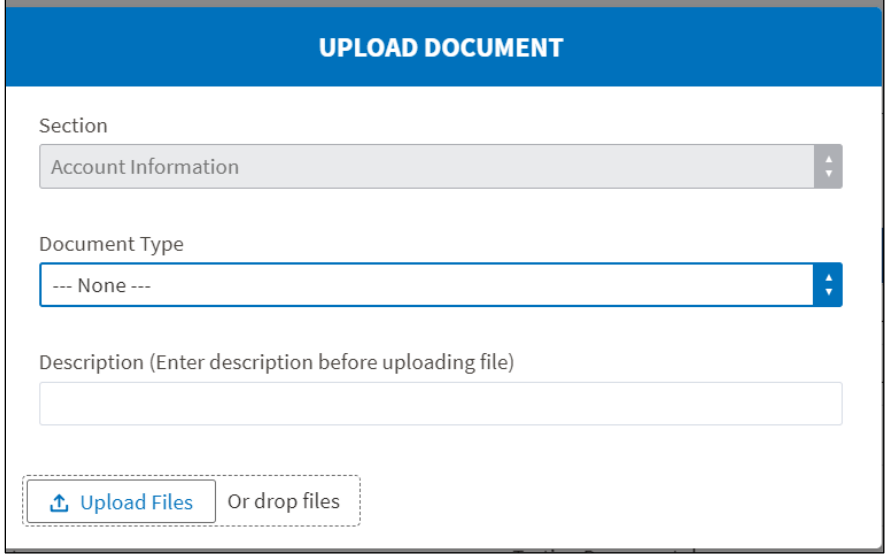

# **Appendix C – Definitions**

Consult the relevant program guide for programmatic definitions. The list provided in this appendix is intended only to support technical or accounting definitions needed within the Intake System.

## **Table 13: Definitions**

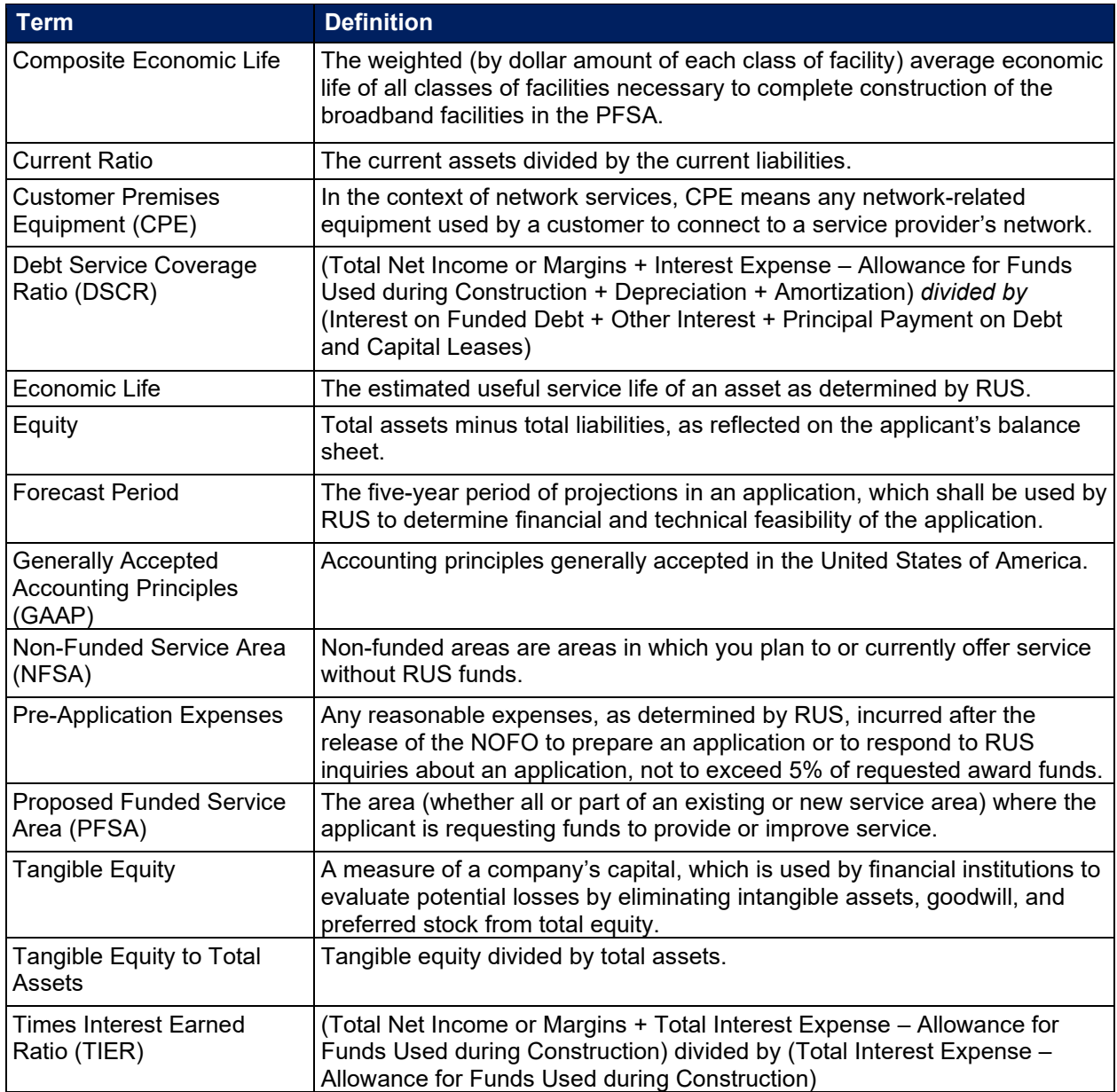

# **Appendix D – Acronyms**

## **Table 14: Acronyms**

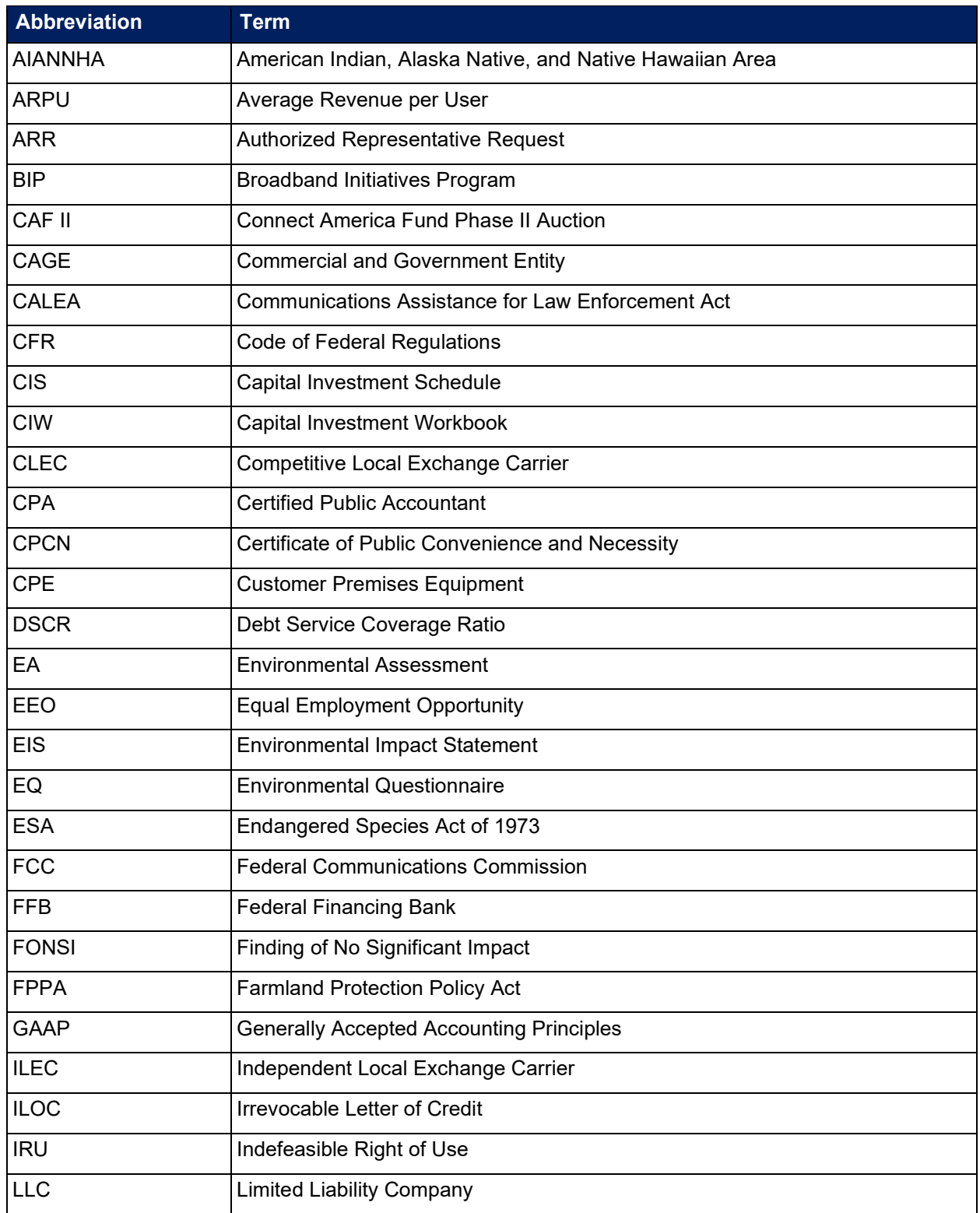

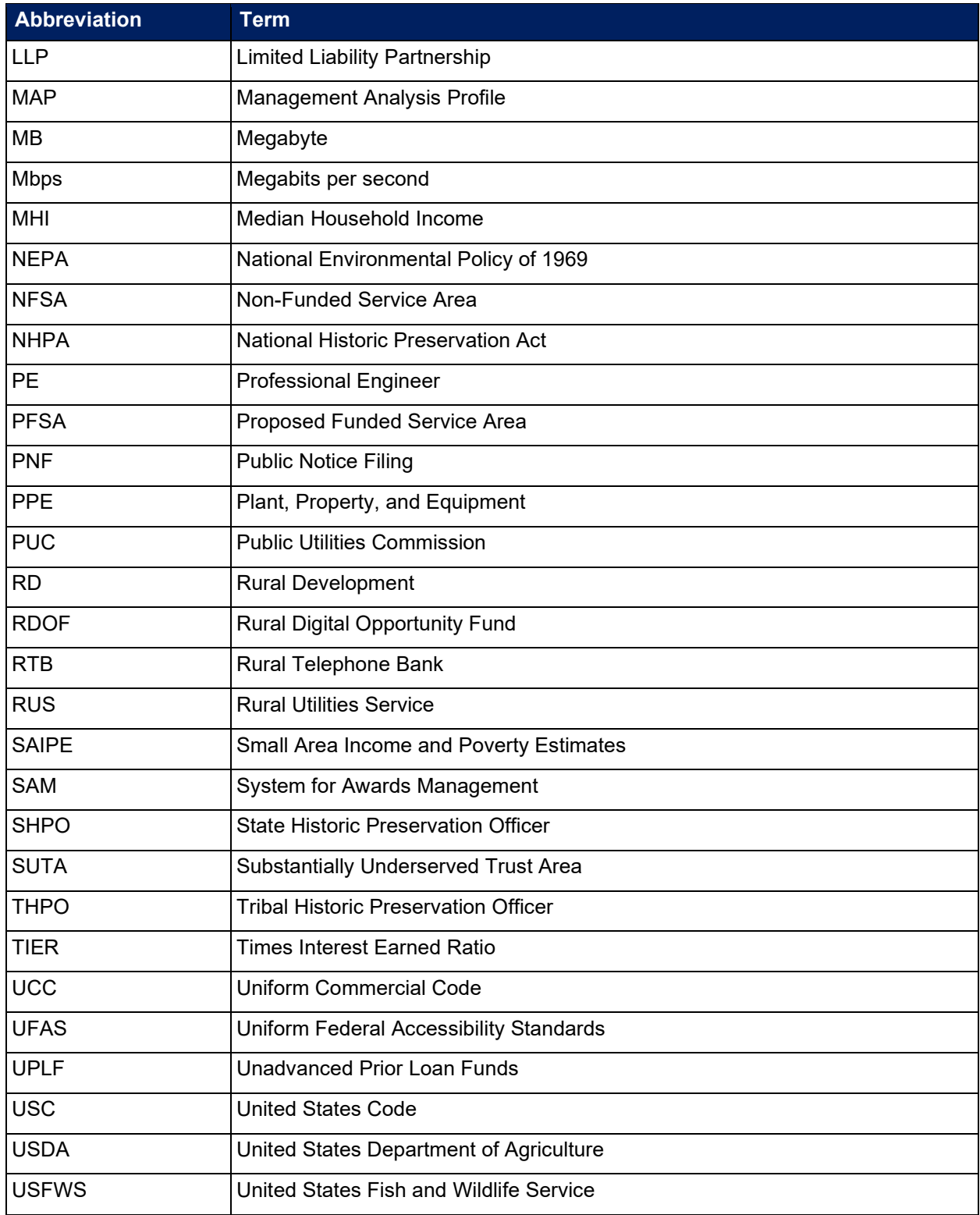